71632835 2023-01-31 Válido a partir da versão 03.01.zz (versão do equipamento)

BA00191R/38/PT/16.23-00

# Instruções de operação iTEMP TMT142B

Transmissor de temperatura com protocolo ® HART

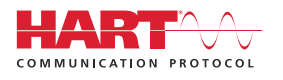

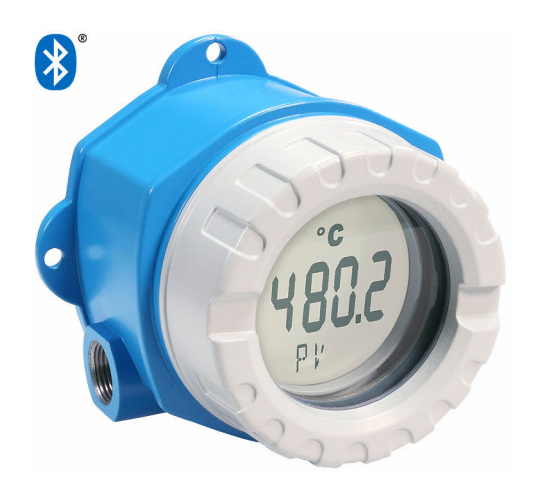

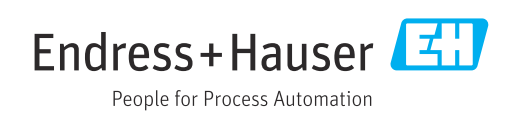

## Sumário

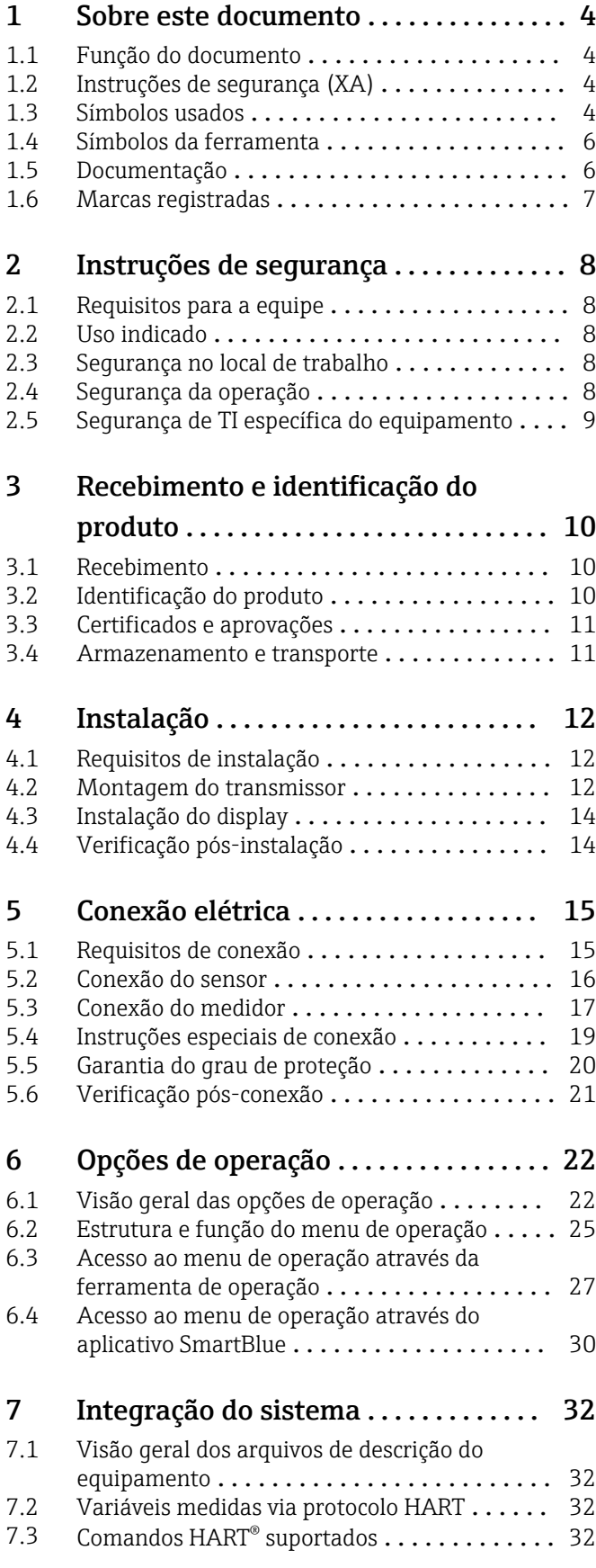

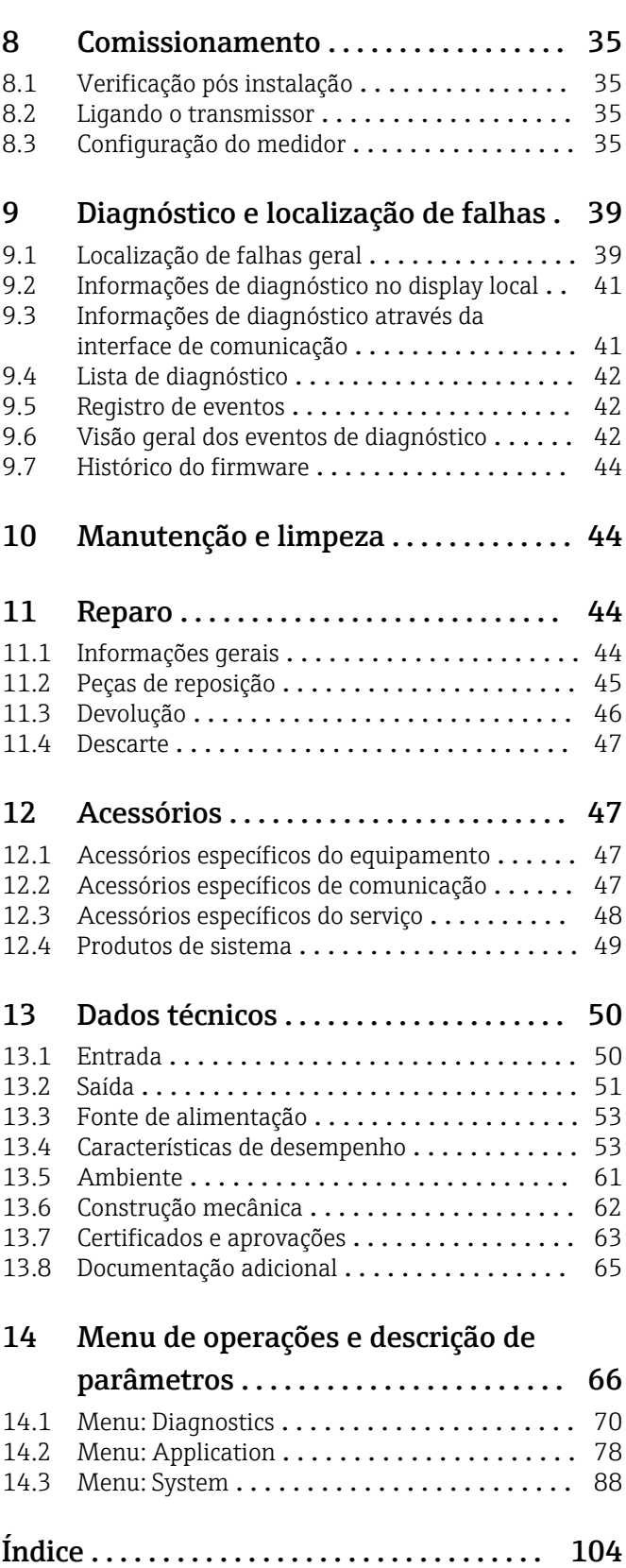

## <span id="page-3-0"></span>1 Sobre este documento

### 1.1 Função do documento

Estas Instruções de Operação contêm todas as informações necessárias nas diversas fases do ciclo de vida do equipamento: da identificação do produto, recebimento e armazenamento à instalação, conexão, operação e comissionamento até a localização de falhas, manutenção e descarte.

## 1.2 Instruções de segurança (XA)

Quando utilizado em áreas classificadas, a conformidade com as regulamentações nacionais é obrigatória. Documentação separada específica Ex é fornecida para sistemas de medição que são utilizados em áreas classificadas. Esta documentação é parte integrante destas Instruções de operação. As especificações de instalação, os dados de conexão e as instruções de segurança que ela contém devem ser estritamente observados! Certifique-se de usar a documentação correta específica Ex para o equipamento adequado com aprovação para uso em áreas classificadas! O número da documentação específica Ex (XA...) é fornecido na etiqueta de identificação. Se os dois números (na documentação Ex e na etiqueta de identificação) forem idênticos, então, você pode usar esta documentação específica Ex.

## 1.3 Símbolos usados

#### 1.3.1 Símbolos de segurança

#### **A** PERIGO

Esse símbolo alerta sobre uma situação perigosa. Se a situação não for evitada resultará em ferimento grave ou fatal.

#### **ATENÇÃO**

Esse símbolo alerta sobre uma situação perigosa. Se a situação não for evitada pode resultar em ferimento grave ou fatal.

#### **A** CUIDADO

Esse símbolo alerta sobre uma situação perigosa. Se a situação não for evitada pode resultar em ferimento leve ou médio.

#### **AVISO**

Esse símbolo contém informações sobre os procedimento e outros fatos que não resultam em ferimento.

### 1.3.2 Símbolos elétricos

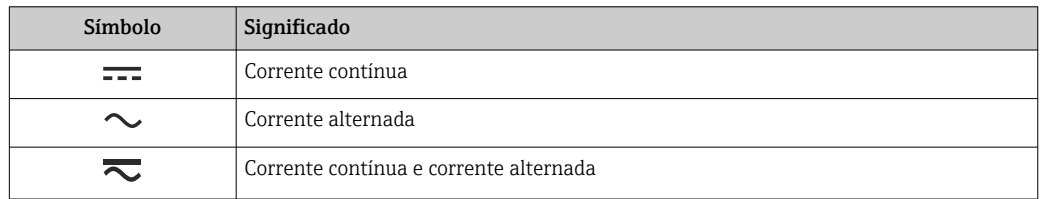

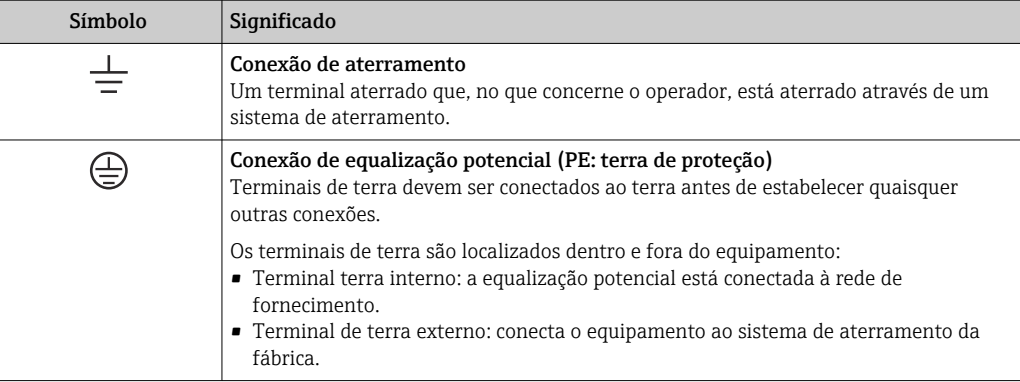

## 1.3.3 Símbolos para determinados tipos de informações

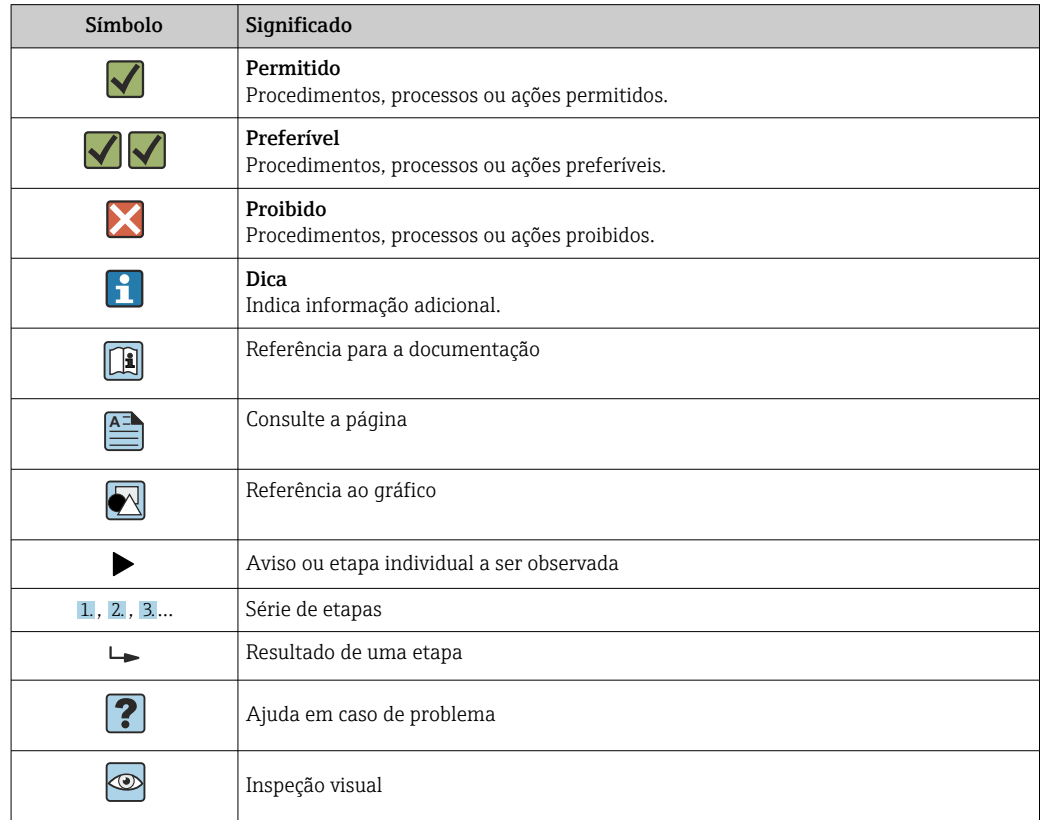

### 1.3.4 Símbolos em gráficos

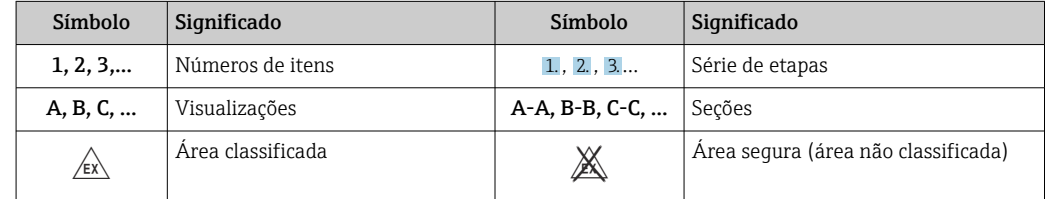

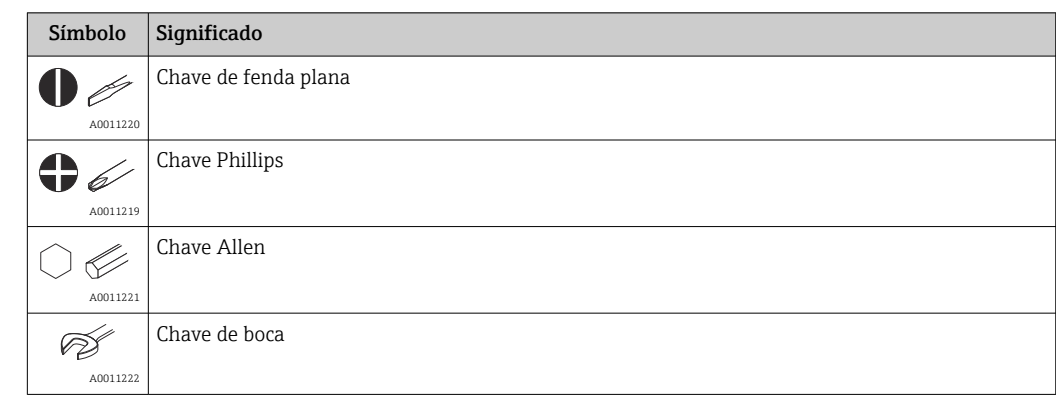

## <span id="page-5-0"></span>1.4 Símbolos da ferramenta

## 1.5 Documentação

Para uma visão geral do escopo da respectiva Documentação técnica, consulte:

- *Device Viewer* [\(www.endress.com/deviceviewer](https://www.endress.com/deviceviewer)): insira o número de série da etiqueta de identificação
- *Aplicativo de Operações da Endress+Hauser*: Insira o número de série da etiqueta de identificação ou escaneie o código de matriz na etiqueta de identificação.

### 1.5.1 Função do documento

A documentação a seguir pode estar disponível dependendo da versão pedida:

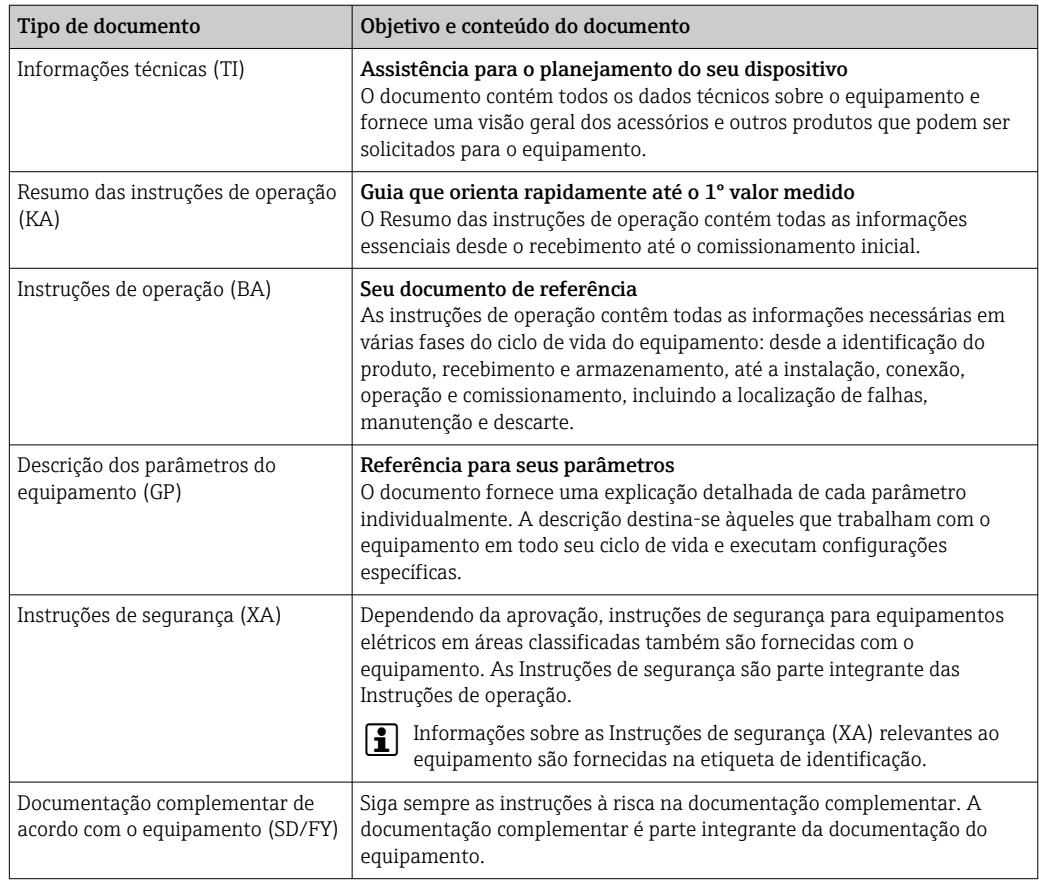

## <span id="page-6-0"></span>1.6 Marcas registradas

#### HART®

Marca registrada do grupo FieldComm, Austin, Texas, EUA

#### Bluetooth®

A marca *Bluetooth®* e seus logotipos são marcas registradas de propriedade da Bluetooth SIG, Inc. e qualquer uso de tais marcas por parte da Endress + Hauser está sob licença. Outras marcas registradas e nomes comerciais são aqueles dos respectivos proprietários.

## <span id="page-7-0"></span>2 Instruções de segurança

## 2.1 Requisitos para a equipe

O pessoal para a instalação, comissionamento, diagnósticos e manutenção deve preencher as seguintes especificações:

- ‣ Especialistas treinados e qualificados devem ter qualificação relevante para esta função e tarefa específica.
- ‣ Funcionários devem estar autorizados pelo dono/operador da planta.
- ‣ Estar familiarizados com as regulamentações nacionais/federais.
- ‣ Antes de iniciar o trabalho, funcionários devem ler e entender as instruções no manual e documentação complementar, bem como os certificados (dependendo da aplicação).
- ‣ Funcionários devem seguir instruções e respeitar as políticas gerais.

O pessoal de operação deve preencher as seguintes especificações:

- ‣ Funcionários são instruídos e autorizados de acordo com as especificações da tarefa pelo proprietário-operador das instalações.
- ‣ Funcionários seguem as instruções desse manual.

## 2.2 Uso indicado

O equipamento é um transmissor de temperatura universal e configurável pelo usuário, com uma entrada para um sensor de temperatura de resistência (RTD), termopares (TC), transmissores de tensão elétrica e resistência. O equipamento é projetado para instalação no campo.

Se o equipamento for usado de maneira não especificada pelo fabricante, a proteção oferecida pelo equipamento pode ser comprometida.

O fabricante não é responsável por danos causados pelo uso impróprio ou não indicado.

## 2.3 Segurança no local de trabalho

Ao trabalhar no e com o equipamento:

‣ Use o equipamento de proteção individual de acordo com as regulamentações nacionais.

## 2.4 Segurança da operação

- ‣ Opere o equipamento apenas se estiver em condição técnica adequada, sem erros e falhas.
- ‣ O operador é responsável por fazer o equipamento funcionar sem interferências.

#### Área classificada

Para eliminar o risco às pessoas ou às instalações quando o equipamento for usado em áreas classificadas (por exemplo, proteção contra explosão, equipamentos de segurança):

- ‣ Com base nos dados técnicos da etiqueta de identificação, verifique se o equipamento pedido é permitido para o uso pretendido em área classificada. A etiqueta de identificação pode ser encontrado na lateral do invólucro do transmissor.
- ‣ Observe as especificações na documentação suplementar separada que é parte integrante deste manual.

#### Compatibilidade eletromagnética

O sistema de medição está em conformidade com os requisitos gerais de segurança e os requisitos EMC, de acordo com a série IEC / EN 61326 e a recomendação NAMUR NE 21.

### <span id="page-8-0"></span>AVISO

‣ O equipamento deve ser alimentado somente por uma unidade de energia que opere com um circuito limitado de energia, de acordo com a UL/EN/IEC 61010-1, Seção 9.4 e requisitos da Tabela 18.

## 2.5 Segurança de TI específica do equipamento

O equipamento oferece uma gama de funções específicas para apoiar medidas de proteção para o operador. Essas funções podem ser configuradas pelo usuário e garantir maior segurança em operação, se usado corretamente. Uma visão geral das funções mais importantes é fornecida na seção a seguir.

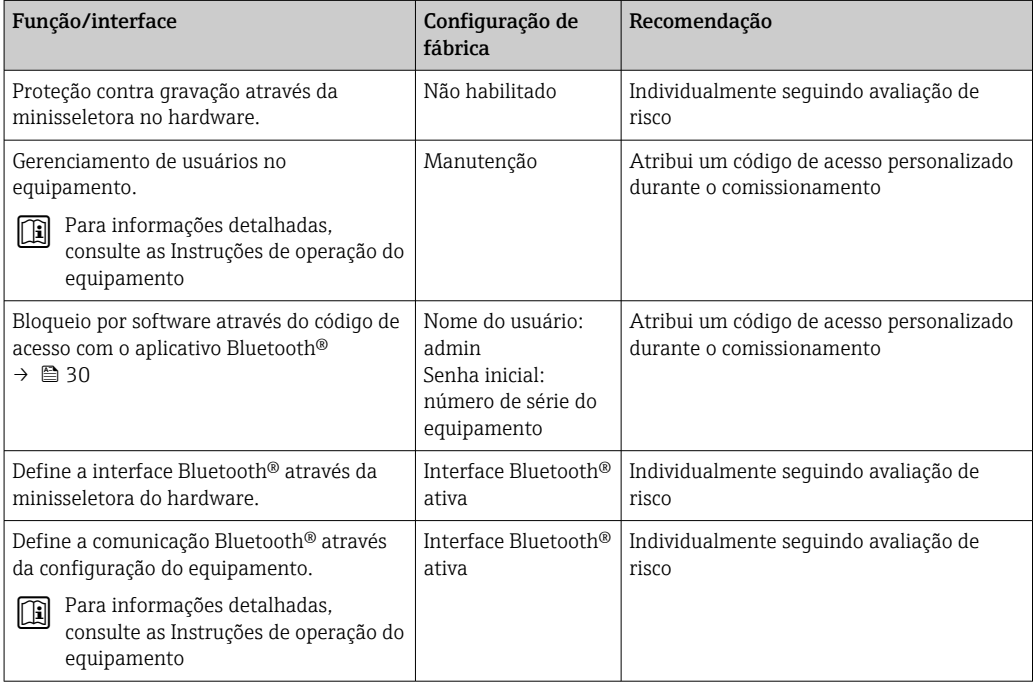

## <span id="page-9-0"></span>3 Recebimento e identificação do produto

### 3.1 Recebimento

Proceda da seguinte forma no recebimento do equipamento:

1. Verifique se a embalagem está intacta.

2. Se danos forem descobertos:

Relate todos os danos imediatamente ao fabricante.

- 3. Não instale componentes danificados, pois o fabricante não pode garantir a resistência do material ou a conformidade com os requisitos de segurança originais, e não pode ser responsabilizado pelas consequências resultantes.
- 4. Compare o escopo de entrega com o conteúdo em seu formulário de pedido.
- 5. Remova todo o material de embalagem usado para transporte.
- 6. Os dados na etiqueta de identificação correspondem às informações para pedido na fatura de entrega?
- 7. A documentação técnica e todos os outros documentos necessários, como por ex. certificados, são fornecidos?

Se uma dessas condições não estiver de acordo, contate sua Central de vendas.  $|$  -  $|$ 

## 3.2 Identificação do produto

As seguintes opções estão disponíveis para identificação do equipamento:

- Especificações da etiqueta de identificação
- Insira o número de série da etiqueta de identificação no *Device Viewer* (www.endress.com/deviceviewer): todos os dados relacionados ao equipamento e uma visão geral da Documentação Técnica fornecida com o equipamento são exibidos.
- Insira o número de série na etiqueta de identificação no *Aplicativo de Operações da Endress+Hauser* ou escaneie o código da matriz 2-D (QR code) na etiqueta de identificação com o *Aplicativo de Operações da Endress+Hauser*: todas as informações sobre o equipamento e a documentação técnica referente ao equipamento serão exibidas.

### 3.2.1 Etiqueta de identificação

#### Equipamento correto?

A etiqueta de identificação oferece as seguintes informações sobre o equipamento:

- Identificação do fabricante, designação do equipamento
- Código de pedido
- Código de pedido estendido
- Número de série
- Nome na etiqueta (TAG)
- Valores técnicos: tensão de alimentação, consumo de corrente, temperatura ambiente, dados específicos da comunicação (opcional)
- Grau de proteção
- Aprovações com símbolos
- ‣ Compare as informações na etiqueta de identificação com o pedido.

#### <span id="page-10-0"></span>3.2.2 Nome e endereço do fabricante

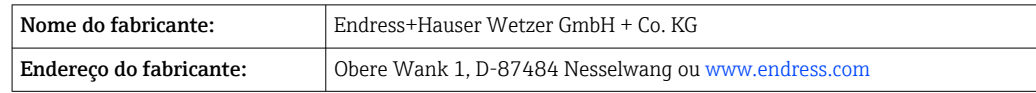

### 3.3 Certificados e aprovações

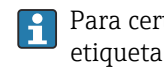

Para certificados e aprovações válidos para o equipamento: consulte os dados na etiqueta de identificação

Dados e documentos relacionados a aprovações: www.endress.com/deviceviewer → H (insira o número de série)

#### 3.3.1 Certificação de protocolo ® HART

O transmissor de temperatura está registrado pelo HART® Field Comm Group. O equipamento atende às Especificações de protocolo de comunicação HART®, Revisão 7.

### 3.4 Armazenamento e transporte

Temperatura de armazenamento

- Sem display:  $-50$  para  $+100$  °C ( $-58$  para  $+212$  °F)
- Com display:  $-40$  para  $+80$  °C ( $-40$  para  $+176$  °F)
- Com módulo de proteção contra sobretensão: –40 para +85 °C (–40 para +185 °F)

Umidade máxima relativa: < 95 % de acordo com IEC 60068-2-30

Embale o equipamento para armazenamento e transporte de maneira que ele esteja  $\mathbf{H}$ protegido com confiança contra impactos e influências externas. A embalagem original oferece a melhor proteção.

Evite as seguintes influências ambientais durante o armazenamento:

- Luz solar direta
- Proximidade a objetos quentes
- Vibração mecânica
- Meios agressivos

## <span id="page-11-0"></span>4 Instalação

## 4.1 Requisitos de instalação

#### 4.1.1 Dimensões

Dimensões do equipamento: consulte os dados técnicos.[→ 62](#page-61-0)

#### 4.1.2 Local de instalação

Informações detalhadas sobre as condições (como temperatura ambiente, grau de proteção, classe climática etc.), que devam estar presentes no ponto de instalação para que o equipamento possa ser montado corretamente, são fornecidas na seção de dados técnicos.  $\rightarrow$   $\blacksquare$  61

Ao usar o equipamento em áreas classificadas, os valores limites dos certificados e aprovações devem ser observados; favor consultar os certificados Ex.

## 4.2 Montagem do transmissor

#### 4.2.1 Instalação direta do sensor

Se o sensor for estável, o equipamento pode ser instalado diretamente no sensor. Se o sensor for montado em ângulo reto com o prensa-cabo, troque de posição o conector falso e o prensa-cabo.

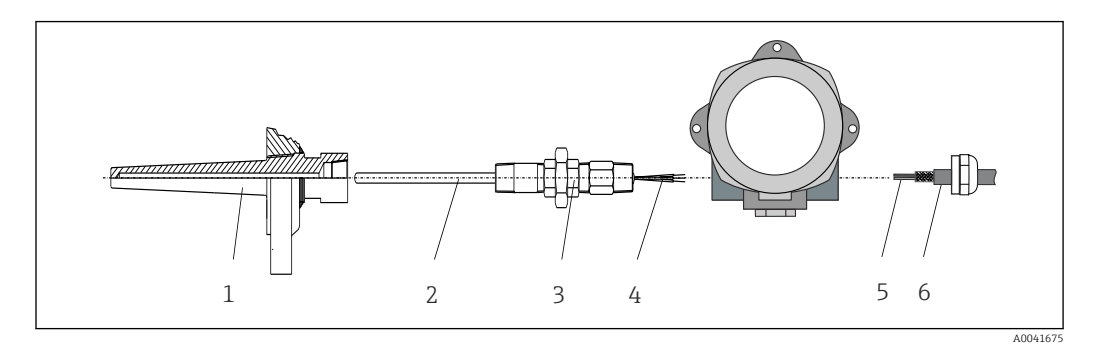

 *1 Instalação direta do transmissor de campo no sensor*

- 
- *1 Poço para termoelemento 2 Unidade eletrônica*
- *3 Adaptador e niple do tubo do pescoço*
- *4 Cabos do sensor*
- *5 Cabos Fieldbus*
- *6 Cabo blindado Fieldbus*

1. Monte o poço termométrico e aparafuse (1).

- 2. Aparafuse a inserção com o bico do tubo do gargalo e o adaptador no transmissor (2). Vede o bico e a rosca adaptadora com fita de silicone.
- 3. Guie os cabos do sensor (4) através do prensa-cabo do invólucro do transmissor do fieldbus no compartimento de conexão.

4. Instale o transmissor de campo com a inserção no poço termométrico (1).

5. Instale o cabo blindado do fieldbus ou conector do fieldbus (6) no prensa-cabo oposto.

- 6. Guie os cabos do fieldbus (5) através do prensa-cabo da carcaça do transmissor de fieldbus para dentro do compartimento de conexão.
- 7. Aperte o prensa-cabo conforme descrito na seção *Assegurando o grau de proteção* . O prensa-cabo deve atender aos requisitos de proteção contra explosão.  $\rightarrow \blacksquare$  20

#### 4.2.2 Instalação remota

#### AVISO

Não aperte demais os parafusos de instalação do suporte de montagem na tubulação de 2" para evitar qualquer dano.

 $\triangleright$  Torque máximo = 6 Nm (4.43 lbf ft)

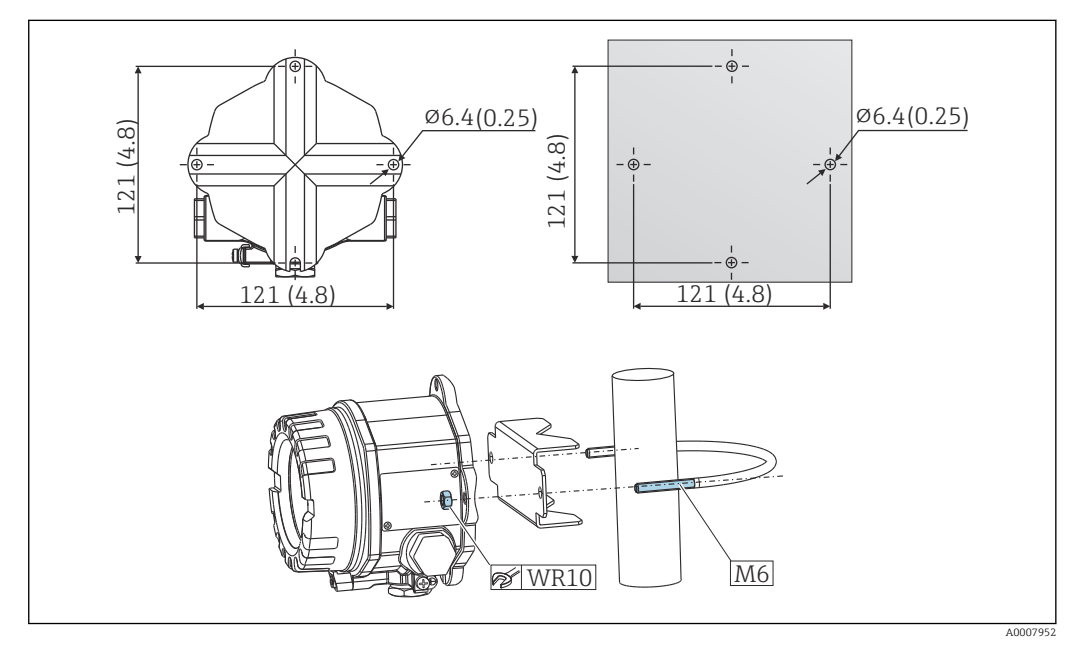

 *2 Instalação do transmissor de campo através de montagem direta na parede ou com um suporte de montagem na tubulação de 2" (316L, disponível como acessório). Dimensões em mm (pol.)*

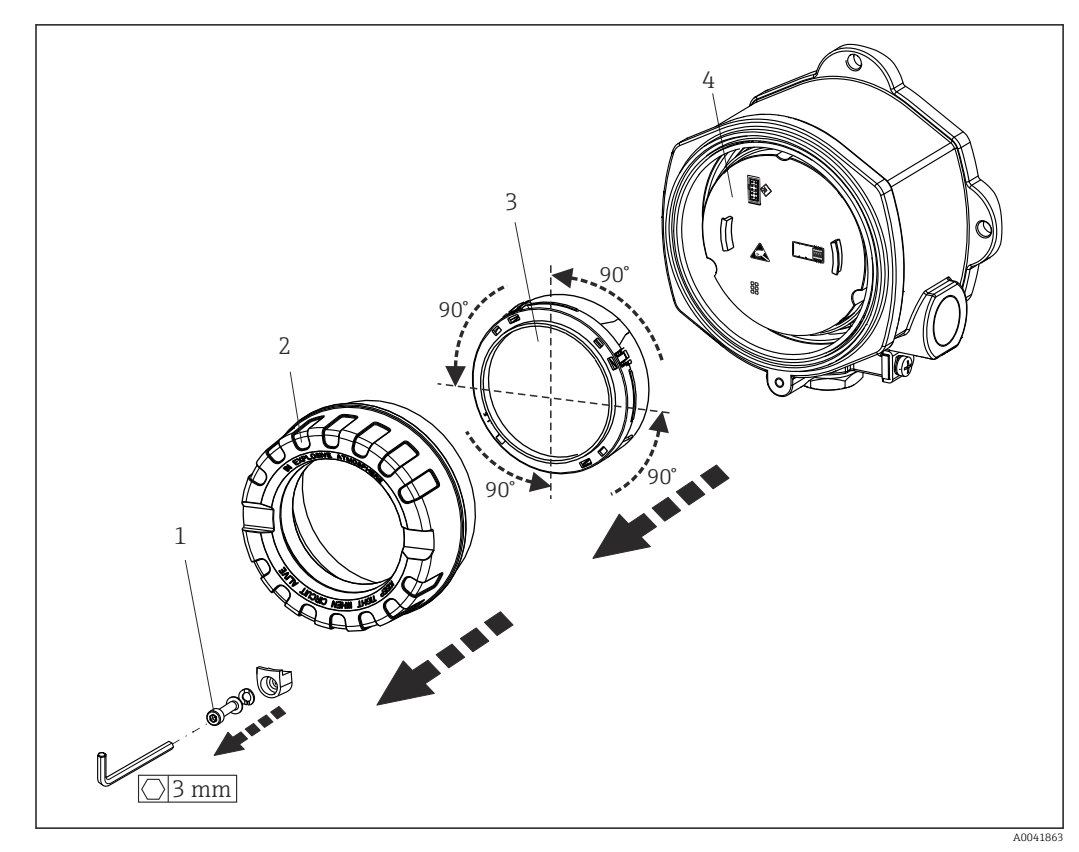

<span id="page-13-0"></span>4.3 Instalação do display

 *3 4 posições de instalação do display, acoplável em estágios de 90°*

- *1 Braçadeira da tampa*
- *2 Tampa do invólucro com O-ring*
- *3 Display com kit de encaixe e proteção contra torção*
- *4 Módulo dos componentes eletrônicos*
- 1. Remova a braçadeira da tampa (1).
- 2. Desaparafuse a tampa da carcaça juntamente com o O-ring (2).
- 3. Remova a tela com proteção contra torção (3) proveniente do módulo de componentes eletrônicos (4). Encaixe a tela com o kit de encaixe na posição desejada em estágios de 90° e conecte-o no slot correto no módulo dos componentes eletrônicos.
- 4. Limpe a rosca da tampa e da base do invólucro e lubrifique se necessário. (Lubrificante recomendado: Klüber Syntheso Glep 1)
- 5. Em seguida, aparafuse a tampa da carcaça juntamente com o O-ring.
- 6. Encaixe a braçadeira da tampa (1) de volta.

## 4.4 Verificação pós-instalação

Após instalar o dispositivo, efetue os seguintes testes:

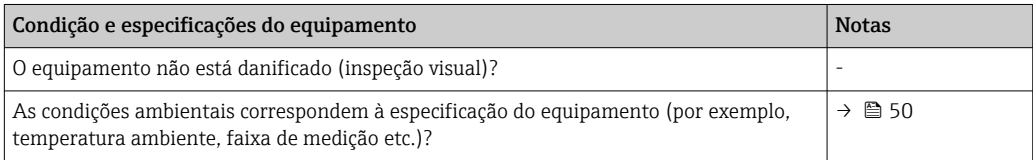

## <span id="page-14-0"></span>5 Conexão elétrica

### 5.1 Requisitos de conexão

#### A CUIDADO

#### Os componentes eletrônicos podem ser destruídos

- ‣ Desligue a fonte de alimentação antes de instalar ou conectar o equipamento. A falha em observar isso pode resultar na destruição de partes dos componentes eletrônicos.
- ‣ Ao conectar equipamentos com certificação Ex, siga as instruções e os esquemas de conexão no suplemento específico Ex dessas instruções de operação. Contate o fornecedor em caso de dúvidas.
- ‣ Não ocupe a conexão do display. Uma conexão incorreta pode destruir os componentes eletrônicos.

#### AVISO

Não aperte demais os terminais de parafusos, pois isso pode danificar o transmissor.

 $\triangleright$  Torque máximo = 1 Nm ( $\frac{3}{4}$  lbf ft).

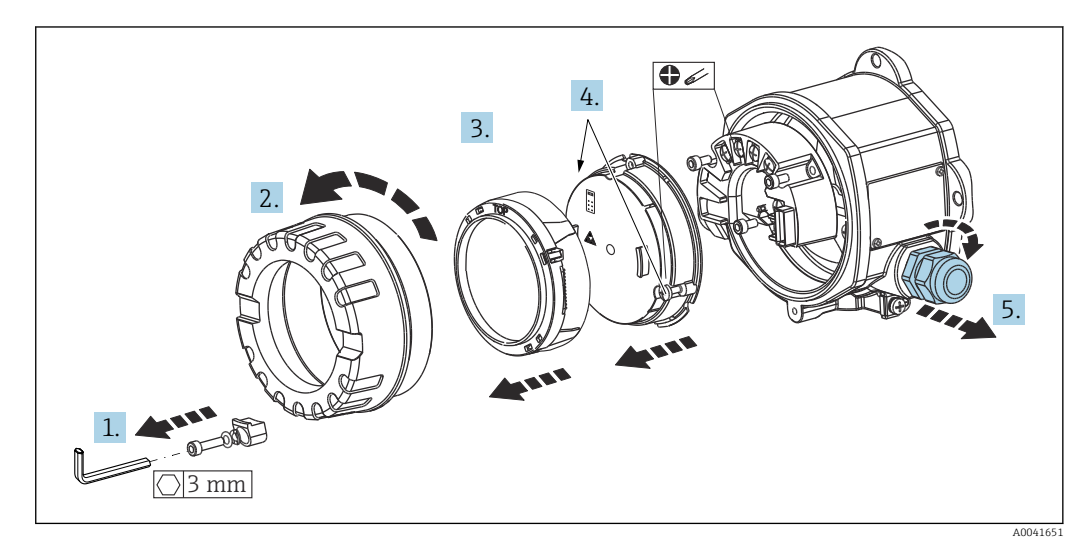

Procedimento geral para conexão de terminal:

- 1. Solte a braçadeira da tampa.
- 2. Desaparafuse a tampa da carcaça juntamente com o O-ring.
- 3. Remova o módulo de display da unidade de componentes eletrônicos.
- 4. Solte os dois parafusos de fixação da unidade de componentes eletrônicos e, em seguida, remova a unidade do invólucro.
- 5. Abra os prensa-cabos laterais do equipamento.
- 6. Insira os cabos de conexão correspondentes através das aberturas do prensa-cabo.
- 7. Conecte os cabos do sensor e o fieldbus / fonte de alimentação conforme especificado nas seções 'Conexão do sensor' e 'Conexão do medidor'.

Após a conclusão da fiação, aperte bem os terminais dos parafusos. Aperte novamente os prensa-cabos e monte novamente o equipamento seguindo a ordem inversa das etapas. Consulte as informações fornecidas na seção "Garantindo o grau de proteção". Limpe a rosca da tampa e da base do invólucro e lubrifique se necessário. (Lubrificante recomendado: Klüber Syntheso Glep 1). Parafuse firmemente a tampa do invólucro novamente, encaixe a braçadeira da tampa e aperte.

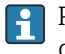

Para evitar erros de conexão, sempre siga as instruções na seção 'verificação pósconexão' antes de comissionar o equipamento!

## <span id="page-15-0"></span>5.2 Conexão do sensor

## AVISO

‣ ESD - Descarga eletrostática. Proteja os terminais contra descarga eletrostática. Caso o aviso não seja observado, o resultado pode ser a destruição ou o mau funcionamento das peças dos componentes eletrônicos.

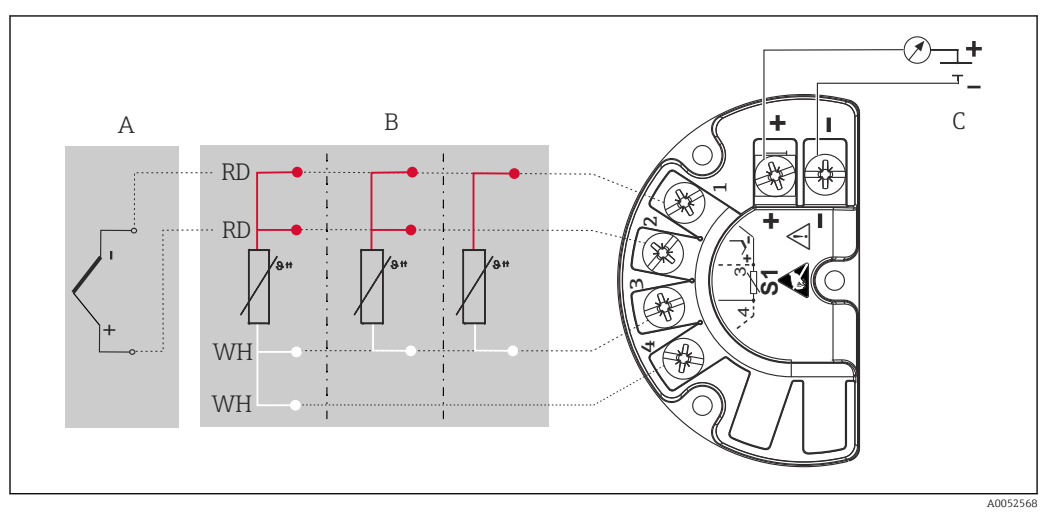

 *4 Esquema de ligação elétrica do transmissor de campo*

- *A Entrada do sensor, termopar (TC) e mV*
- *B Entrada do sensor, RTD e Ω, 4, 3 e 2 fios*
- *C Conexão do barramento e fonte de alimentação*

Em casos de uma medição de termopar (TC), um RTD de Pt100 de 2 fios pode ser conectado para medir a temperatura de junção de referência. Isso está conectado aos terminais 1 e 3. A junção de referência usada é selecionada no menu: Aplicação → Sensor → Junção de referência

## <span id="page-16-0"></span>5.3 Conexão do medidor

#### 5.3.1 Entradas para prensa-cabos

#### **A** CUIDADO

#### Risco de danos

- ► Se o equipamento não tiver sido aterrado como resultado da instalação do invólucro, recomendamos aterrar com um dos parafusos de aterramento. Observe o conceito de aterramento da planta! Mantenha a blindagem do cabo entre o cabo Fieldbus desencapado e o terminal de terra o mais curta possível! A conexão do aterramento funcional pode ser necessária para fins funcionais. A conformidade com os códigos elétricos de cada país é obrigatória.
- Se a blindagem do cabo do Fieldbus for aterrada em mais de um ponto em sistemas que não possuem equalização potencial adicional, podem ocorrer correntes de equalização da frequência da rede elétrica danificando o cabo ou a blindagem. Nestes casos, a blindagem do cabo do Fieldbus deve ser aterrada em apenas um dos lados, isto é, não deve estar conectada ao terminal de terra do invólucro. A blindagem que não estiver conectada deverá ser isolada!

#### Especificação do cabo

- No caso de utilizar somente o sinal analógico, um cabo de equipamento normal será suficiente.
- Um cabo blindado é recomendado para a comunicação HART®. Observe o conceito de aterramento da planta.
- Os terminais para a conexão do Fieldbus possuem proteção integrada contra polaridade.
- Seção transversal do cabo: máx. 2,5 mm²

Siga o procedimento geral.  $\rightarrow \Box$  15

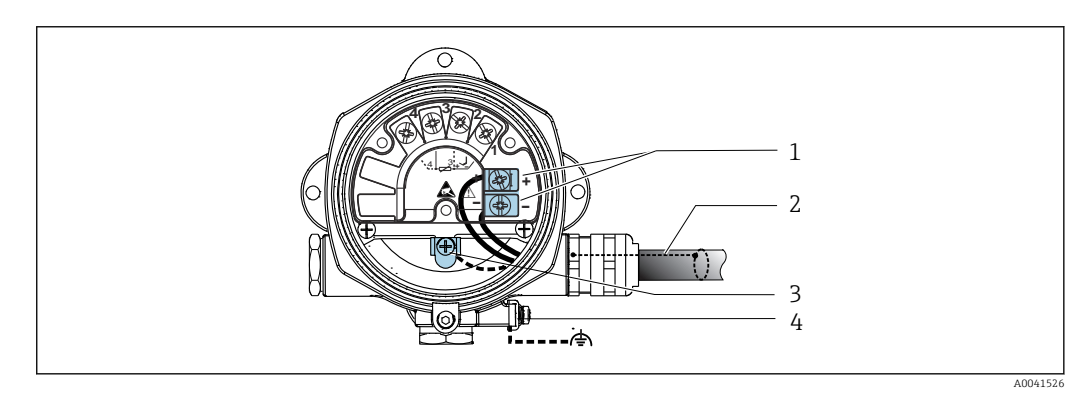

- *5 Conexão do equipamento ao cabo Fieldbus*
- *1 Terminais do Fieldbus fonte de alimentação e comunicação do Fieldbus*
- *2 Cabo blindado Fieldbus*
- *3 Terminais de terra, internos*
- *4 Terminal de terra, externo*

#### 5.3.2 Conexão do resistor de comunicação HART®

Se o resistor de comunicação HART® não estiver embutido na unidade da fonte de alimentação, é necessário incorporar um resistor de comunicação de 250 Ω no cabo de 2 fios. Para a conexão, consulte também a documentação publicada pelo HART® FieldComm Group, particularmente o HCF LIT 20: "HART, um resumo técnico".

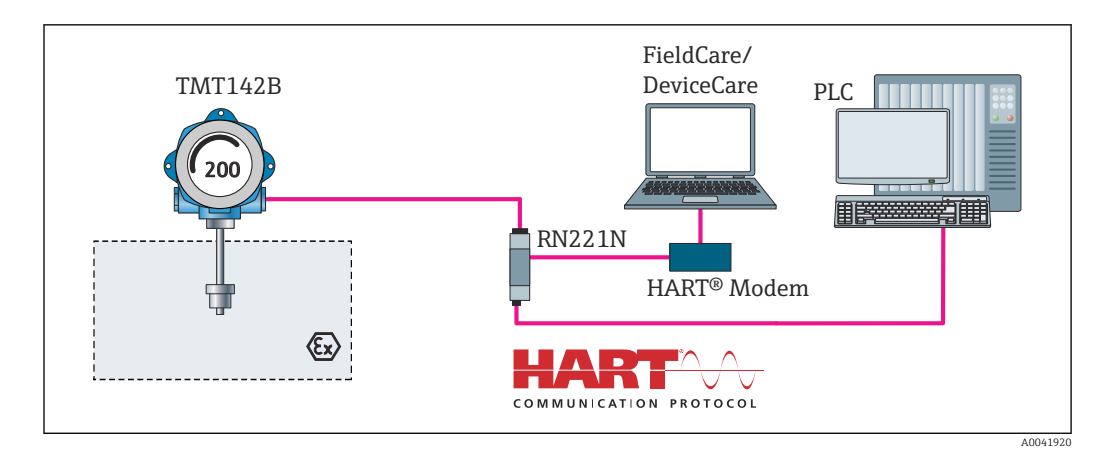

 *6 Conexão HART® com a fonte de alimentação Endress+Hauser, incluindo resistor de comunicação integrado*

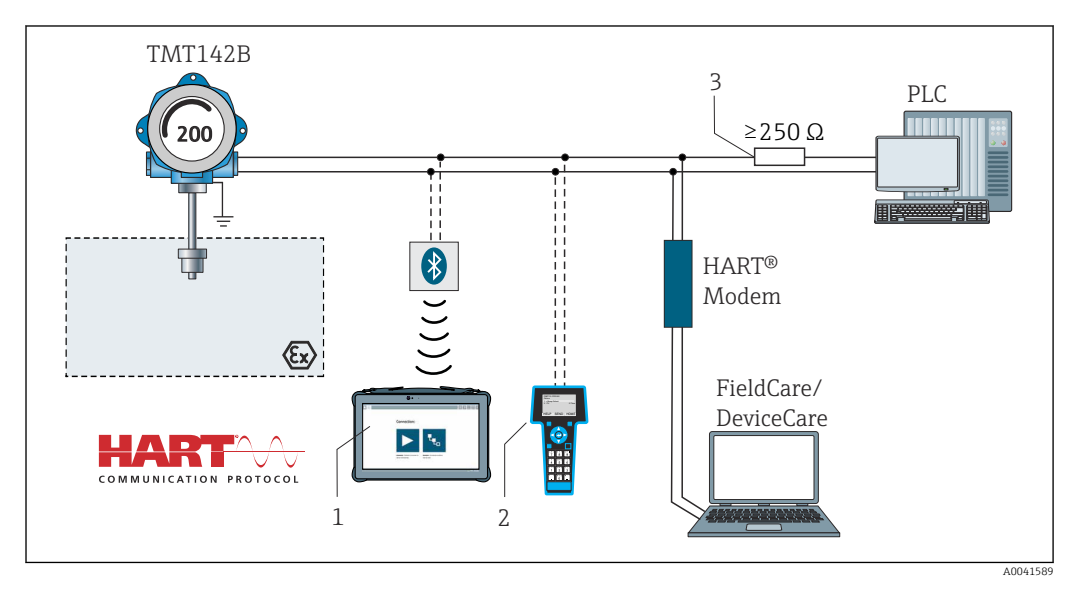

 *7 Conexão HART® com outras unidades de fonte de alimentação que não possuem um resistor de comunicação HART® integrado*

- *1 Configuração através do Field Xpert SMT70*
- *2 Comunicador portátil HART®*
- *3 Resistor de comunicação HART®*

### 5.3.3 Blindagem e aterramento

As especificações do Grupo FieldComm devem ser observadas durante a instalação.

<span id="page-18-0"></span>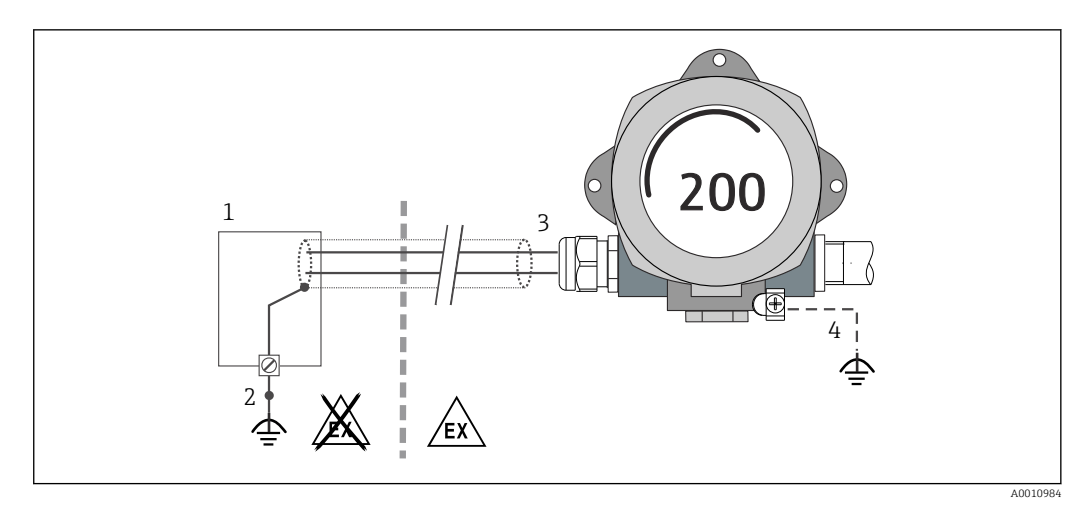

 *8 Blindagem e aterramento do cabo de sinal a uma extremidade com comunicação HART®*

- *1 Unidade de alimentação*
- *2 Ponto de aterramento para blindagem de cabo de comunicação HART®*
- *3 Aterramento da blindagem do cabo em uma extremidade*
- *4 Aterramento opcional do equipamento de campo, isolado da blindagem de cabo*

## 5.4 Instruções especiais de conexão

Se o equipamento estiver equipado com um módulo de proteção contra sobretensão, o barramento é conectado e a energia é fornecida através dos terminais de parafuso no módulo de proteção contra sobretensão.

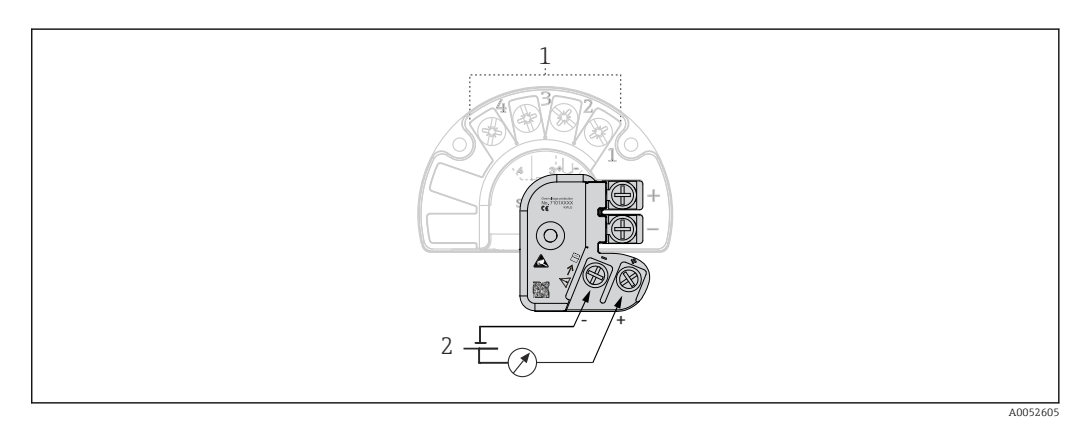

 *9 Conexão elétrica da proteção contra sobretensão*

- *1 Conexão do sensor*
- *2 Conexão do barramento e fonte de alimentação*

Teste de função da proteção contra sobretensão

#### AVISO

#### Para executar o teste de função no módulo de proteção contra sobretensão corretamente:

- ‣ Remova o módulo de proteção contra sobretensão antes de executar o teste.
- $\triangleright$  Para tanto, solte os parafusos (1) e (2) com uma chave de fenda, em seguida solte o parafuso de fixação (3) com uma chave Allen.
- ‣ O módulo de proteção contra sobretensão pode ser retirado facilmente.
- ‣ Execute o teste de função conforme mostrado no gráfico a seguir.

<span id="page-19-0"></span>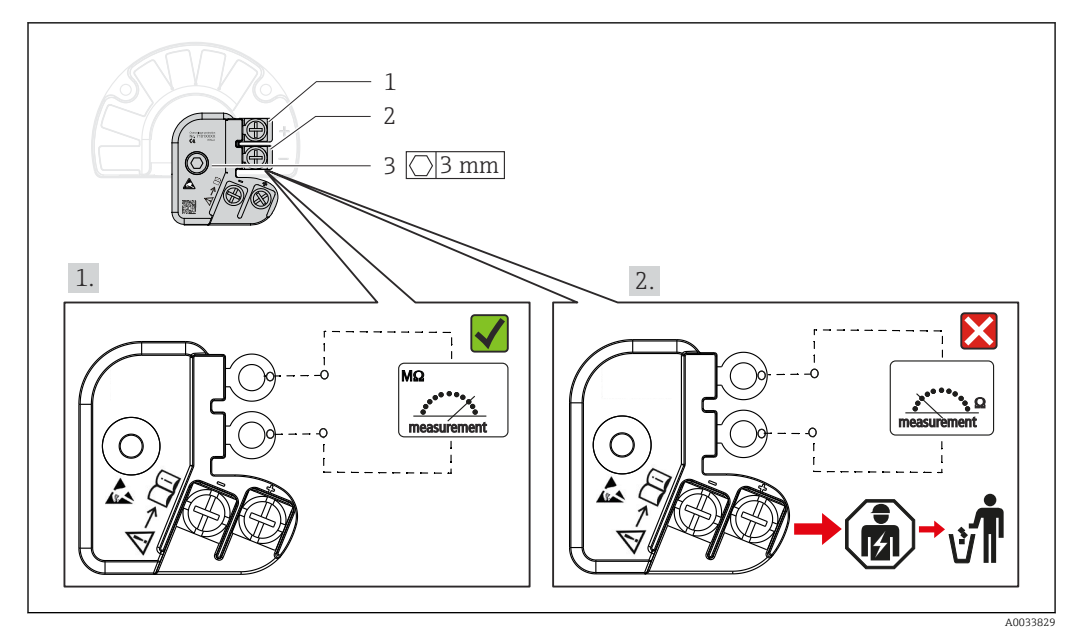

 *10 Teste de função da proteção contra sobretensão*

Ohmímetro na faixa de alta impedância = proteção contra sobretensão funcionando H  $\blacktriangledown$ 

Ohmímetro na faixa de baixa impedância = proteção contra sobretensão com falha  $\boxtimes$ . Informe o departamento de assistência técnica do fabricante. Em seguida descarte o módulo de proteção contra sobretensão com falha como lixo eletrônico. Para informações sobre descarte de equipamento, consulte a seção 'Reparos'.

## 5.5 Garantia do grau de proteção

O equipamento atende aos requisitos para proteção IP67. A conformidade com os seguintes pontos é obrigatória após a instalação no campo ou a manutenção, a fim de garantir que a proteção IP67 seja mantida:

- As vedações do invólucro devem estar limpas e sem danos ao serem inseridas na ranhura de vedação. As vedações devem estar secas, limpas ou, se necessário, substituídas.
- Os cabos de conexão usados devem ser do diâmetro externo especificado (por ex., M20x1,5, diâmetro do cabo 8 para 12 mm).
- Aperte firmemente o prensa-cabos.  $\rightarrow \blacksquare$  11,  $\blacksquare$  20
- Os cabos devem se virar para baixo antes de entrarem na prensa-cabos ("armadilha de água"). Isso significa que qualquer umidade que possa se formar não pode entrar no prensa-cabos. Instale o equipamento de tal forma que os prensa-cabos não fiquem voltados para cima.  $\rightarrow \blacksquare$  11,  $\blacksquare$  20
- Substitua os prensa-cabos não usados por conectores falsos.
- Não remova o passa-fios da prensa-cabo.

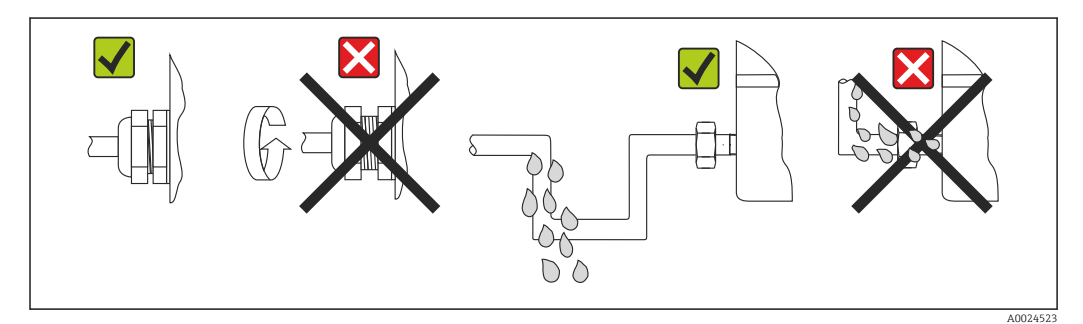

 *11 Pontas de conexão para manter a proteção IP67*

## <span id="page-20-0"></span>5.6 Verificação pós-conexão

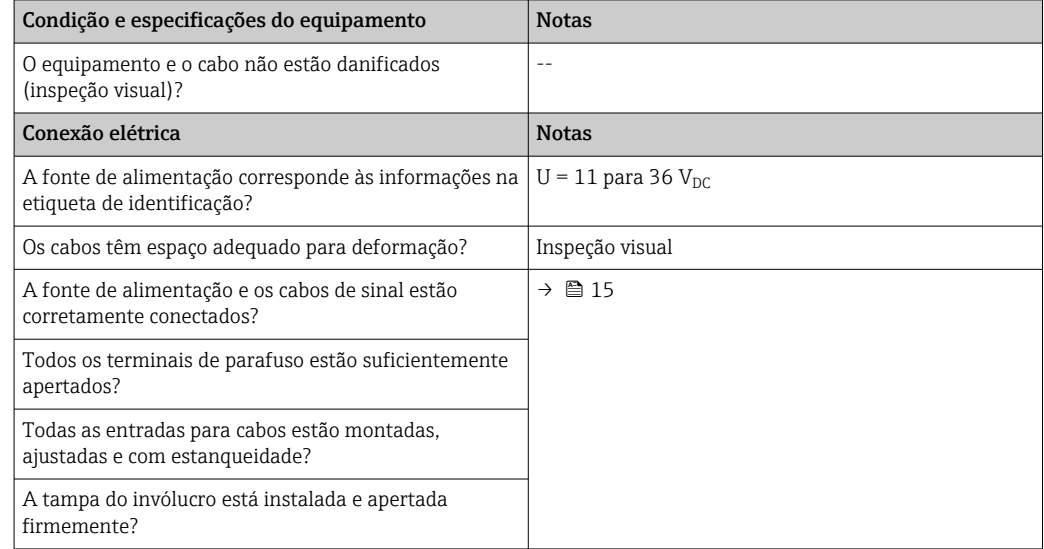

## <span id="page-21-0"></span>6 Opções de operação

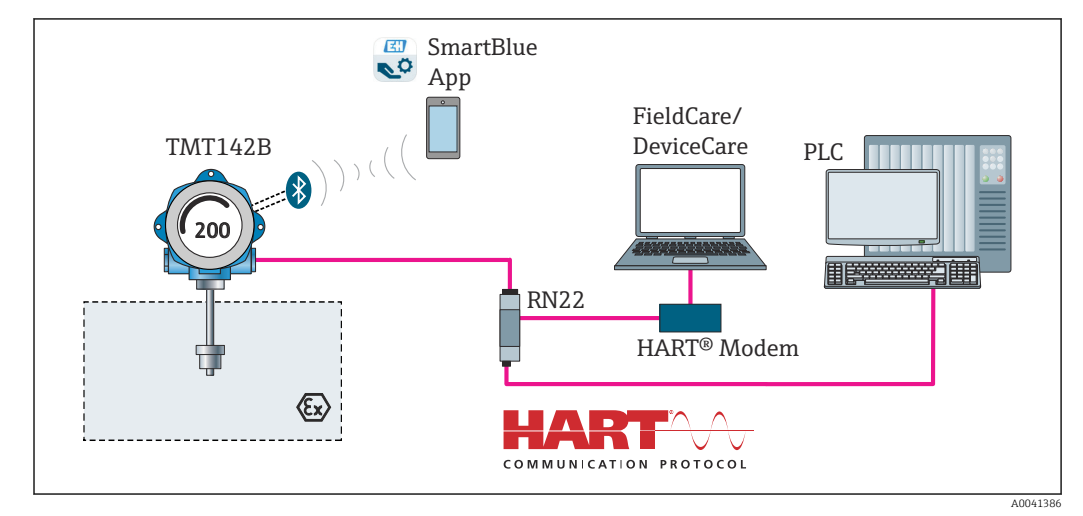

## 6.1 Visão geral das opções de operação

 *12 Opções de operação para o transmissor através de comunicação HART® e Bluetooth®*

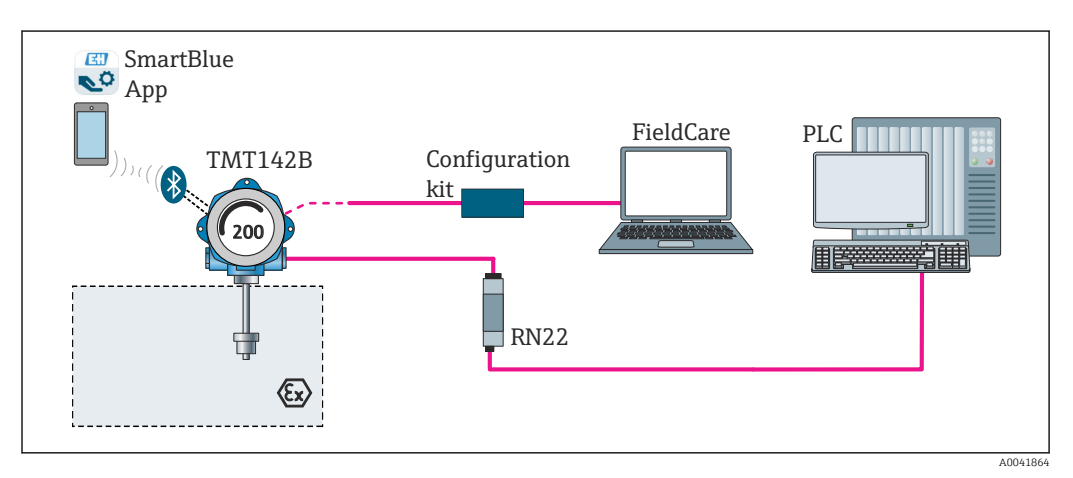

 *13 Opções de operação para o transmissor através da interface CDI*

A interface Bluetooth® opcional do transmissor estará ativa somente se a interface  $| \cdot |$ CDI não for usada para configuração do equipamento. Consulte também a figura a seguir para configurar a minisseletora.  $\rightarrow \blacksquare$  24

### 6.1.1 Display de valor medido e elementos de operação

#### Elementos do display

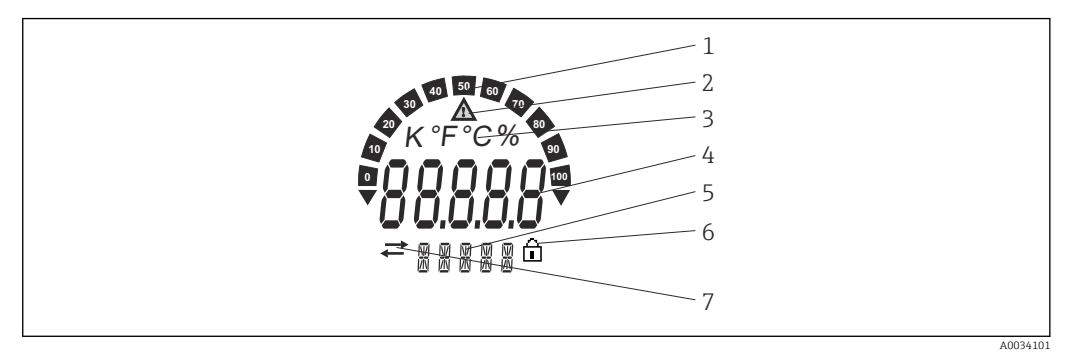

 *14 Display LC do transmissor de campo (iluminado, acoplável em estágios de 90°)*

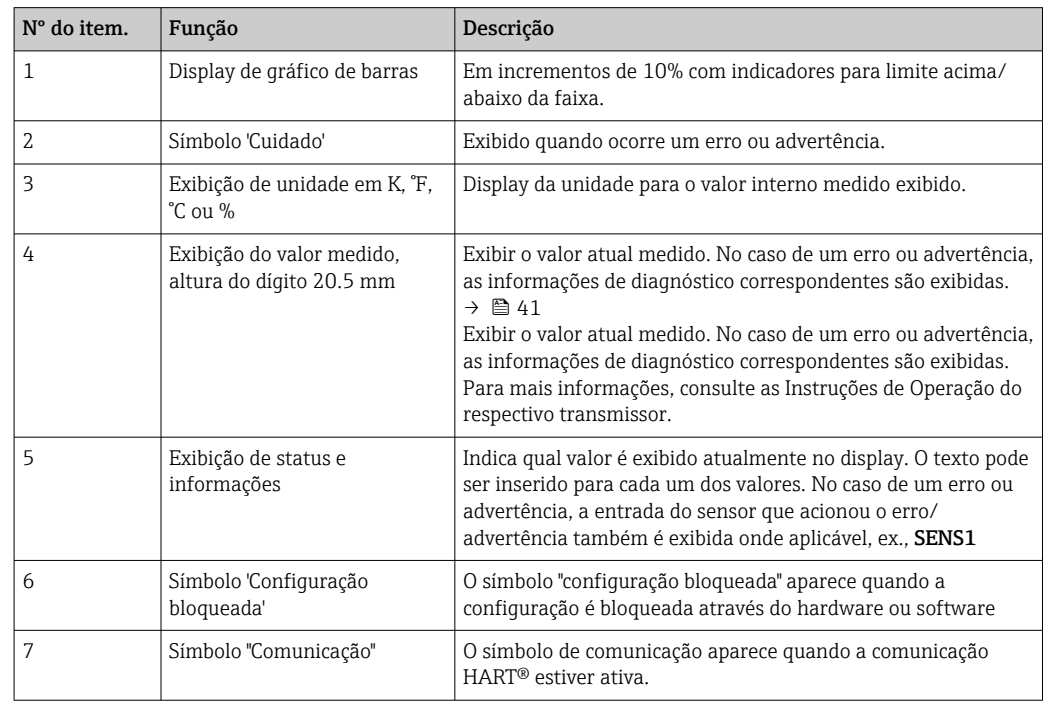

#### Operação local

Proteção contra gravação e função Bluetooth® podem ser ativadas através de minisseletoras no módulo de componentes eletrônicos. Quando a proteção de gravação está ativa, os parâmetros não poderão ser modificados. Um símbolo de cadeado no display indica que a proteção de gravação está ligada. A proteção evita qualquer acesso de gravação aos parâmetros. Quando a função Bluetooth® está ativa, o equipamento está pronto para se comunicar com o App SmartBlue através do Bluetooth®.

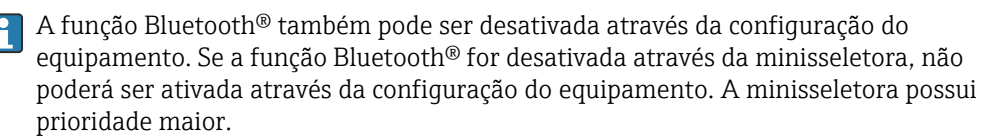

<span id="page-23-0"></span>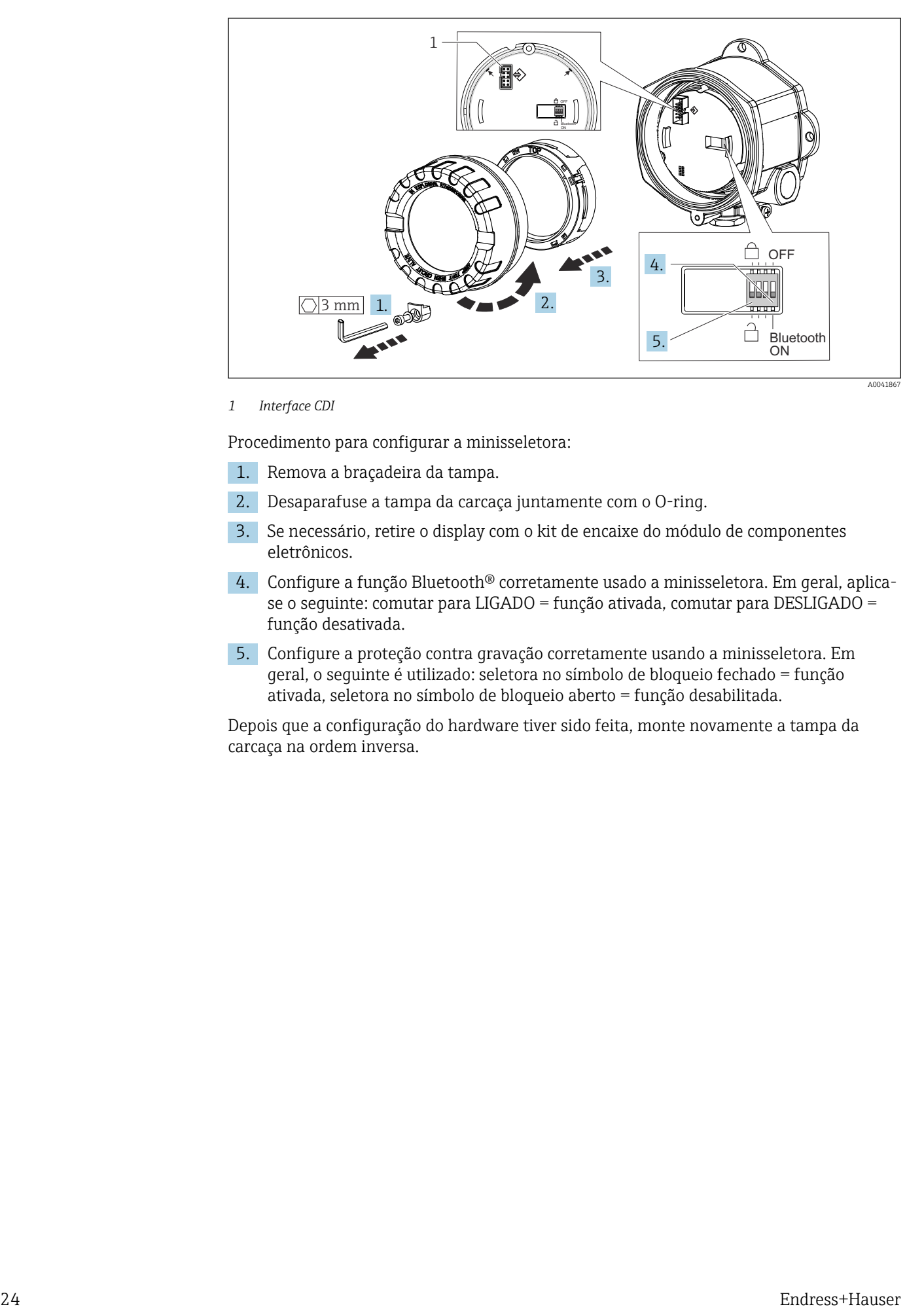

#### *1 Interface CDI*

Procedimento para configurar a minisseletora:

- 1. Remova a braçadeira da tampa.
- 2. Desaparafuse a tampa da carcaça juntamente com o O-ring.
- 3. Se necessário, retire o display com o kit de encaixe do módulo de componentes eletrônicos.
- 4. Configure a função Bluetooth® corretamente usado a minisseletora. Em geral, aplicase o seguinte: comutar para LIGADO = função ativada, comutar para DESLIGADO = função desativada.
- 5. Configure a proteção contra gravação corretamente usando a minisseletora. Em geral, o seguinte é utilizado: seletora no símbolo de bloqueio fechado = função ativada, seletora no símbolo de bloqueio aberto = função desabilitada.

Depois que a configuração do hardware tiver sido feita, monte novamente a tampa da carcaça na ordem inversa.

## <span id="page-24-0"></span>6.2 Estrutura e função do menu de operação

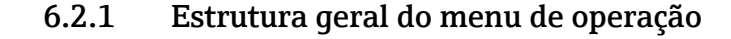

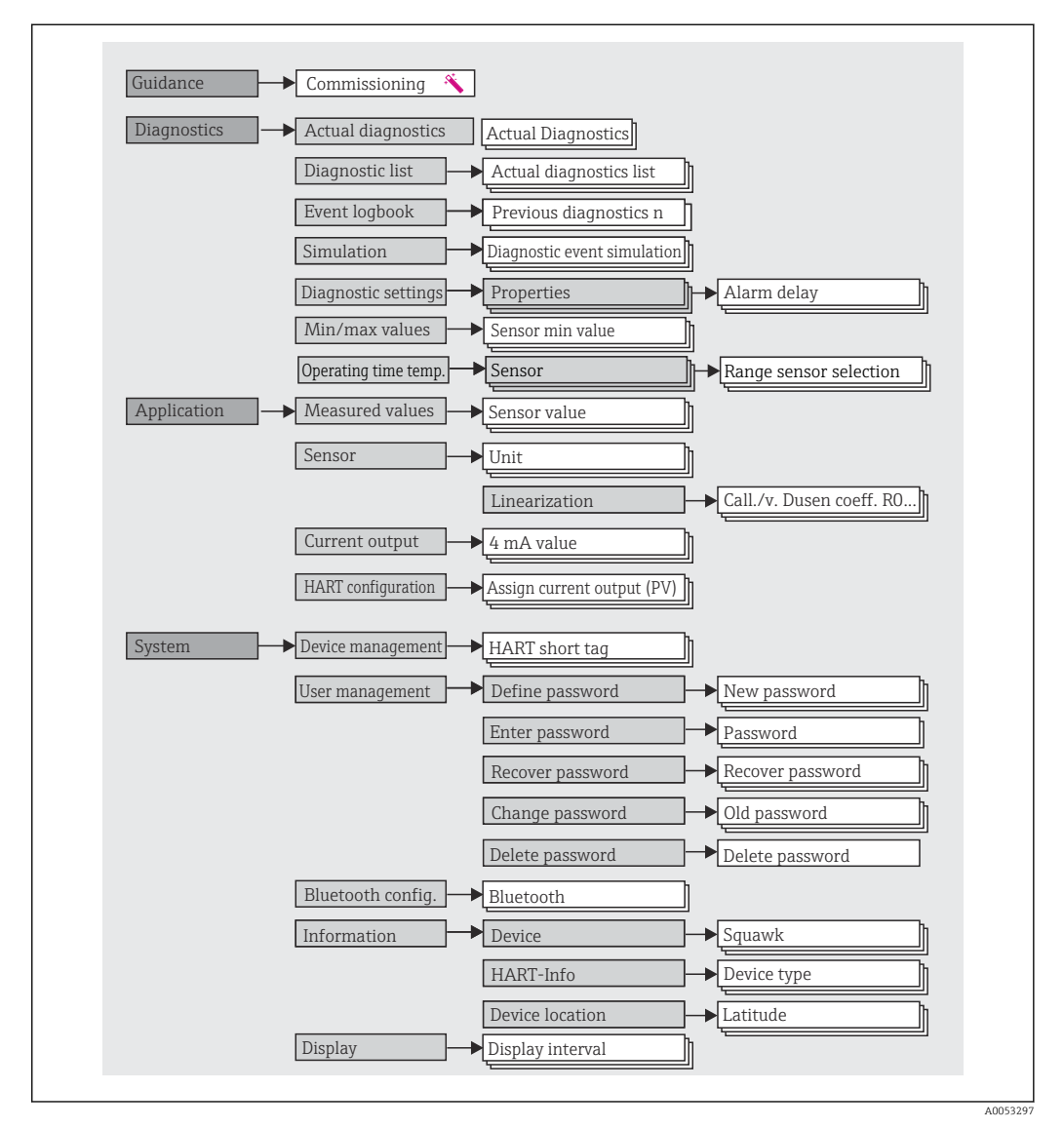

#### Funções do usuário

O conceito de acesso baseado em funções da Endress+Hauser consiste em dois níveis hierárquicos para o usuário e apresenta as várias funções de usuário com autorizações de leitura/gravação definidas.

#### • Operator

O operador da planta só pode alterar as configurações que não afetam a aplicação - e, particularmente, o caminho de medição - e as funções simples específicas da aplicação que são usadas durante a operação. O operador é capaz de ler todos os parâmetros, no entanto.

#### • Maintenance

A função de usuário Manutenção refere-se às situações de configuração: comissionamento e adaptações de processo, bem como detecção e resolução de falhas. Permite ao usuário configurar e modificar os parâmetros disponíveis. Em contraste com a função de usuário Operador, na função Manutenção, o usuário tem acesso de leitura e gravação a todos os parâmetros.

#### • Alterando a função do usuário

Uma função de usuário - e, portanto, a autorização existente de leitura e gravação - é alterada selecionando a função de usuário desejada (já pré-selecionada dependendo da ferramenta operacional) e inserindo a senha correta quando solicitada posteriormente. Quando um usuário efetua logout, o acesso ao sistema sempre retorna ao nível mais baixo da hierarquia. Um usuário é desconectado selecionando ativamente a função de logout ao operar o equipamento ou desconectando-o automaticamente se o equipamento não for operado por um período de mais de 600 segundos. Independentemente disso, ações que já estão em andamento (por exemplo, upload/ download ativo, registro de dados etc.) continuam sendo executadas em segundo plano.

#### • Estado de entrega

A função de usuário Operator não está ativada quando o equipamento é entregue de fábrica, ou seja, a função Maintenance é o nível mais baixo na hierarquia ex-works. Esse estado possibilita comissionar o equipamento e fazer outras adaptações de processo sem precisar digitar uma senha. Posteriormente, uma senha pode ser especificada à função de usuário Maintenance para proteger essa configuração. A função de usuário Operador não é visível quando o equipamento é entregue de fábrica.

#### • Senha

A função de usuário Manutenção pode atribuir uma senha para restringir o acesso às funções do equipamento. Isso ativa a função de usuário Operador, que agora é o nível de hierarquia mais baixo em que o usuário não é solicitado a digitar uma senha. A senha só pode ser alterada ou desativada na função de usuário Manutenção. Uma senha pode ser definida em diferentes pontos de operação do equipamento:

No menu: Orientação → Assistente de comissionamento: como parte da operação guiada do equipamento

No menu: Sistema → Gerenciamento de usuário

#### Submenus

<span id="page-26-0"></span>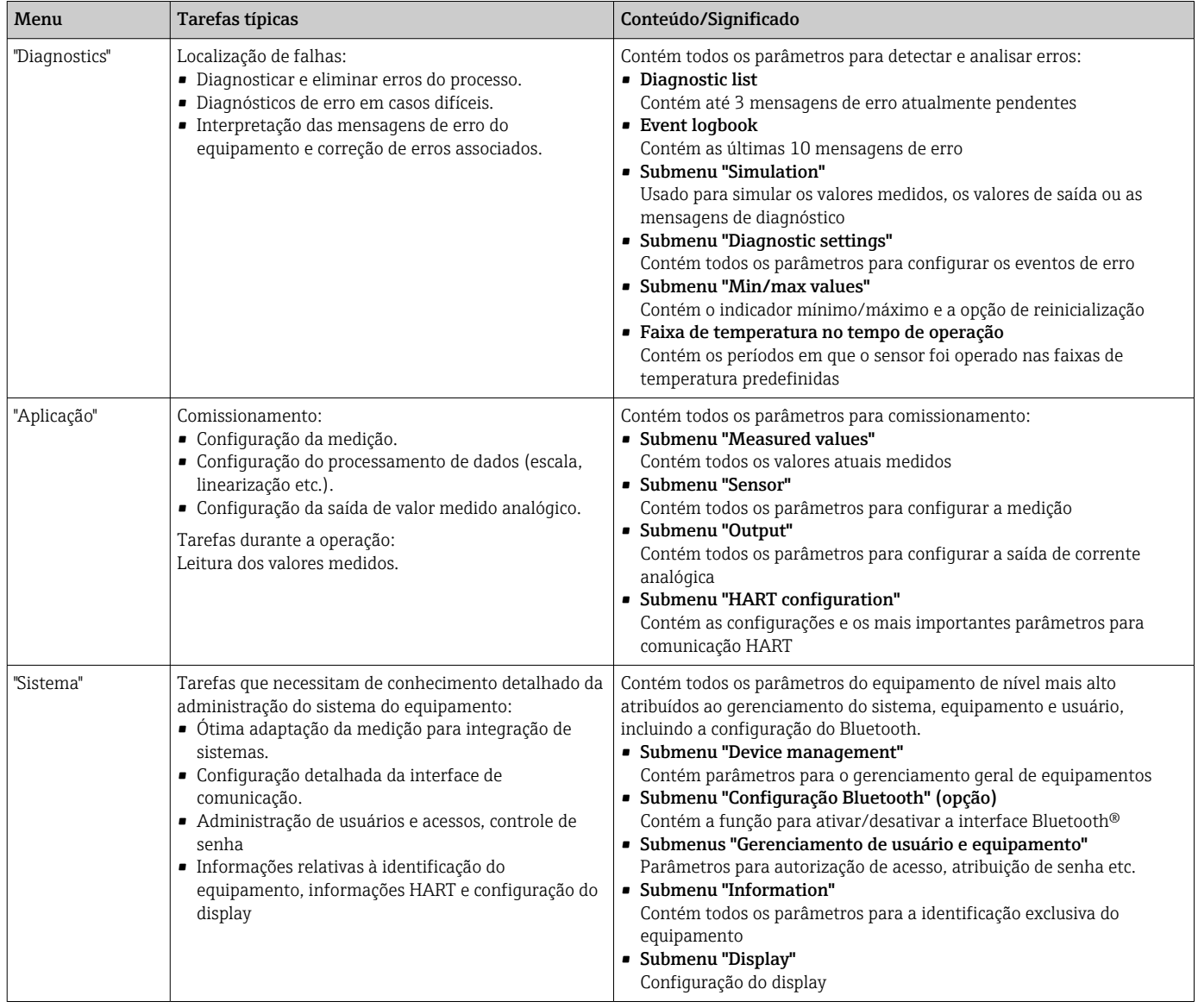

## 6.3 Acesso ao menu de operação através da ferramenta de operação

#### 6.3.1 DeviceCare

#### Faixa de função

O DeviceCare é uma ferramenta da configuração livre para os equipamentos da Endress +Hauser. Ele suporta equipamentos com os seguintes protocolos, visto que um condutor adequado para o equipamento (DTM) esteja instalado: HART, PROFIBUS, FOUNDATION Fieldbus, Ethernet/IP, Modbus, CDI, ISS, IPC e PCP. O grupo-alvo compreende clientes sem uma rede digital em indústrias e oficinas, assim como a assistência técnica da Endress +Hauser. Os equipamentos podem ser conectados diretamente pelo modem (ponto a ponto) ou um sistema de barramento. O DeviceCare é rápido, fácil e intuitivo de usar. Pode ser rodado em um PC, laptop ou tablet com o sistema operacional Windows.

#### Fonte para arquivos de descrição do equipamento

Consulte as informações  $\rightarrow$   $\blacksquare$  32

#### 6.3.2 FieldCare

#### Faixa de função

Ferramenta de gerenciamento de ativos da planta com base na FDT/DTM da Endress +Hauser. É possível configurar todos os equipamentos de campo inteligentes em um sistema e ajudá-lo a gerenciá-los. Através do uso das informações de status, é também um modo simples e eficaz de verificar o status e a condição deles. O acesso é efetuado através do protocolo HART®, CDI (= Interface de dados comuns da Endress+Hauser). Ele também suporta equipamentos com os seguintes protocolos, desde que um driver adequado do equipamento (DTM) esteja instalado: PROFIBUS, FOUNDATION Fieldbus.

Funções típicas:

- Configuração de parâmetros dos transmissores
- Carregamento e armazenamento de dados do equipamento (upload/download)
- Documentação do ponto de medição
- Visualização da memória de valor medido (registrador de linha) e registro de eventos

Para mais detalhes, consulte Instruções de operação BA027S/04/xx e  $\boxed{1}$ BA059AS/04/xx

#### Fonte para arquivos de descrição do equipamento

Consulte as informações  $\rightarrow$   $\blacksquare$  32

#### Conexão do equipamento

Exemplo: modem HART® Commubox FXA195 (USB)

- 1. Certifique-se de que a biblioteca DTM esteja atualizada para todos os equipamentos conectados (por ex., FXA19x, TMTxy).
- 2. Inicie o FieldCare e crie um projeto.
- 3. Vá para View --> Network: clique com o botão direito em Host PC Add device...
	- $\rightarrow$  A janela **Add device** se abre.
- 4. Selecione a opção HART Communication a partir da lista e pressione OK para confirmar.
- 5. Clique duas vezes na instância DTM em Comunicação HART.
	- $\rightarrow$  Verifique se o modem correto está conectado à Interface de série e pressione OK para confirmar.
- 6. Clique com o botão direito do mouse em HART Communication e selecione a opção Add device... no menu de contexto que se abre.
- 7. Selecione o equipamento desejado a partir da lista e pressione OK para confirmar.  $\rightarrow$  0 equipamento agora aparece na lista de rede.
- 8. Clique com o botão direito neste equipamento e selecione a opção **Conectar** no menu de contexto que é aberto.
	- $\rightarrow$  O CommDTM é exibido em verde.
- 9. Clique duas vezes no equipamento na rede para estabelecer a conexão online com o equipamento.
	- A configuração online está disponível.
- Se transferir os parâmetros do equipamento seguindo uma configuração offline, a senha para Manutenção - se especificada - deve ser inserida primeiro no menu "Gerenciamento de usuários".

#### Interface do usuário

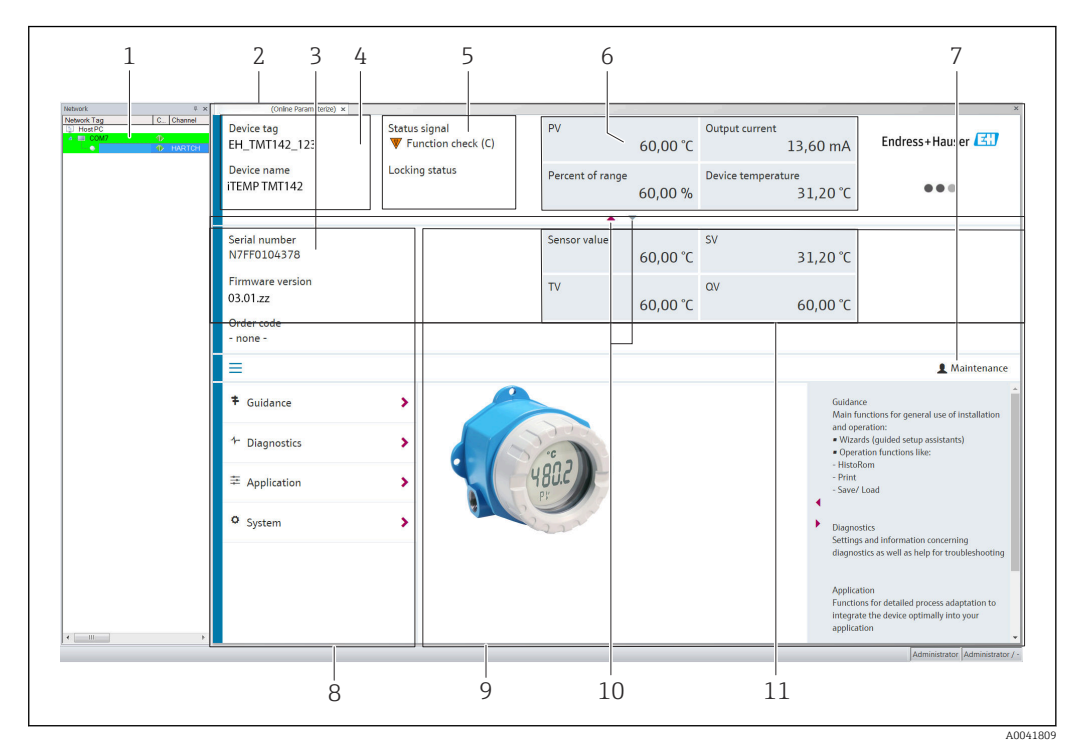

 *15 Interface do usuário FieldCare com informações do equipamento*

- *1 Visualização de rede*
- *2 Cabeçalho*
- *3 Cabeçalho estendido*
- *4 Nome do equipamento e etiqueta do equipamento*
- *5 Sinal de status*
- *6 Valores medidos com informações de status do valor medido e do equipamento, apresentação simples, p. ex., PV, corrente de saída, % span, temperatura do equipamento*
- *7 Função atual do usuário (com link direto para gerenciamento de usuários)*
- *8 Área de navegação com estrutura do menu de operação*
- *9 A área de trabalho e a seção de ajuda podem ser exibidas/ocultas*
- *10 Seta de navegação para exibir/ocultar o cabeçalho estendido*
- *11 Exibição estendida das informações do valor medido e do equipamento, p. ex., valor do sensor, SV (TV, QV)*

### 6.3.3 Field Xpert

#### Faixa de função

O Field Xpert para gerenciamento de ativos de plantas móveis está disponível como um PC tablet e um PDA industrial com uma tela sensível ao toque integrada para o comissionamento e a manutenção dos equipamentos de campo em áreas classificadas e áreas não classificadas. Permite configuração eficiente dos equipamentos FOUNDATION fieldbus, HART e WirelessHART. A comunicação é sem fio através de interfaces Bluetooth® ou WiFi.

*Fonte para arquivos de descrição do equipamento*

Consulte informações  $\rightarrow \Box$  32.

### 6.3.4 Gerenciador de equipamento AMS

#### Faixa de função

Programa de gerenciamento de processos Emerson para operação e configuração de medidores através do protocolo® HART.

#### <span id="page-29-0"></span>Fonte para arquivos de descrição do equipamento

Consulte informações  $\rightarrow$   $\blacksquare$  32.

#### 6.3.5 SIMATIC PDM

#### Faixa de função

O SIMATIC PDM é um programa padronizado, independente do fabricante da Siemens para operação, configuração, manutenção e diagnóstico de equipamentos de campo inteligentes através do protocolo HART®.

#### Fonte para arquivos de descrição do equipamento

Consulte informações  $\rightarrow \Box$  32.

#### 6.3.6 Comunicador de campo 375/475

#### Faixa de função

Terminal industrial portátil do gerenciamento de processos Emerson para configuração remota e display de valor medido através do protocolo ® HART.

#### Fonte para arquivos de descrição do equipamento

Consulte informações  $\rightarrow \Box$  32.

### 6.4 Acesso ao menu de operação através do aplicativo **SmartBlue**

#### Tecnologia sem fio Bluetooth®

A transmissão de sinal através da tecnologia sem fio Bluetooth® usa uma técnica criptográfica testada pelo Instituto Fraunhofer

O equipamento não é visível através da tecnologia sem fio Bluetooth® sem o SmartBlue App, DeviceCare ou FieldXpert SMT70

É estabelecida somente uma conexão ponto a ponto entre um medidor e um smartphone ou tablet

A interface de tecnologia sem fio Bluetooth® pode ser desabilitada através do SmartBlue, FieldCare e DeviceCare ou uma minisseletora de hardware

Pré-requisito:

- O equipamento possui a interface opcional Bluetooth®: código do pedido "Comunicação; sinal de saída; operação", opção P: "HART; 4-20 mA; configuração HART/Bluetooth (app)"
- Um smartphone ou tablet com o aplicativo SmartBlue instalado.

*Funções compatíveis*

- Seleção de equipamento na lista ao vivo e acesso ao equipamento (login)
- Configuração do equipamento
- Acesso aos valores medidos, status do equipamento e informações de diagnóstico

O aplicativo SmartBlue está disponível para download gratuito para equipamentos Android (Google Play Store) e equipamentos iOS (iTunes Apple Shop): *Endress+Hauser SmartBlue*

Diretamente para o aplicativo com o QR code:

A0037924

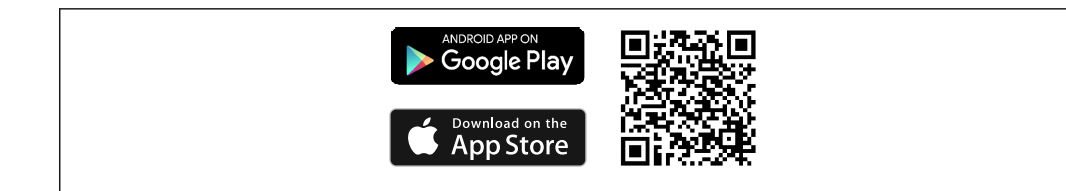

Baixe o aplicativo SmartBlue:

- 1. Instale e inicie o aplicativo SmartBlue.
	- Uma lista em tempo real mostra todos os equipamentos disponíveis.
- 2. Selecione o equipamento na lista em tempo real.
	- A caixa de diálogo login é aberta.

Efetuando login:

- 3. Digite o nome de usuário: admin
- 4. Digite a senha inicial: número de série do equipamento.
- 5. Confirme seu registro.
	- As informações do equipamento se abrem.
- Após uma conexão bem-sucedida, o display do equipamento começa a piscar por 60 segundos. Isso serve para identificação do equipamento. Essa função é usada para facilitar a identificação do equipamento quando fisicamente no local, em campo.

Navegue pelas diversas informações sobre o equipamento: deslize a tela para o lado.

- Os intervalos mínimos sob condições operacionais de referência são:
	- 25 m (82 ft) para versão de invólucro com visor
	- 10 m (33 ft) para versão de invólucro sem visor
- A operação incorreta por pessoas não autorizadas é impedida por meio de comunicação criptografada e criptografia de senha.
- A interface de tecnologia sem fio Bluetooth<sup>®</sup> pode ser desativada.

## <span id="page-31-0"></span>7 Integração do sistema

## 7.1 Visão geral dos arquivos de descrição do equipamento

*Dados da versão para o equipamento*

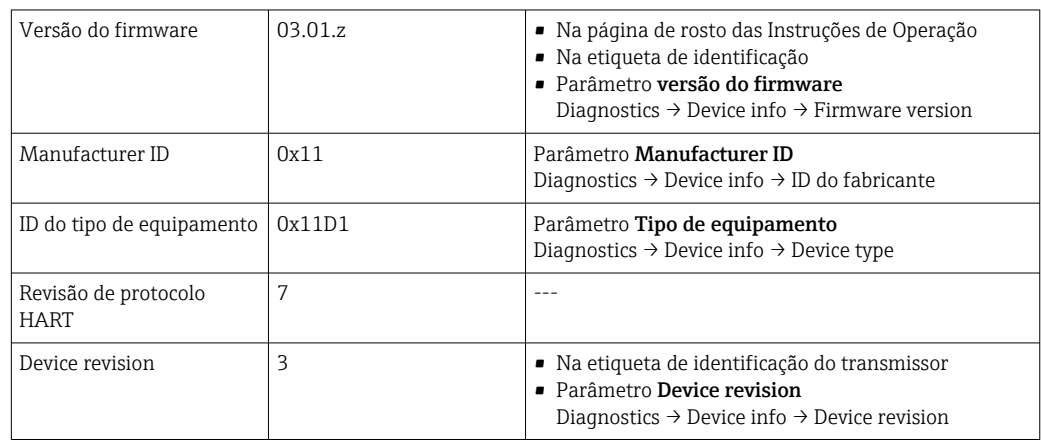

O software driver do equipamento (DD/DTM) adequado para as ferramentas de operação individuais podem ser adquiridos de diversas fontes:

- www.endress.com--> Downloads --> Device drivers (selecionar o tipo e a raiz do produto)
- www.endress.com --> Products: página individual do produto, por ex. TMTxy --> Downloads --> Device drivers: Electronic Data Description (EDD) ou Device Type Manager (DTM).

A Endress+Hauser suporta todas as ferramentas de operação comuns de diversos fabricantes (por ex., Emerson Process Management, ABB, Siemens, Yokogawa, Honeywell e muitas outras). As ferramentas de operação FieldCare e DeviceCare da Endress+Hauser também estão disponíveis para download (www.software-products.endress.com).

## 7.2 Variáveis medidas via protocolo HART

Os seguinte valores medidos são atribuídos às variáveis de equipamento na fábrica:

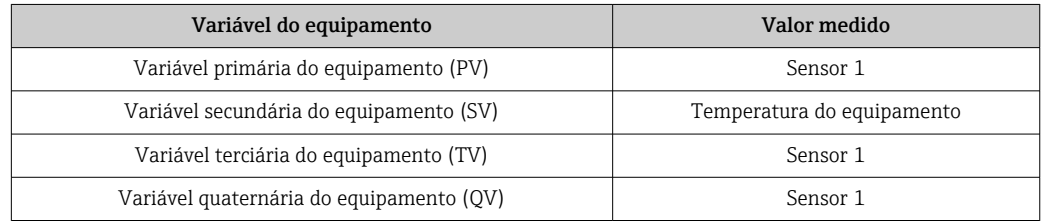

## 7.3 Comandos HART® suportados

O protocolo HART® permite a transferência de dados de medição e dados do equipamento entre o mestre HART® e o equipamento de campo para fins de configuração e diagnóstico. Mestres do HART®, como o terminal portátil ou os programas baseados em PC (p. ex., FieldCare) necessitam de arquivos de descrição do equipamento (DD, DTM) que são usados para acessar todas as informações em um equipamento HART®. Essas informações são transmitidas exclusivamente através de "comandos".

Há três tipos diferentes de comando

• Comandos universais:

Todos os equipamentos HART® suportam e utilizam os comandos universais. Esses estão associados às seguintes funcionalidades, por exemplo:

- Reconhecimento de equipamentos HART®
- Leitura dos valores medidos digitais
- Comandos práticos comuns:
- Os comandos práticos comuns oferecem funções que são suportadas e podem ser executadas por muitos, porém não todos os equipamentos.
- Comandos específicos do equipamento:
- Esses comandos permitem acessar às funções específicas do equipamento que não são padrão HART®. Tais comandos acessam as informações individuais do equipamento de campo, entre outras coisas.

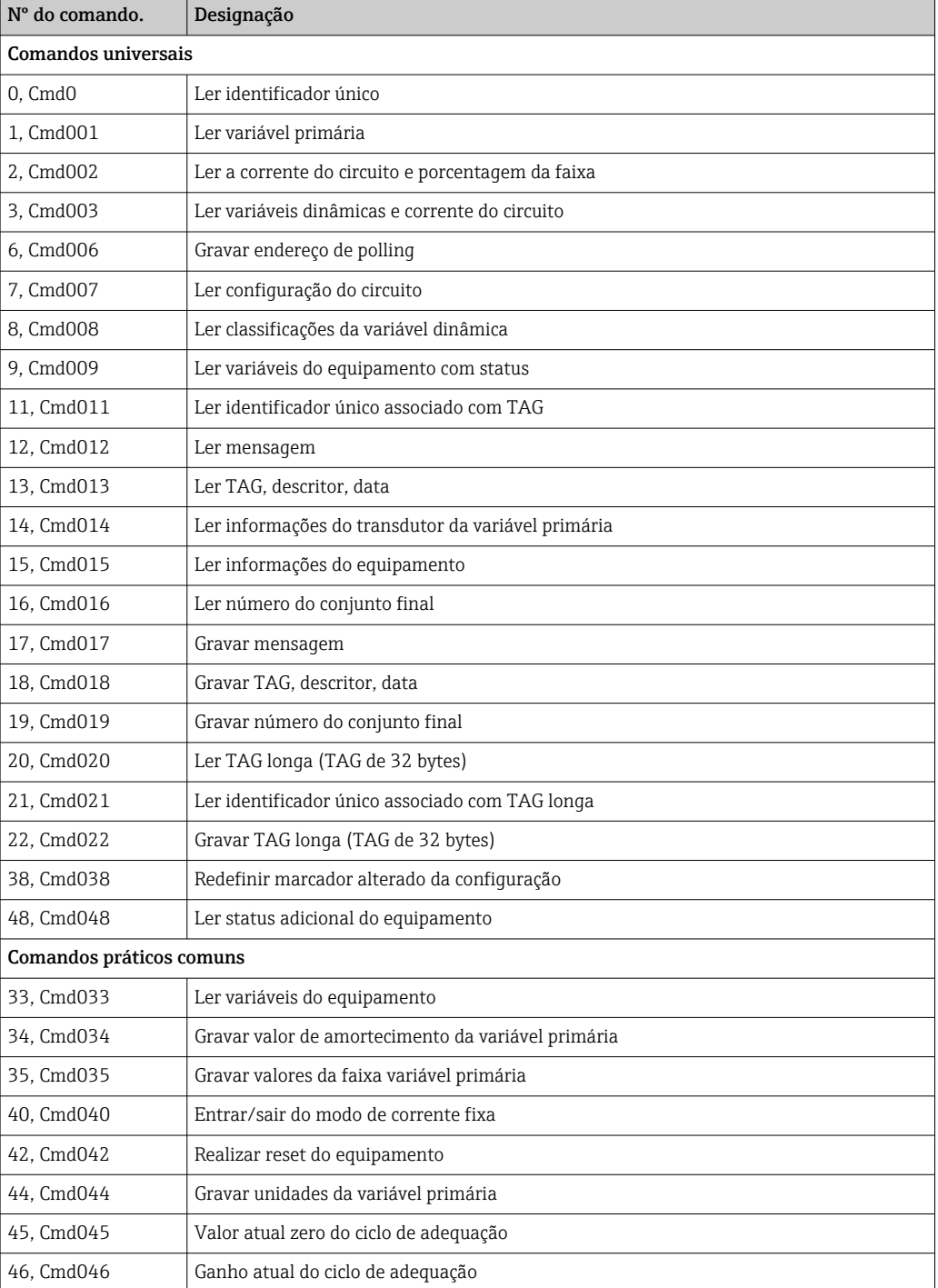

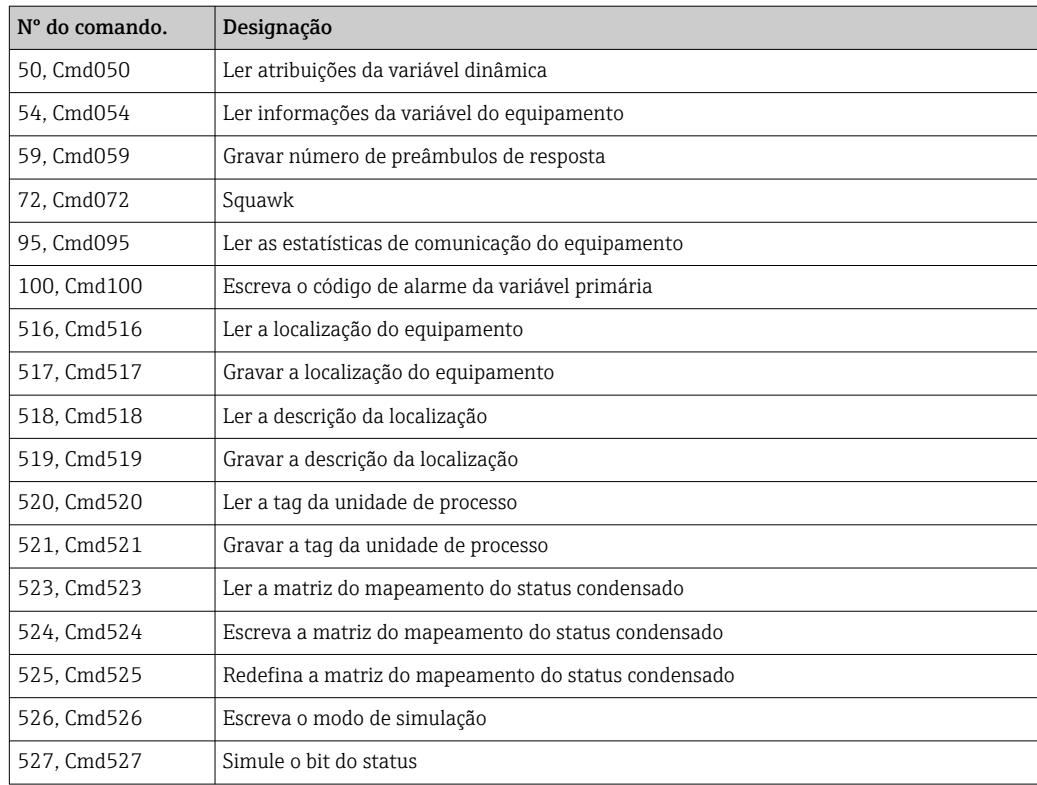

## <span id="page-34-0"></span>8 Comissionamento

### 8.1 Verificação pós instalação

Todas as verificações finais devem ser executadas antes do ponto de medição ser colocado em operação:

- Checklist "Verificação pós-instalação"  $\rightarrow$   $\blacksquare$  14
- Checklist "Verificação pós-conexão"  $\rightarrow$   $\blacksquare$  21

## 8.2 Ligando o transmissor

Uma vez concluídas as verificações pós-conexão, ligue a fonte de alimentação. O transmissor executa um número de funções de testes internos após ser ligado. Durante este processo, a seguinte sequência de mensagens aparece no display:

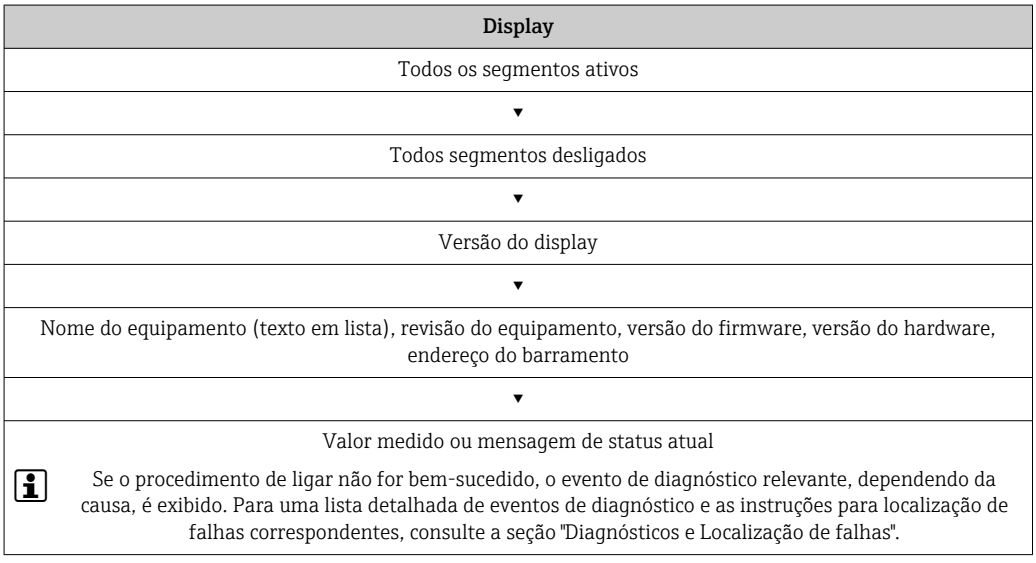

O equipamento opera após aprox. 7 segundos. O modo de medição normal começa assim que o procedimento de inicialização estiver completo. Valores medidos e valores de status aparecem no display.

## 8.3 Configuração do medidor

### 8.3.1 Habilitação da configuração

Se o equipamento estiver bloqueado e as configurações de parâmetro não puderem ser alteradas, primeiramente deve ser ativado através do bloqueio de hardware ou software. O equipamento está protegido se o símbolo da fechadura é mostrado no display.

Para desbloquear o equipamento

- coloque a seletora de proteção contra gravação no módulo de componentes eletrônicos na posição "LIGADO" (símbolo de bloqueio aberto) (proteção contra gravação de hardware), ou
- desative a proteção contra gravação do software através da ferramenta operacional. Consulte a descrição no submenu 'Gerenciamento de usuário'.
- Quando a proteção contra gravação de hardware está ativa (seletora de proteção contra gravação definida com o símbolo de bloqueio fechado), a proteção contra gravação não pode ser desativada através da ferramenta operacional. A proteção contra gravação de hardware sempre deve ser desativada antes de a proteção contra gravação de software poder ser ativada ou desativada através da ferramenta operacional.

#### 8.3.2 Assistentes

O ponto de partida para assistentes do equipamento é o menu Guidance. Os assistentes não apenas consultam parâmetros individuais, mas também orientam o usuário na configuração e/ou verificação de conjuntos inteiros de parâmetros com instruções passo a passo, incluindo perguntas, que são compreensíveis para o usuário. O botão "Start" pode estar desativado para assistentes que requerem autorização de acesso específica (o símbolo de fechadura aparece na tela).

Os cinco elementos de operação a seguir são compatíveis para navegação nos assistentes:

- Start
	- Apenas na página inicial: inicie o assistente e vá para a primeira seção
- Próximo

Vá para a próxima página do assistente. Não está ativada até que os parâmetros sejam inseridos ou confirmados.

• Back

Retorne à página anterior

- Cancel
- Se "Cancelar" for selecionado, o status antes de o assistente ser iniciado será restaurado • Terminar
	- Encerra o assistente e a possibilidade de fazer configurações adicionais de parâmetros no equipamento. Ativado apenas na última página.

#### 8.3.3 Assistente de comissionamento

O comissionamento é a primeira etapa necessária para usar um equipamento para uma aplicação específica. O assistente de comissionamento contém uma página introdutória (com o elemento de operação "Início") e uma breve descrição do conteúdo. O assistente consiste de várias seções nas quais o usuário é orientado passo a passo pelo comissionamento do equipamento.

"Gerenciamento do equipamento" é a primeira seção que aparece quando o usuário executa o assistente, e contém os seguintes parâmetros. Seu principal objetivo é fornecer informações sobre o equipamento:

**Navegação** Alexandria Guidance → Commissioning → Start N

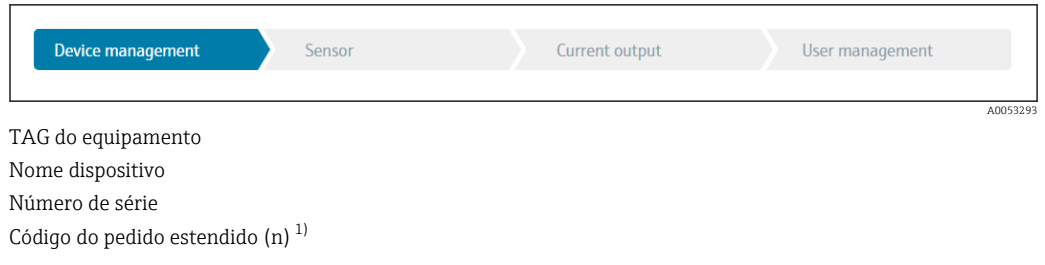

<sup>1)</sup> n = placeholder para 1, 2, 3
A segunda seção, "Sensor", leva o usuário a todas as configurações relevantes para o sensor. O número de parâmetros exibidos depende das configurações correspondentes. Os seguintes parâmetros podem ser exibidos:

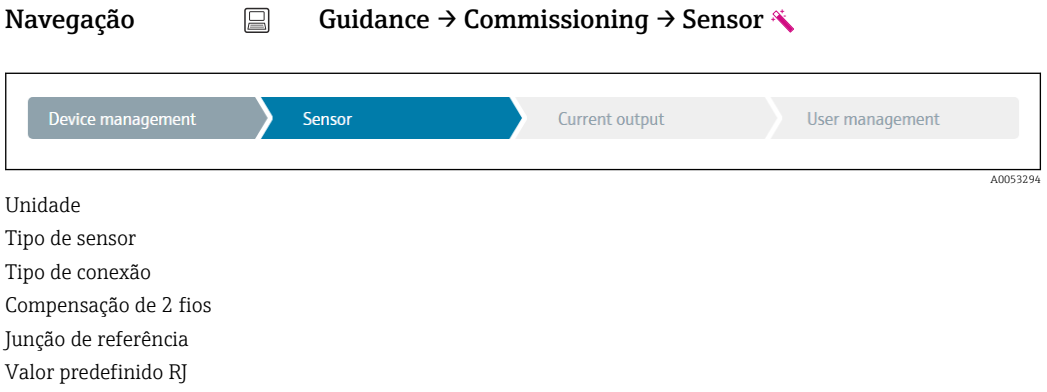

Na terceira seção, as configurações são feitas para a saída analógica e a resposta de alarme da saída. Os seguintes parâmetros podem ser exibidos:

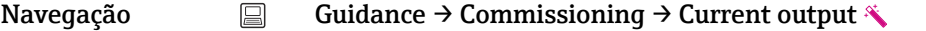

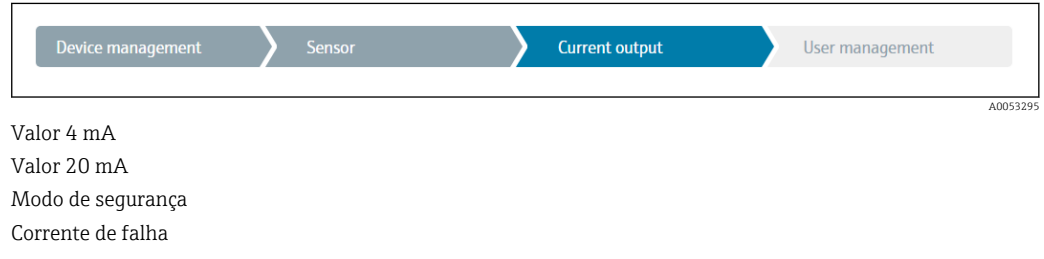

Na seção final, uma senha pode ser definida para a função de usuário "Manutenção". Isso é altamente recomendado para proteger o equipamento contra acesso não autorizado. Os passos a seguir descrevem como configurar uma senha para a função "Manutenção" pela primeira vez.

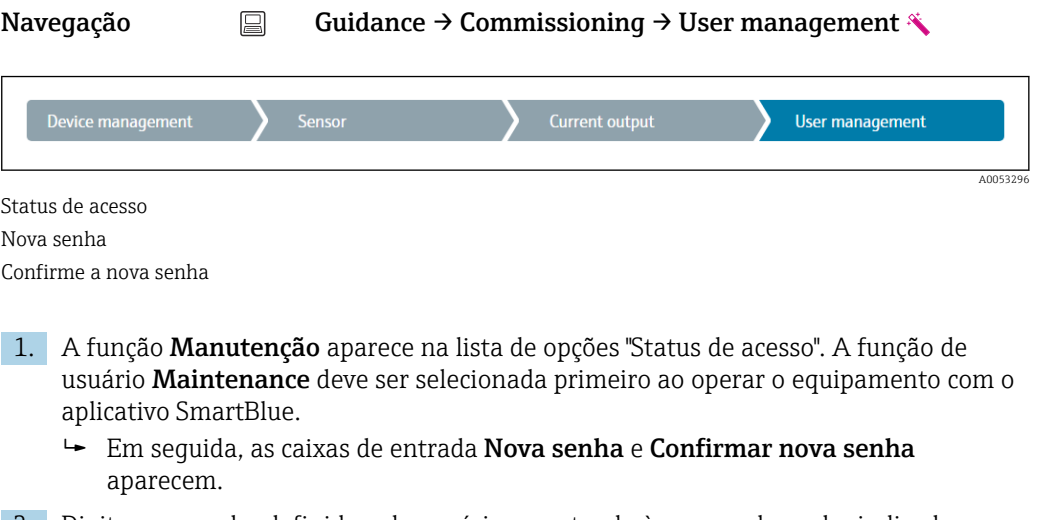

- 2. Digite uma senha definida pelo usuário que atenda às regras de senha indicadas na ajuda online.
- 3. Digite a senha novamente na caixa de entrada Confirmar nova senha.

Depois que a senha for inserida com sucesso, as alterações de parâmetros, particularmente aquelas necessárias para o comissionamento, otimização/adaptação do processo e

localização de falhas, só podem ser implementadas na função de usuário **Maintenance** e se a senha for inserida com êxito.

# 9 Diagnóstico e localização de falhas

### 9.1 Localização de falhas geral

Sempre inicie a detecção e resolução de falhas com as listas de verificação abaixo, se ocorrerem falhas após a inicialização ou durante a operação. As listas de verificação levam você diretamente (através de várias consultas) à causa do problema e às medidas corretivas apropriadas.

No caso de uma falha grave, pode ser necessário devolver o equipamento ao fabricante para o reparo. Consulte a seção "Devolução" antes de devolver o equipamento ao fabricante.

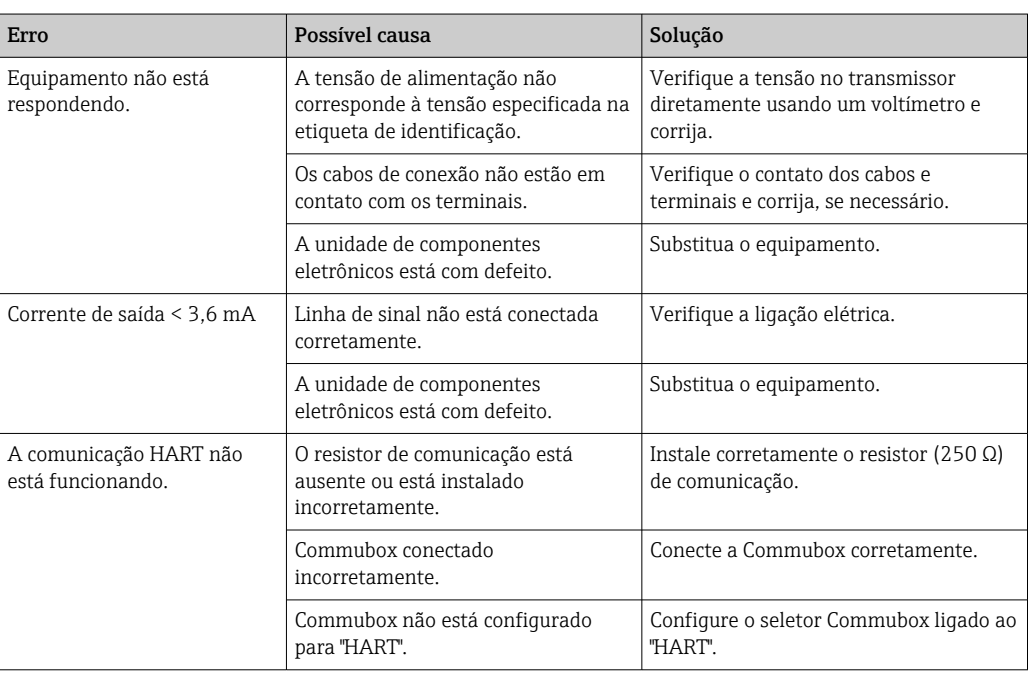

#### *Erros gerais*

#### $\Box$

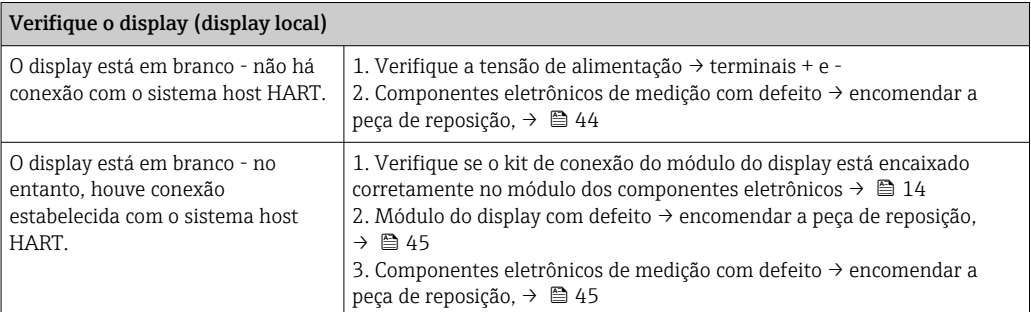

#### 

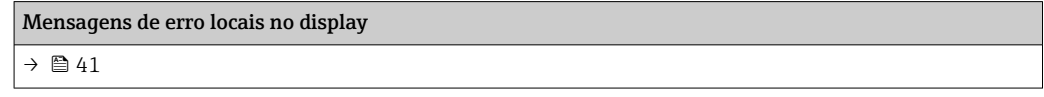

#### $\begin{tabular}{|c|c|c|} \hline \quad \quad & \quad \quad & \quad \quad \\ \hline \end{tabular}$

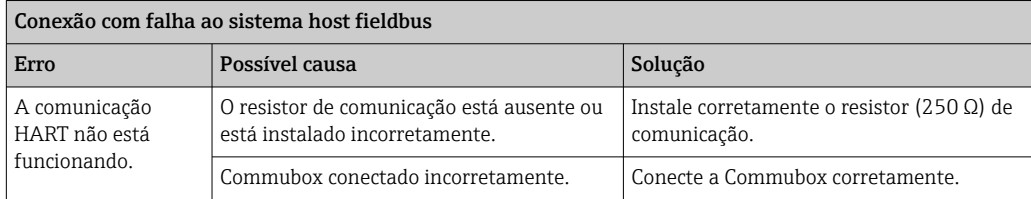

#### $\hfill\textcolor{red}{\blacksquare}$

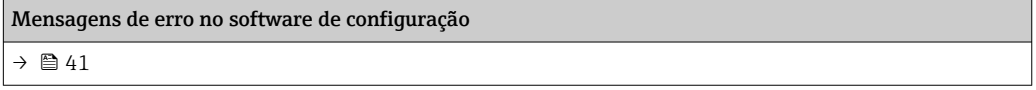

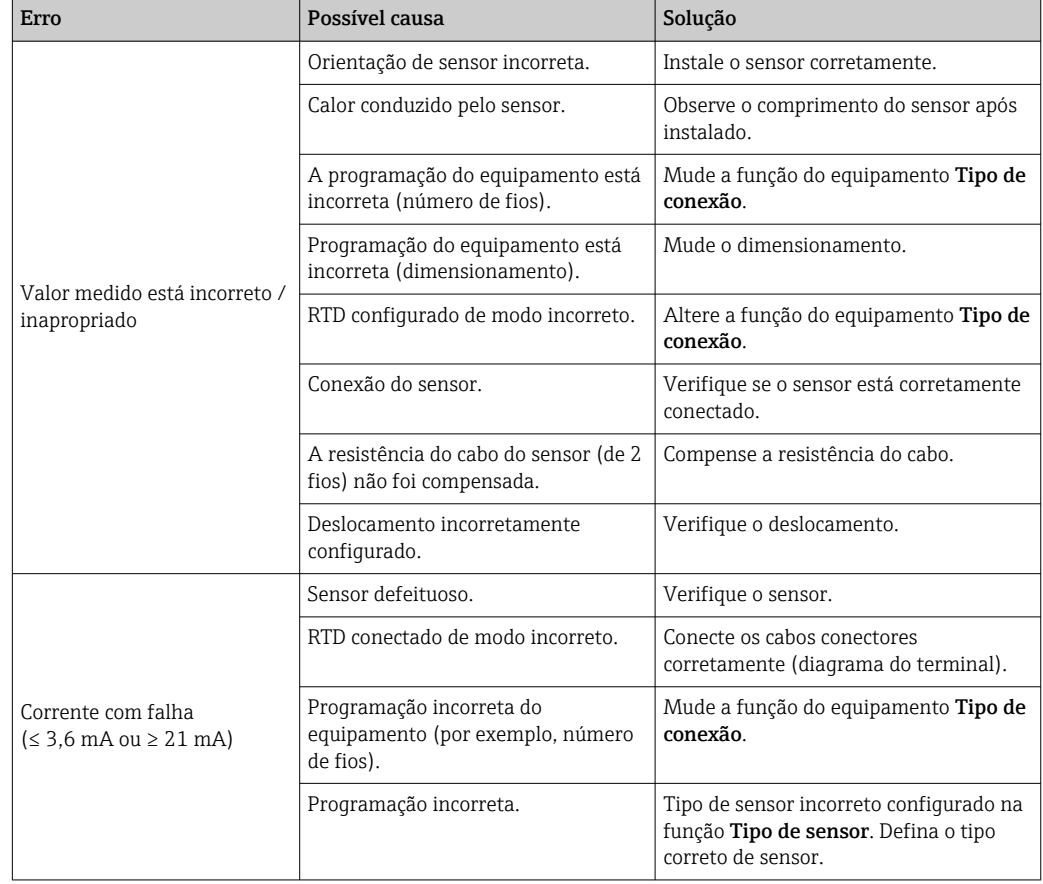

### *Erros de aplicação sem mensagens de status para conexão de sensor RTD*

### $\begin{tabular}{|c|c|} \hline \quad \quad & \quad \quad \\ \hline \end{tabular}$

*Erros de aplicação sem mensagens de status para conexão de sensor TC*

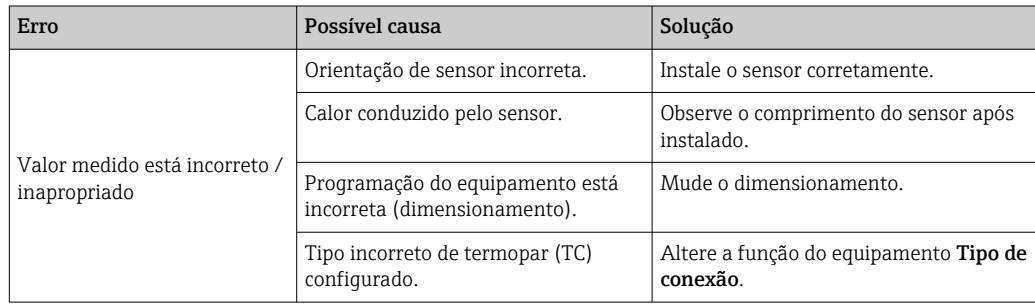

<span id="page-40-0"></span>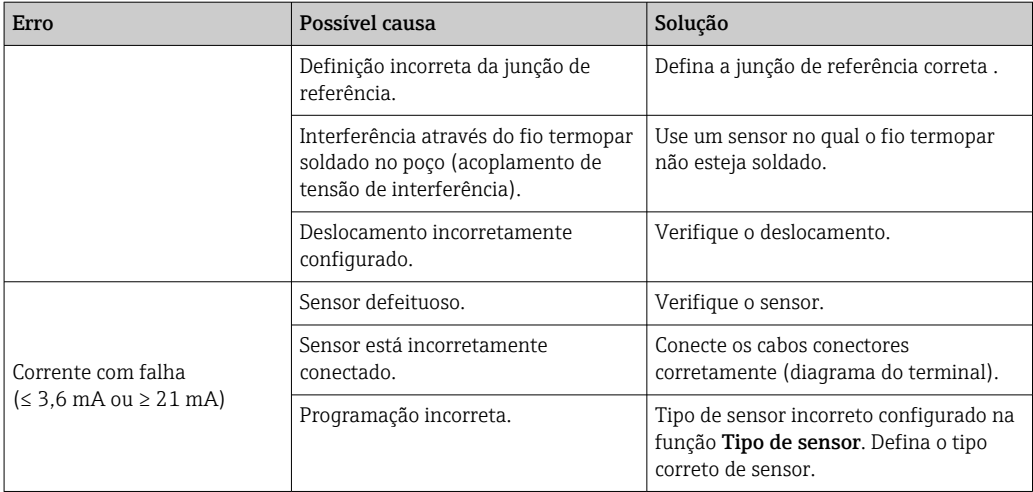

### 9.2 Informações de diagnóstico no display local

- Se um valor medido não estiver disponível, o display alterna entre "- -- -" e o sinal de status mais o número do diagnóstico e o símbolo ' $\triangle$ '.
- Se um valor medido válido estiver presente, o display alterna entre o sinal de status mais o número do diagnóstico (exibição de 7 segmentos) e o valor medido primário (PV) com o símbolo ' $\mathbb{A}'$ .

### 9.3 Informações de diagnóstico através da interface de comunicação

### AVISO

Os sinais de status e o comportamento de diagnóstico podem ser configurados manualmente para determinados eventos de diagnóstico. Se ocorrer um evento de diagnóstico, no entanto, não é garantido que os valores medidos sejam válidos para o evento e estejam em conformidade com o processo para os sinais de status S e M e o comportamento de diagnóstico: "Aviso" e "Desativado".

‣ Redefina a atribuição do sinal de status para a configuração de fábrica.

*Sinais de status*

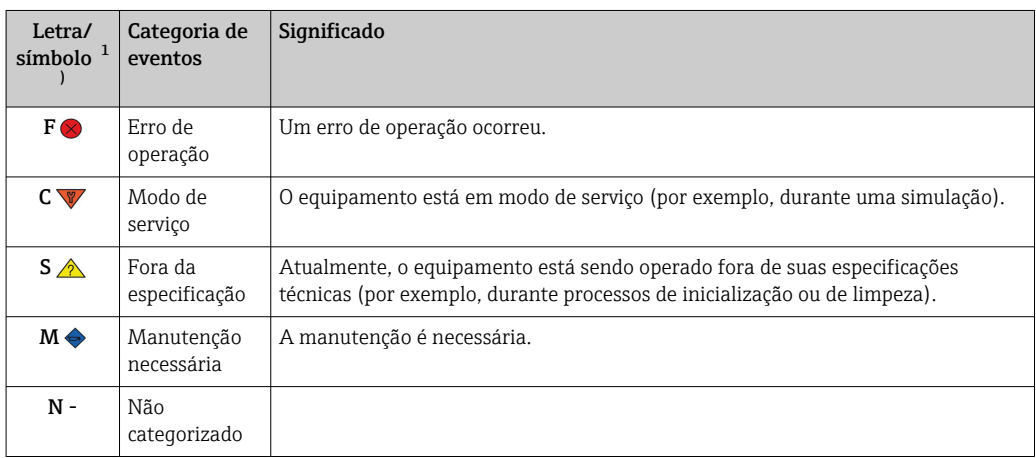

1) De acordo com NAMUR NE107

<span id="page-41-0"></span>*Comportamento de diagnóstico*

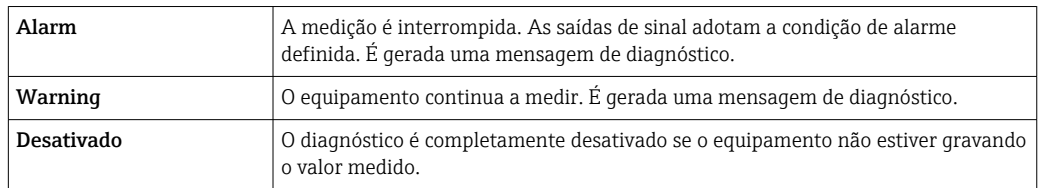

# 9.4 Lista de diagnóstico

Se diversos eventos de diagnóstico estiverem pendentes ao mesmo tempo, apenas a mensagem de diagnóstico com a prioridade mais alta é exibida. Outras mensagens de diagnóstico pendentes são exibidas no submenu Lista de diagnósticos. O sinal de status determina a prioridade na qual as mensagens de diagnóstico são exibidas. A seguinte ordem de prioridade se aplica: F, C, S, M. Se dois ou mais eventos de diagnóstico com o mesmo sinal de status estiverem ativos simultaneamente, a ordem numérica do número do evento determina a ordem de prioridade na qual os eventos são exibidos, por exemplo: F042 aparece antes de F044 e antes de S044.

### 9.5 Registro de eventos

Mensagens de diagnóstico prévias são exibidas no submenu Registro de eventos.  $\rightarrow$   $\blacksquare$  71

# 9.6 Visão geral dos eventos de diagnóstico

Cada evento de diagnóstico é atribuído a um determinado nível de evento de fábrica. O usuário pode modificar essa atribuição para certos eventos de diagnóstico.

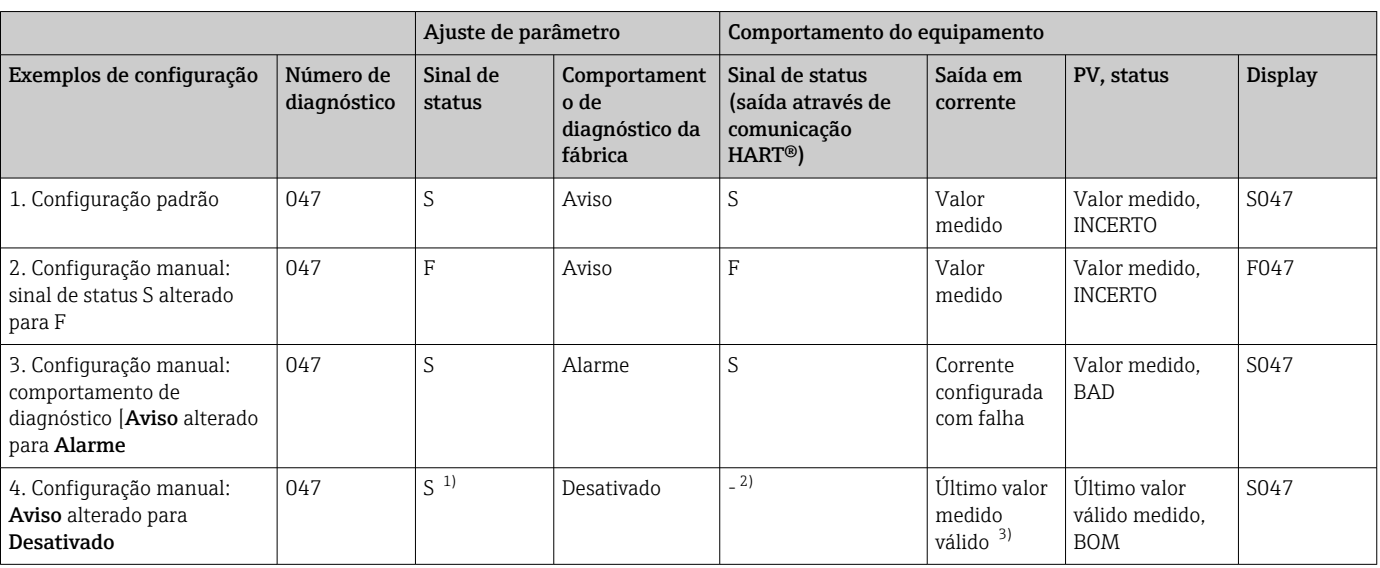

*Exemplo:*

1) A configuração não é relevante.

2) Sinal de status não exibido.

3) A corrente com falha é emitida, se nenhum valor medido válido estiver disponível.

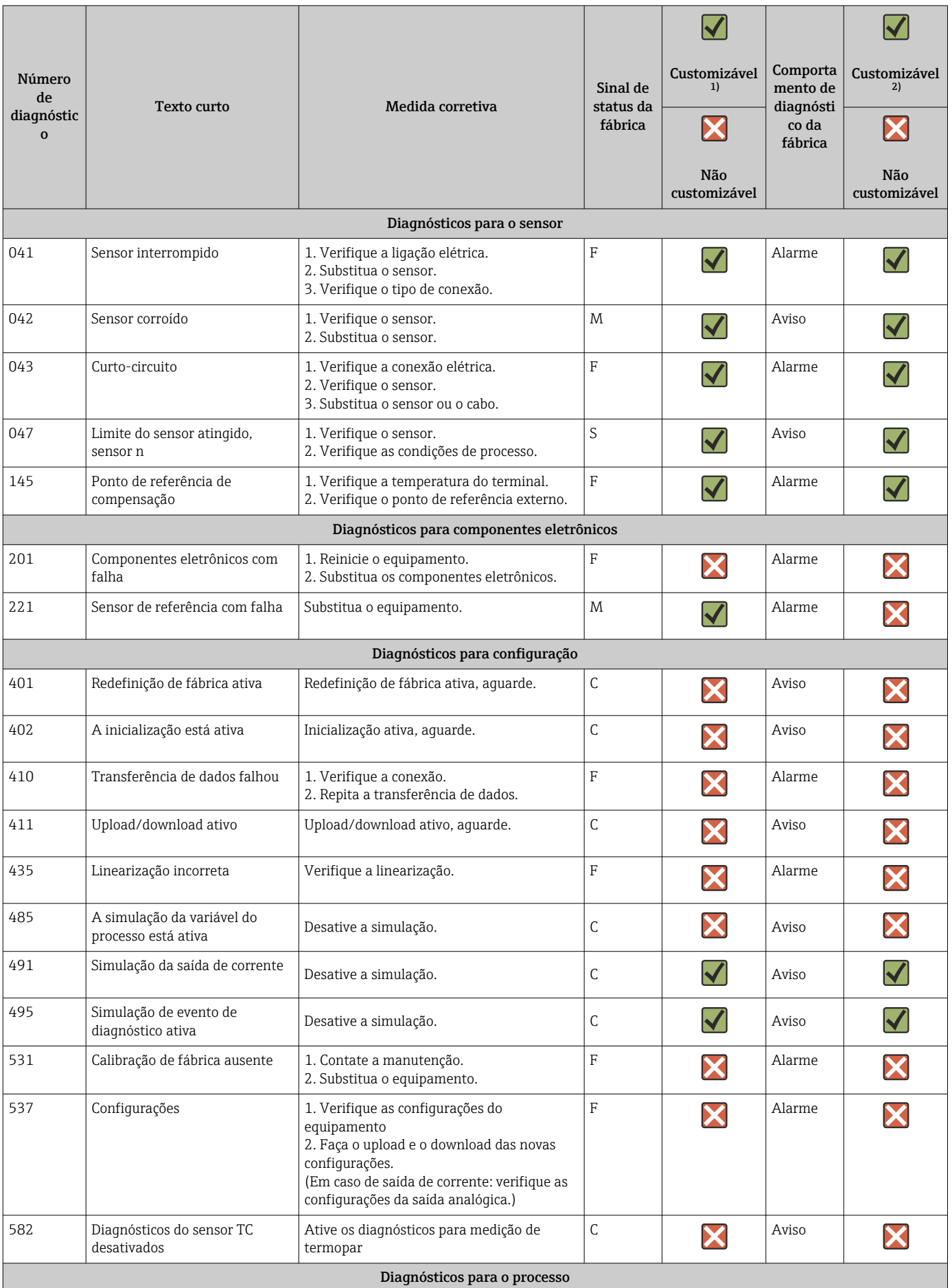

<span id="page-43-0"></span>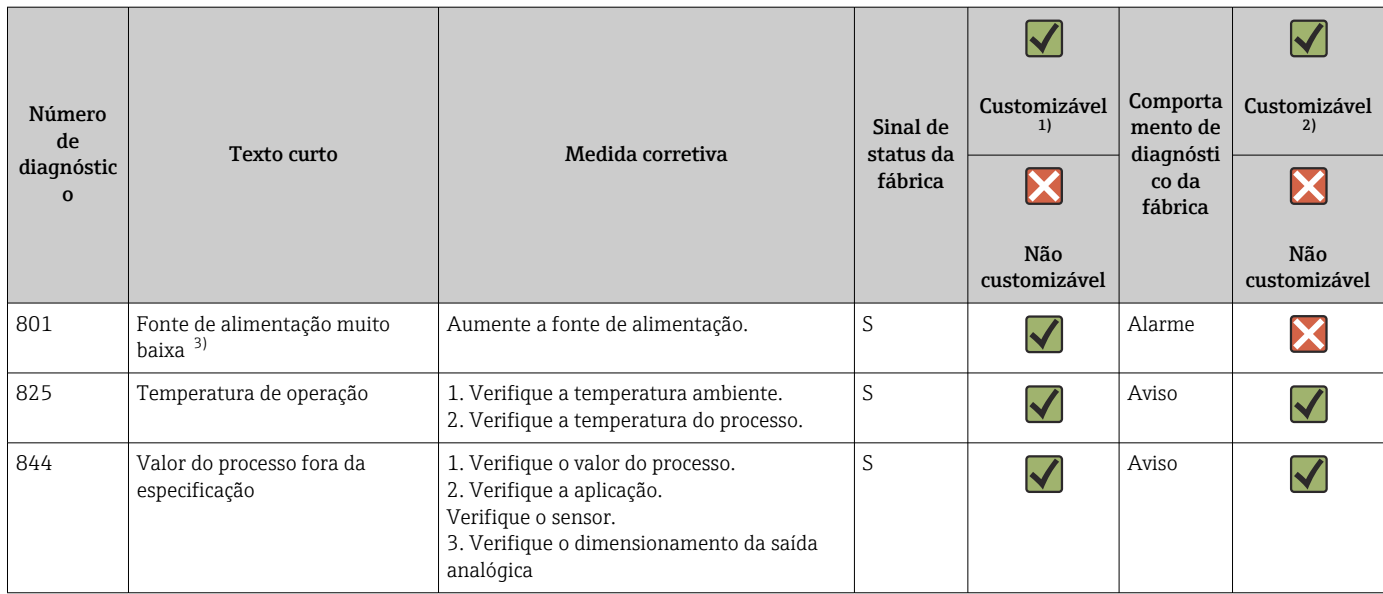

1) Pode ser definido para F, C, S, M, N<br>2) Pode ser definido para "Alarme", "Av

2) Pode ser definido para "Alarme", "Aviso" e "Desativado"

3) No caso desse evento de diagnóstico, o equipamento sempre emite um status de alarme "baixo" (corrente de saída ≤ 3.6 mA).

# 9.7 Histórico do firmware

#### Histórico de revisão

A versão firmware (FW) na etiqueta de identificação e nas Instruções de operação indica o lançamento do equipamento: XX.YY.ZZ (exemplo, 01.02.01).

| XX | Alterar para a versão principal. Não é mais compatível. O equipamento e<br>as instruções de operação também mudam. |
|----|----------------------------------------------------------------------------------------------------|
| YY | Mudança nas funções e operação. Compatível. As instruções de operação<br>mudam.                                    |

ZZ Mudanças fixas e internas. Sem mudanças para as Instruções de operação.

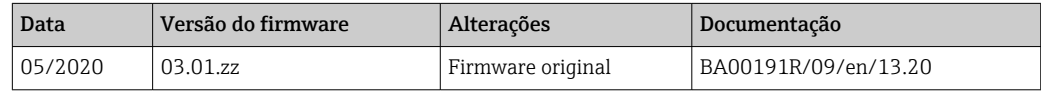

# 10 Manutenção e limpeza

Nenhum trabalho de manutenção especial é exigido para o equipamento. Um pano limpo e seco pode ser usado para limpar o equipamento.

# 11 Reparo

### 11.1 Informações gerais

Devido a seu design, o equipamento não pode ser consertado.

# 11.2 Peças de reposição

As peças de reposição atualmente disponíveis para o equipamento podem ser encontradas online em: http://www.products.endress.com/spareparts\_consumables. Mencione sempre o número de série do equipamento ao solicitar peças de reposição!

<span id="page-44-0"></span>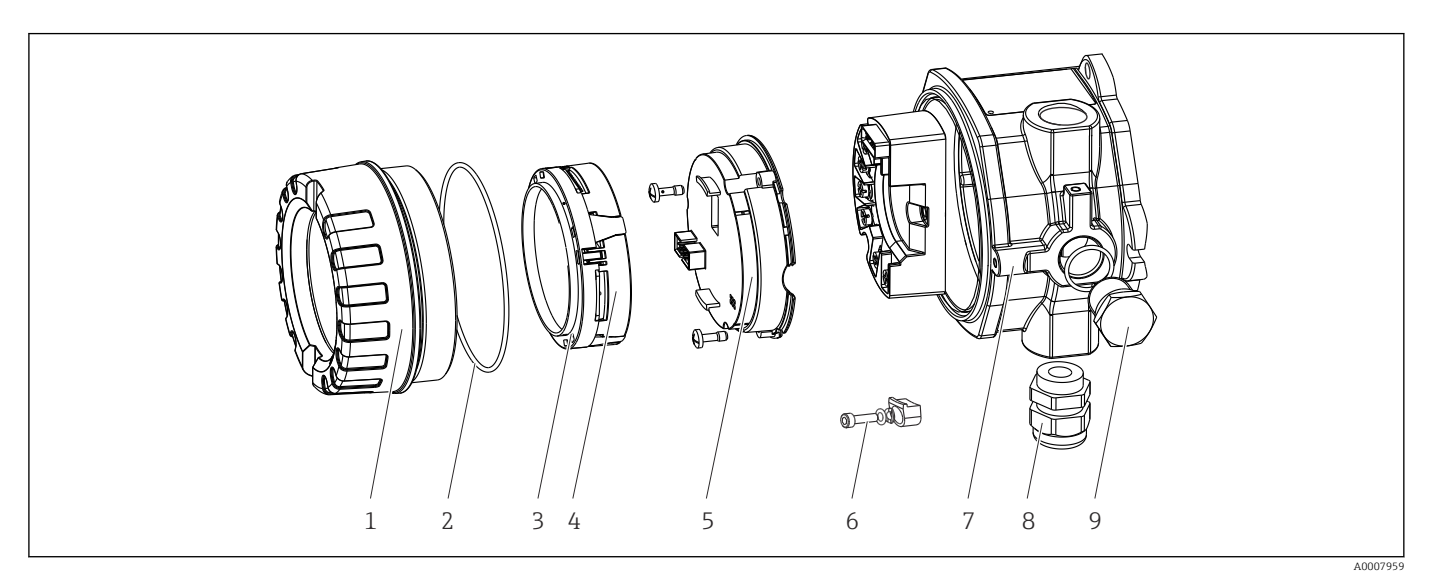

 *16 Peças de reposição do transmissor de campo*

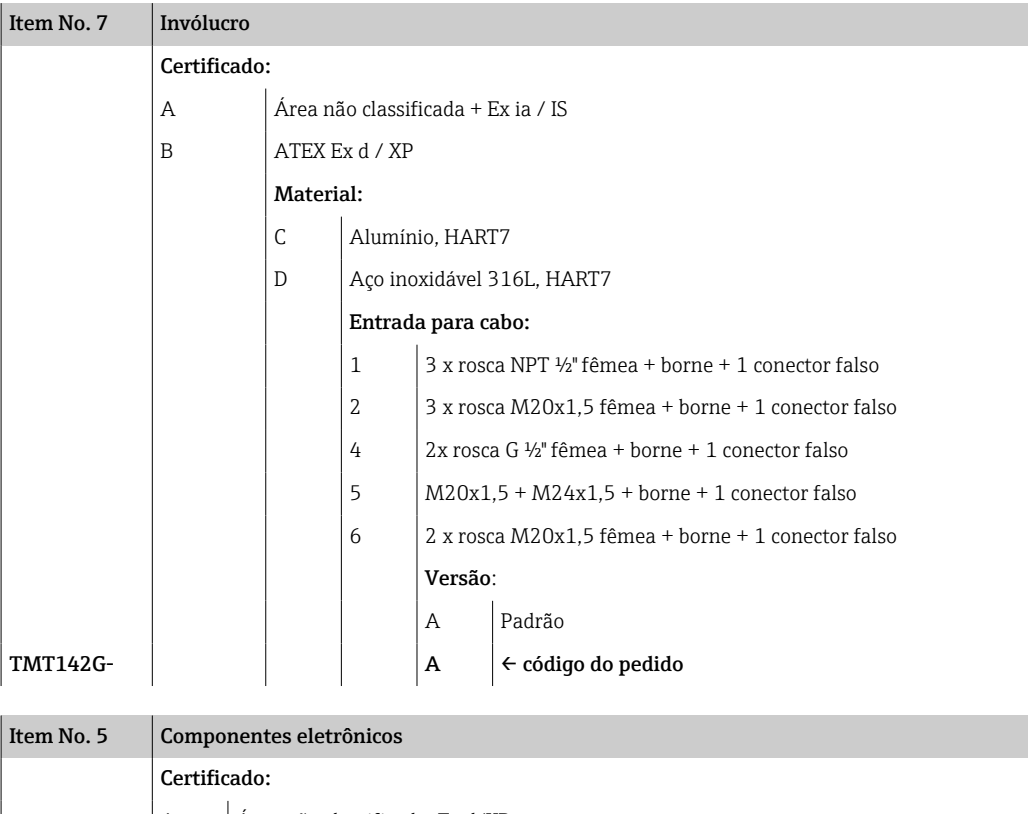

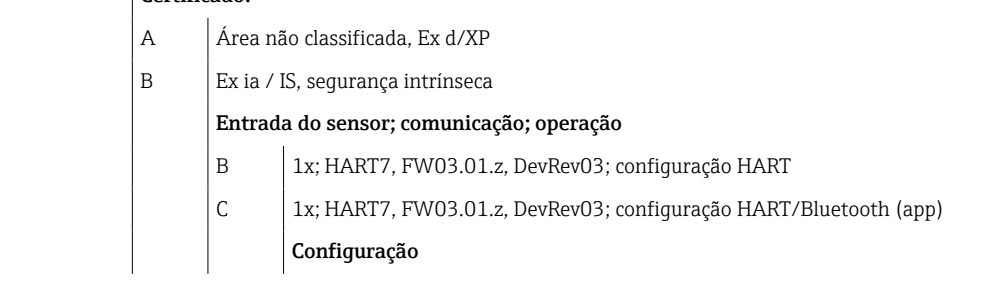

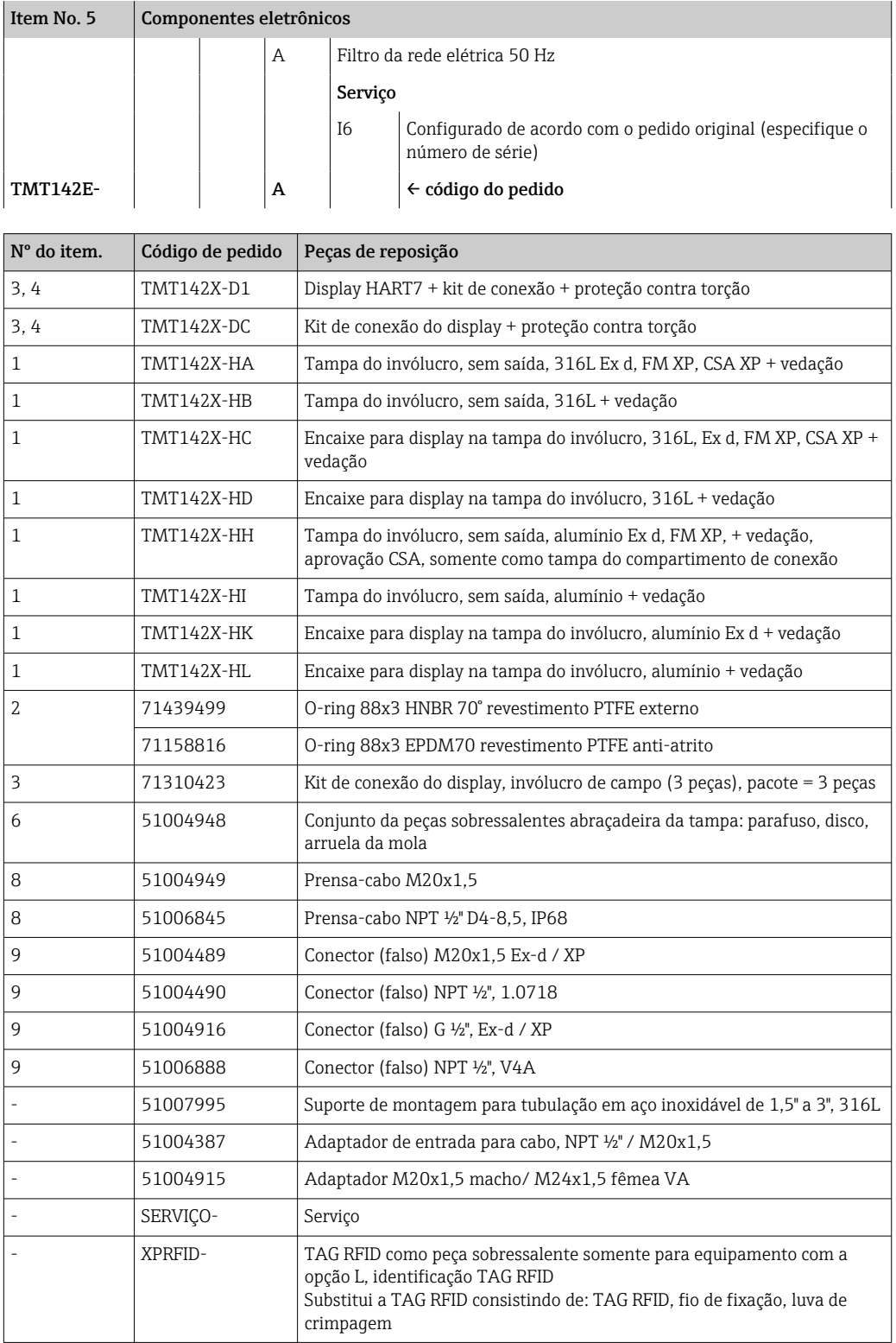

# 11.3 Devolução

As especificações para devolução segura do equipamento podem variar, dependendo do tipo do equipamento e legislação nacional.

- 1. Consulte a página na web para informações:
	- http://www.endress.com/support/return-material
	- Selecione a região.

2. Devolva o equipamento caso sejam necessários reparos ou calibração de fábrica ou caso o equipamento errado tenha sido solicitado ou entregue.

### 11.4 Descarte

### $\boxtimes$

Se solicitado pela Diretriz 2012/19/ da União Europeia sobre equipamentos elétricos e eletrônicos (WEEE), o produto é identificado com o símbolo exibido para reduzir o descarte de WEEE como lixo comum. Não descartar produtos que apresentam esse símbolo como lixo comum. Ao invés disso, devolva-os ao fabricante para descarte sob as condições aplicáveis.

# 12 Acessórios

Vários acessórios, que podem ser solicitados com o equipamento ou posteriormente da Endress+Hauser, estão disponíveis para o equipamento. Informações detalhadas sobre o código de pedido em questão estão disponíveis em seu centro de vendas local Endress +Hauser ou na página do produto do site da Endress+Hauser: [www.endress.com.](https://www.endress.com)

Quando solicitar acessórios, especifique sempre o número de série do equipamento! R

### 12.1 Acessórios específicos do equipamento

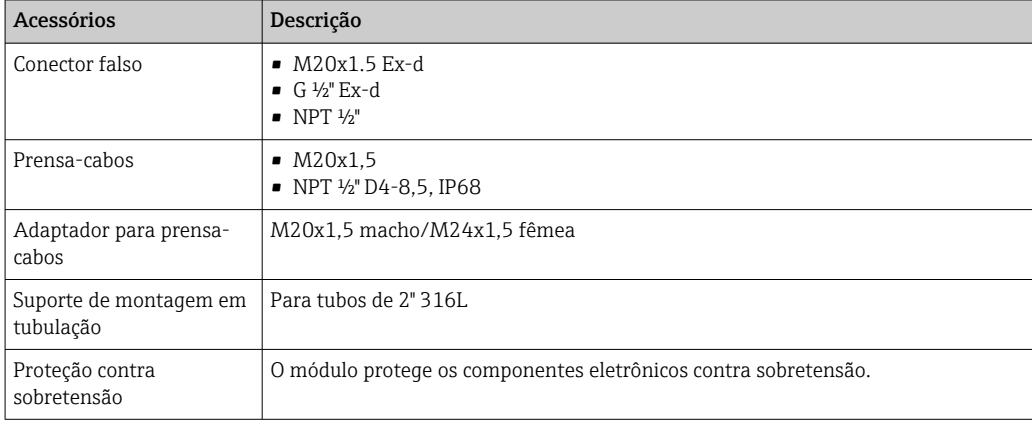

### 12.2 Acessórios específicos de comunicação

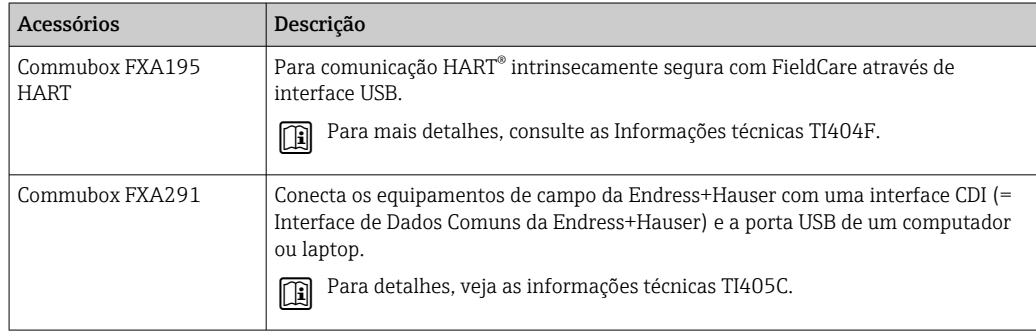

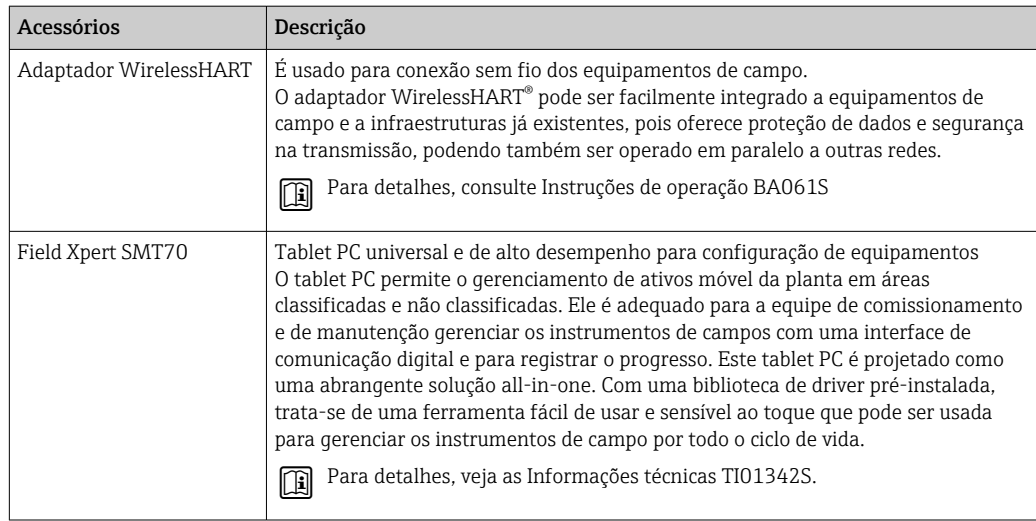

# 12.3 Acessórios específicos do serviço

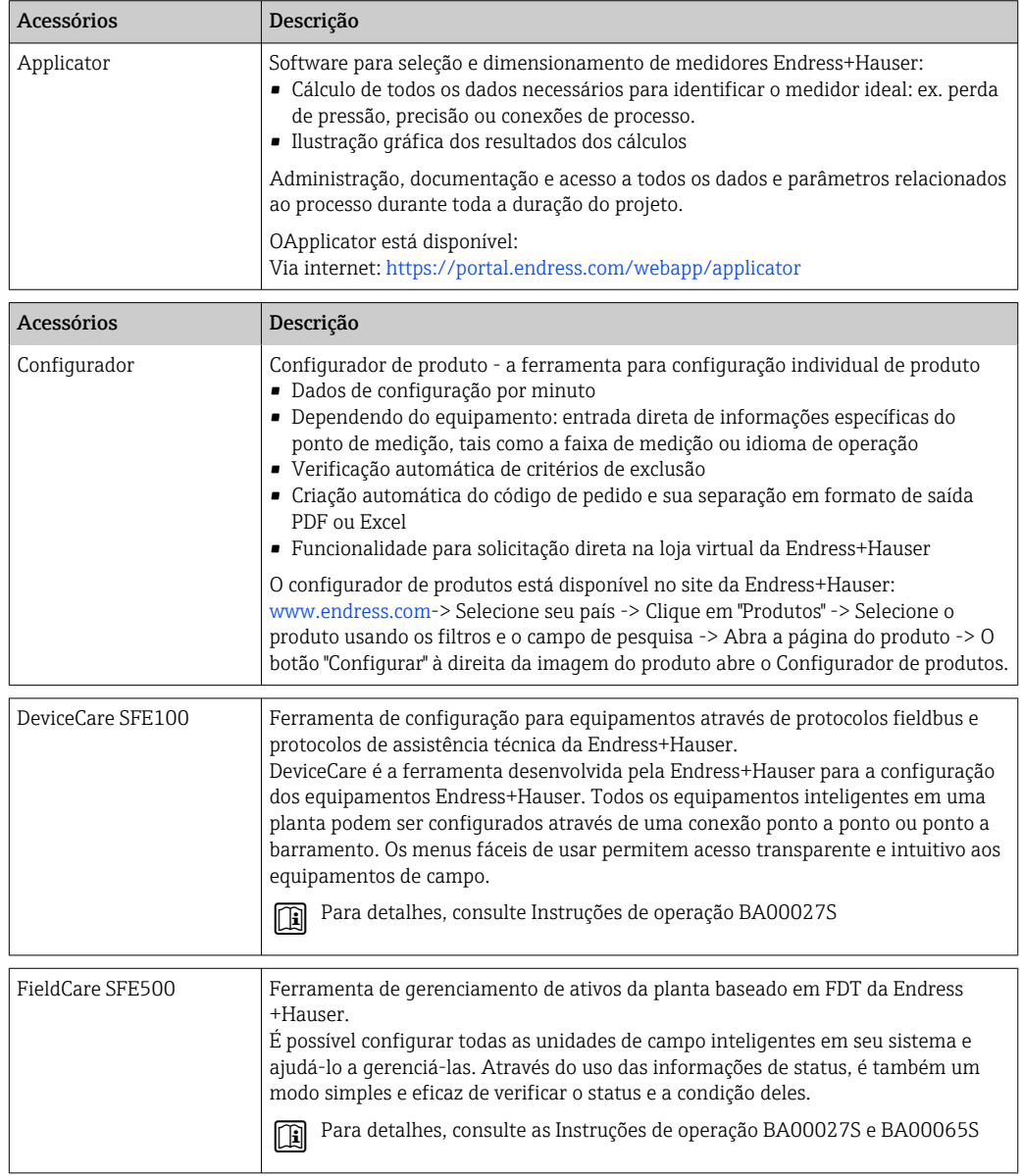

# 12.4 Produtos de sistema

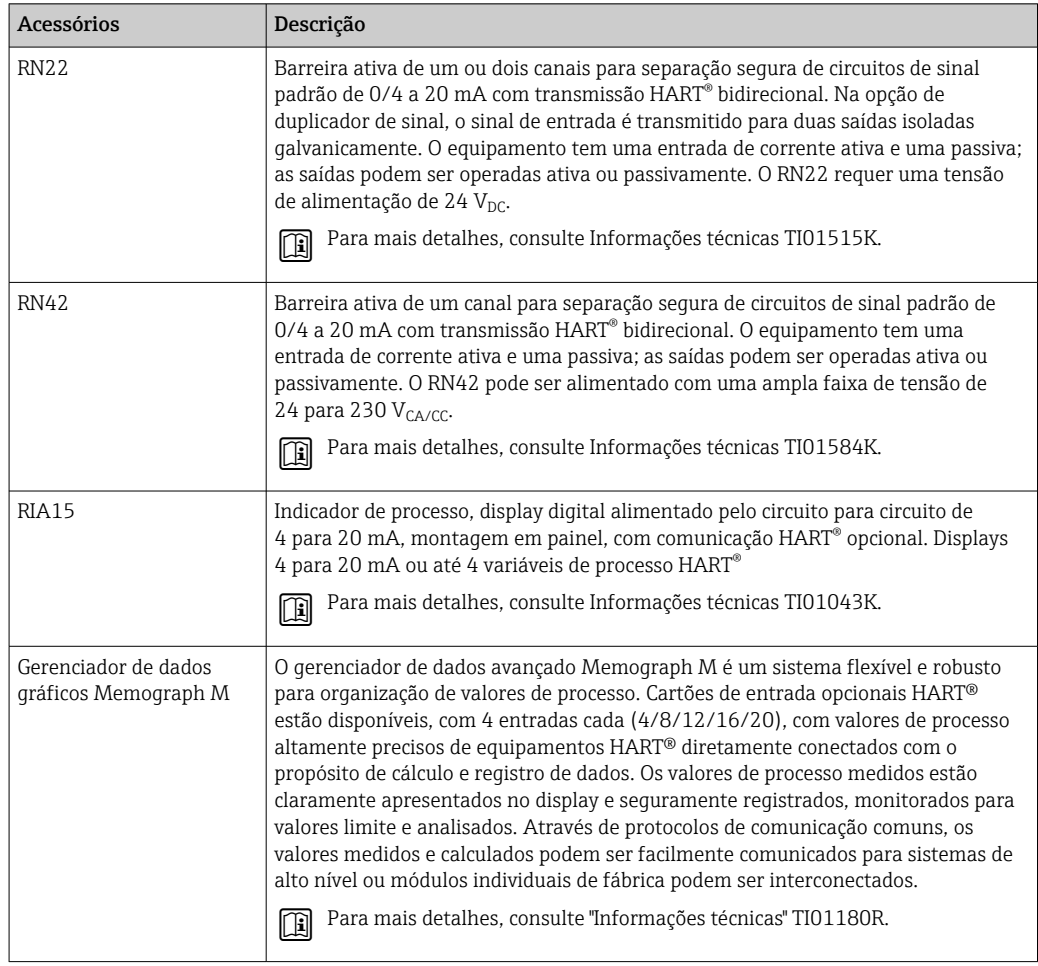

# 13 Dados técnicos

# 13.1 Entrada

Variável de medição Temperatura (comportamento de transmissão linear de temperatura), resistência e tensão.

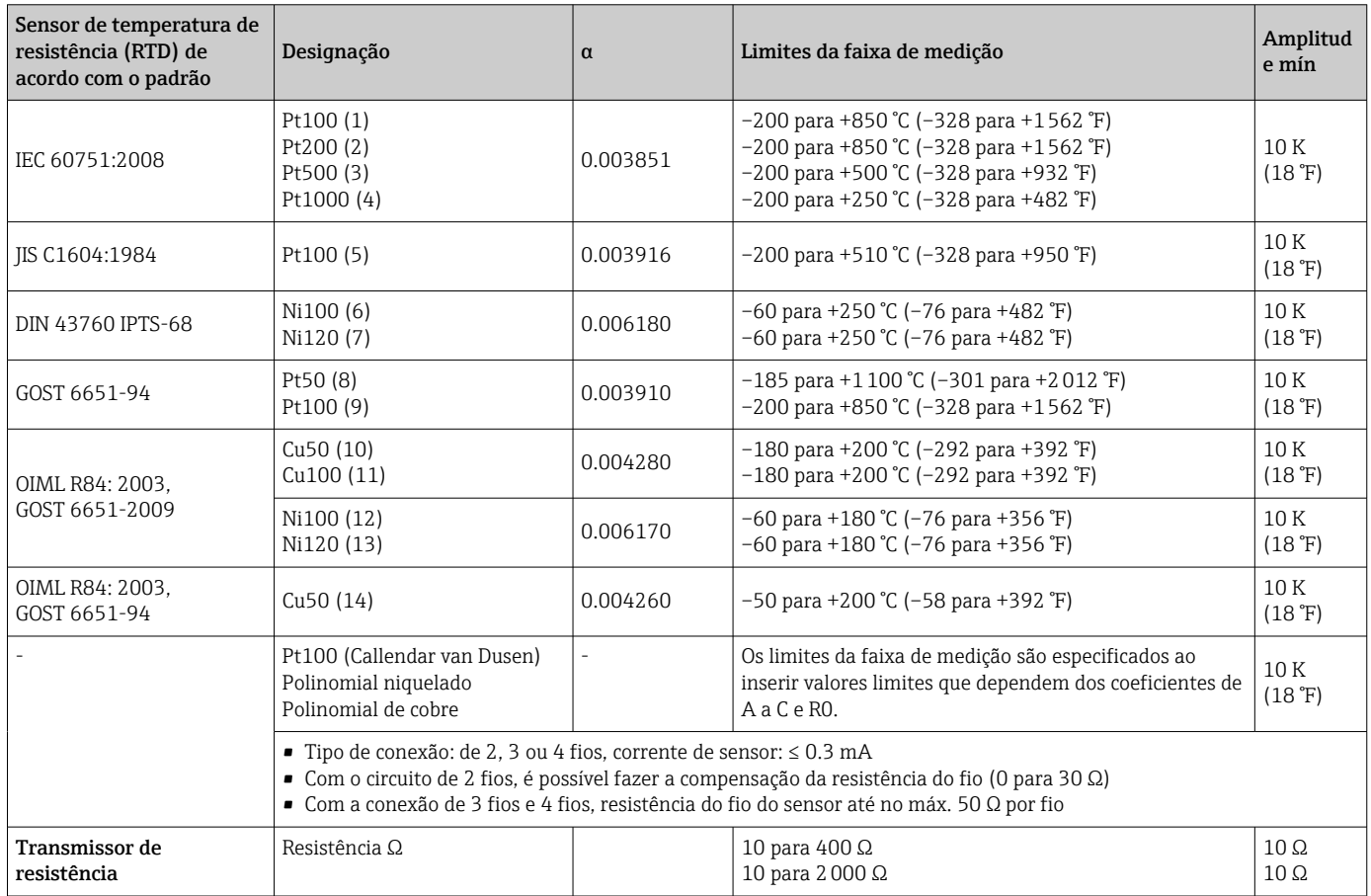

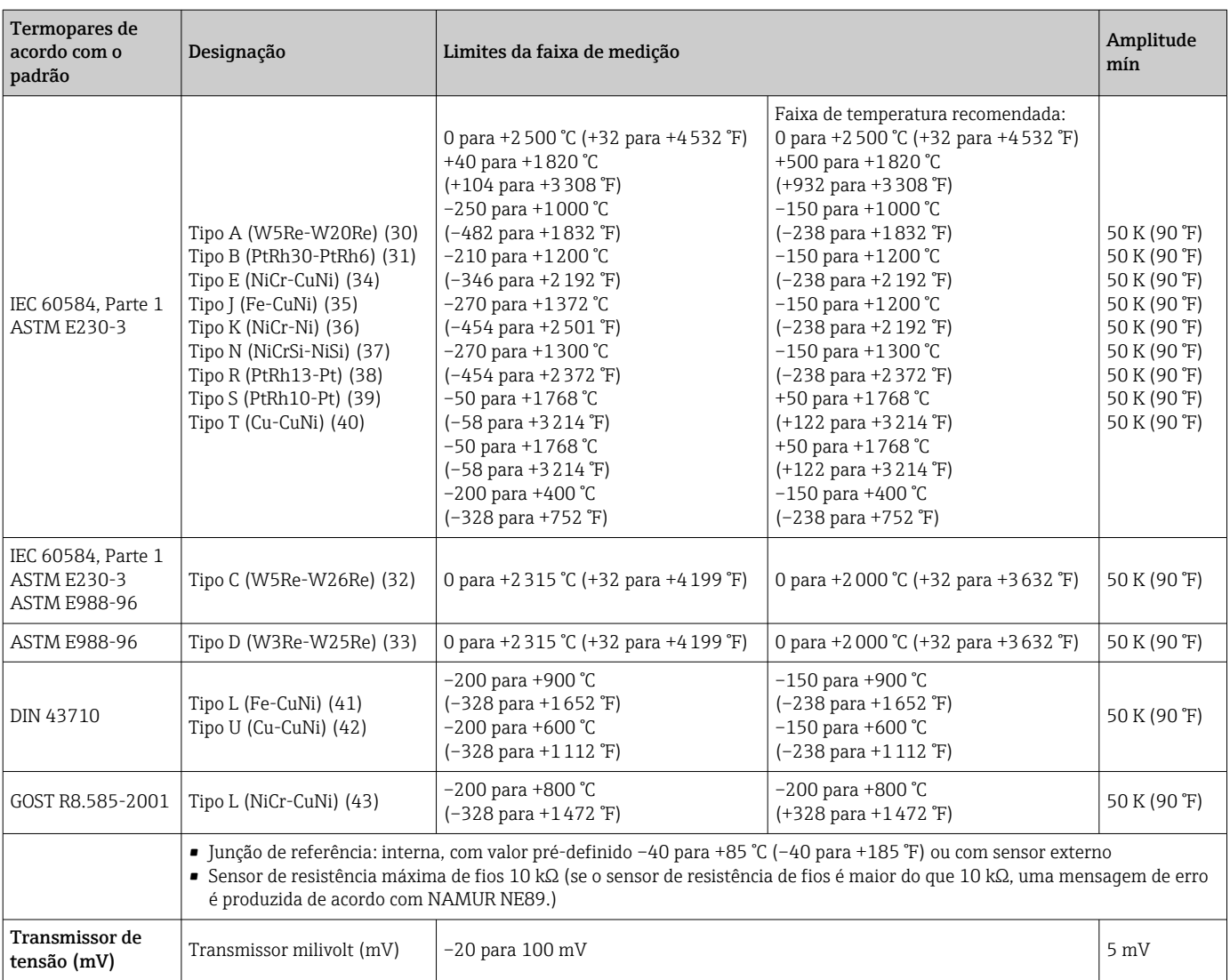

# 13.2 Saída

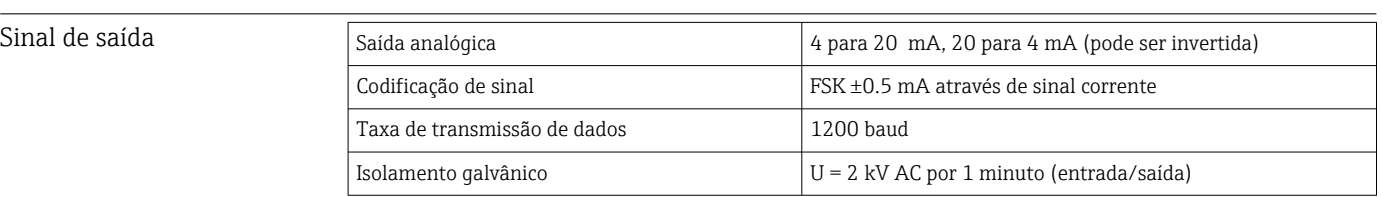

Informação de falha *Informação de falha de acordo com NAMUR NE43:*

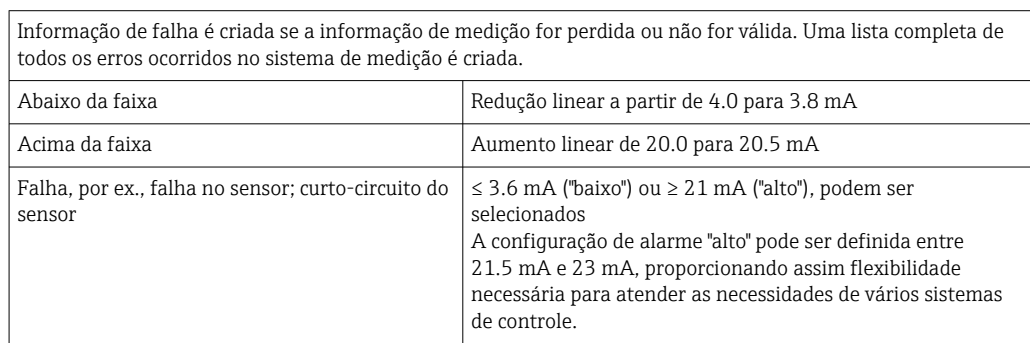

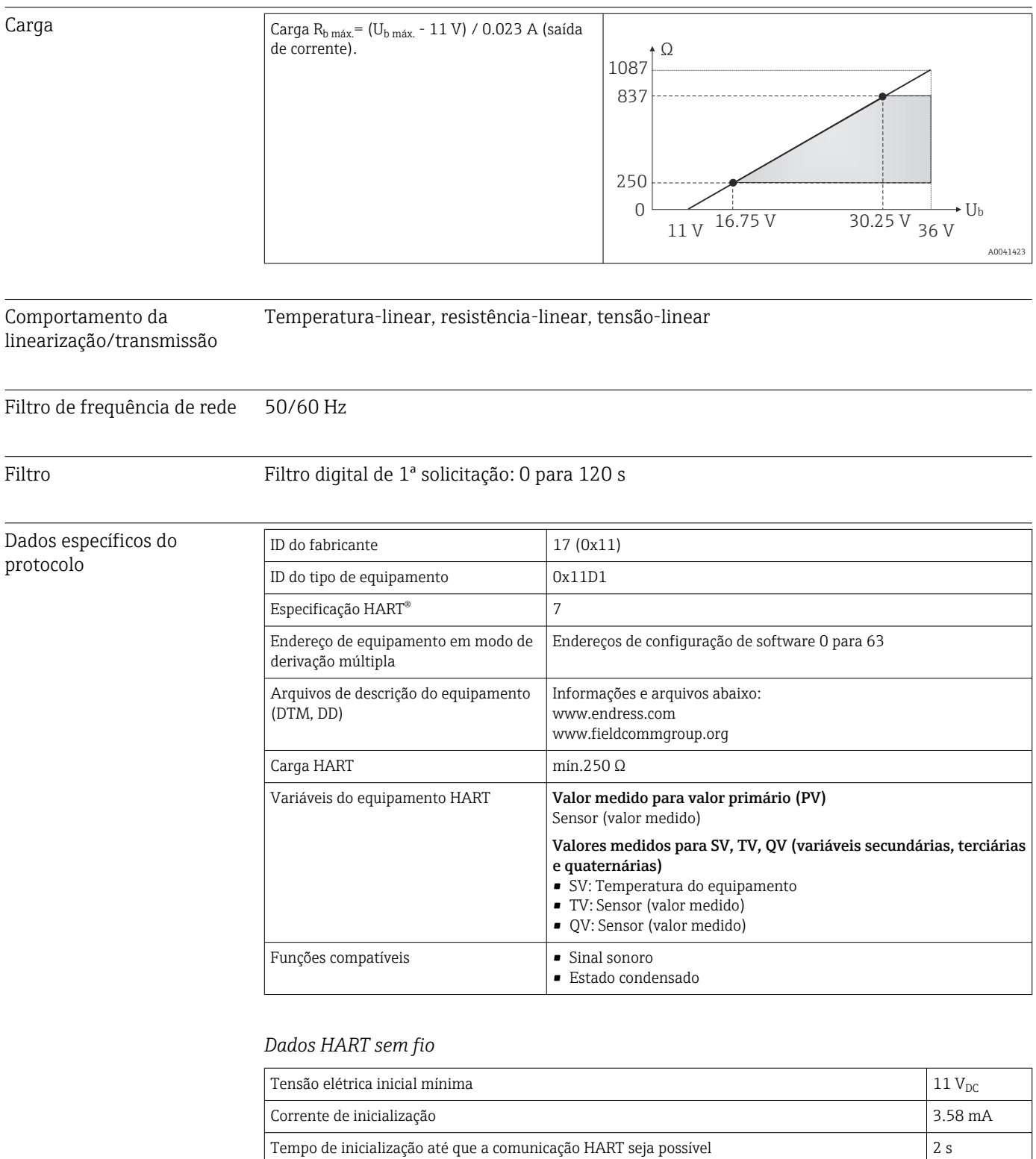

• Hardware: proteção contra gravação via chave DIP

• Software: conceito baseado em funções de usuário (atribuição de senha)

Tempo de inicialização até que o valor medido esteja disponível **7** s Tensão elétrica mínima de operação  $11 \text{ V}_{\text{DC}}$ Corrente Multidrop 4.0 mA

os parâmetros do equipamento

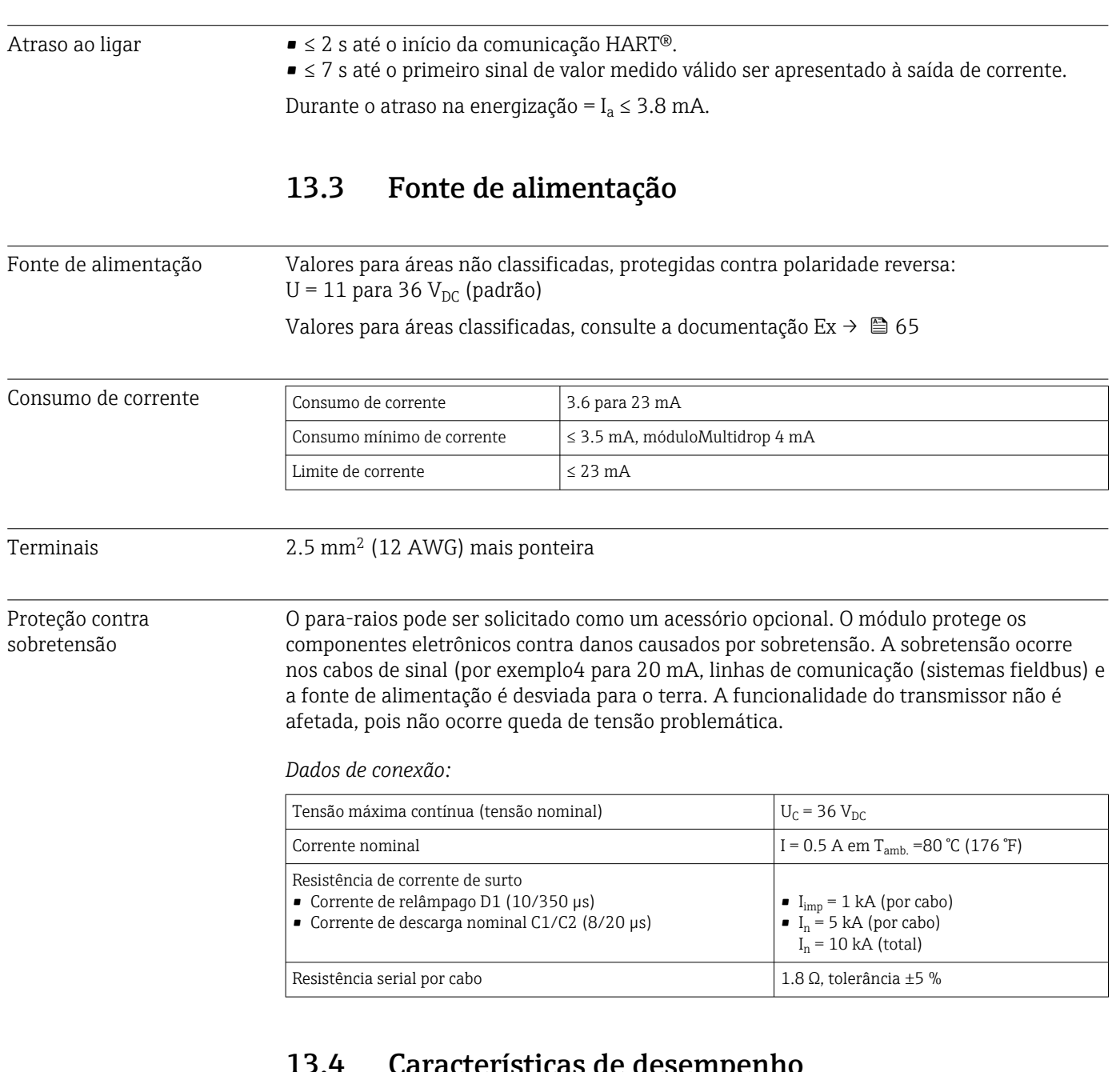

# 13.4 Características de desempenho

| Sensor de temperatura de resistência (RTD) e<br>transmissor de resistência (medição de Ω) | $\leq 1$ s |
|-------------------------------------------------------------------------------------------|------------|
| Termopares (TC) e transmissores de tensão (mV)                                            | $< 1$ s    |
| Temperatura de referência                                                                 | $\leq 1$ s |
|                                                                                           |            |

Ao registrar respostas de etapas, deve ser levado em consideração que os tempos do ponto de medição de referência interno são adicionados aos tempos especificados, quando aplicável.

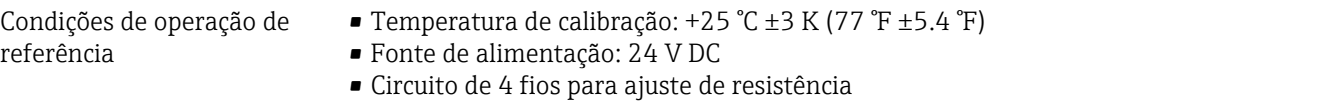

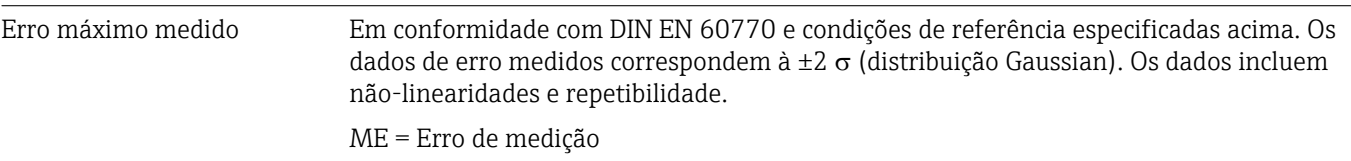

MV = Valor medido

LRV = Valor da faixa inferior do sensor relevante

### *Típico*

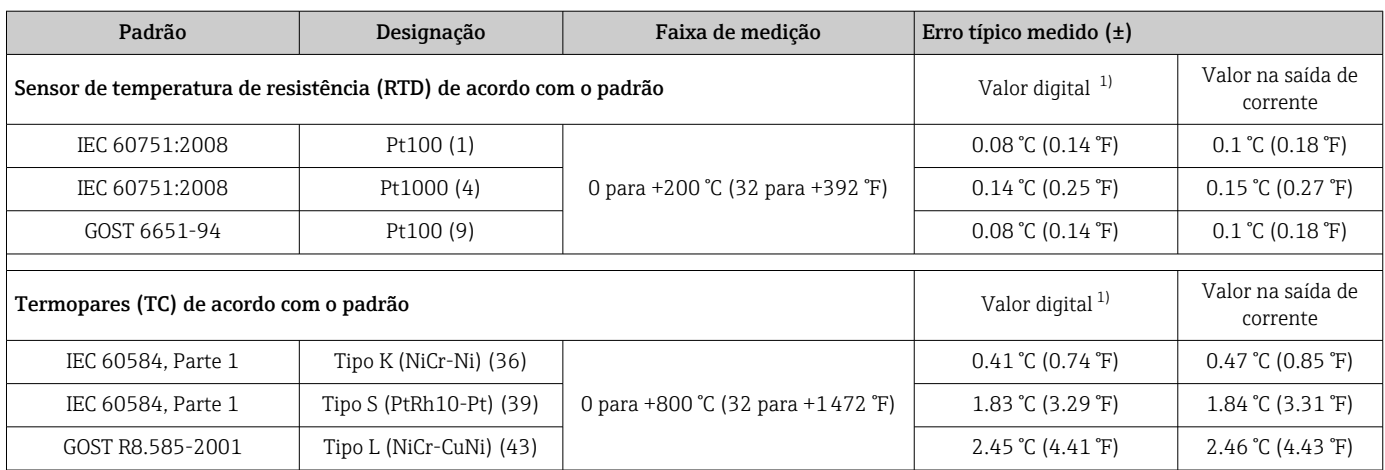

1) Valor medido transmitido via HART® .

*Erro medido para sensores de temperatura de resistência (RTD) e transmissores de resistência*

| Padrão                             | Designação | Faixa de medição                                                              | Erro medido $(\pm)$                                                       |                                                                           |  |
|------------------------------------|------------|-------------------------------------------------------------------------------|---------------------------------------------------------------------------|---------------------------------------------------------------------------|--|
|                                    |            |                                                                               | Valor digital $1$ )                                                       | Porcentag<br>em D/A $^{2}$                                                |  |
|                                    |            |                                                                               | Com base no valor medido 3)                                               |                                                                           |  |
| IEC 60751:2008                     | Pt100(1)   | $-200$ para +850 °C<br>$(-328 \text{ para } +1562 \text{ }^{\circ}\text{F})$  | $ME = \pm (0.06 °C (0.11 °F) + 0.006 % * (MV - LRV))$                     |                                                                           |  |
|                                    | Pt200 (2)  |                                                                               | $ME = \pm (0.13 \degree C (0.234 \degree F) + 0.011\% \times (MV - LRV))$ |                                                                           |  |
|                                    | Pt500 (3)  | $-200$ para $+510$ °C<br>(-328 para +950 °F)                                  | $ME = \pm (0.19 \degree C (0.342 \degree F) + 0.008\% \times (MV - LRV))$ |                                                                           |  |
|                                    | Pt1000 (4) | $-200$ para $+500$ °C<br>(-328 para +932 °F)                                  | $ME = \pm (0.11 \degree C (0.198 \degree F) + 0.007\% \times (MV - LRV))$ | $0.03 \%$ ( $\approx$<br>$4.8 \mu A$                                      |  |
| JIS C1604:1984                     | Pt100 (5)  | $-200$ para $+510$ °C<br>$(-328 \text{ para } +950 \text{ }^{\circ}\text{F})$ | $ME = \pm (0.11 \degree C (0.198 \degree F) + 0.006\% \times (MV - LRV))$ |                                                                           |  |
| GOST 6651-94                       | Pt50 (8)   | $-185$ para +1 100 °C<br>$(-301$ para +2012 °F)                               | $ME = \pm (0.15 \degree C (0.27 \degree F) + 0.008\% \times (MV - LRV))$  |                                                                           |  |
|                                    | Pt100 (9)  | $-200$ para +850 °C<br>$(-328 \text{ para } +1562 \text{ }^{\circ}\text{F})$  | $ME = \pm (0.06 °C (0.11 °F) + 0.006 % * (MV - LRV))$                     |                                                                           |  |
| DIN 43760 IPTS-68                  |            | Ni100 (6)                                                                     | $-60$ para +250 °C                                                        | $ME = \pm (0.11 \degree C (0.198 \degree F) - 0.004\% \times (MV - LRV))$ |  |
|                                    | Ni120 (7)  | $(-76 \text{ para } +482 \text{ }^{\circ}\text{F})$                           |                                                                           |                                                                           |  |
| OIML R84: 2003 /<br>GOST 6651-2009 | Cu50 (10)  | $-180$ para +200 °C<br>(-292 para +392 °F)                                    | $ME = \pm (0.13 \degree C (0.234 \degree F) + 0.006\% \times (MV - LRV))$ | $0.03 \%$ ( $\cong$                                                       |  |
|                                    | Cu100 (11) | $-180$ para +200 °C<br>(-292 para +392 °F)                                    | $ME = \pm (0.14 \degree C (0.252 \degree F) + 0.003\% \times (MV - LRV))$ | $4.8 \mu A$                                                               |  |
|                                    | Ni100 (12) | $-60$ para +180 °C<br>$(-76 \text{ para } +356 \text{ }^{\circ}\text{F})$     | $ME = \pm (0.16 \degree C (0.288 \degree F) - 0.004\% \times (MV - LRV))$ |                                                                           |  |
|                                    | Ni120 (13) |                                                                               | $ME = \pm (0.11 \degree C (0.198 \degree F) - 0.004\% \times (MV - LRV))$ |                                                                           |  |
| OIML R84: 2003, GOST<br>6651-94    | Cu50(14)   | $-50$ para $+200$ °C<br>(-58 para +392 °F)                                    | $ME = \pm (0.14 \degree C (0.252 \degree F) + 0.004\% \times (MV - LRV))$ |                                                                           |  |

<span id="page-54-0"></span>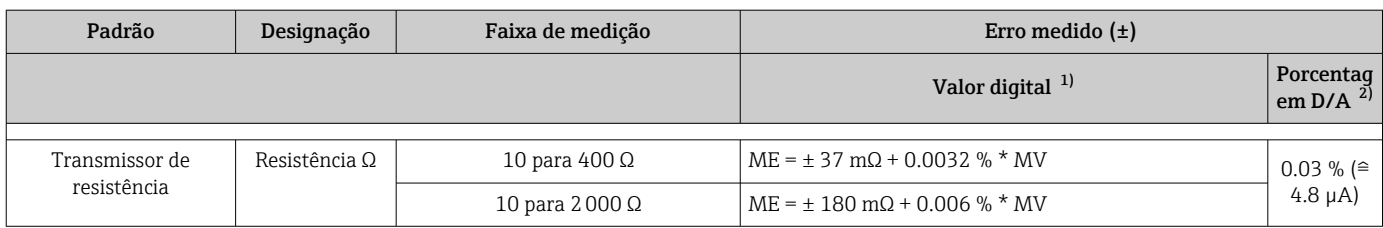

1) Valor medido transmitido via HART® .

2) Baseada no span configurado do sinal de saída analógica.

3) Desvios do erro máximo medido possível devido ao entorno.

#### *Erro medido para termopares (TC) e transmissores de tensão*

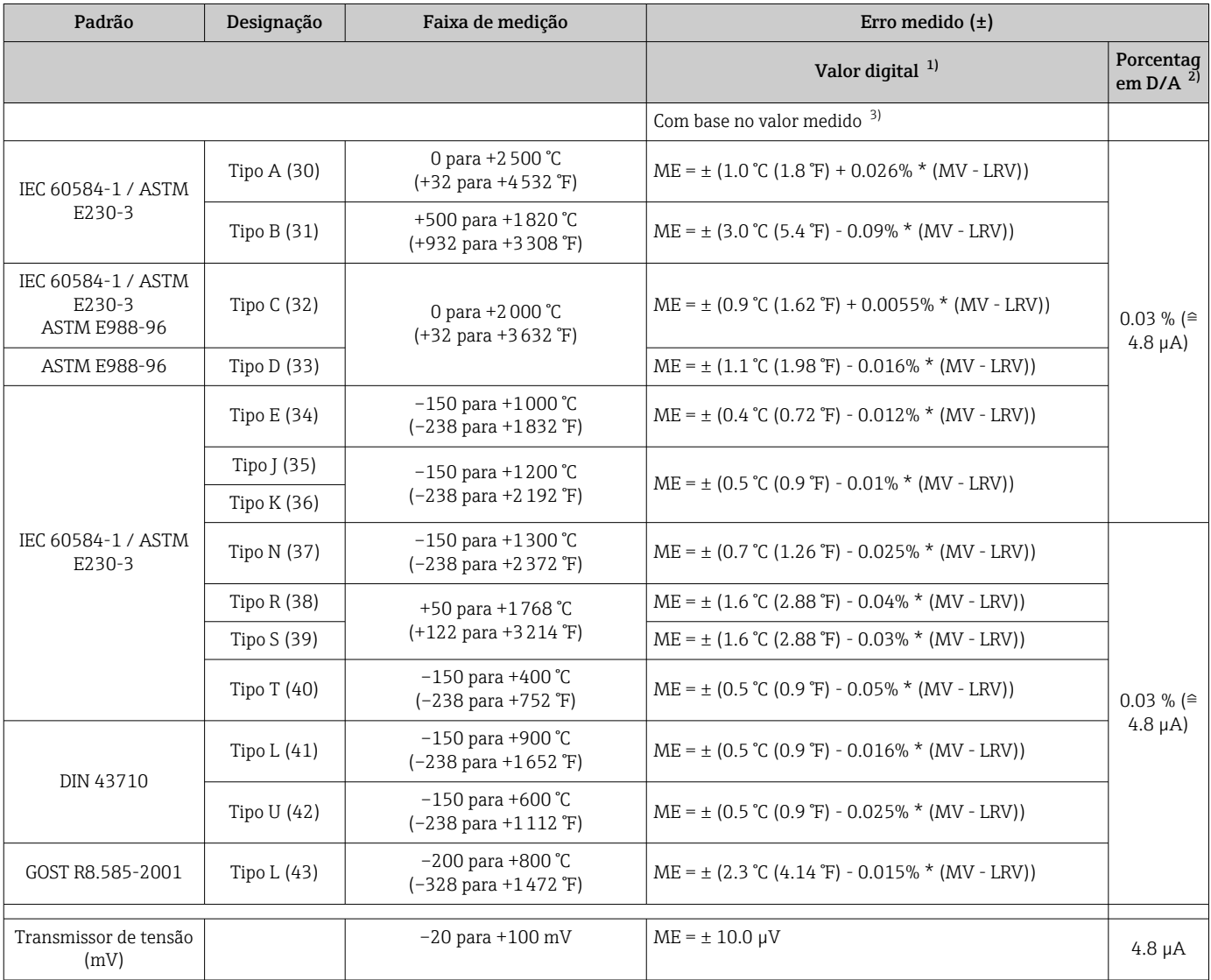

1) Valor medido transmitido via HART® .

2) Baseada no span configurado do sinal de saída analógica.<br>3) Desvios do erro máximo medido possível devido ao entorr

3) Desvios do erro máximo medido possível devido ao entorno.

Erro total medido do transmissor na saída de corrente =  $\sqrt{\text{erro digital}^2 \text{ medida}} + \text{erro D/A}^2$ medido)

*Cálculo de amostra com Pt100, faixa de medição 0 para +200 °C (+32 para +392 °F), temperatura ambiente +25 °C (+77 °F), fonte de alimentação 24 V:*

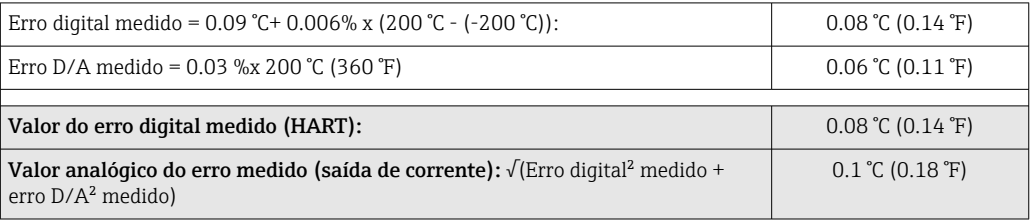

*Cálculo de amostra com Pt100, faixa de medição 0 para +200 °C (+32 para +392 °F), temperatura ambiente +35 °C (+95 °F), fonte de alimentação 30 V:*

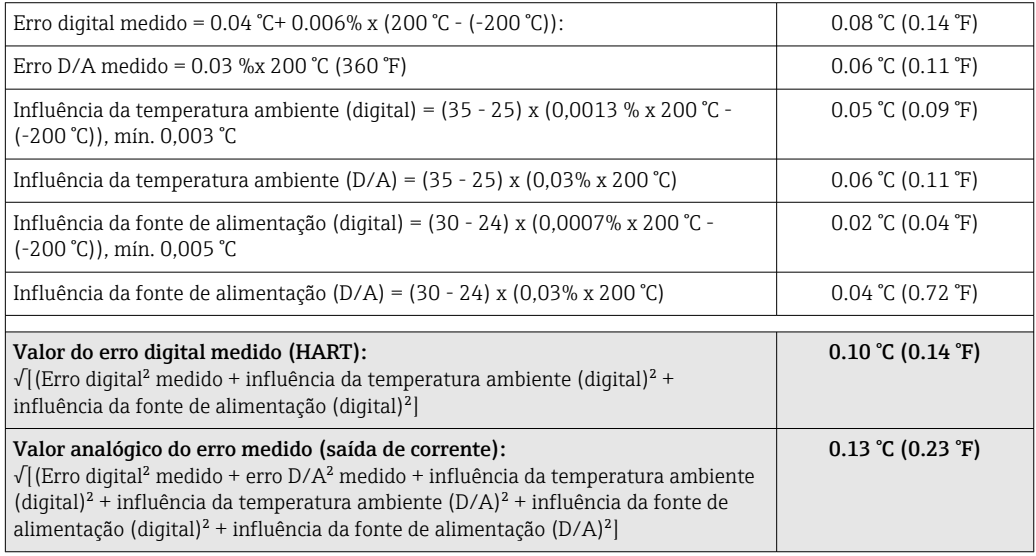

Os dados de erro medidos correspondem à 2  $\sigma$  (distribuição Gaussian)

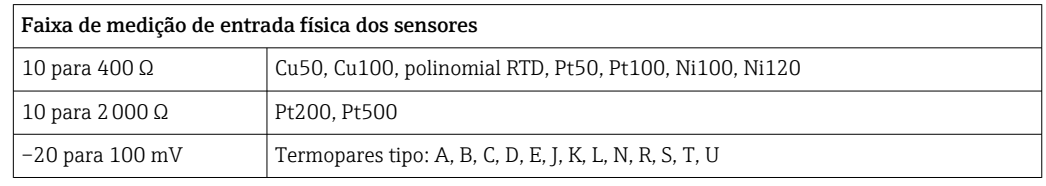

#### Ajuste de sensor Correspondência sensor-transmissor

Os sensores RTD são um dos elementos de medição da temperatura mais lineares. No entanto, a saída deve ser linearizada. Para melhor significativamente a precisão da medição da temperatura, o equipamento permite o uso de dois métodos:

• Coeficientes Callendar-Van Dusen (sensor de temperatura de resistência Pt100) A equação Callendar-Van Dusen é descrita como:  $RT = R0[1+AT+BT^2+C(T-100)T^3]$ 

Os coeficientes A, B e C são usados para combinar o sensor (platina) e o transmissor para melhor precisão do sistema de medição. Os coeficientes para um sensor padrão são especificados na IEC 751. Se nenhum sensor padrão estiver disponível ou se for necessário uma precisão maior, os coeficientes para cada sensor podem ser determinados especificamente com a ajuda da calibração do sensor.

• Linearização para termômetros de resistência (RTD) de níquel/cobre A equação polinomial para níquel/cobre é como segue:  $RT = R0(1+AT+BT^2)$ 

Os coeficientes A e B são usados para a linearização dos termômetros de resistência (RTD) de níquel ou cobre. Os valores exatos dos coeficientes derivam dos dados de calibração e são específicos para cada sensor. Os coeficientes específicos do sensor são enviados ao transmissor.

A compatibilidade transmissor-sensor usando um dos métodos explicados acima melhora significativamente a precisão da medição da temperatura de todo o sistema. Isso ocorre porque o transmissor usa dados específicos pertencentes ao sensor conectado para calcular a temperatura medida, ao invés de usar os dados de curva do sensor padronizado.

#### Ajuste de 1 ponto (deslocamento)

Desloca o valor de sensor

Ajuste da saída de corrente Correção do valor de saída de corrente 4 e/ou 20 mA.

Influências de operação  $\sim$  Os dados de erro medidos correspondem à 2  $\sigma$  (distribuição Gaussian).

*Influência da temperatura ambiente e fonte de alimentação na operação para sensores de temperatura de resistência (RTD) e transmissores de resistência*

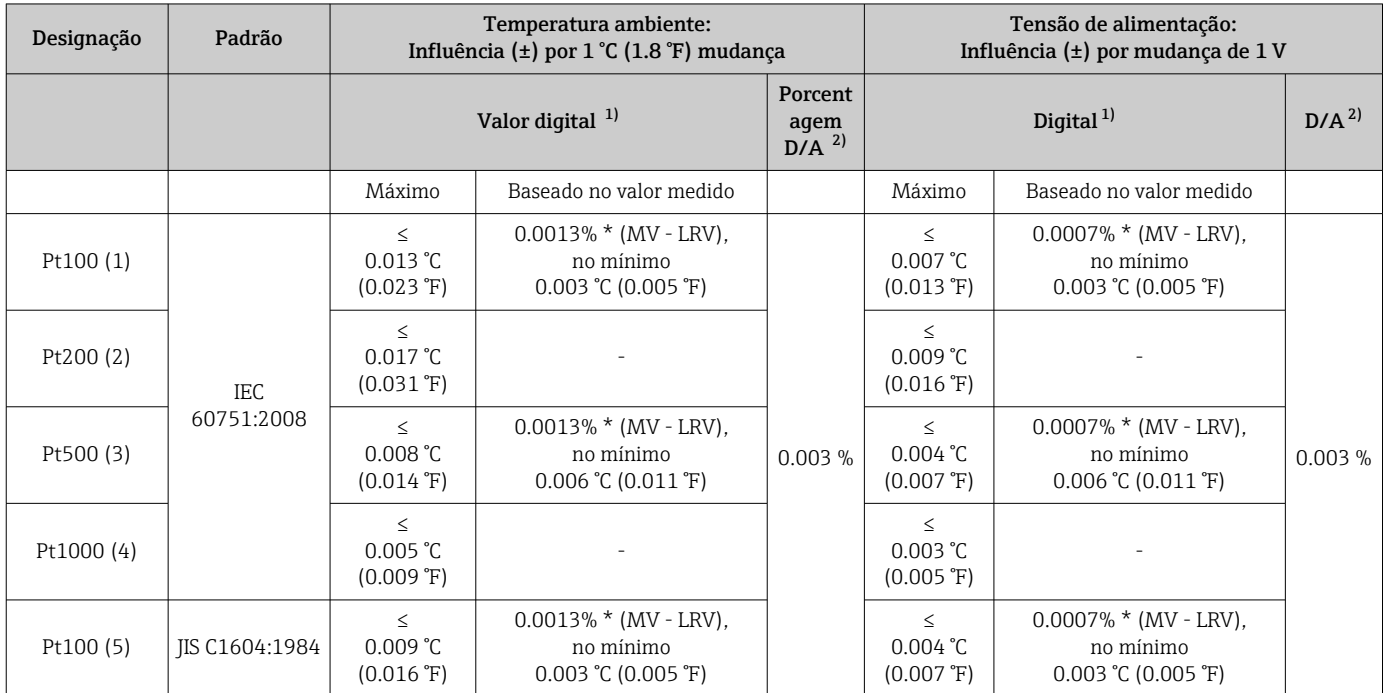

<span id="page-57-0"></span>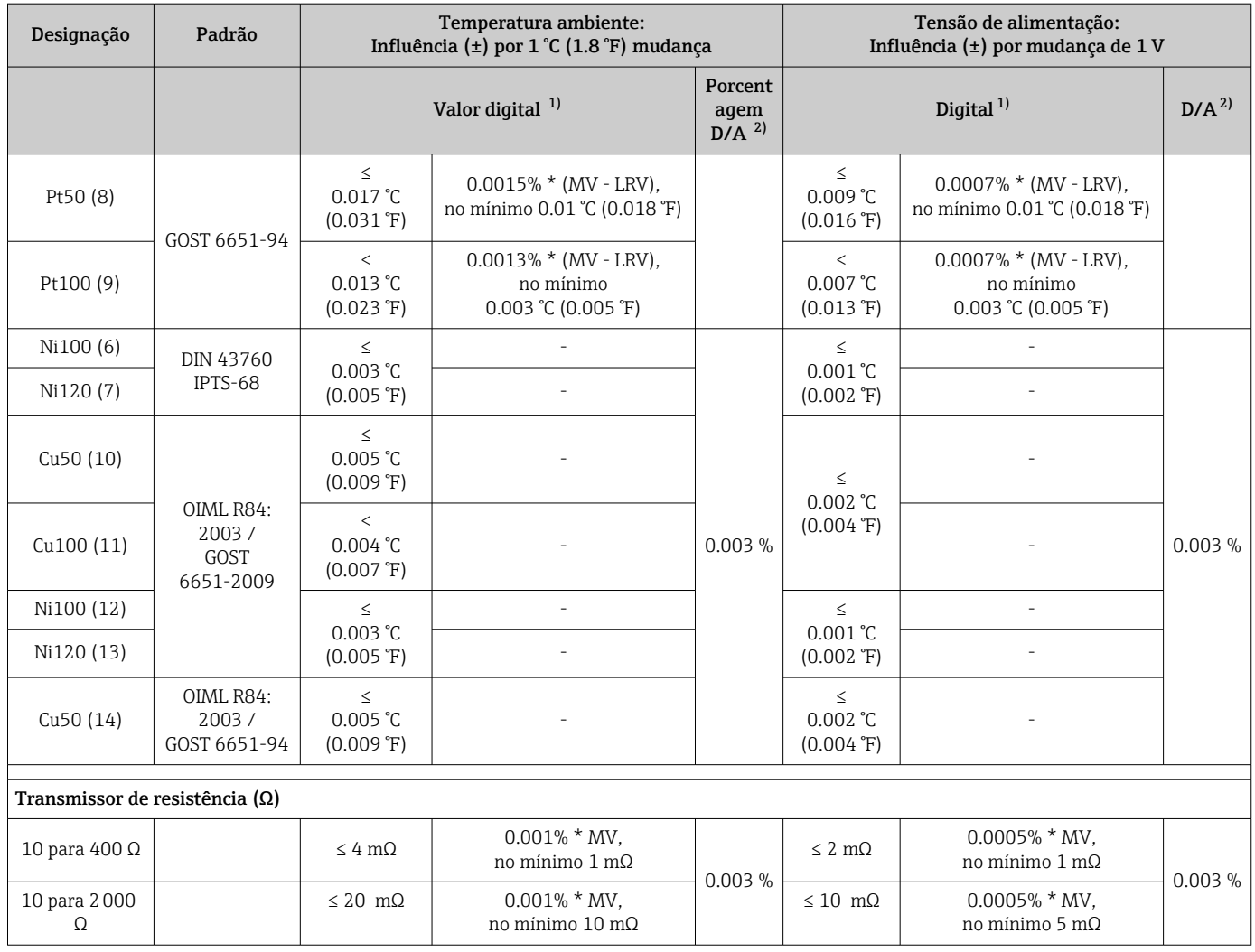

1) Valor medido transmitido via HART® .

2) baseada no span configurado do sinal de saída analógica

### *Influência da temperatura ambiente e fonte de alimentação na operação para termopares (TC) e transmissores de tensão*

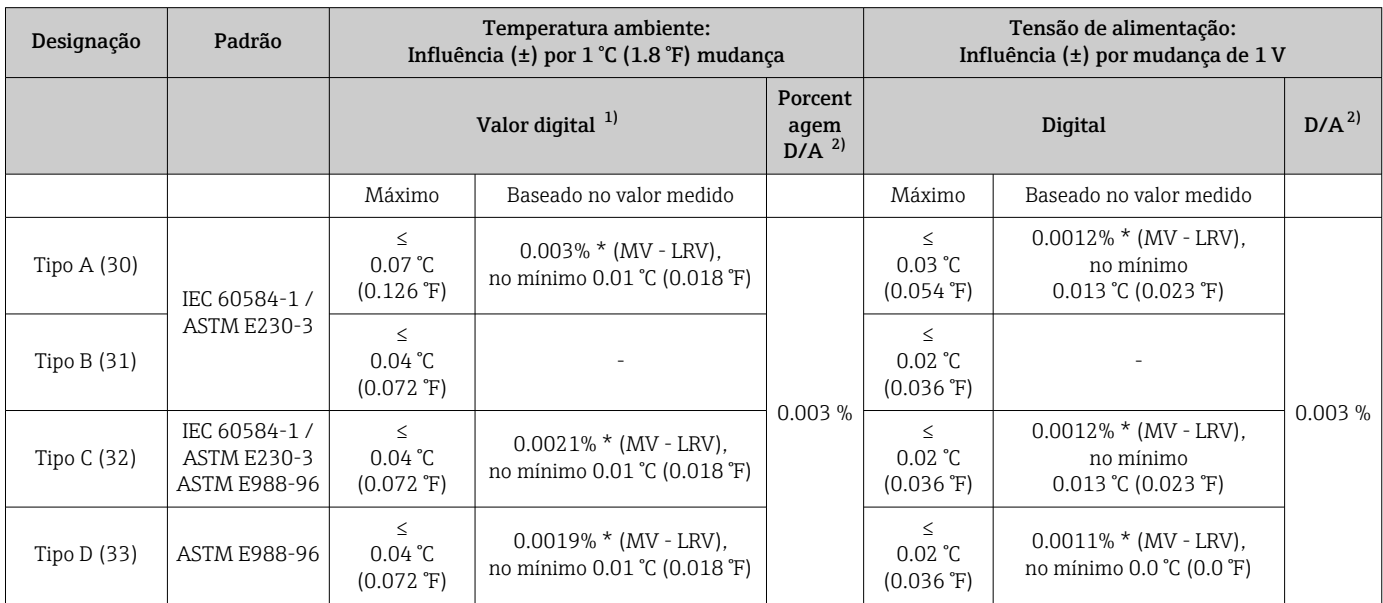

<span id="page-58-0"></span>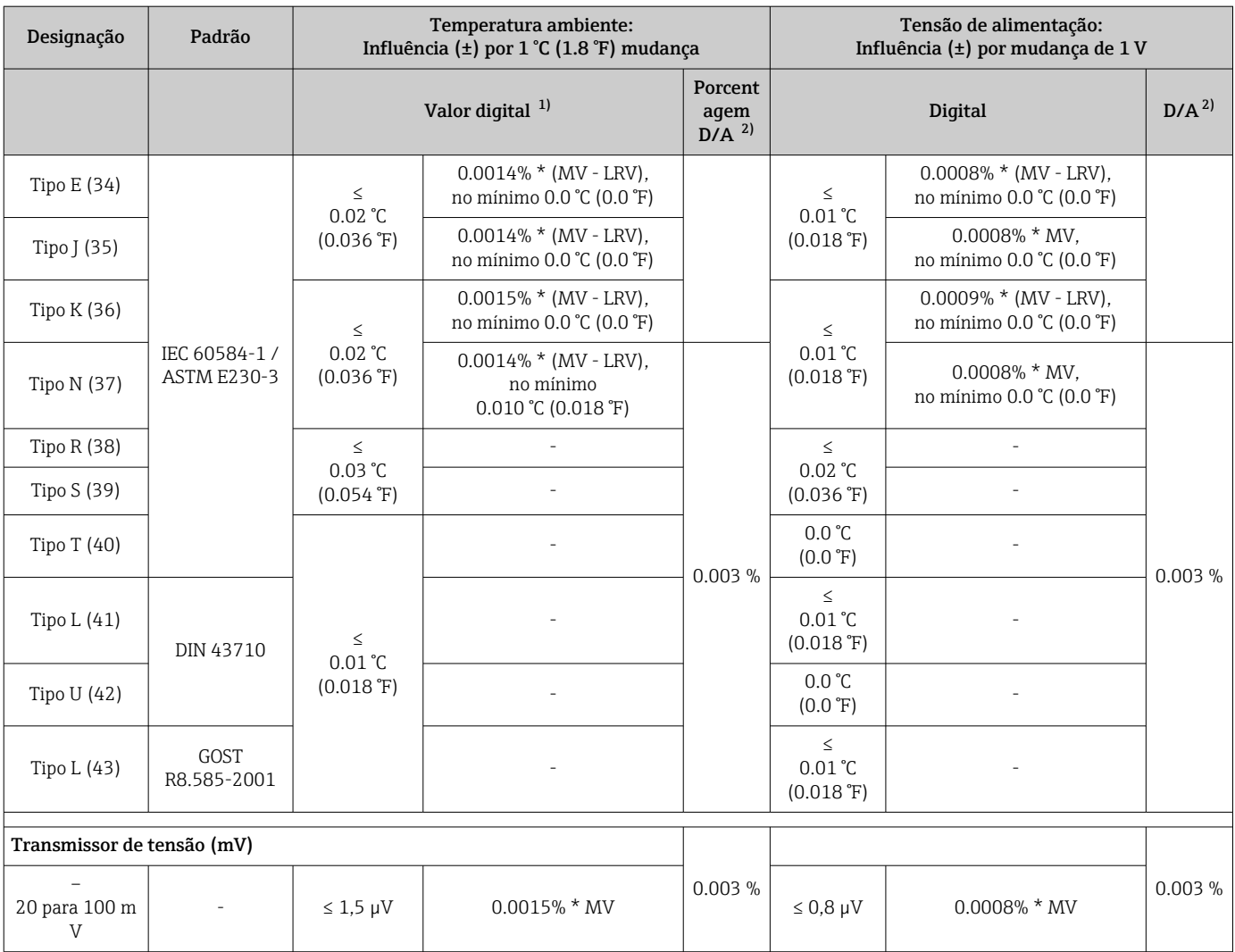

1) Valor medido transmitido via HART® .

2) baseada no span configurado do sinal de saída analógica

MV = Valor medido

LRV = Valor da faixa inferior do sensor relevante

Erro total medido do transmissor na saída de corrente =  $\sqrt{\text{erro digital}^2 \text{ medida}} + \text{erro D/A}^2$ medido)

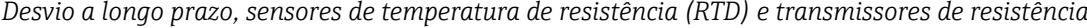

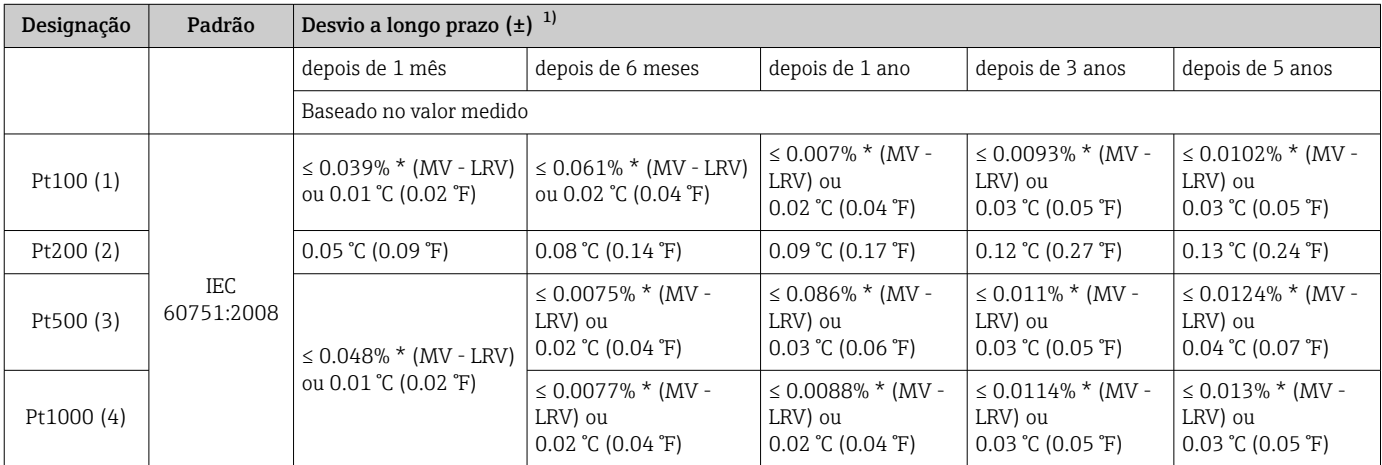

<span id="page-59-0"></span>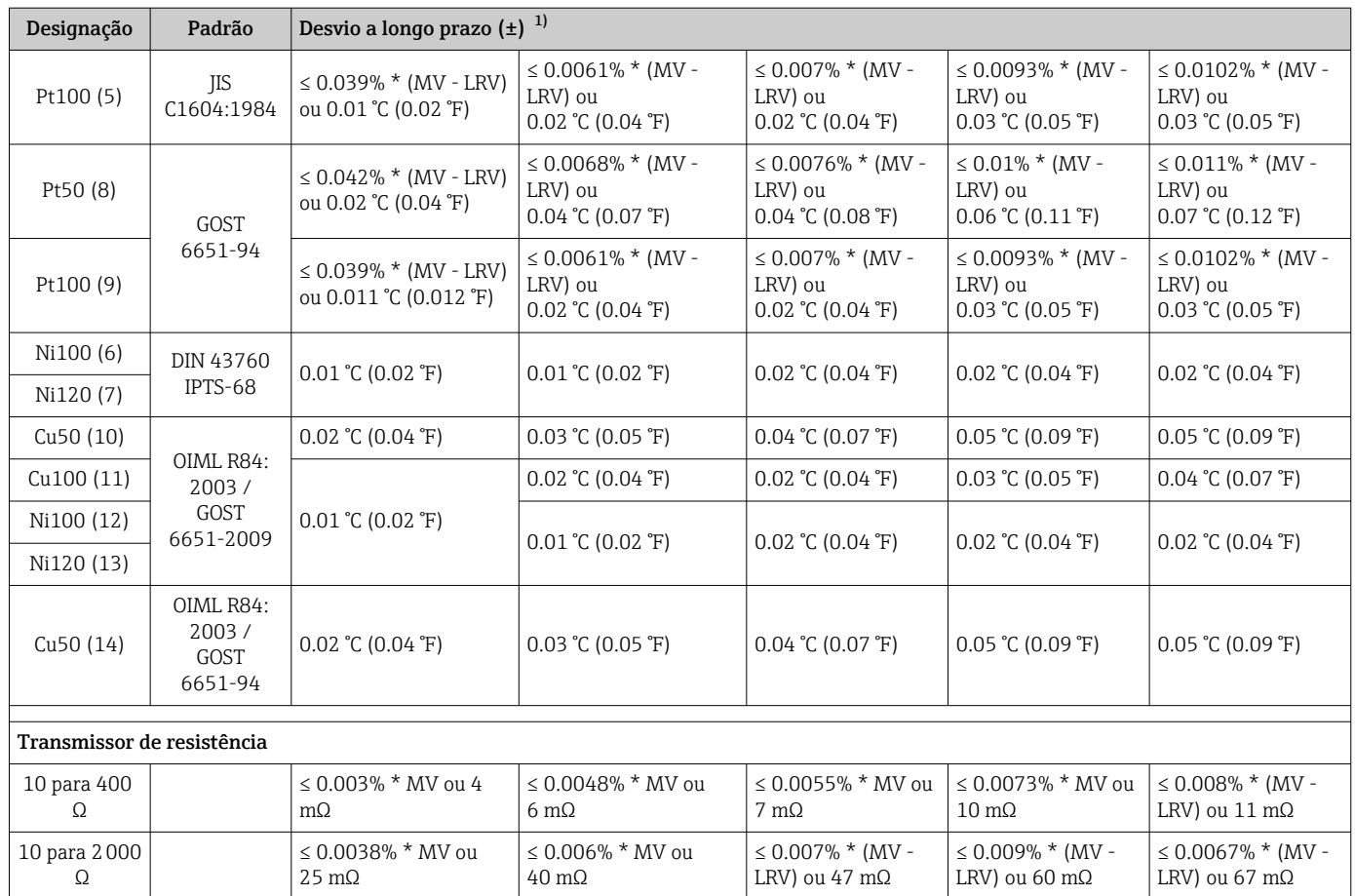

1) O valor mais alto é válido

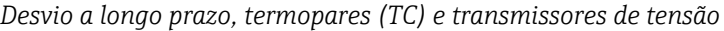

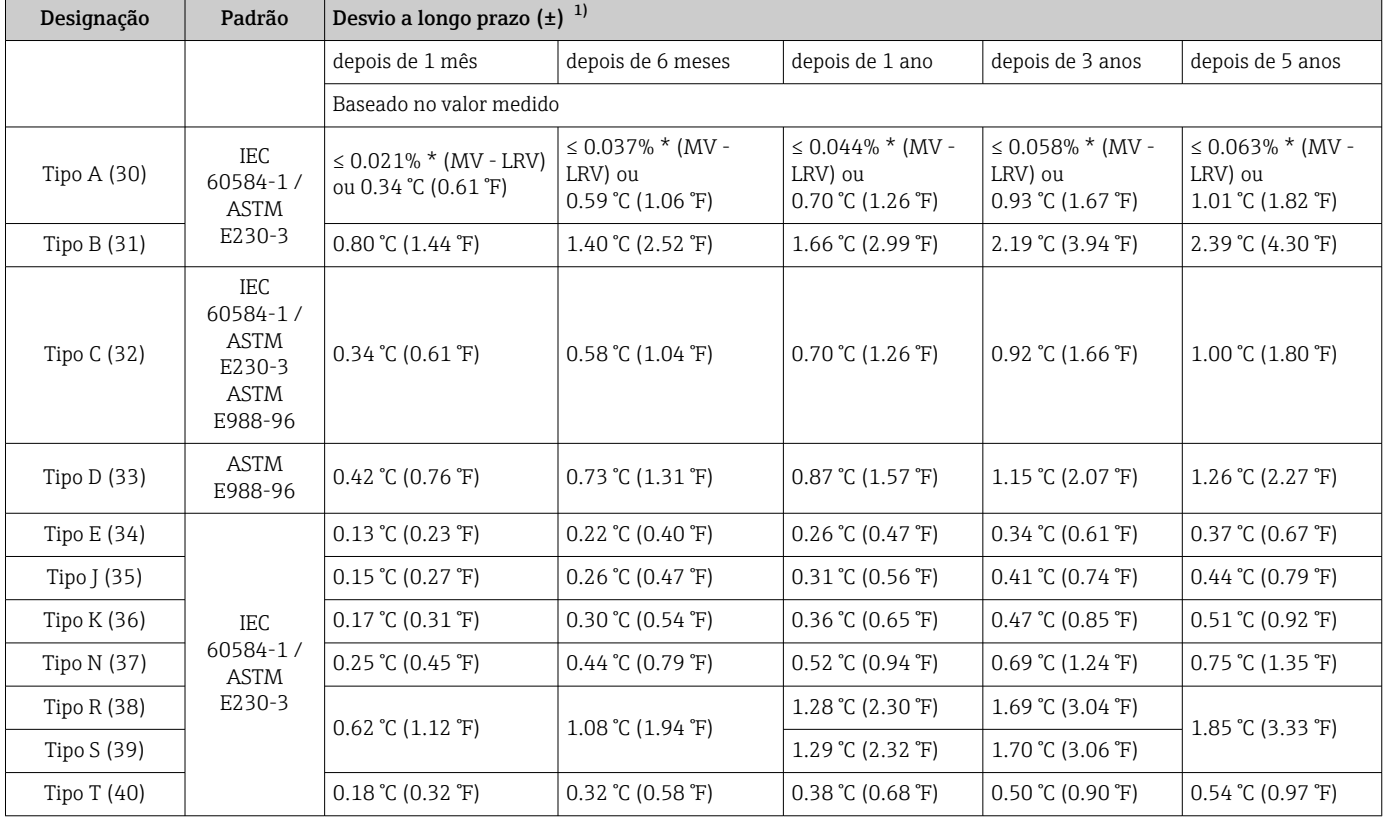

<span id="page-60-0"></span>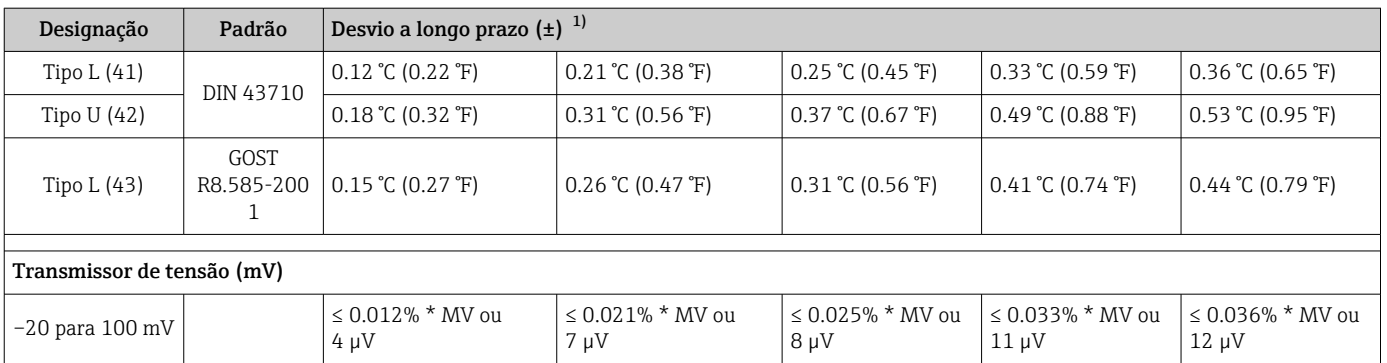

1) O valor mais alto é válido

*Desvio a longo prazo da saída analógica*

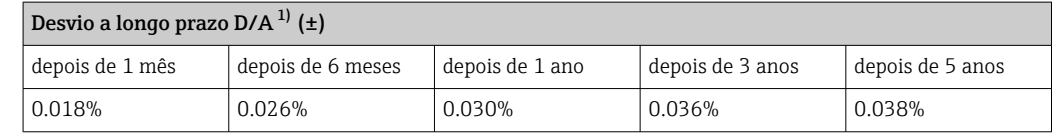

1) porcentagem baseada no span configurado do sinal de saída analógica.

Influência da junção de referência Pt100 DIN IEC 60751 Cl. B (junção de referência interna com termopares TC) Se um RTD Pt100 externo de 2 fios é usado para a medição de junção de referência, o erro medido causado pelo transmissor é de < 0.5 °C (0.9 °F). O erro medido do elemento do sensor também precisa ser adicionado.

### 13.5 Ambiente

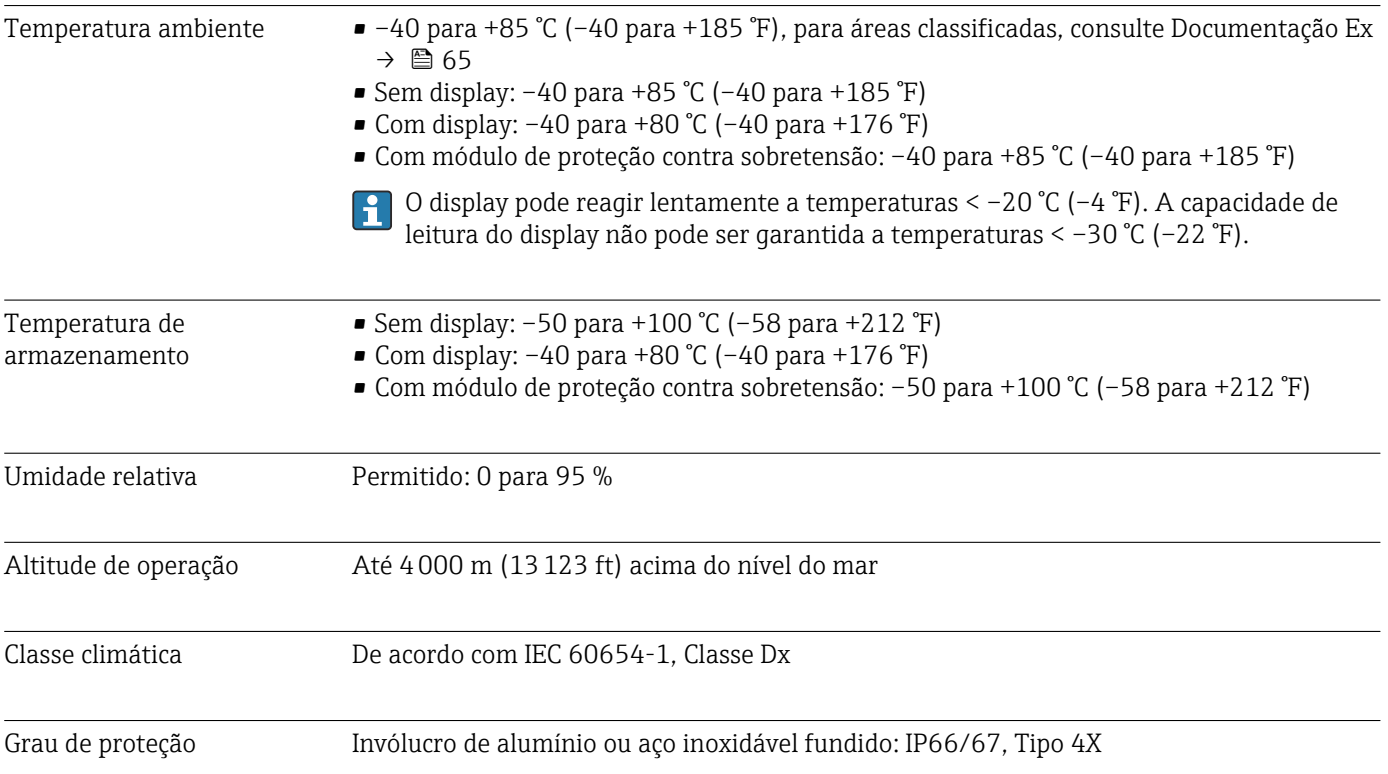

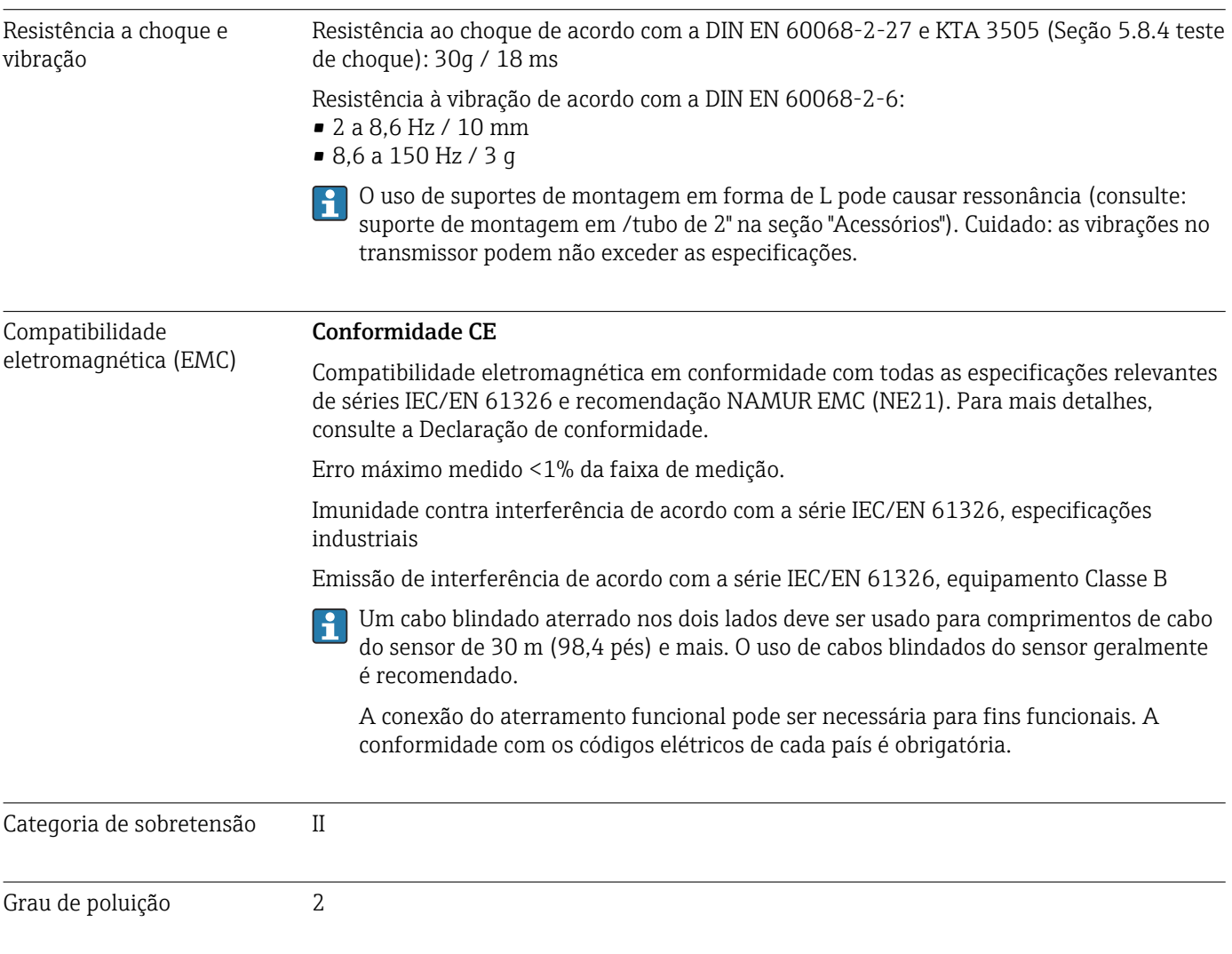

# 13.6 Construção mecânica

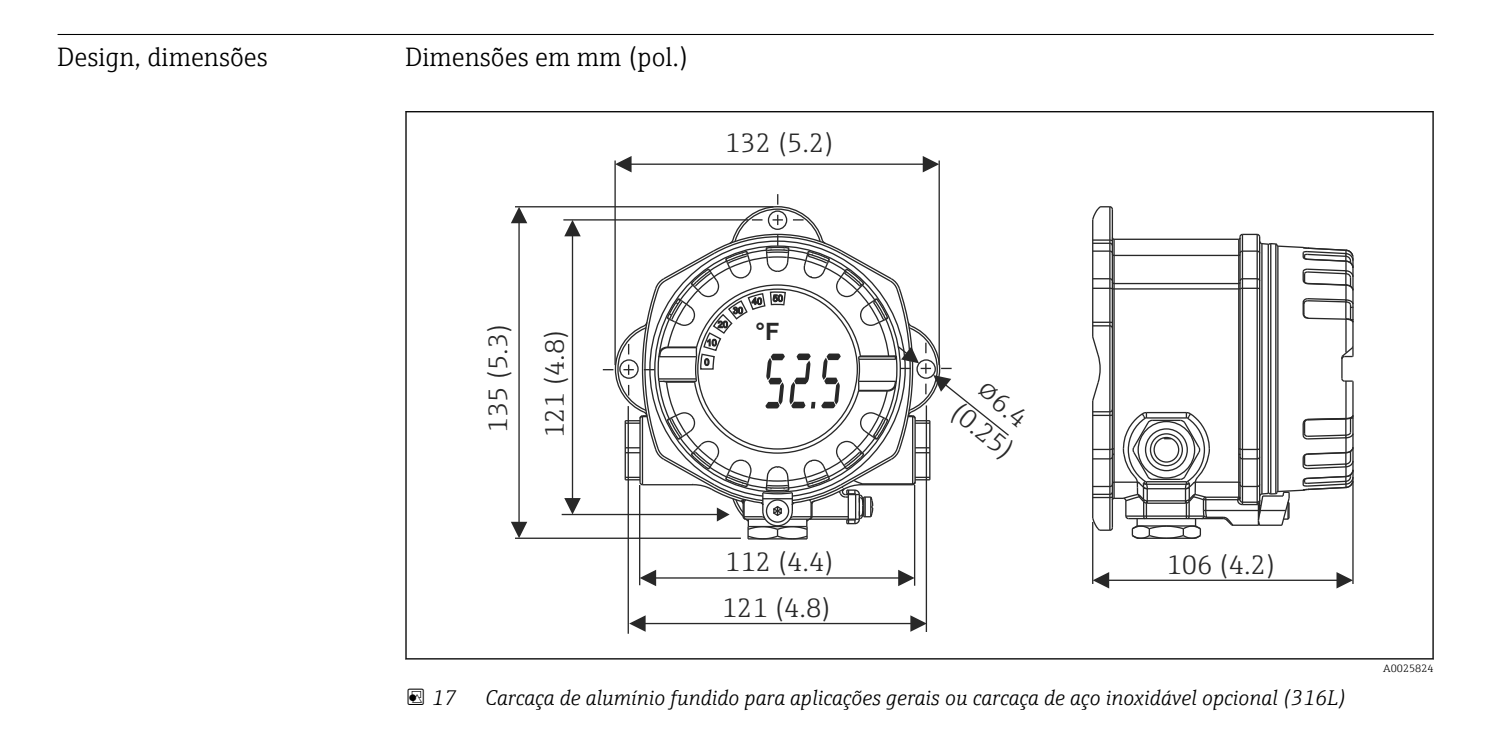

#### • Módulo de componentes eletrônicos e compartimento de conexão

• Display acoplável em estágios de 90°

#### Peso • Invólucro de alumínio aprox. 1.4 kg (3 lb), com display

 $\bullet$  Invólucro de aço inoxidável aprox. 4.2 kg (9.3 lb), com display

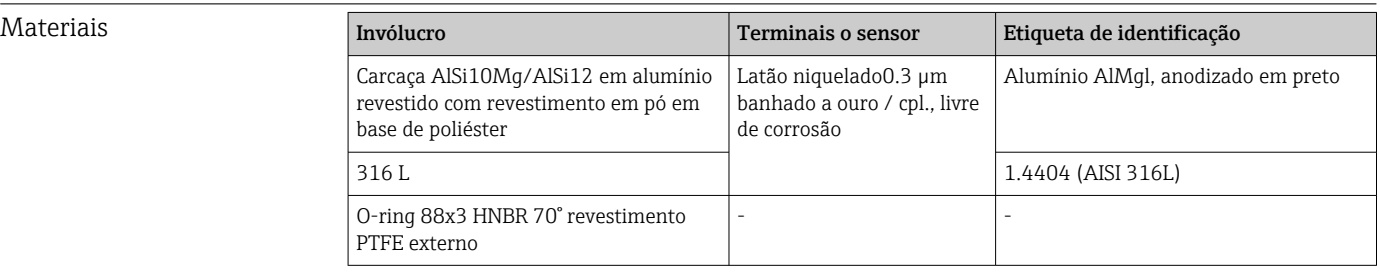

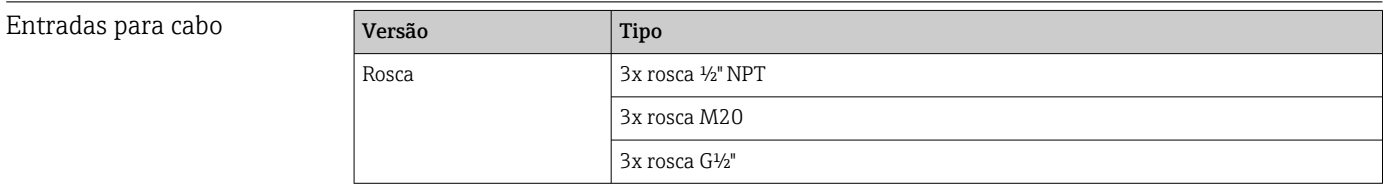

#### Cabo de conexão Especificação do cabo

- Um cabo de equipamento normal é suficiente se for usado apenas sinal analógico.
- Um cabo blindado é recomendado para a comunicação ® HART. Observe o conceito de aterramento da fábrica.
- Os terminais para a conexão do Fieldbus possuem proteção integrada contra polaridade.
- Seção transversal do cabo: máx. 2,5 mm²

### 13.7 Certificados e aprovações

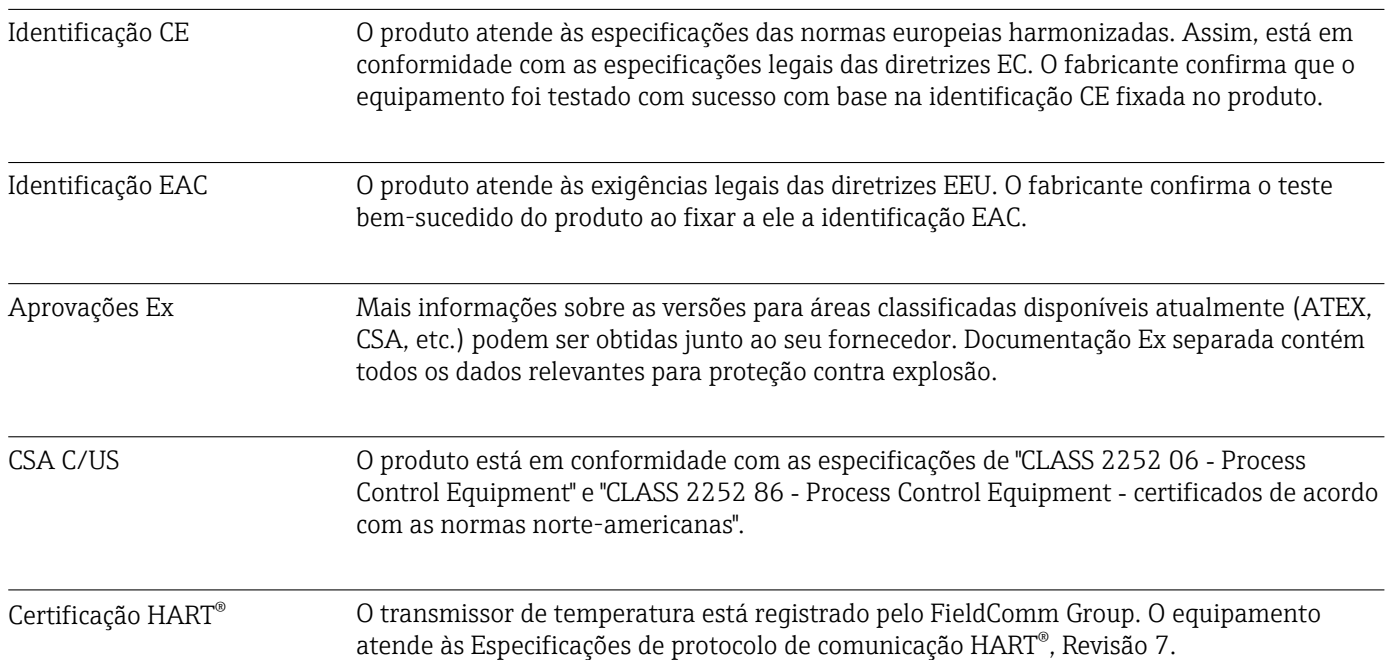

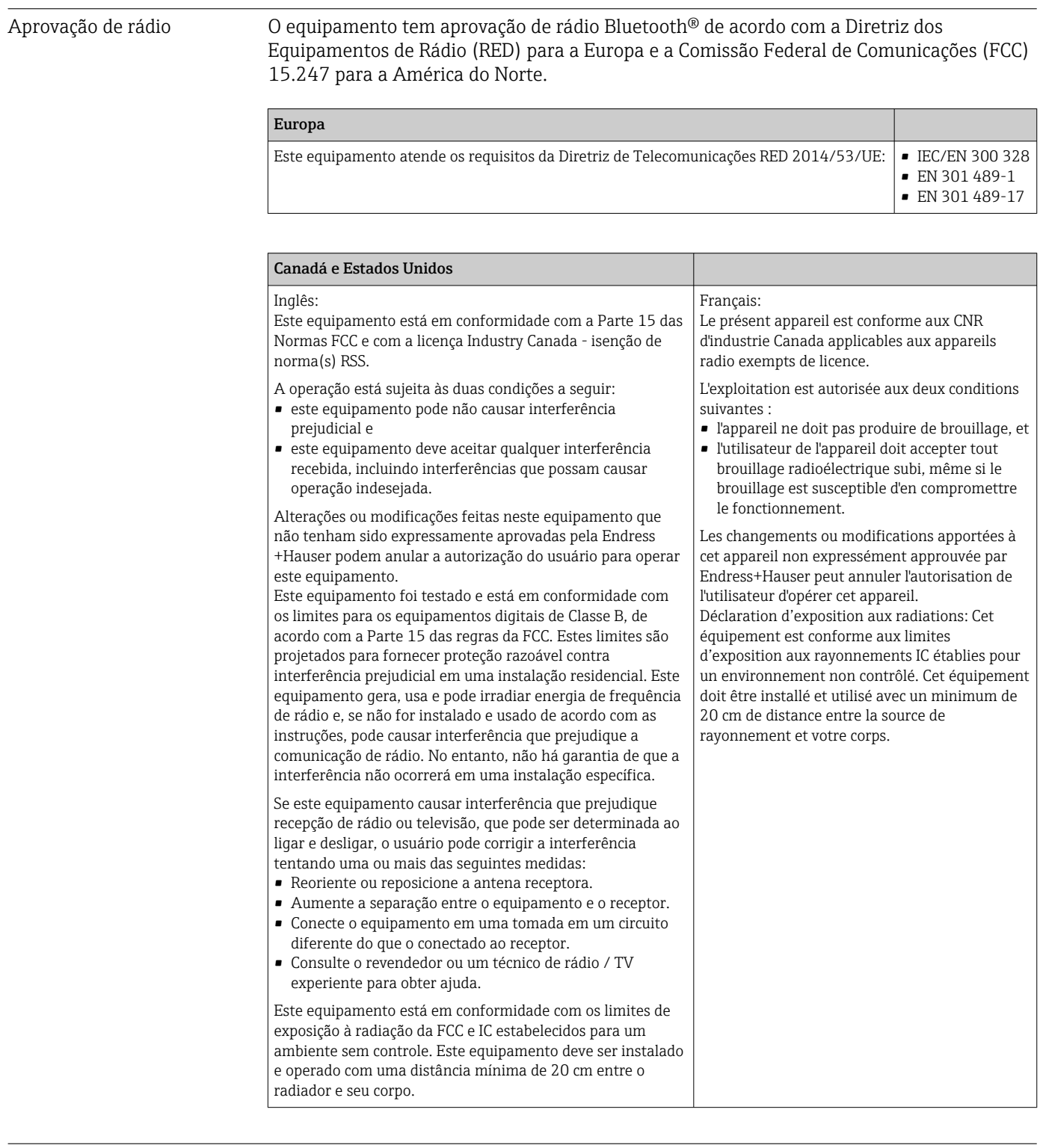

MTTF • Sem tecnologia wireless Bluetooth®: 152 anos

• Sem tecnologia wireless Bluetooth®: 114 anos

Conforme Siemens SN-29500 em 40 °C (104 °F)

O tempo médio até a falha (MTTF - mean time to failure) denota o tempo estimado teoricamente até que o equipamento falhe durante a operação normal. O termo MTTF é usado para sistemas não reparáveis, como por exemplo transmissores de temperatura.

# <span id="page-64-0"></span>13.8 Documentação adicional

- Documentação adicional ATEX:
	- ATEX/IECEx: II1G Ex ia IIC T6…T4 Ga: XA01957T
	- II1G Ex ia IIC; II2D Ex ia IIIC: XA01958T
	- ATEX: II3G Ex ic IIC T6 Gc, II3G Ex nA IIC T6 Gc, II3D Ex tc IIIC Dc: XA02090T
- Documentação adicional CSA: XP, DIP, NI: XA01977T/09 Intrinsecamente seguro: XA01979T/09

# 14 Menu de operações e descrição de parâmetros

As tabelas a seguir listam todos os parâmetros nos menus de operação "Guidance,  $| \cdot |$ Diagnostics, Application and System". O número de páginas se refere ao local pode ser encontrada uma descrição do parâmetro.

Dependendo da configuração do parâmetro, nem todos os submenus e parâmetros estão disponíveis em todos os equipamentos. Informações sobre isso podem ser encontradas na descrição do parâmetro sob "Pré-requisito".

Esse símbolo  $\Box$  indica como navegar até o parâmetro usando as ferramentas de operação (ex. FieldCare).

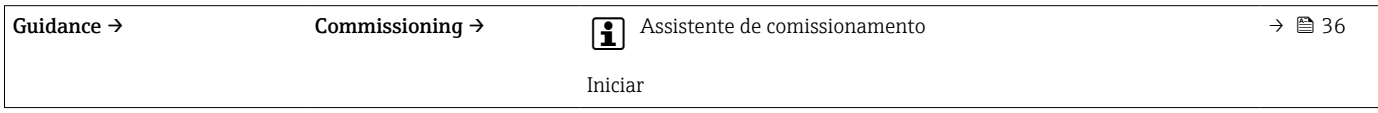

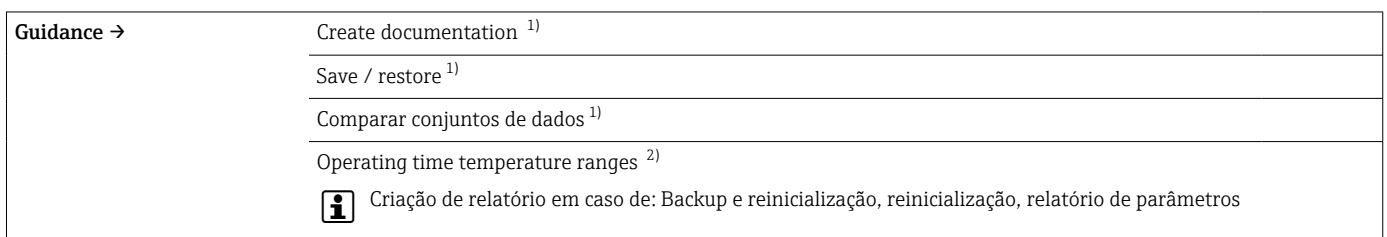

1) Estes parâmetros aparecem apenas em ferramentas de operação baseadas em FDT/DTM como FieldCare e DeviceCare da Endress+Hauser 2) Este parâmetro não aparece em equipamentos portáteis

A informação a partir do menu Diagnostics → Operating time temperature ranges → Sensor pode ser processada com as funções em Guidance → Operating time temperature ranges. Com a opção "Backup & reset", os parâmetros são salvos em memória separada com o atual espaço de tempo em que o sensor foi operado na faixa específica de temperatura, e os valores atuais no menu Diagnostics → Operating time temperature ranges → Sensor são reiniciados. Esta função pode ser usada após uma substituição de sensor, por exemplo. A memória separada sempre contém somente o último registro de dados salvo. A opção "Reset" irrevogavelmente reinicia os valores atuais no menu Diagnostics → Operating time temperature ranges → Sensor. Se a opção "Create protocol" for selecionada, um relatório será criado com os registros de dados para os espaços de tempo atuais e o registro de dados salvo. Este relatório é salvo em formato PDF.

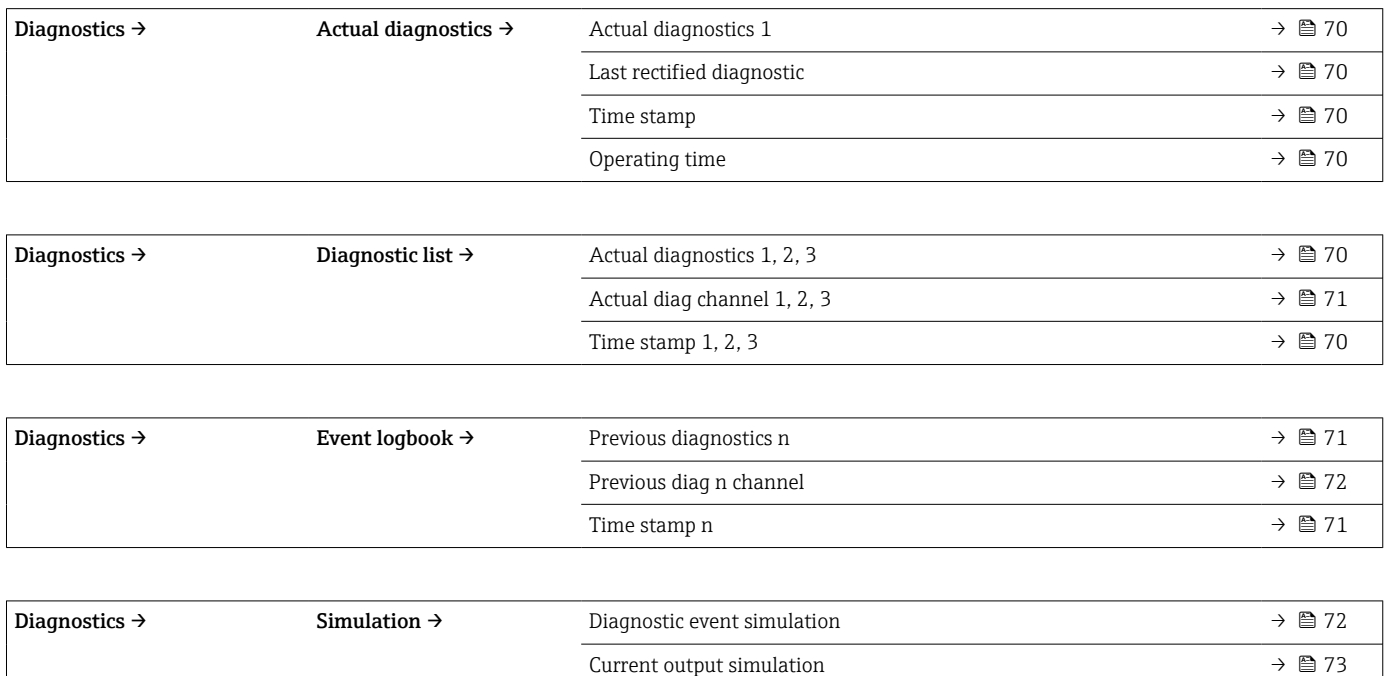

Value current output  $\rightarrow$  ■ 73

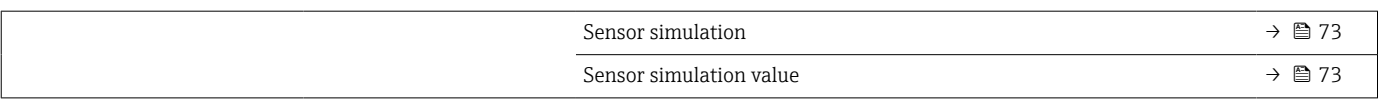

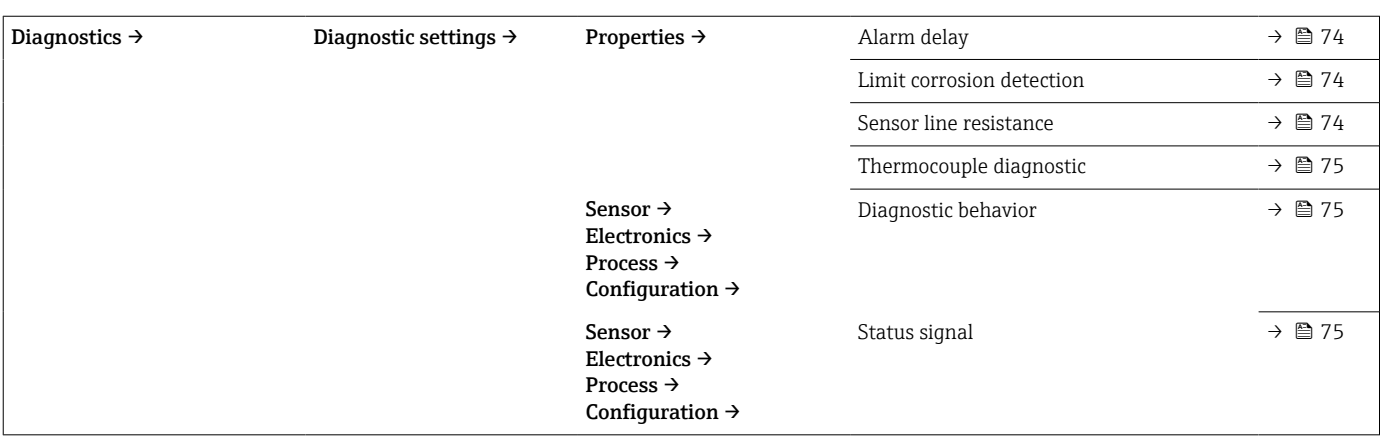

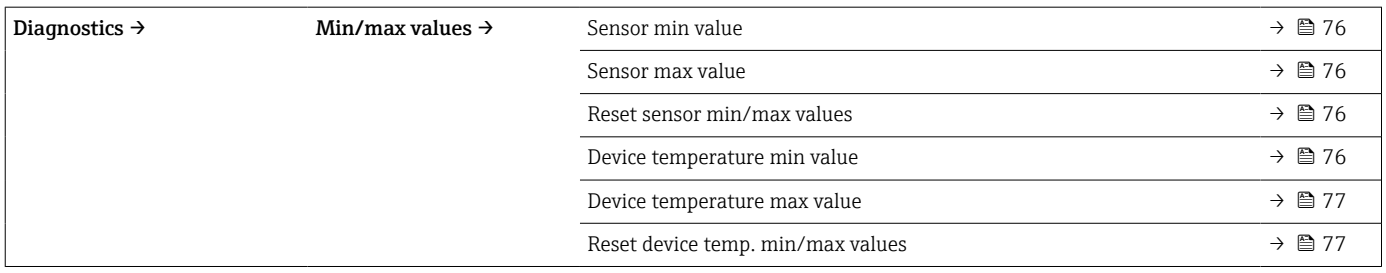

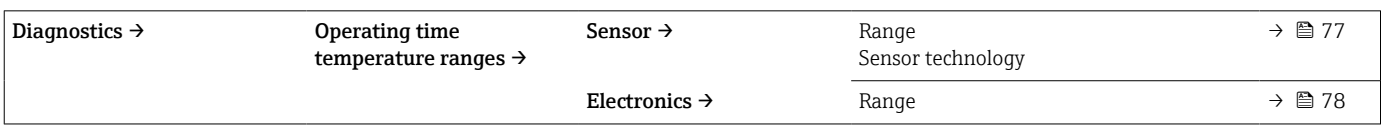

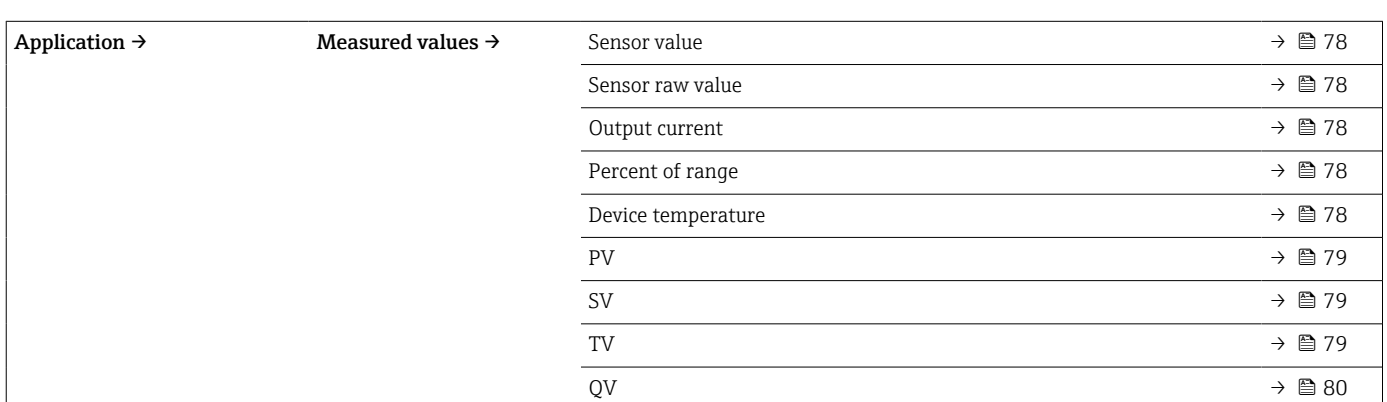

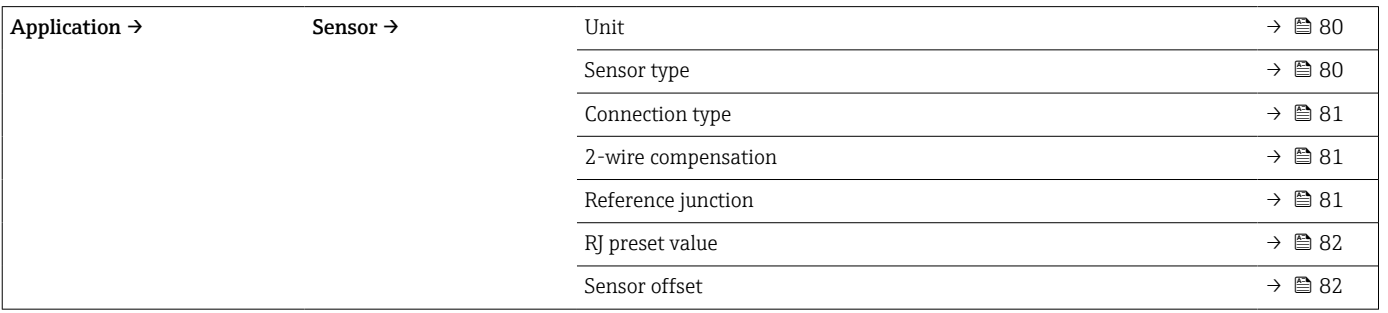

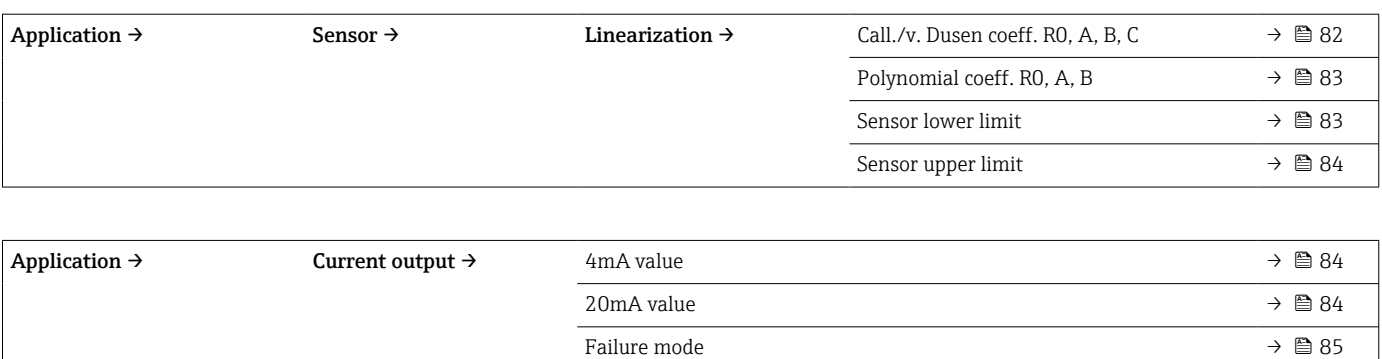

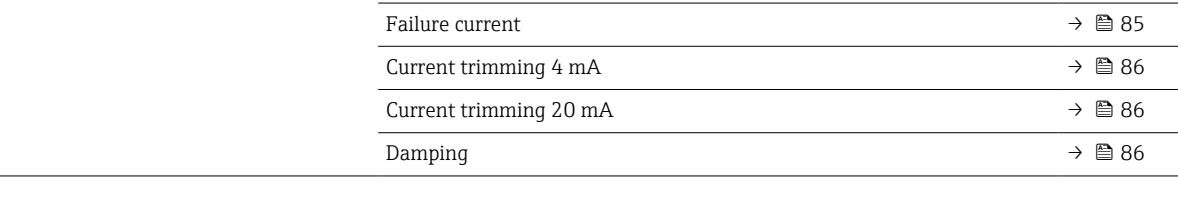

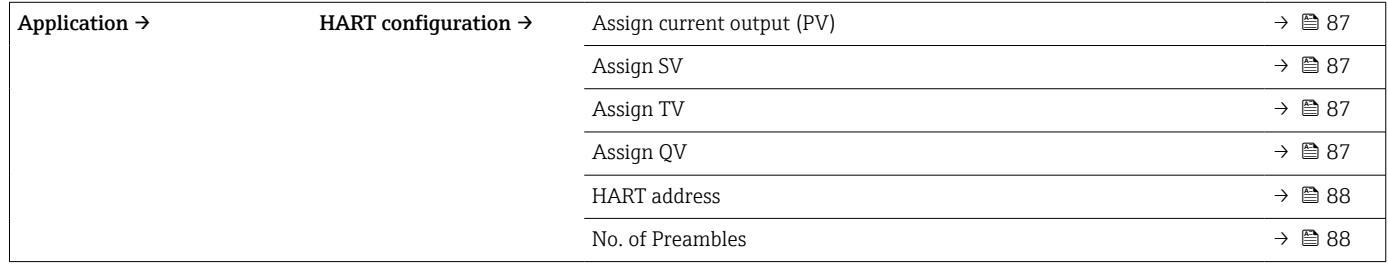

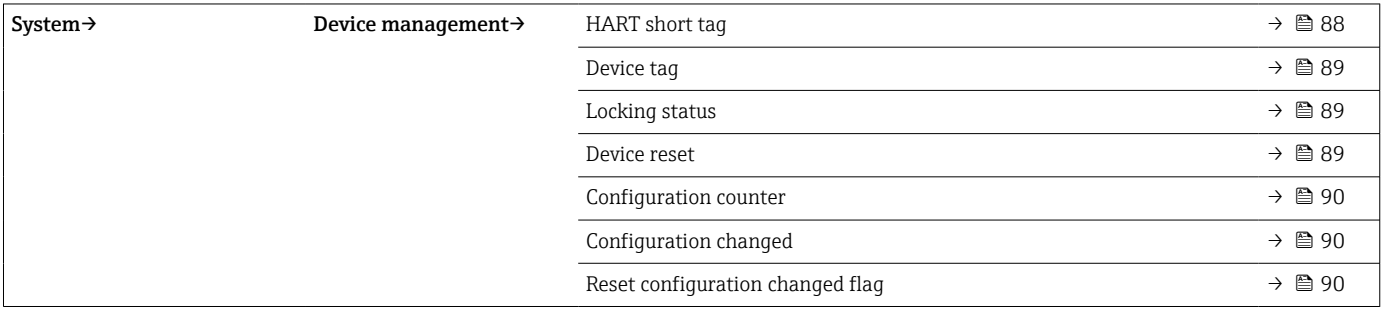

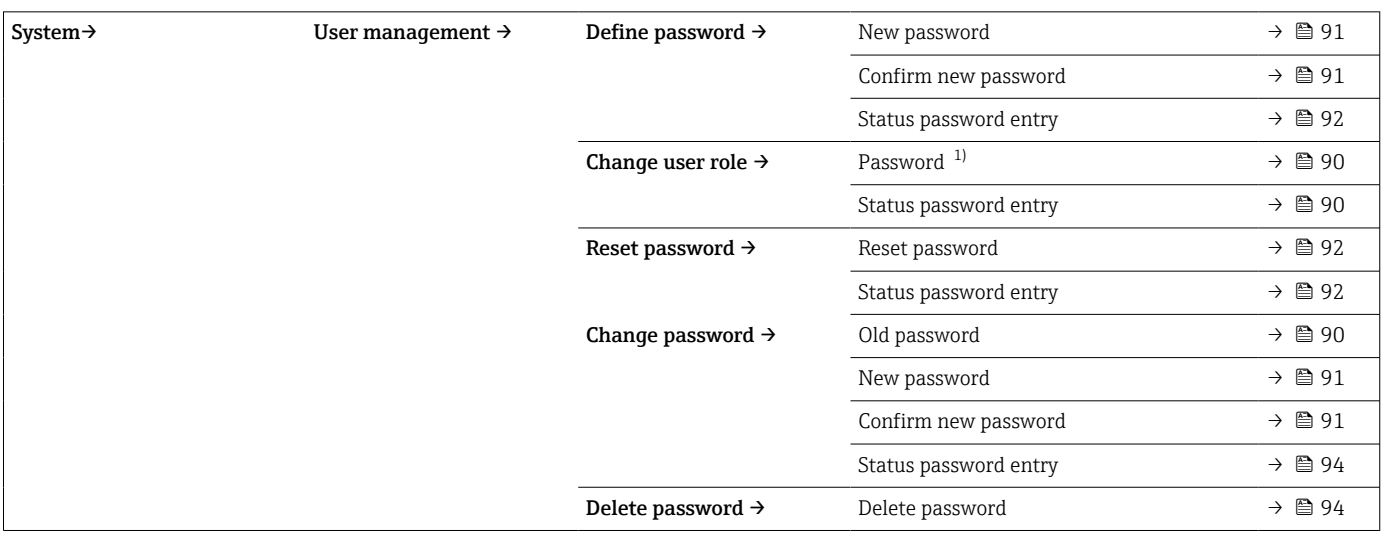

1) A função de usuário deve ser selecionada primeiro ao operar o equipamento através do aplicativo SmartBlue.

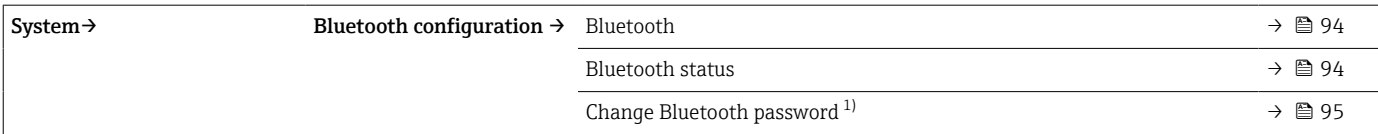

#### 1) A função está visível somente no aplicativo SmartBlue

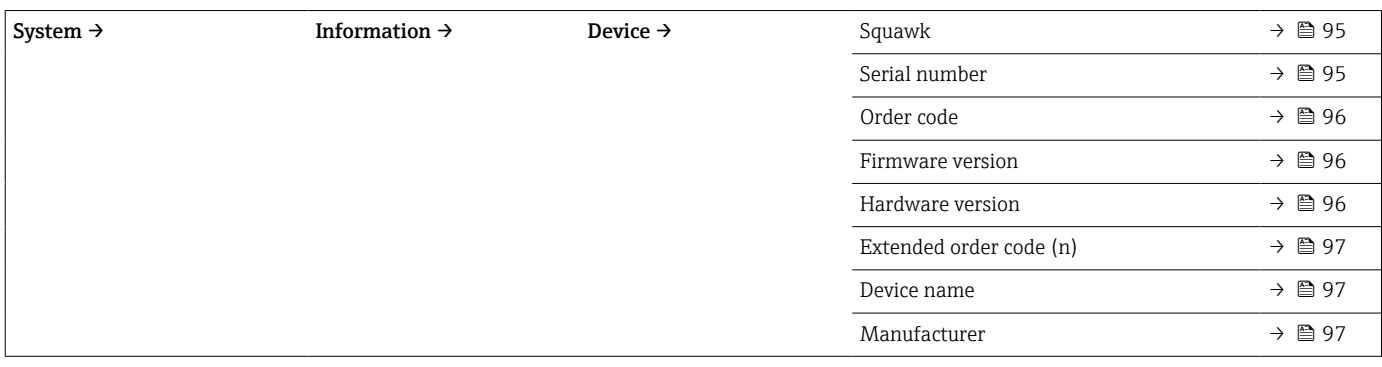

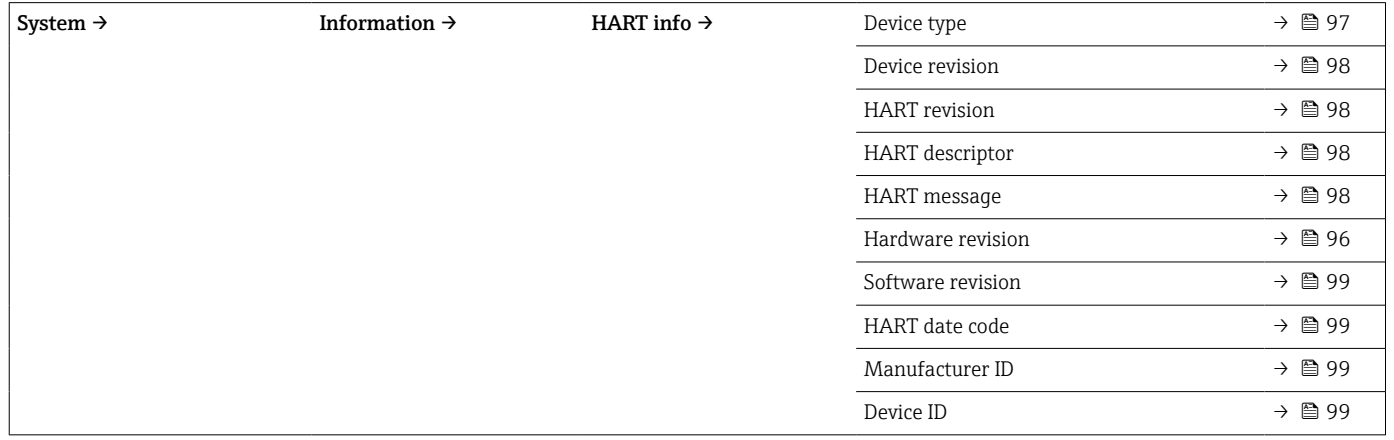

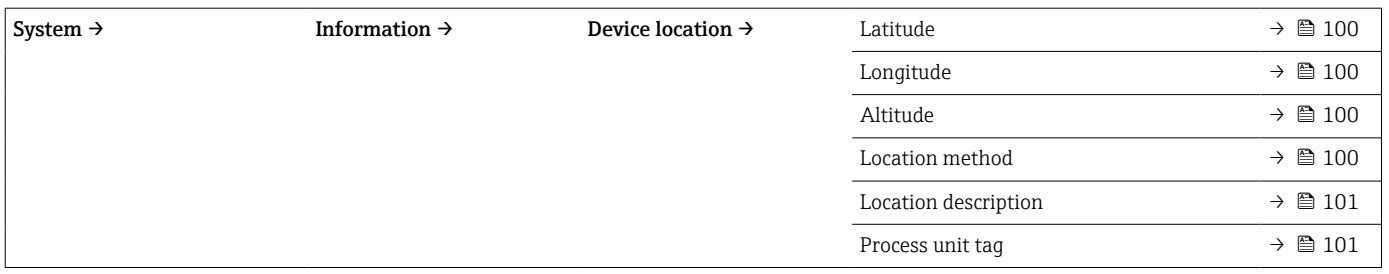

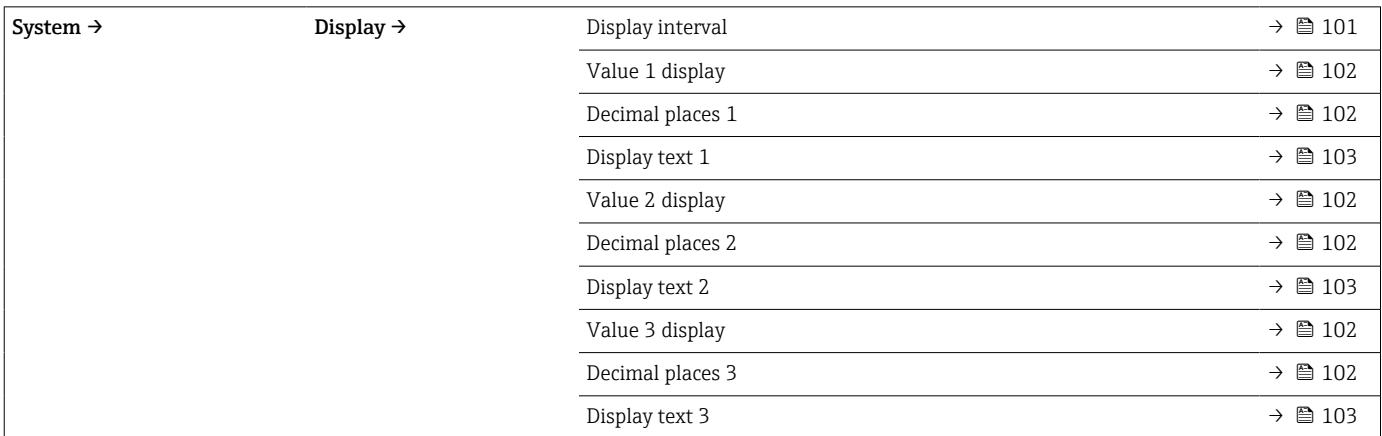

# 14.1 Menu: Diagnostics

### 14.1.1 Submenu: Actual diagnostics

<span id="page-69-0"></span>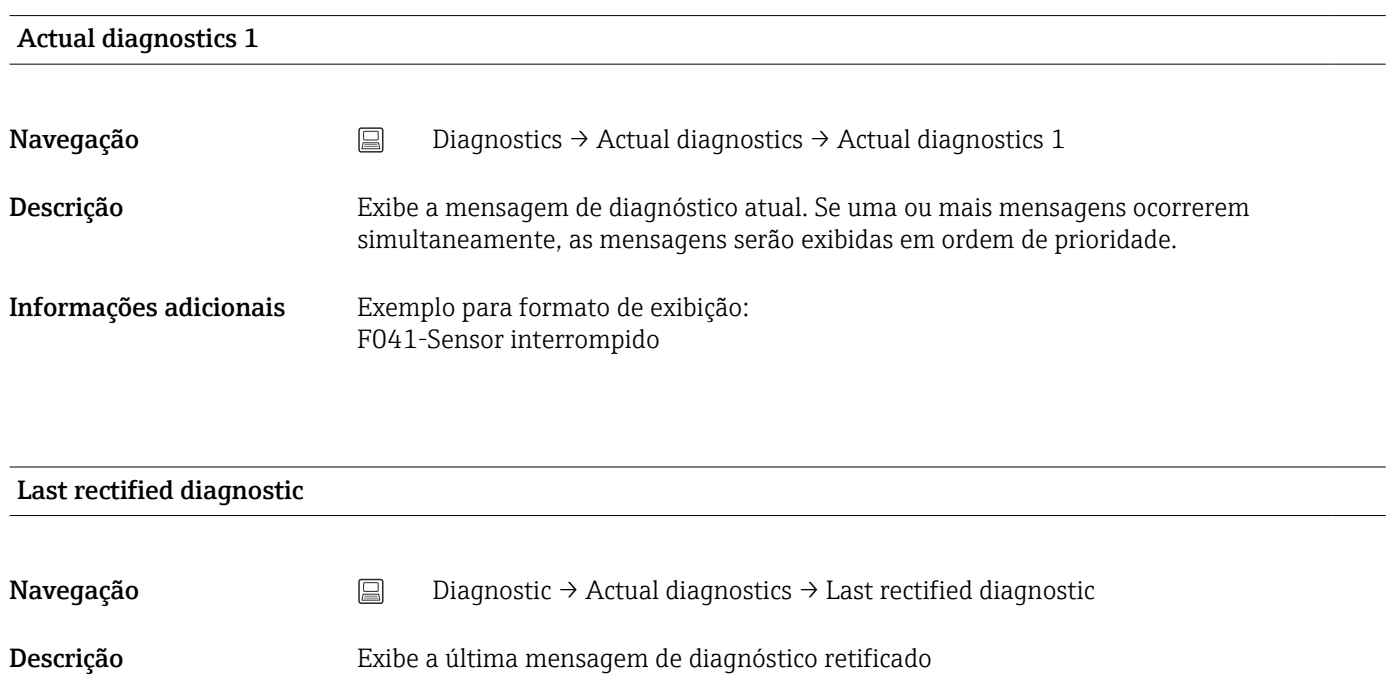

### Informações adicionais Exemplo para formato de exibição: F041-Sensor interrompido

### Registro de data e hora

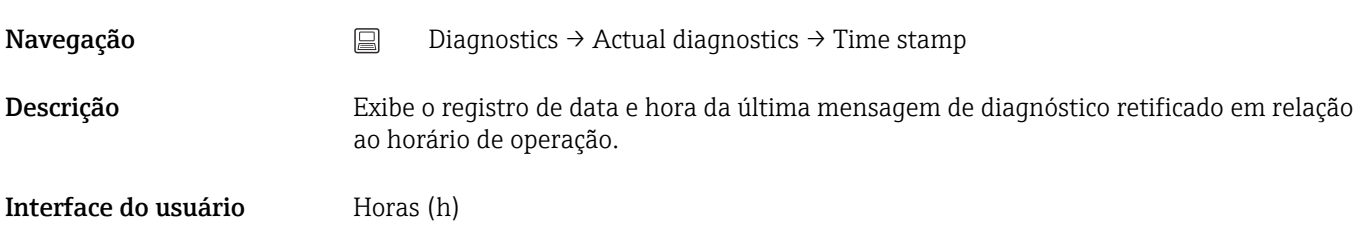

### Operating time

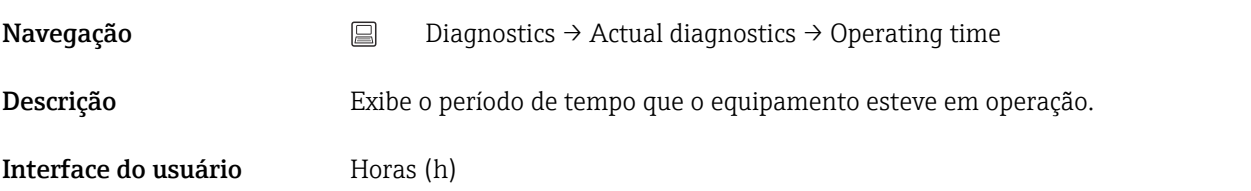

### 14.1.2 Submenu: Diagnostic list

 $n = N$ úmero de mensagens de diagnósticos (n = 1 a 3)

<span id="page-70-0"></span>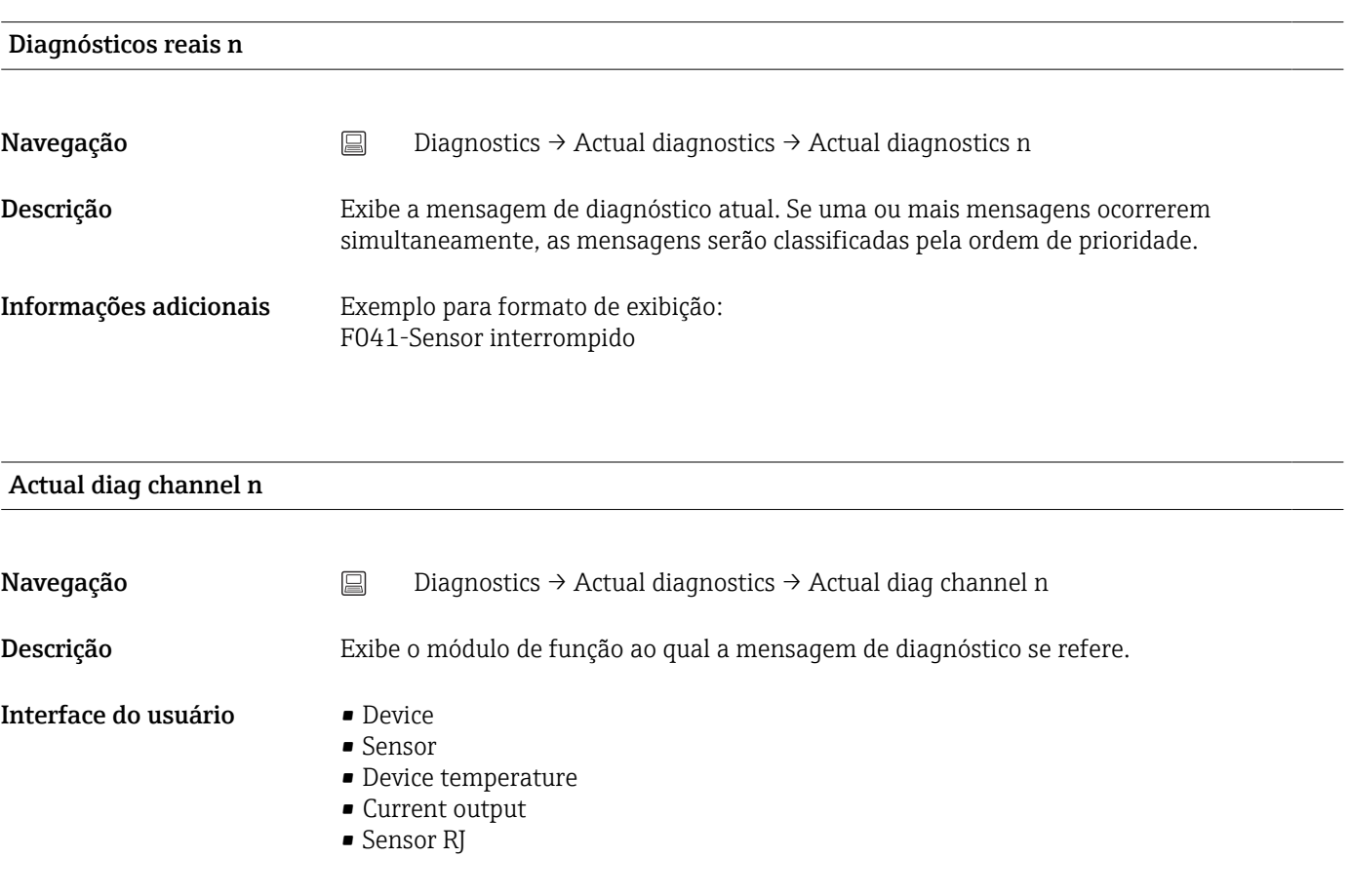

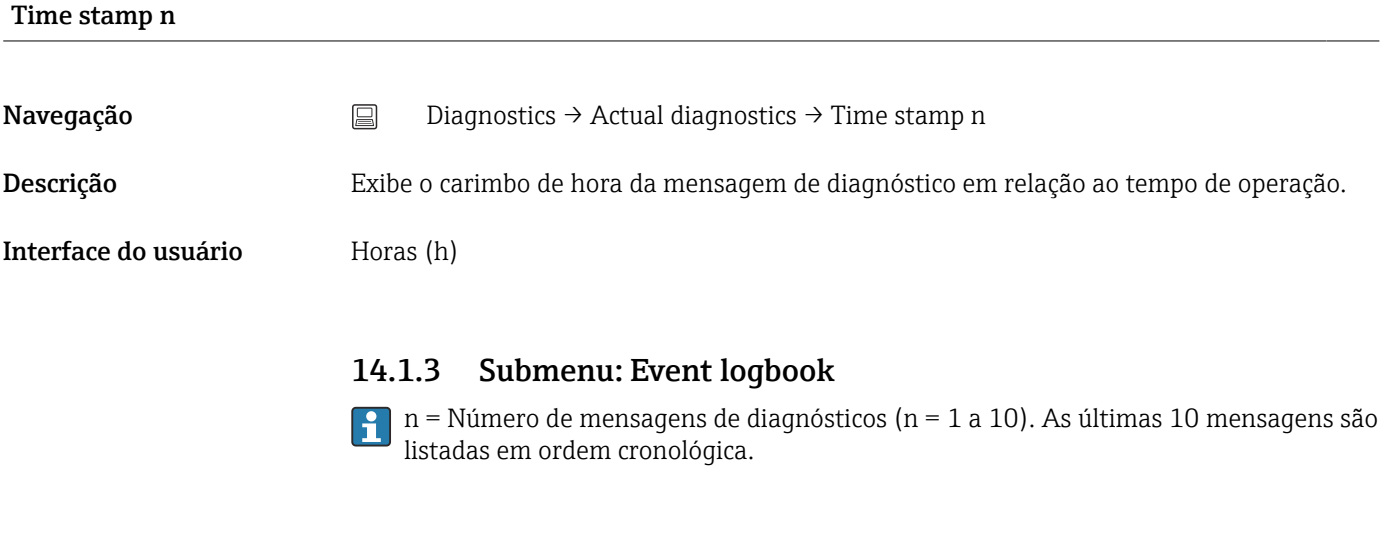

### Previous diagnostics n

Navegação <br>
Diagnostics → Event logbook → Previous diagnostics n

<span id="page-71-0"></span>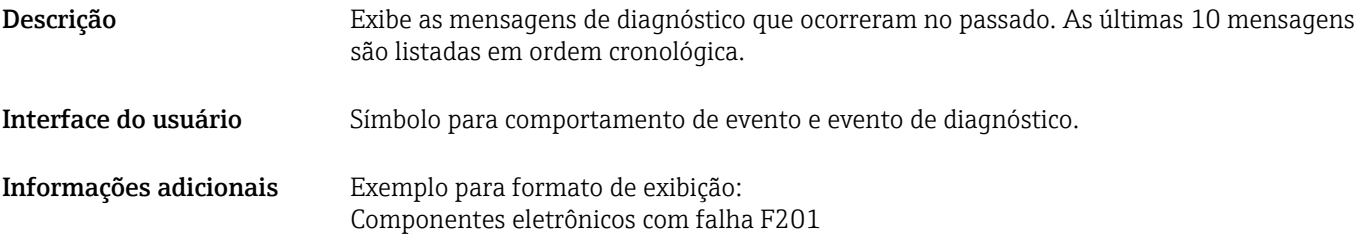

#### Previous diag n channel

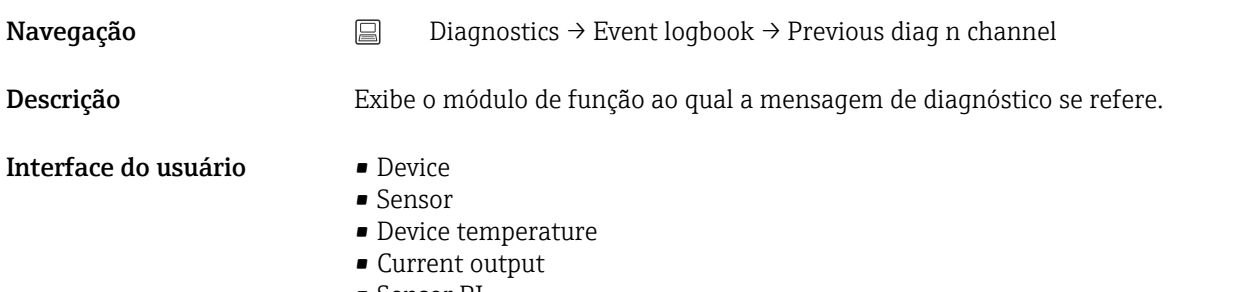

• Sensor RJ

# Time stamp n

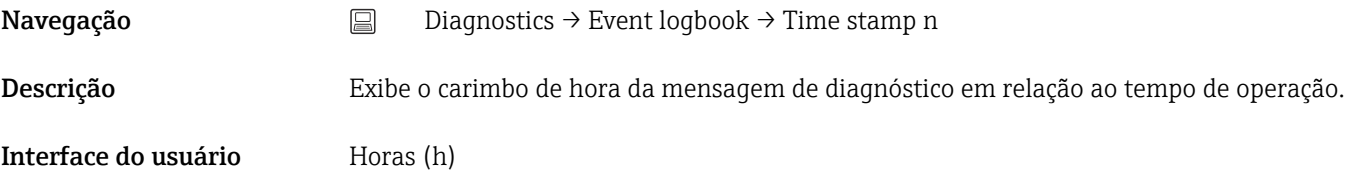

### 14.1.4 Submenu: Simulation

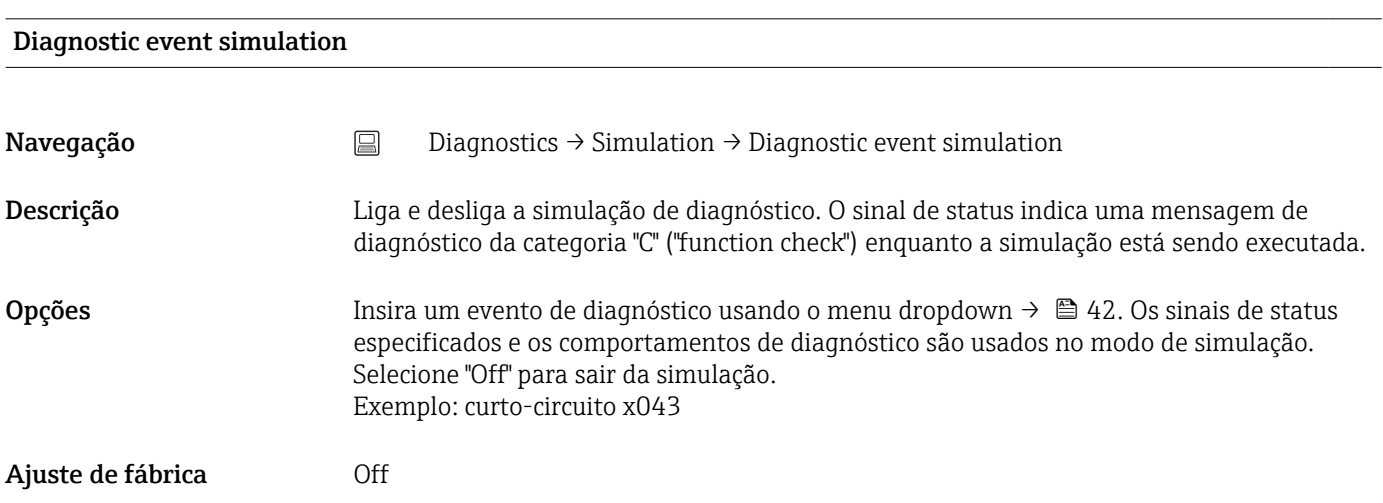
<span id="page-72-0"></span>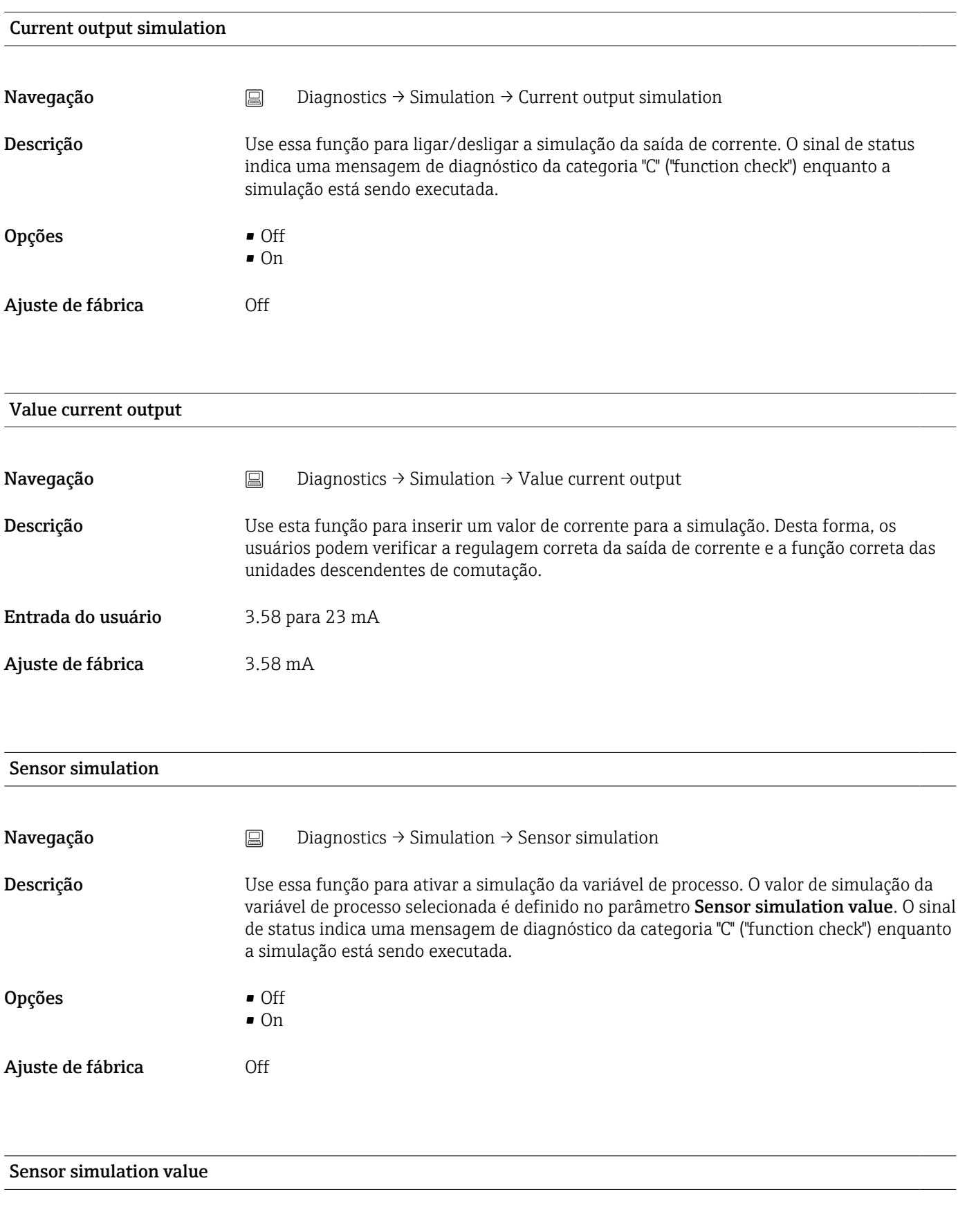

Navegação Diagnostics → Simulation → Sensor simulation value

<span id="page-73-0"></span>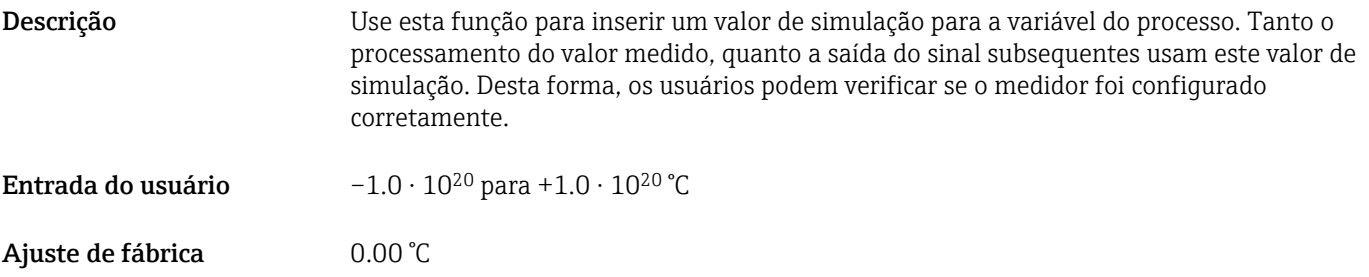

# 14.1.5 Submenu: Diagnostic settings

#### Submenu: Properties

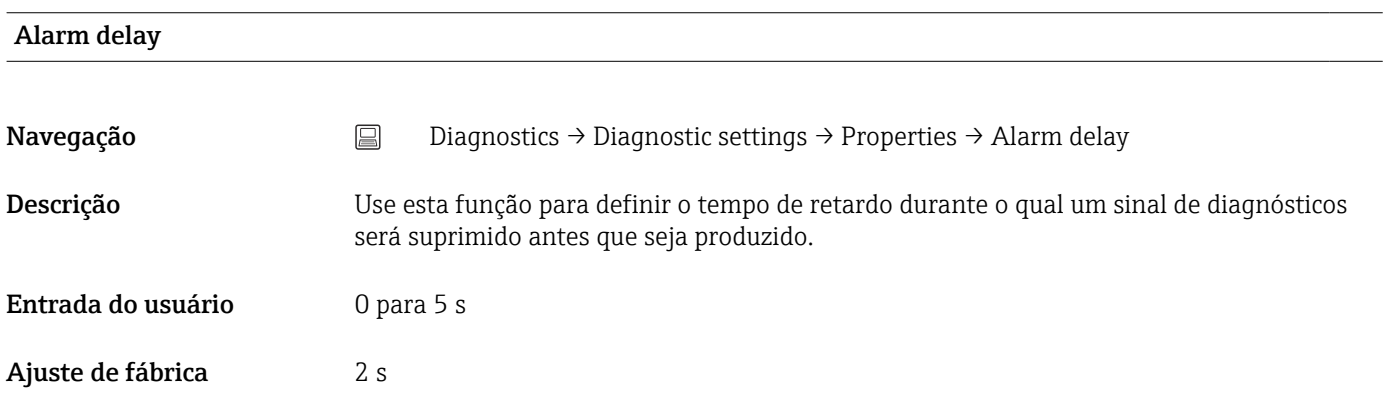

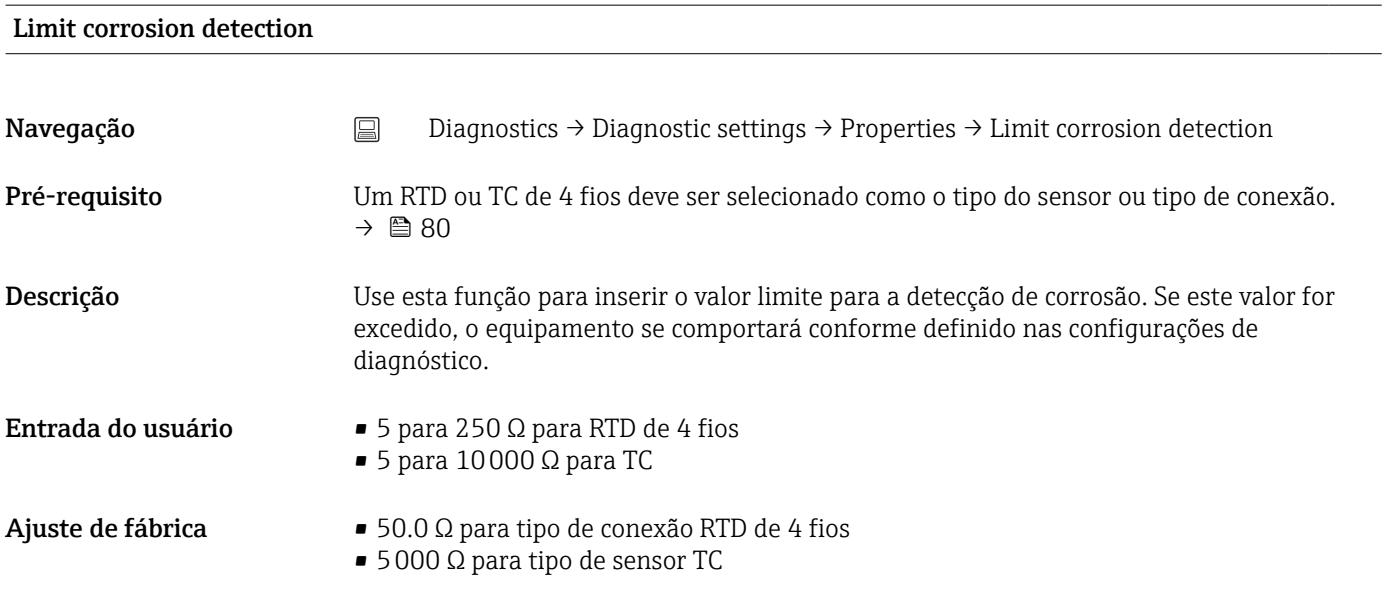

#### Sensor line resistance

Navegação Diagnostics → Diagnostic settings → Properties → Sensor line resistance

<span id="page-74-0"></span>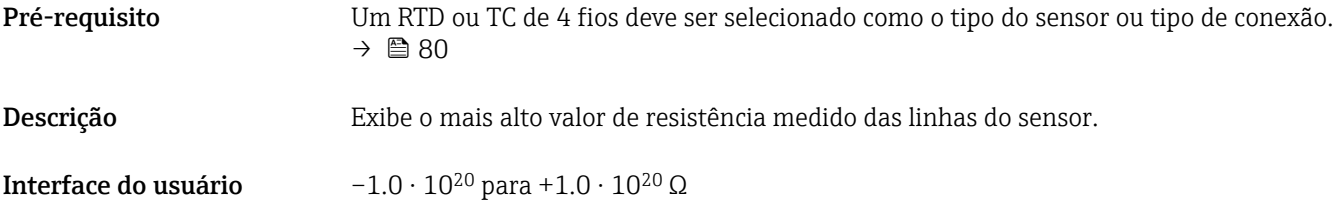

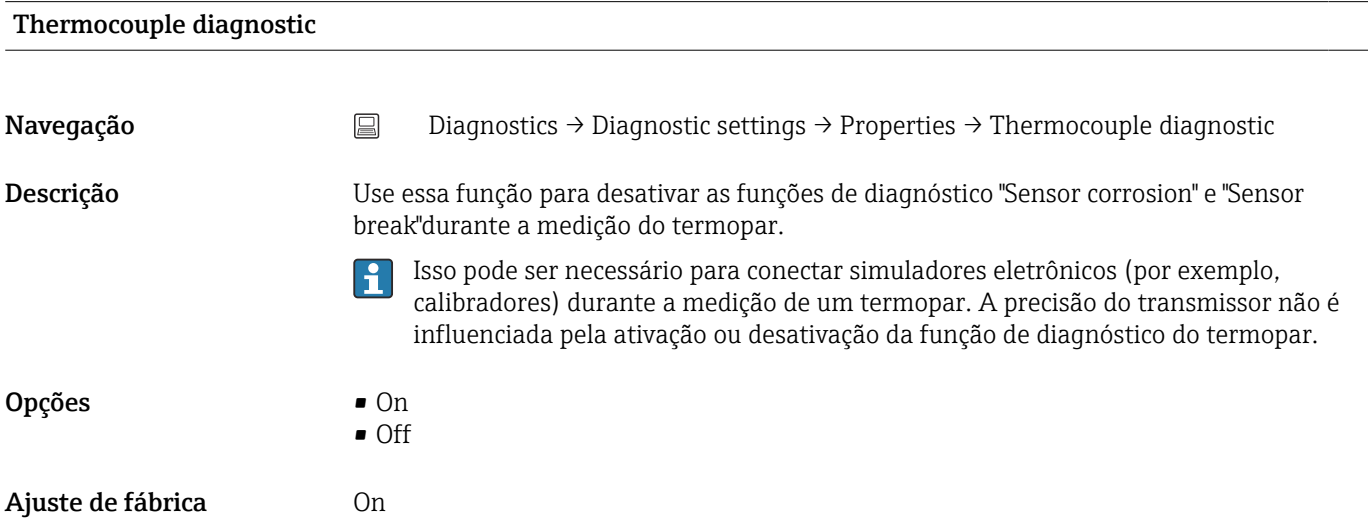

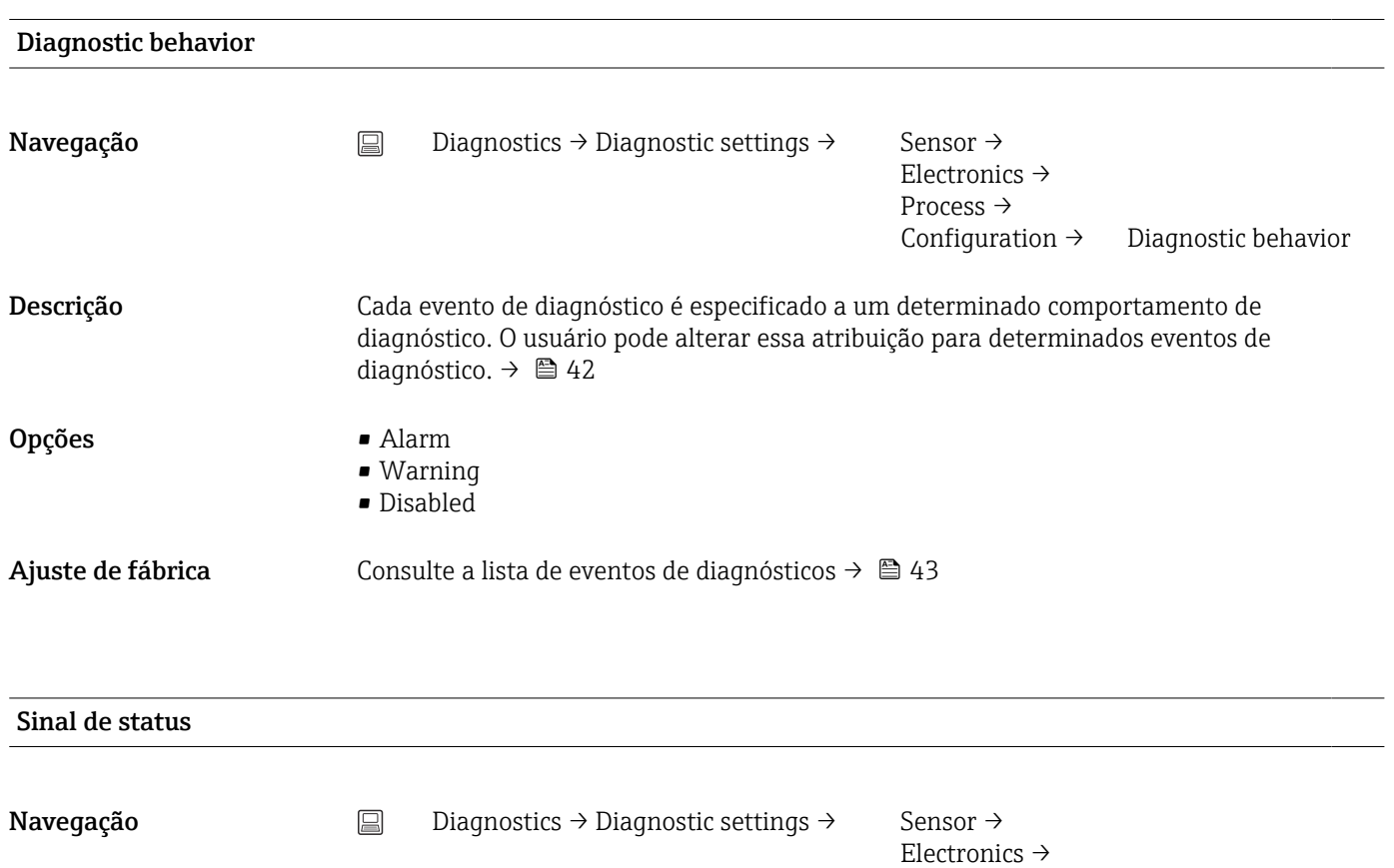

Process →

Configuration  $\rightarrow$  Status signal

<span id="page-75-0"></span>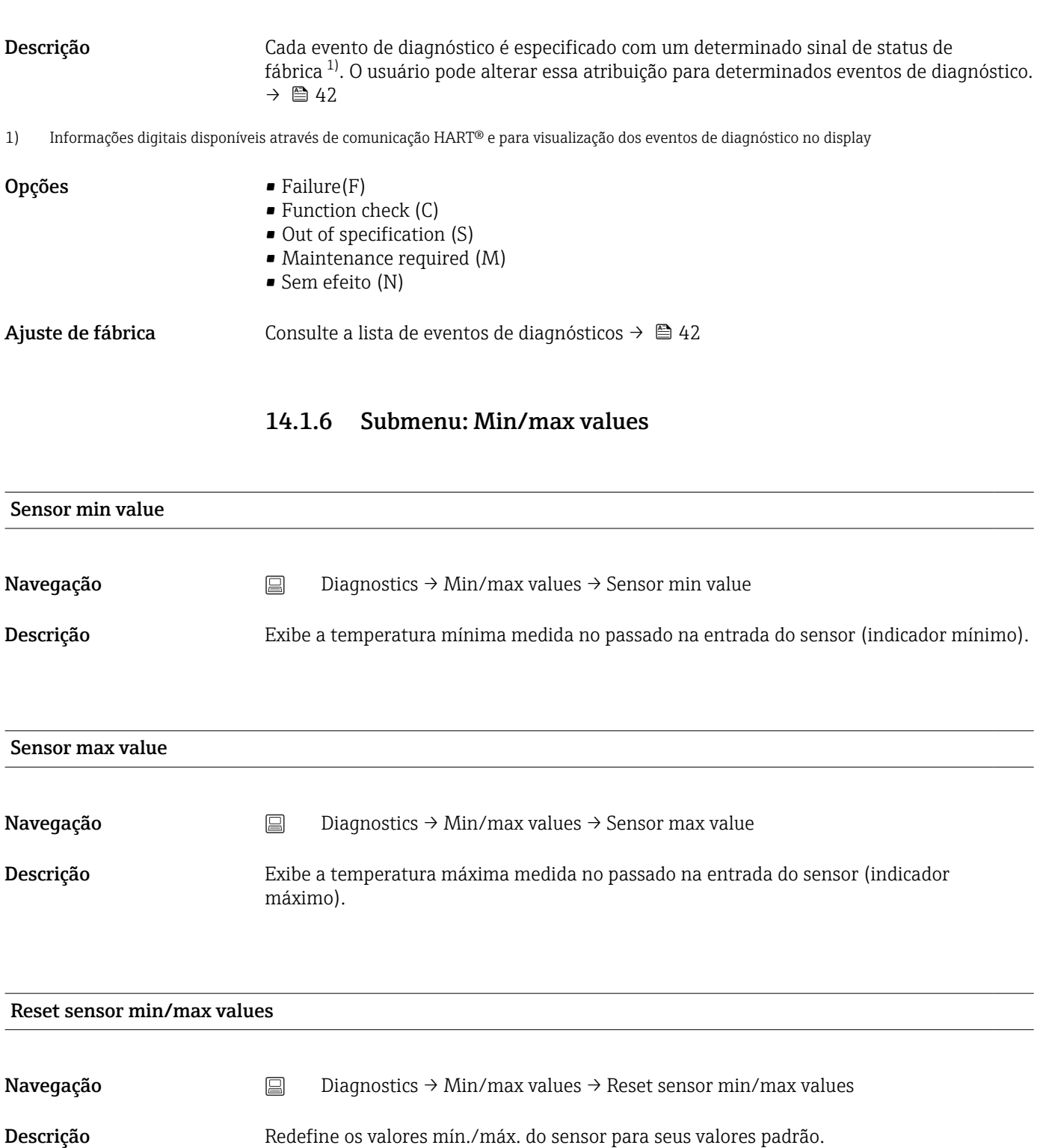

Entrada do usuário Clicar no botão Reset sensor min/max values ativa a função reinicialização. Como resultado dessa ação, os valores mín./máx. do sensor exibem apenas os valores temporários redefinidos.

Device temperature min value

Navegação <br> **Navegação** <br> **Diagnostics → Min/max values → Device temperature min value** 

<span id="page-76-0"></span>Descrição Exibe a temperatura mínima medida dos componentes eletrônicos no passado (indicador mínimo).

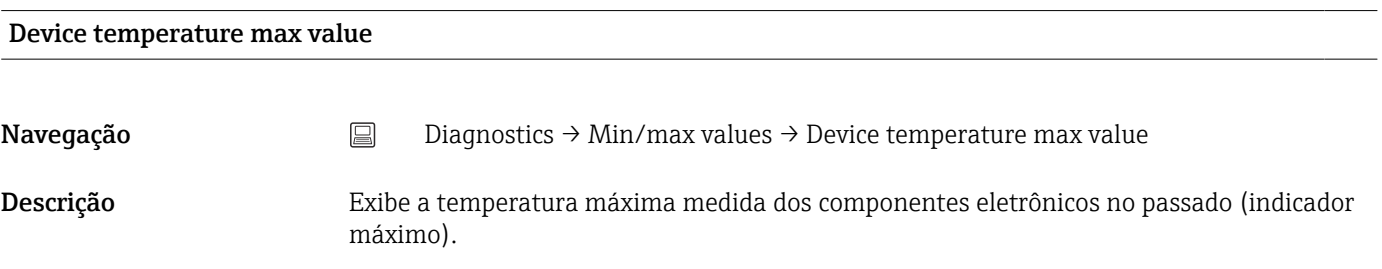

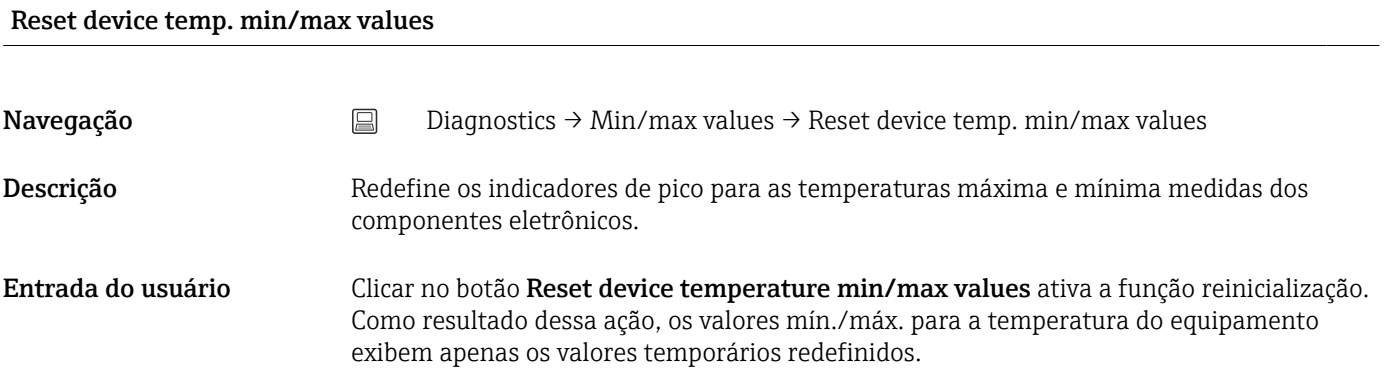

#### 14.1.7 Submenu: Operating time temperature ranges

A visão geral de tempo indica quanto tempo o sensor conectado está em operação na faixa de temperatura específica. Isso pode ser particularmente útil ao operar sensores nos limites da faixa, tanto em relação às temperaturas quanto à carga mecânica. Esses valores mostram a carga no sensor e podem ser usados para tirar conclusões de longo prazo em relação à deterioração / envelhecimento ou vida útil do sensor.

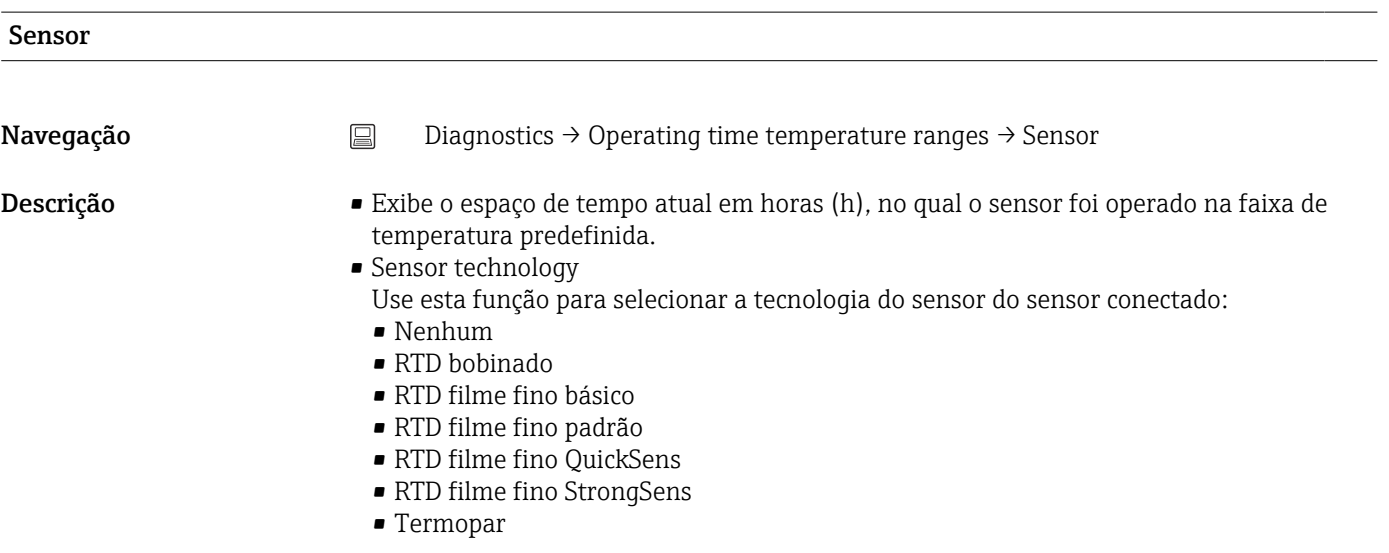

<span id="page-77-0"></span>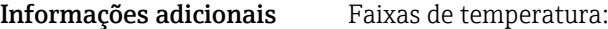

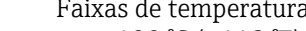

- $\bullet$  < -100 °C (-148 °F)  $-100$  para  $-51$  °C ( $-148$  para  $-59$  °F)
- $-50$  para  $-1$  °C ( $-58$  para  $+31$  °F)
- 0 para +49 °C (+32 para +121 °F)
- $\bullet$  +50 para +99 °C (+122 para +211 °F)
- $\bullet$  +100 para +149 °C (+212 para +301 °F)
- $\bullet$  +150 para +199 °C (+302 para +391 °F)
- $\bullet$  +200 para +299 °C (+392 para +571 °F)
- $\bullet$  +300 para +399 °C (+572 para +751 °F)
- $\bullet$  +400 para +499 °C (+752 para +931 °F)
- $\bullet$  +500 para +599 °C (+932 para +1111 °F)
- $\bullet$  +600 para +799 °C (+1112 para +1471 °F)
- $\bullet$  +800 para +999 °C (+1472 para +1831 °F)
- $\bullet$  +1000 para +1249 °C (+1832 para +2281 °F)
- $\bullet$  +1250 para +1499 °C (+2282 para +2731 °F)
- $\bullet$  +1500 para +1749 °C (+2732 para +3181 °F)
- $\bullet$  +1750 para +1999 °C (+3182 para +3631 °F)
- $\blacktriangleright$  ≥+2 000 °C (+3 632 °F)

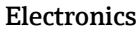

**Navegação**  $\Box$  Diagnostics  $\rightarrow$  Operating time temperature ranges  $\rightarrow$  Electronics

Descrição Exibe o espaço de tempo atual em horas (h), no qual o sensor foi operado na faixa de temperatura predefinida:

- $\bullet < -25$  °C (-13 °F)
- $-25$  para  $-1$  °C (-13 para 31 °F)
- 0 para 39 °C (32 para 103 °F)
- 40 para 64 °C (104 para 148 °F)
- $\bullet$  ≥65 °C (149 °F)

# 14.2 Menu: Application

#### 14.2.1 Submenu: Measured values

#### Sensor value

Navegação Application → Measured values → Sensor value

#### Descrição Exibe o valor atual medido na entrada do sensor.

#### Sensor raw value

**Navegação**  $\Box$  Application  $\rightarrow$  Measured values  $\rightarrow$  Sensor raw value

# <span id="page-78-0"></span>Descrição Exibe o valor de mV/Ohm não linearizado na entrada específica do sensor.

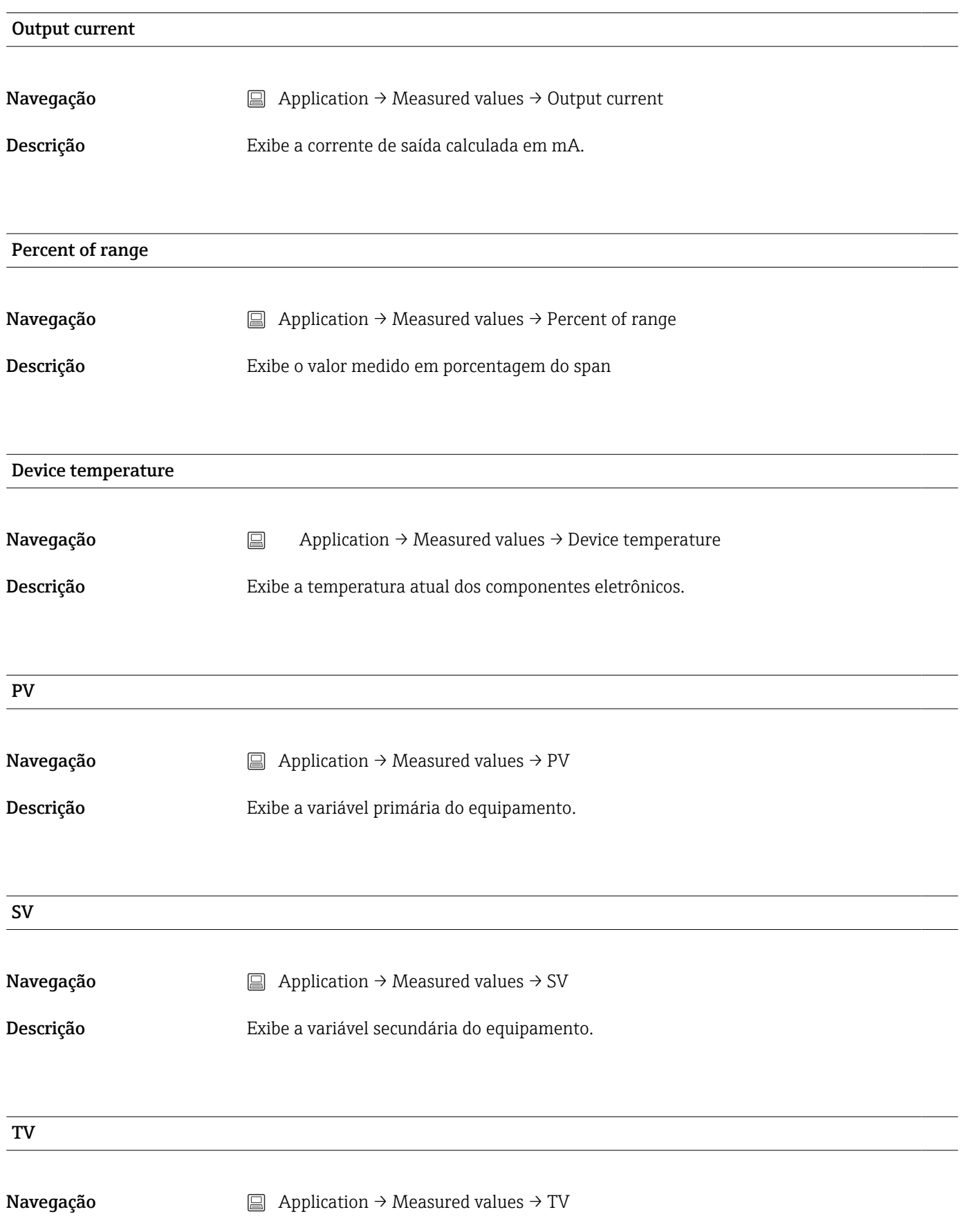

<span id="page-79-0"></span>Descrição Exibe a variável terciária do equipamento.

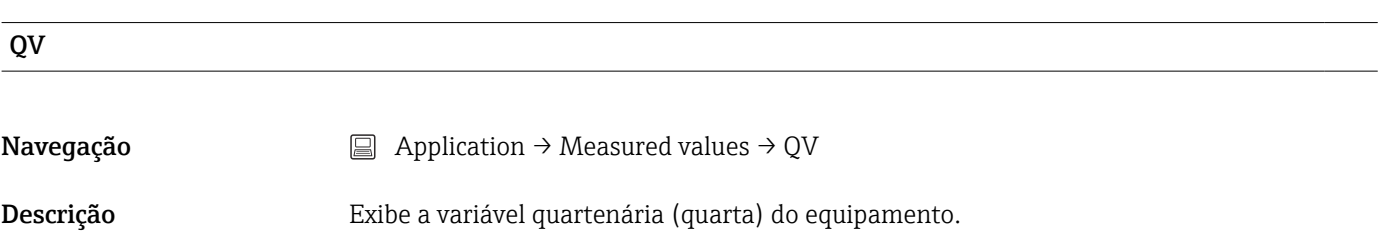

## 14.2.2 Submenu: sensor

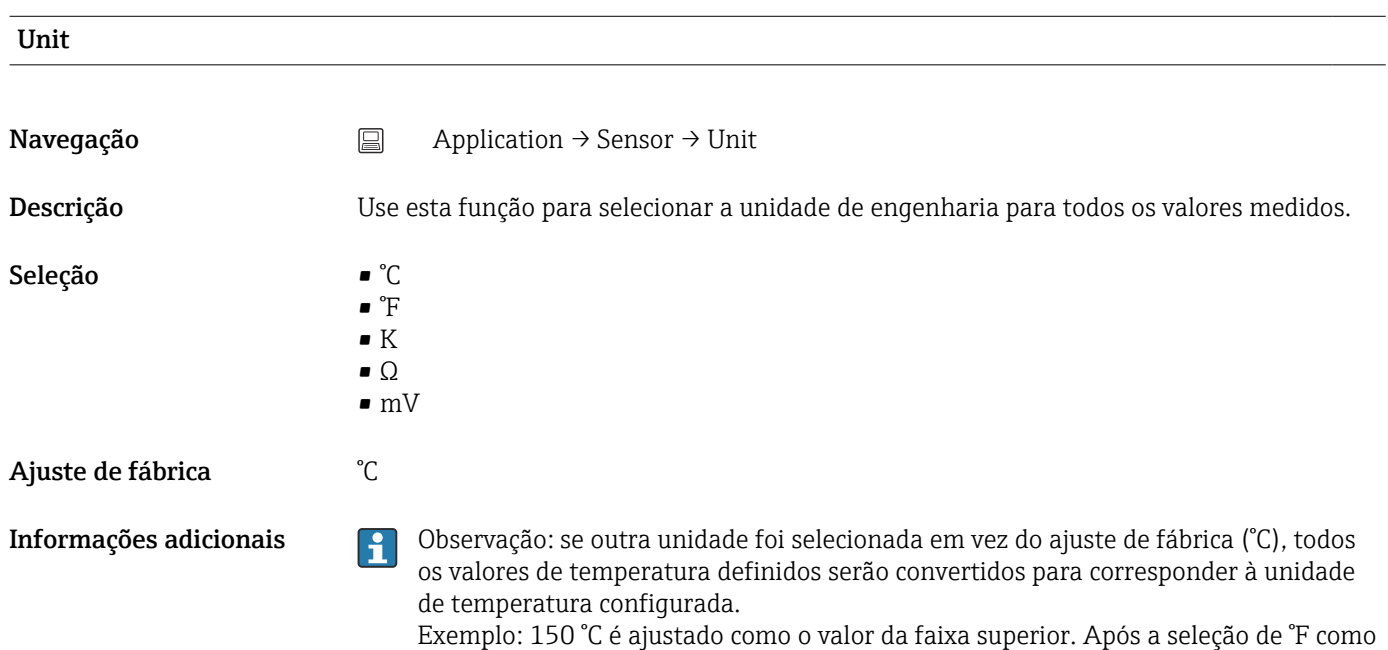

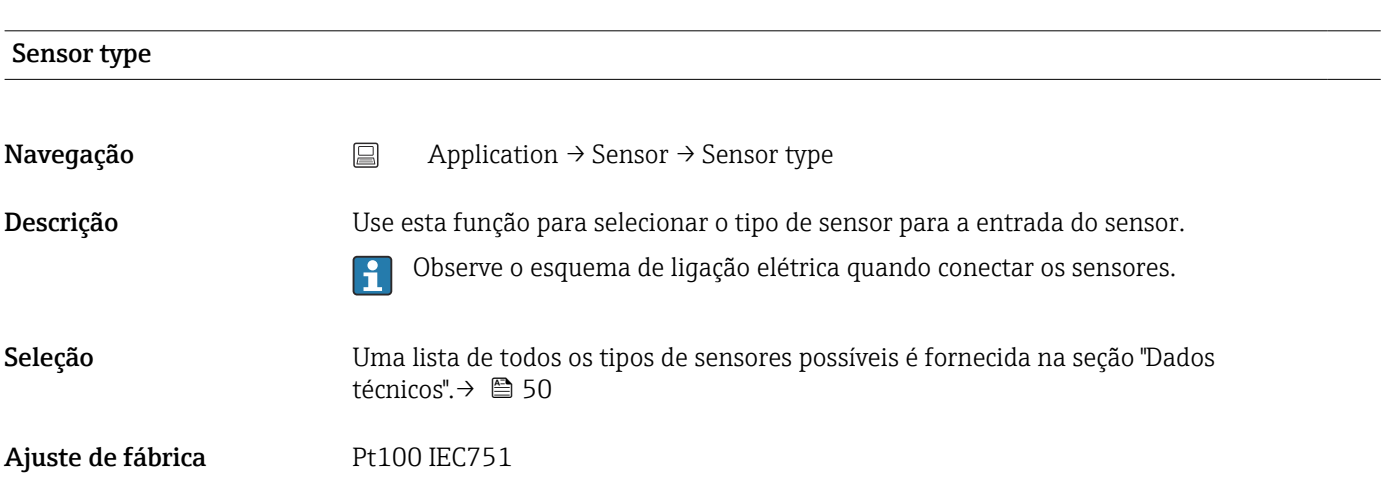

unidade de engenharia, o novo valor de intervalo superior (convertido) = 302 °F.

<span id="page-80-0"></span>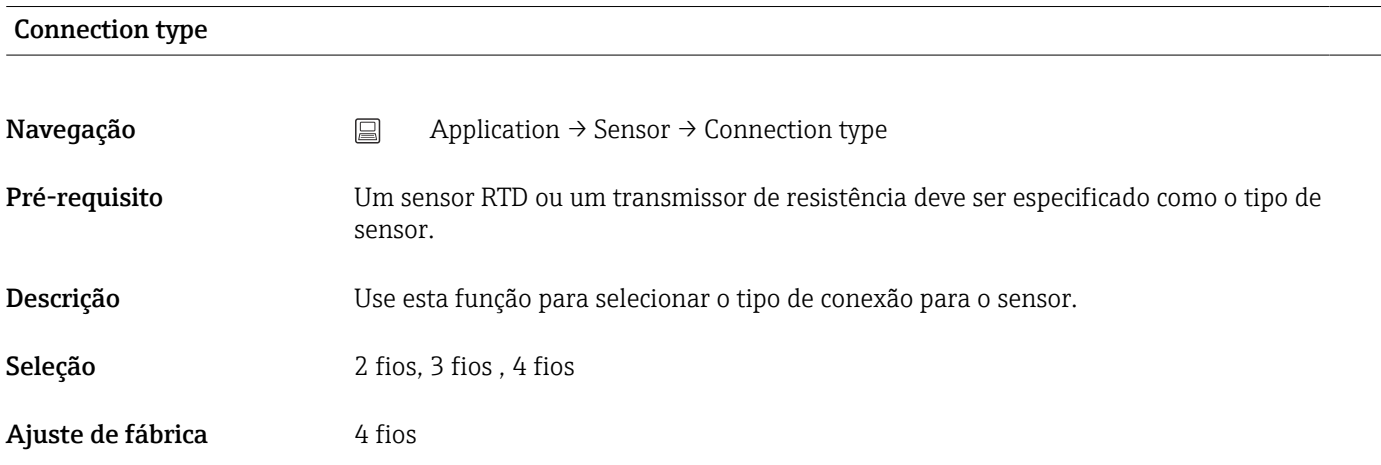

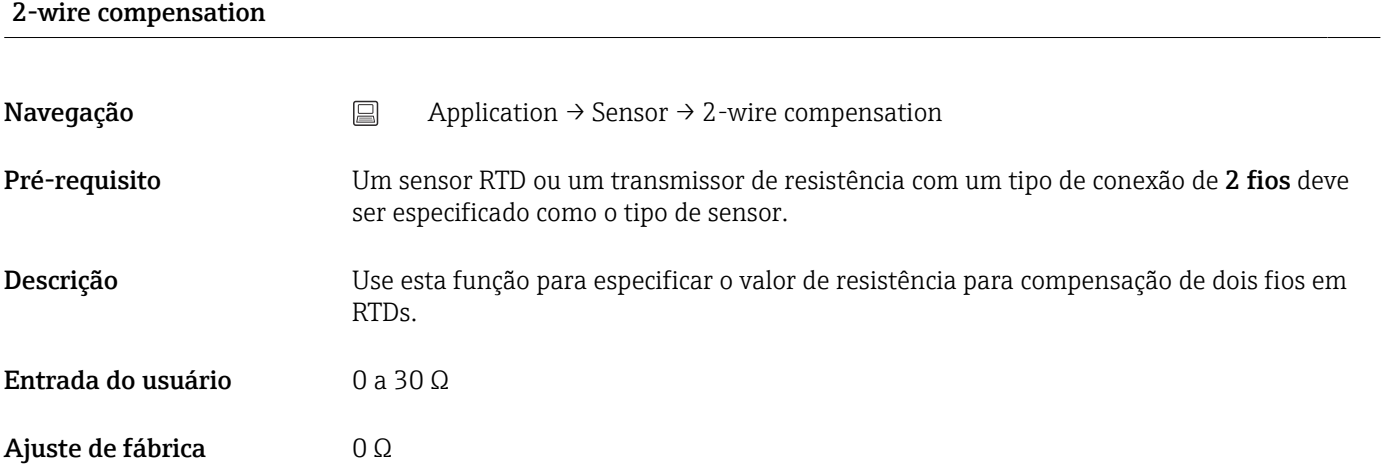

#### Reference junction

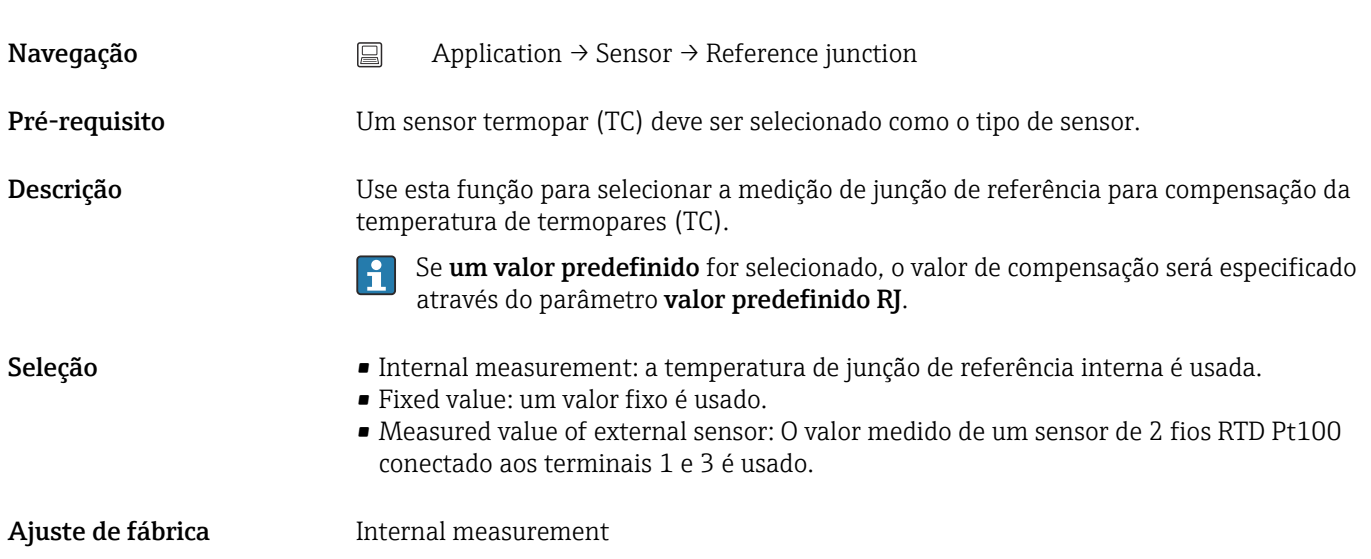

#### <span id="page-81-0"></span>RJ preset value

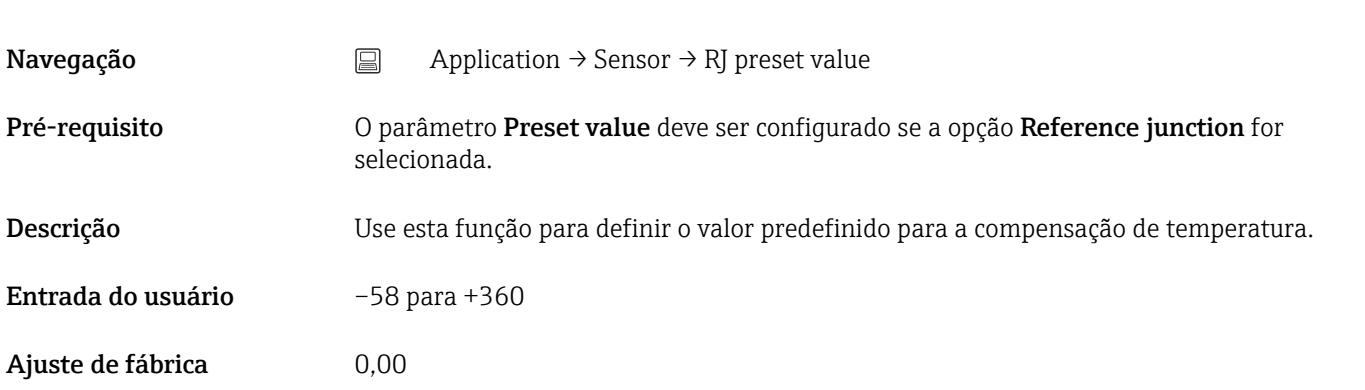

# Sensor offset

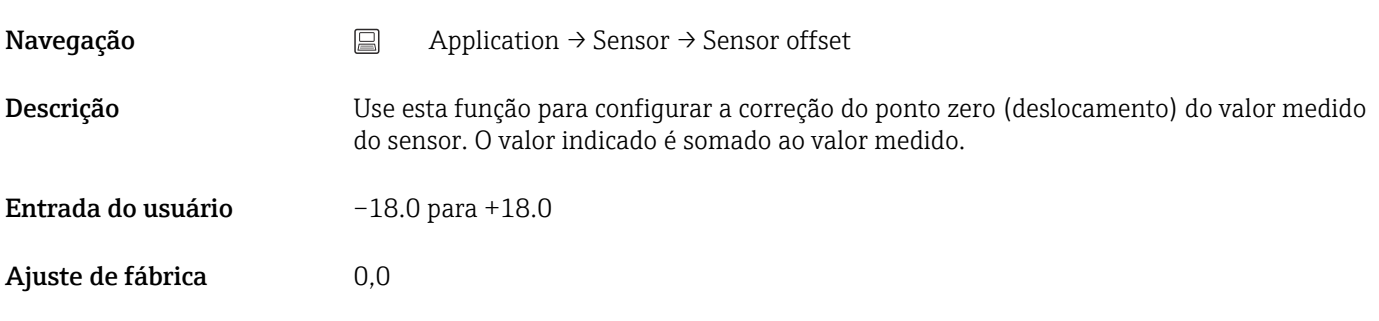

## 14.2.3 Submenu: Linearization

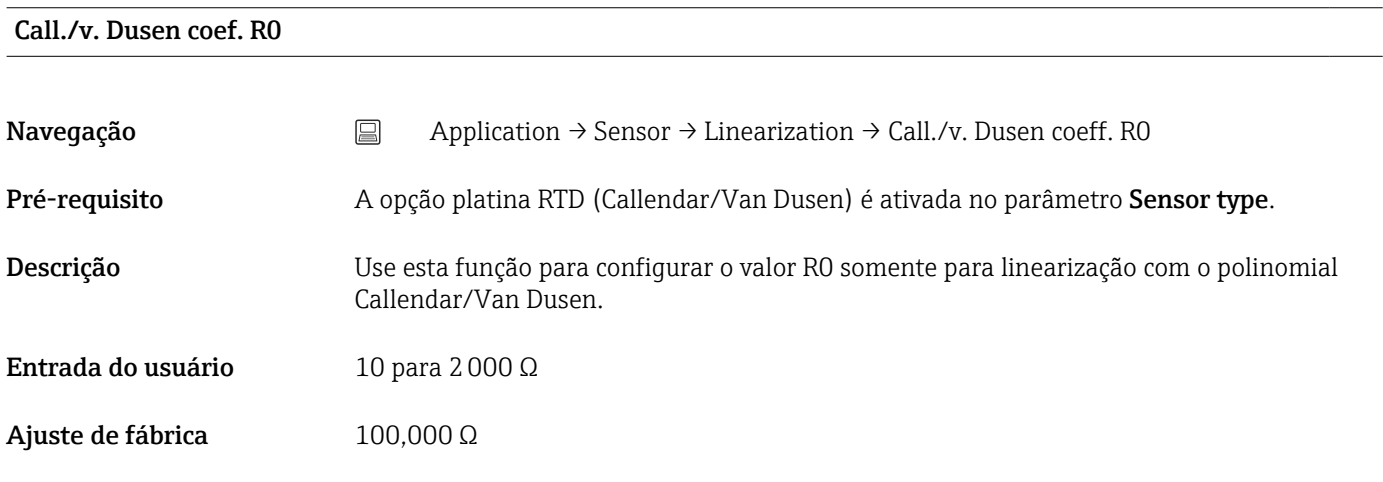

#### Call./v. Dusen coef. A, B e C (parâmetro)

Navegação <br>
application → Sensor → Linearization → Call./v. Dusen coeff. A, B and C

<span id="page-82-0"></span>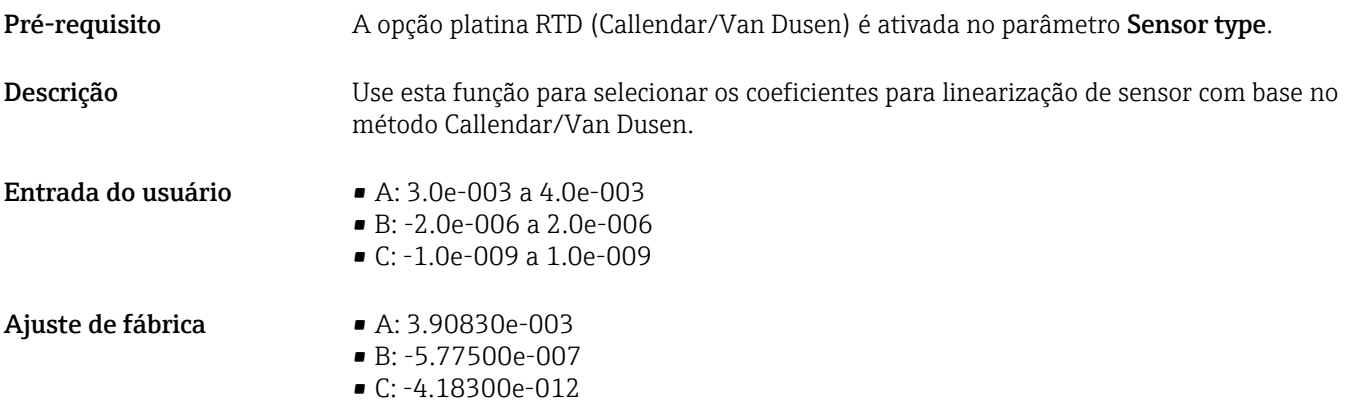

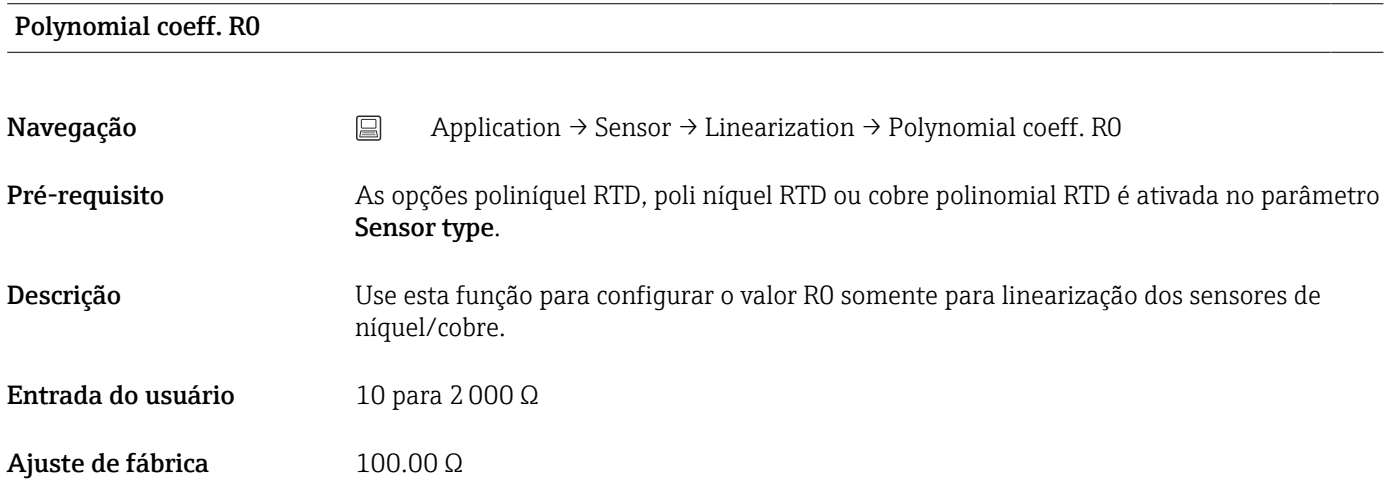

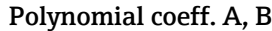

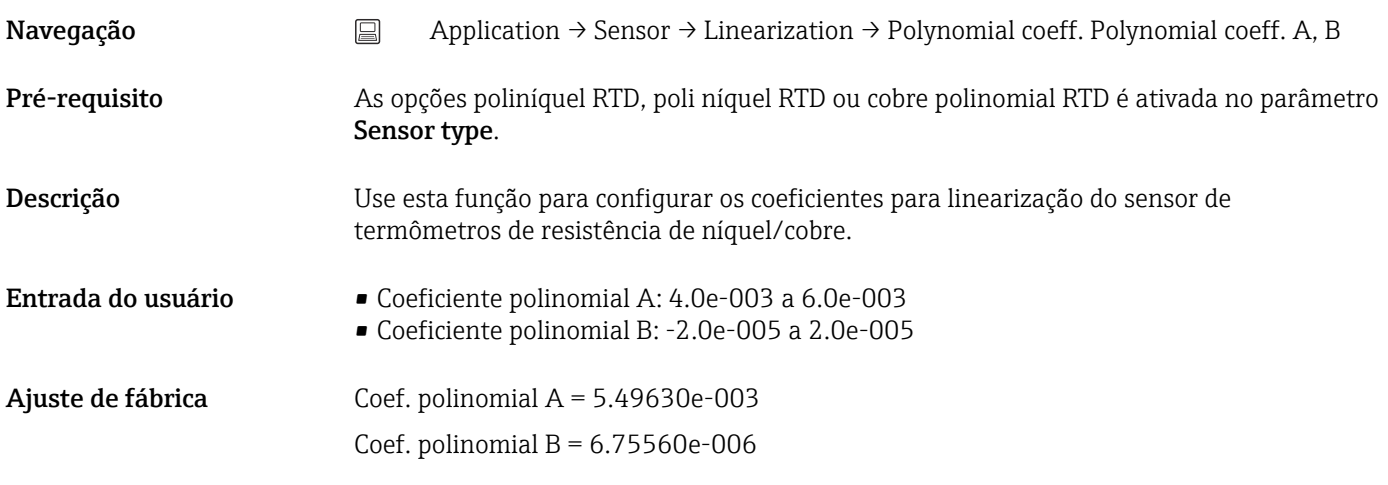

#### Sensor lower limit

<span id="page-83-0"></span>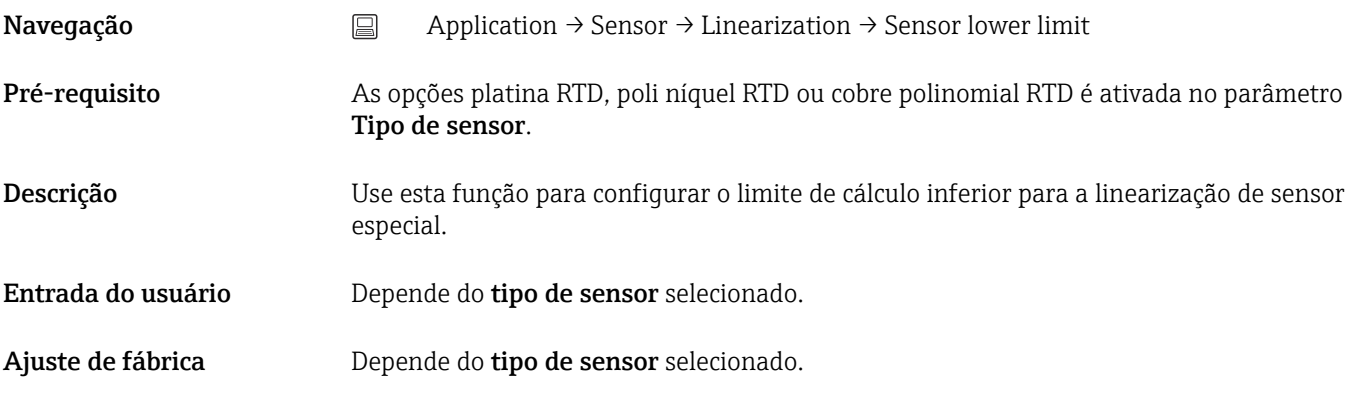

#### Limite superior de sensor

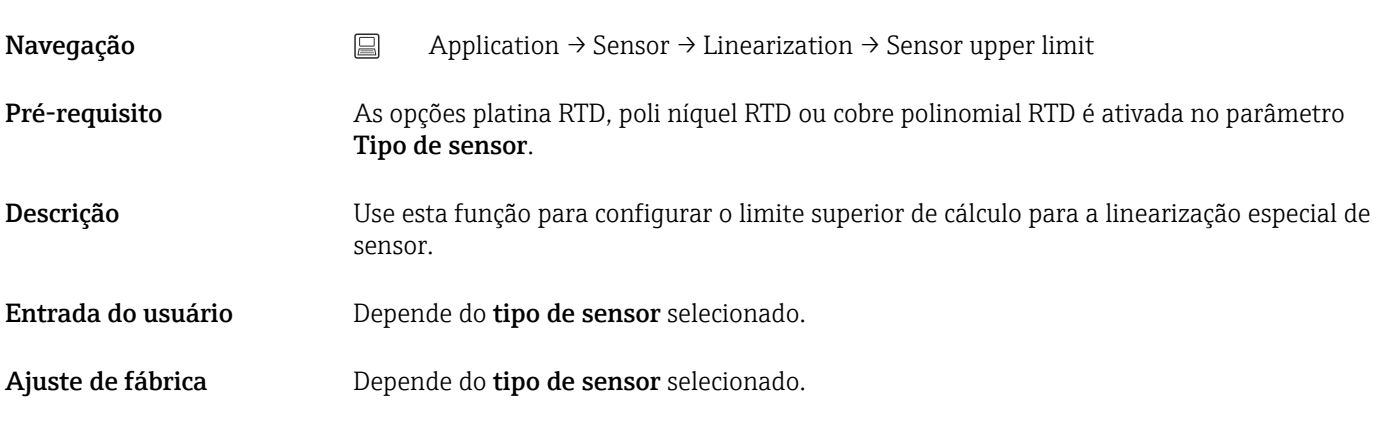

# 14.2.4 Submenu: Current output

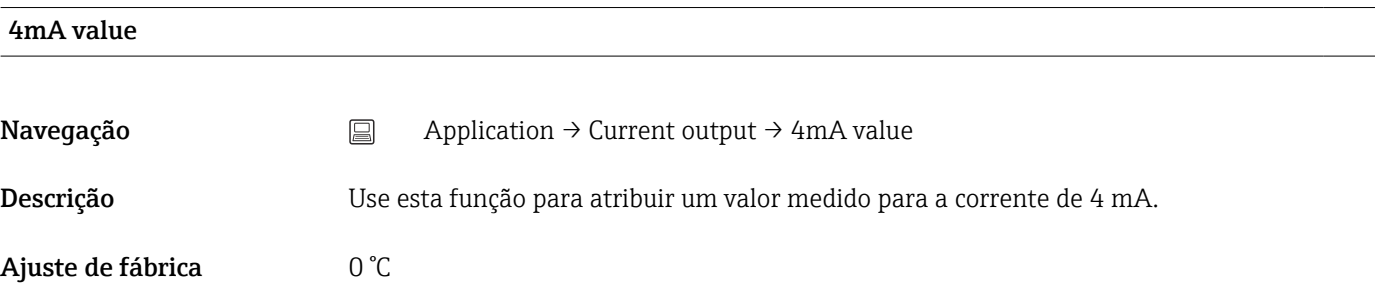

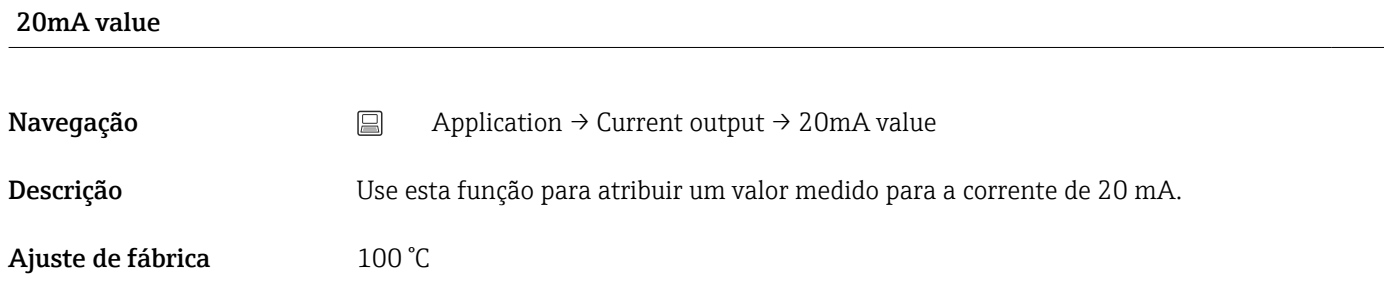

<span id="page-84-0"></span>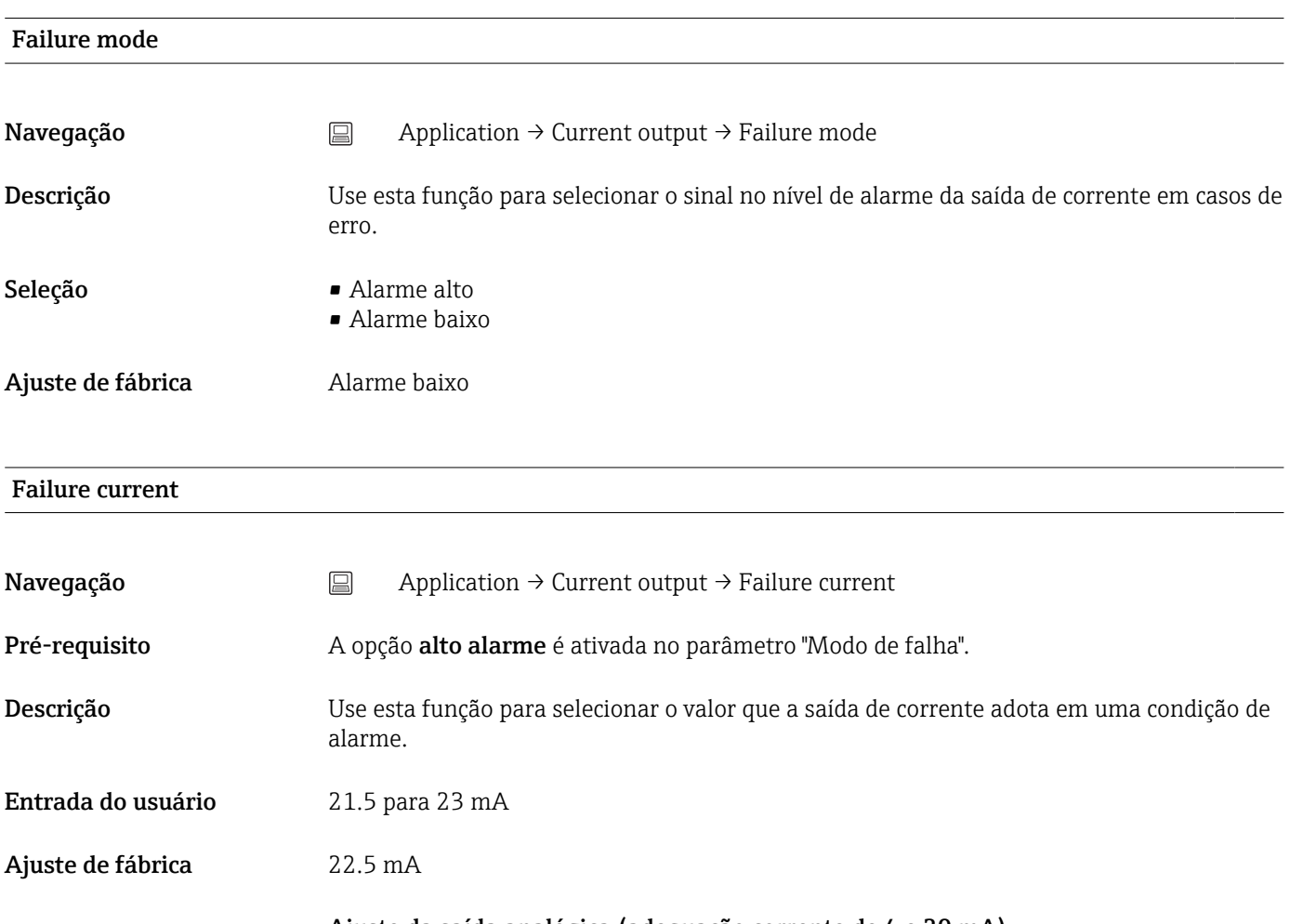

#### Ajuste da saída analógica (adequação corrente de 4 e 20 mA)

Adequação corrente é usada para compensar a saída analógica (conversão D/A). Aqui, a corrente de saída do transmissor pode ser adaptada de tal forma que se adeque ao valor esperado no sistema de nível mais elevado.

A adequação corrente não afeta o valor digital ® HART. Isso pode fazer com que o valor medido e exibido no display instalado localmente seja diferente do valor exibido no sistema de nível mais elevado.

#### *Procedimento*

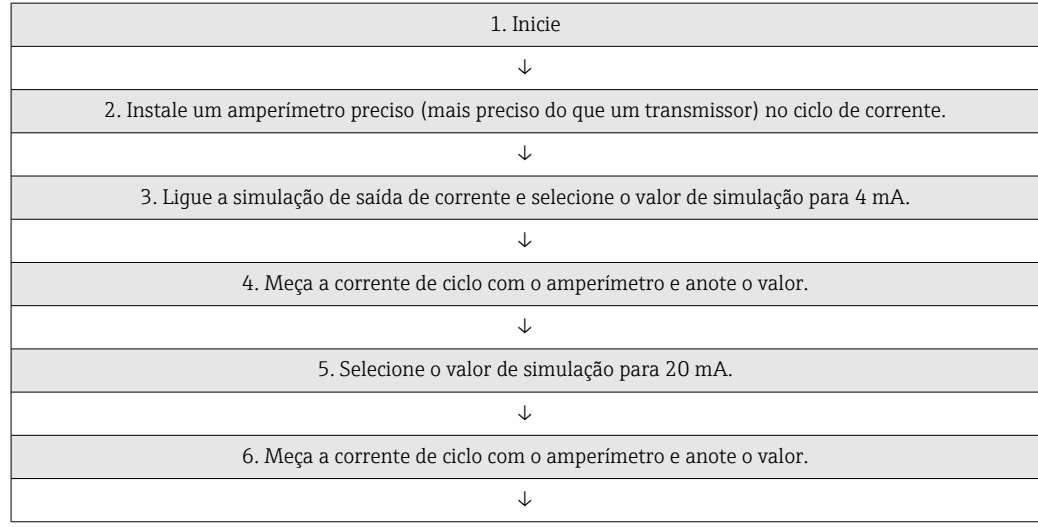

<span id="page-85-0"></span>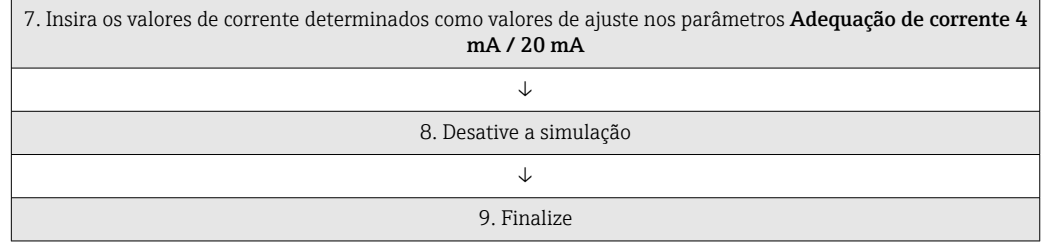

# Current trimming 4 mA Navegação <br>
application → Current output → Current trimming 4 mA Descrição Use esta função para definir o valor de correção para a saída de corrente no início da faixa de medição a 4 mA.

Entrada do usuário 3.85 para 4.15 mA Ajuste de fábrica  $4 \text{ mA}$ 

Informações adicionais A adequação afeta somente os valores de corrente a partir de 3.8 para 20.5 mA. O modo de falha com alarme baixo e os valores de corrente de alarme alto não estão sujeitos à adequação.

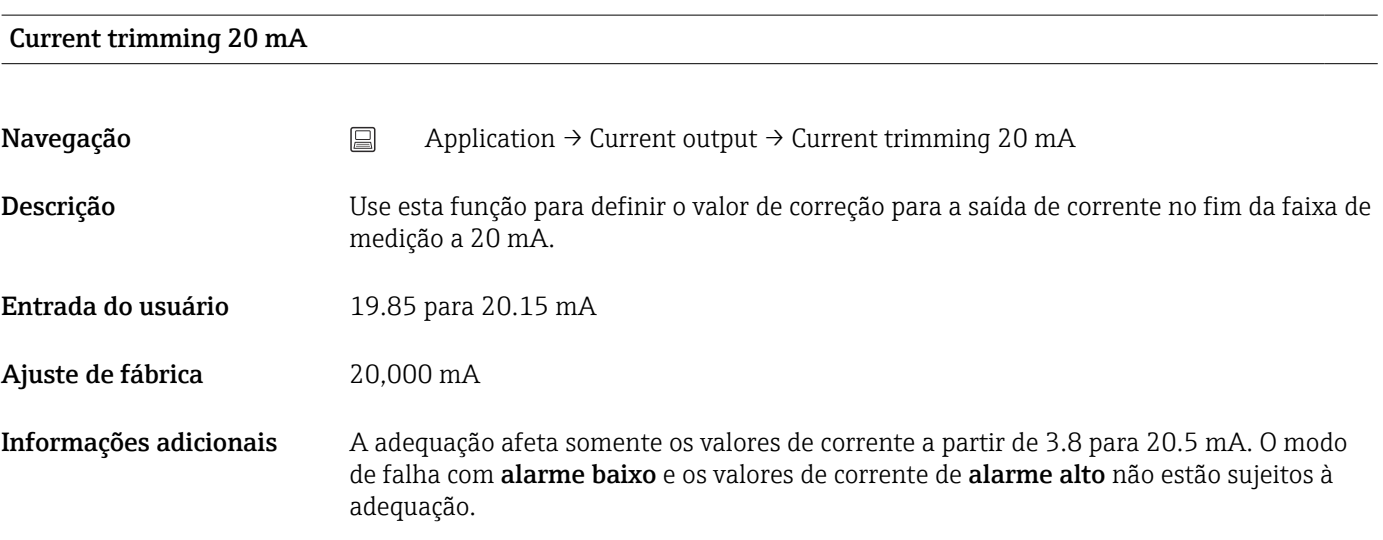

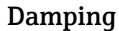

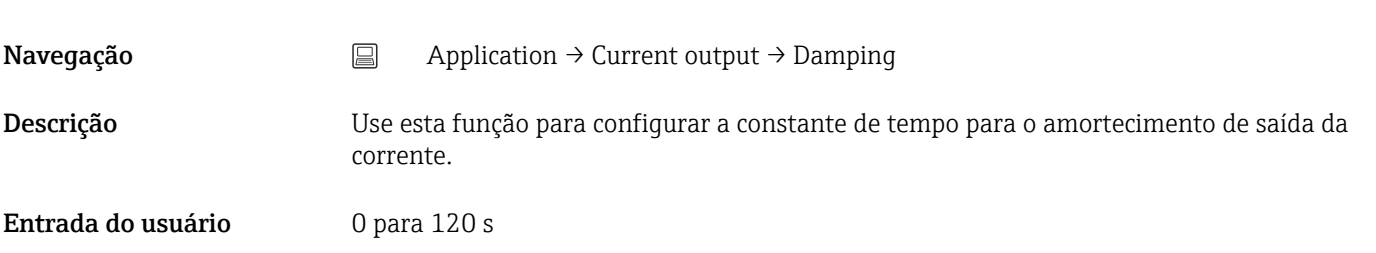

<span id="page-86-0"></span>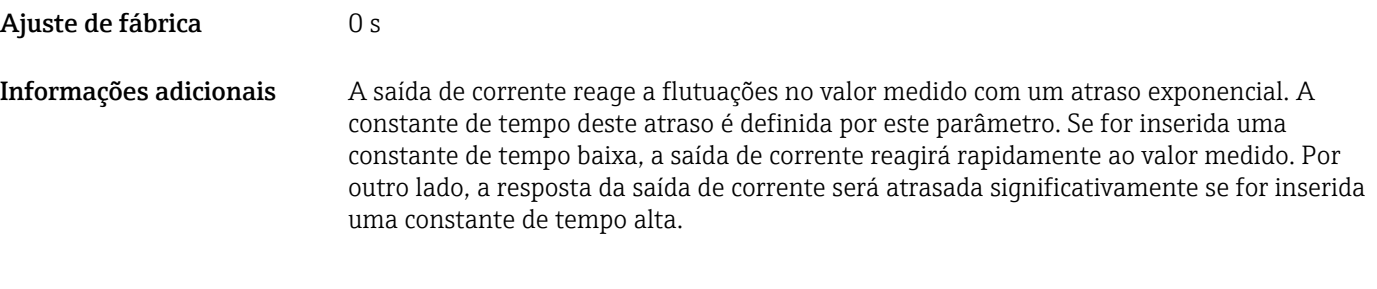

# 14.2.5 Submenu: HART configuration

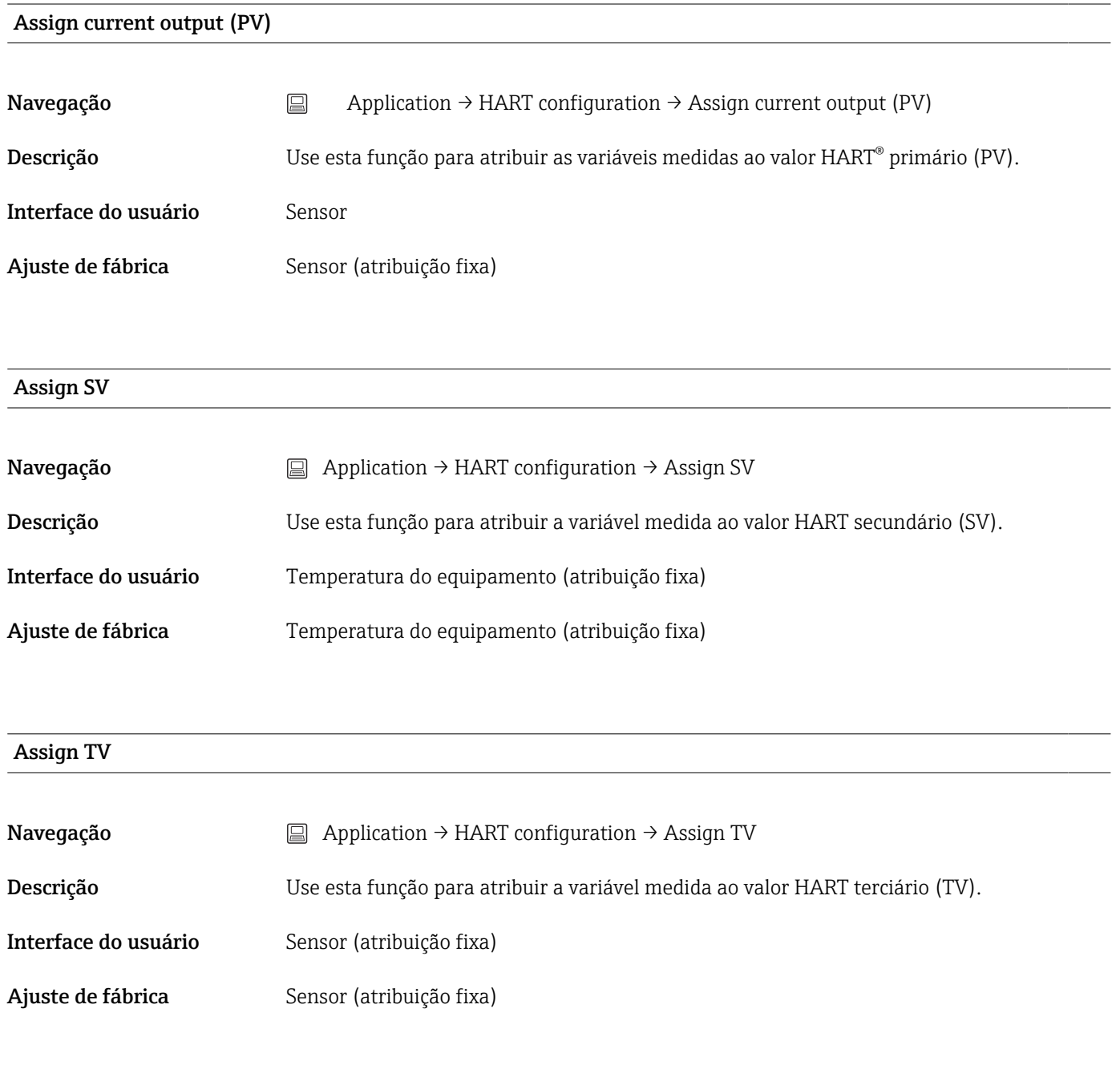

#### Assign QV

<span id="page-87-0"></span>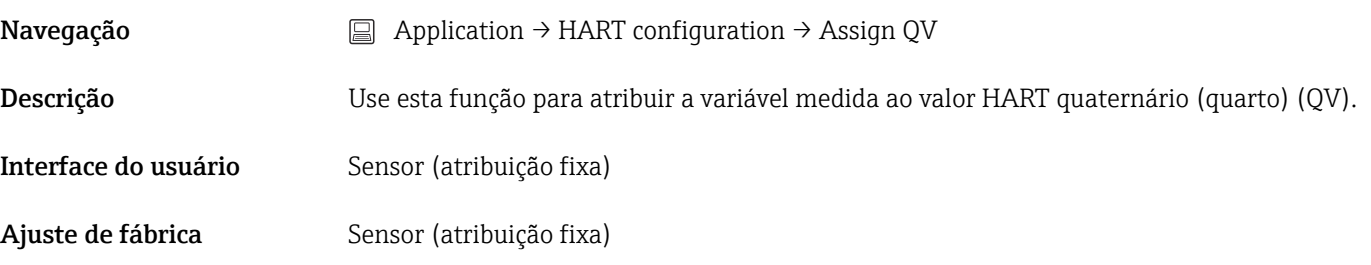

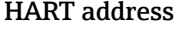

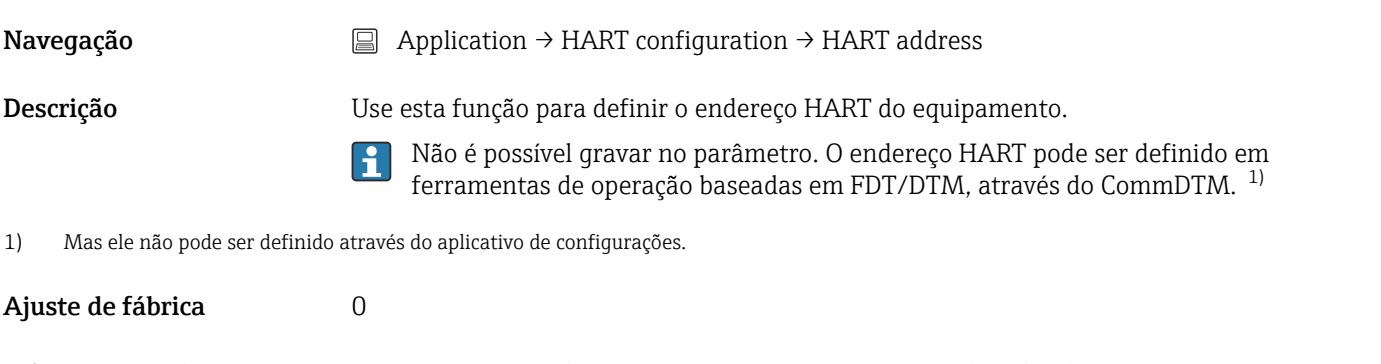

Informações adicionais O valor medido pode ser transmitido somente através do valor de corrente, se o endereço estiver configurado para "0". A corrente é fixada em 4,0 mA para todos os outros endereços (Modo Multidrop).

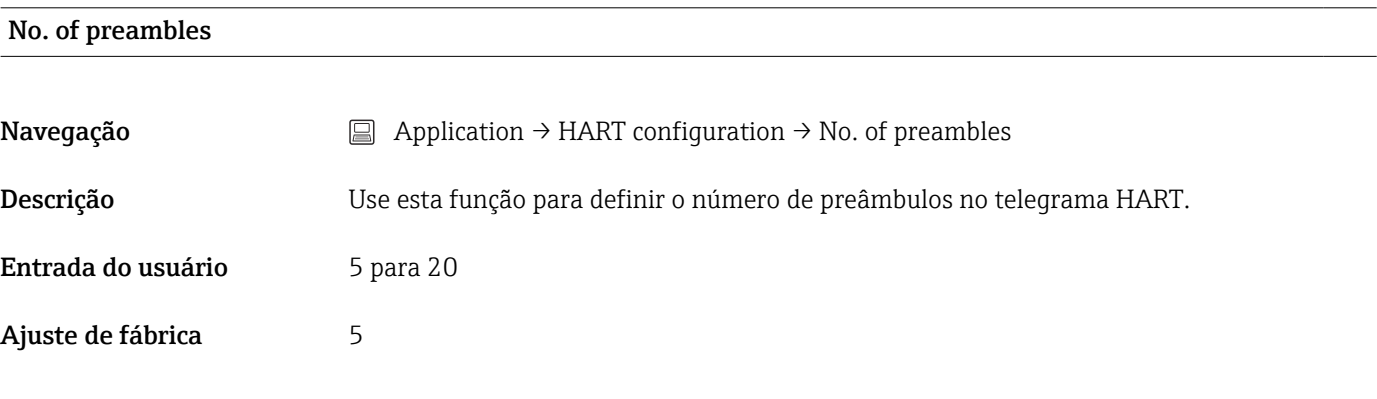

# 14.3 Menu: System

#### 14.3.1 Submenu: Device management

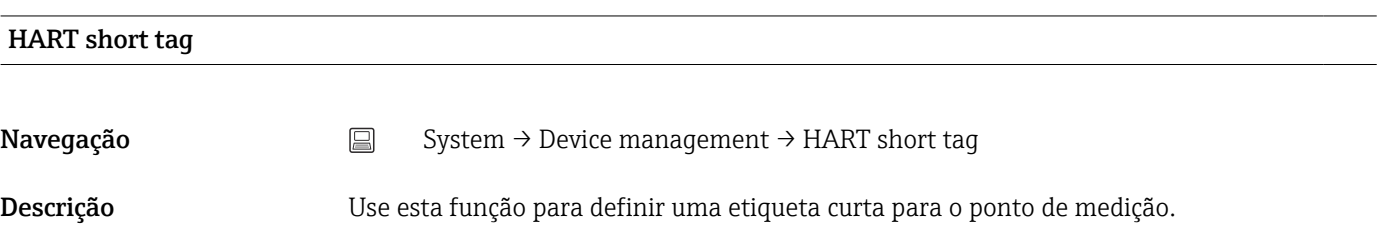

<span id="page-88-0"></span>Entrada do usuário hté 8 caracteres alfanuméricos (letras, números e determinados caracteres especiais). Ajuste de fábrica TMT142B

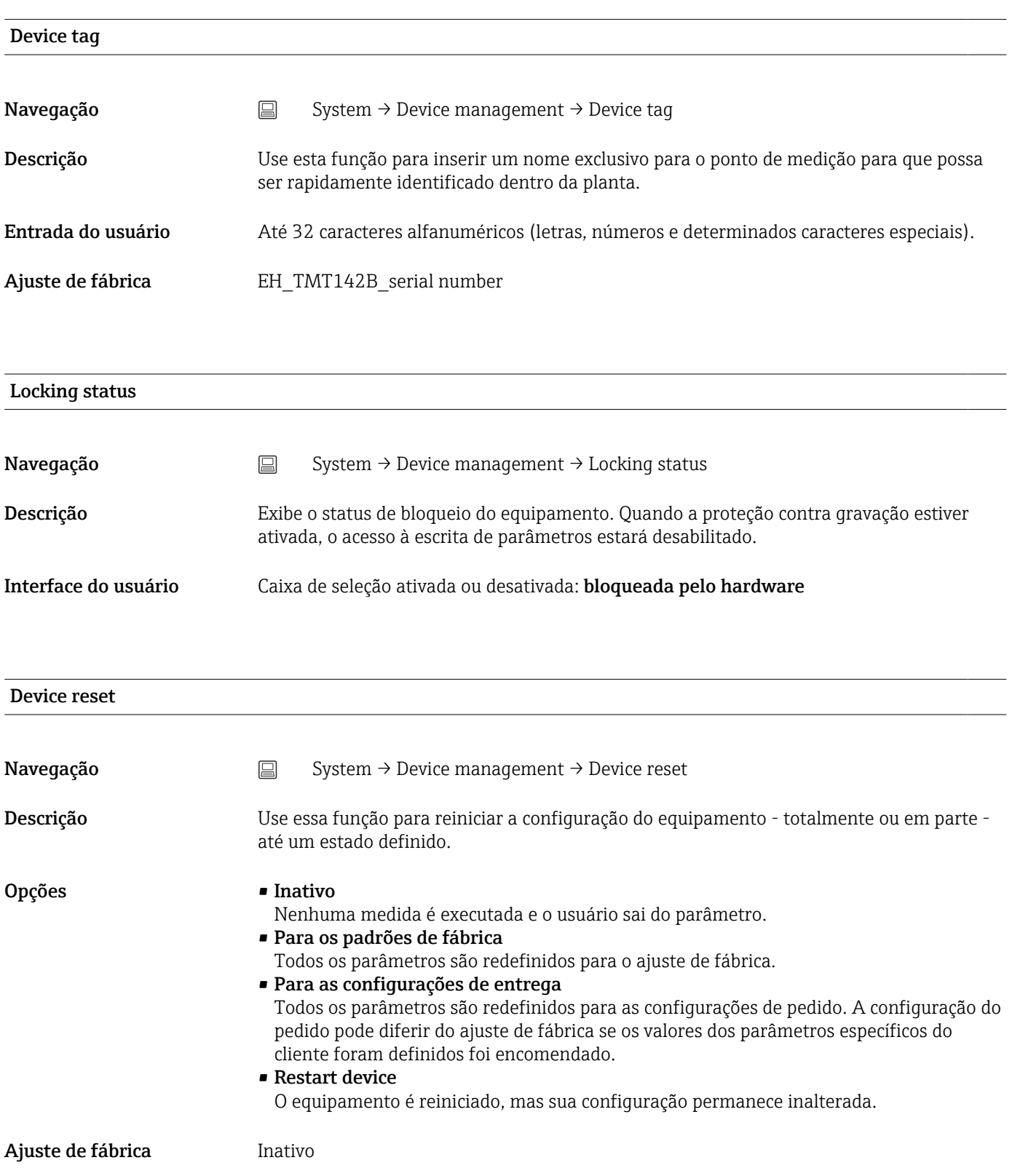

# <span id="page-89-0"></span>Configuration counter Navegação System → Device management → Configuration counter Descrição Exibe a leitura do contador para alterações nos parâmetros do equipamento. Parâmetros estáticos, cujos valores mudam durante a otimização ou configuração,  $| \cdot |$ fazem com que este parâmetro aumente em 1. Isso suporta o gerenciamento de versão do parâmetro. Se diversos parâmetros mudarem, por exemplo, como resultado do carregamento dos parâmetros do FieldCare etc. para o equipamento, o contador pode mostrar um valor mais alto. O contador não pode ser redefinido e, também, não

# Configuração alterada Navegação System → Device management → Configuration changed Descrição Exibe se a configuração do equipamento foi alterada por um mestre (primário ou secundário).

contador exceder 65535, iniciará novamente em 1.

#### Reset configuration changed flag

Navegação  $□$  System → Device management → Reset configuration changed flag

Descrição **A** informação Configuração alterada é restaurada através de um mestre (primário ou secundário).

é redefinido para o valor padrão quando o equipamento é redefinido. Se o valor do

#### 14.3.2 Submenu: User management

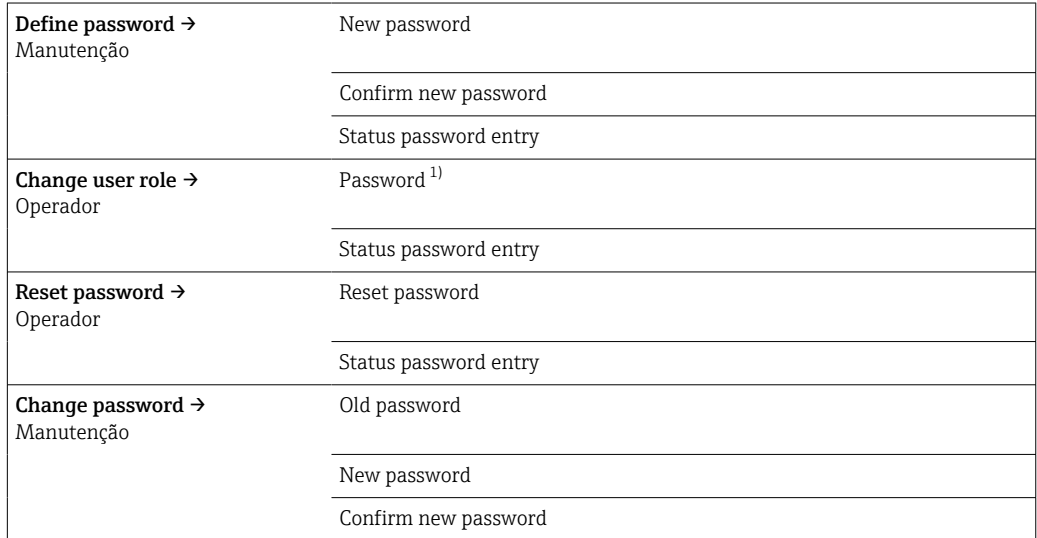

<span id="page-90-0"></span>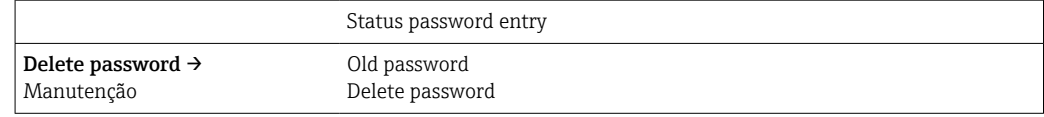

1) A função de usuário deve ser selecionada primeiro ao operar o equipamento através do aplicativo SmartBlue.

A navegação no submenu é suportada pelos seguintes elementos de operação:

• Back

Retorne à página anterior

• Cancel

Se Cancel for selecionado, o status antes de o submenu ser iniciado será restaurado

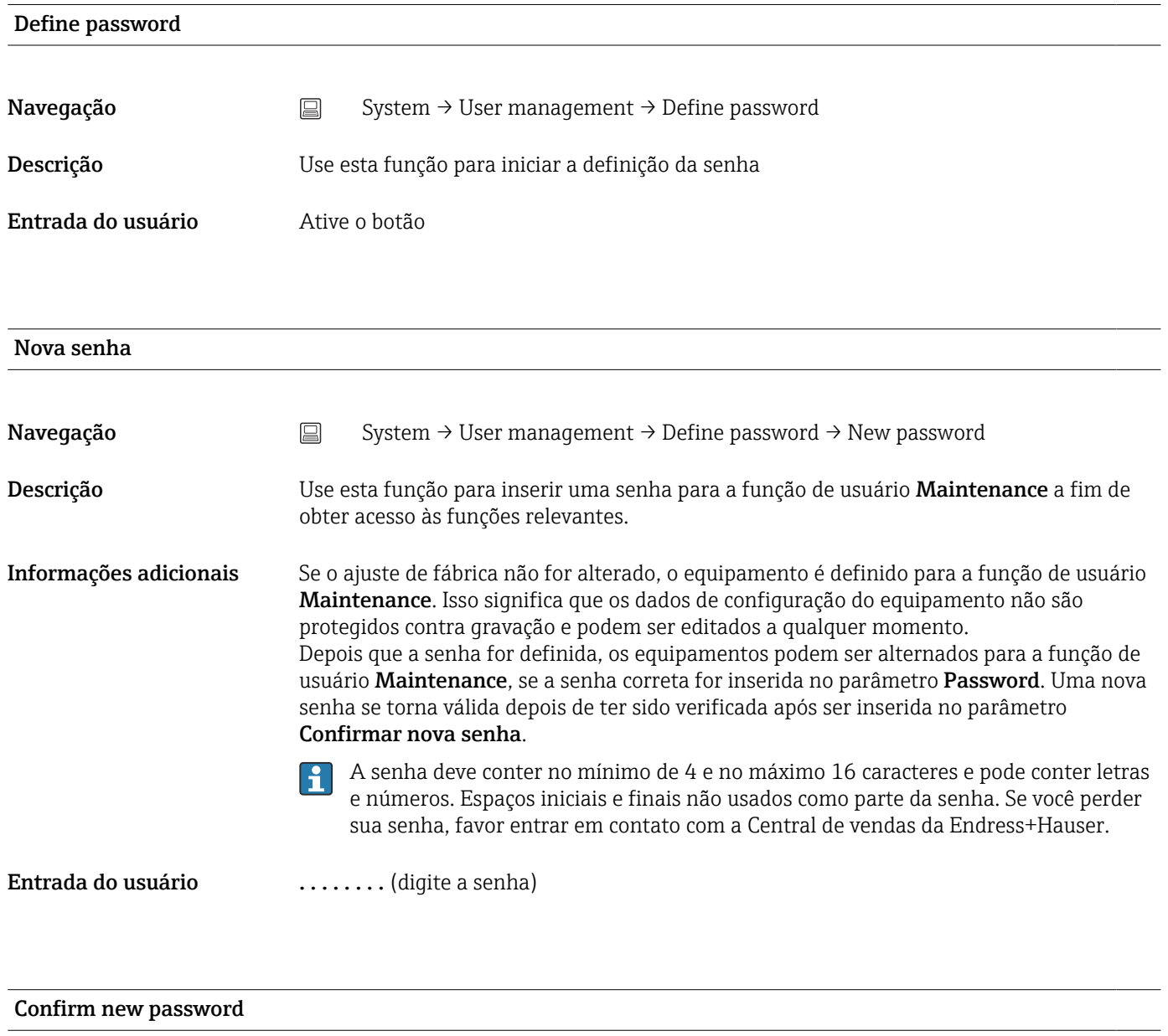

Navegação System → User management → Define password → Confirm new password Descrição Use esta função para confirmar a nova senha que foi definida.

<span id="page-91-0"></span>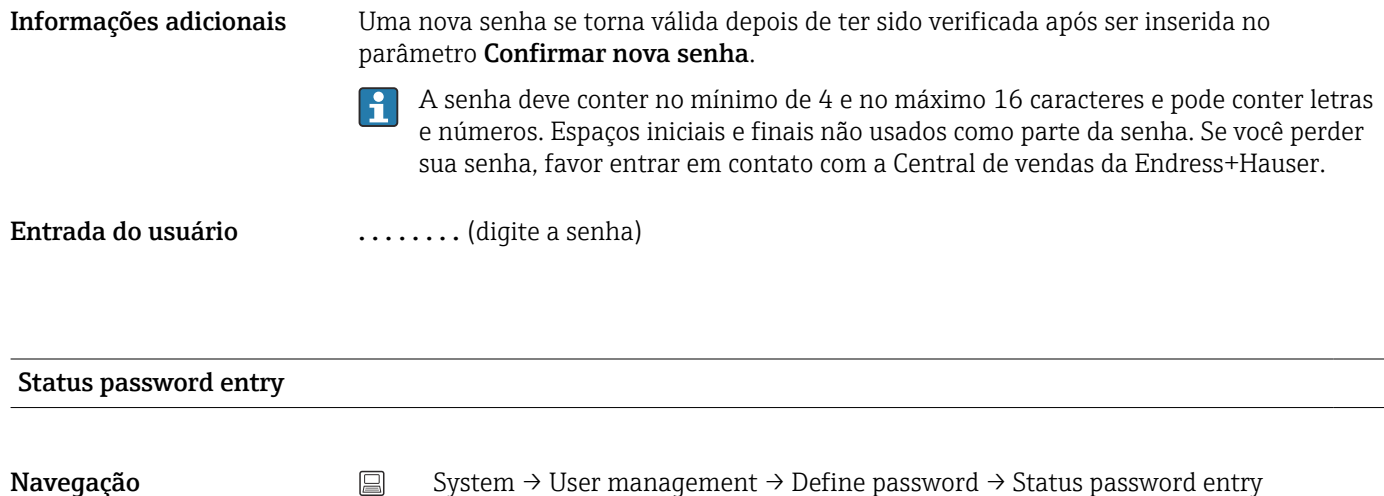

Descrição Exibe o status de verificação da senha.

- Senha aceita
- Senha incorreta
- Regras de senha violadas
- Permissão negada
- Sequência de entrada incorreta
- Função de usuário inválida
- Confirme incompatibilidade de PW
- Senha redefinida aceita

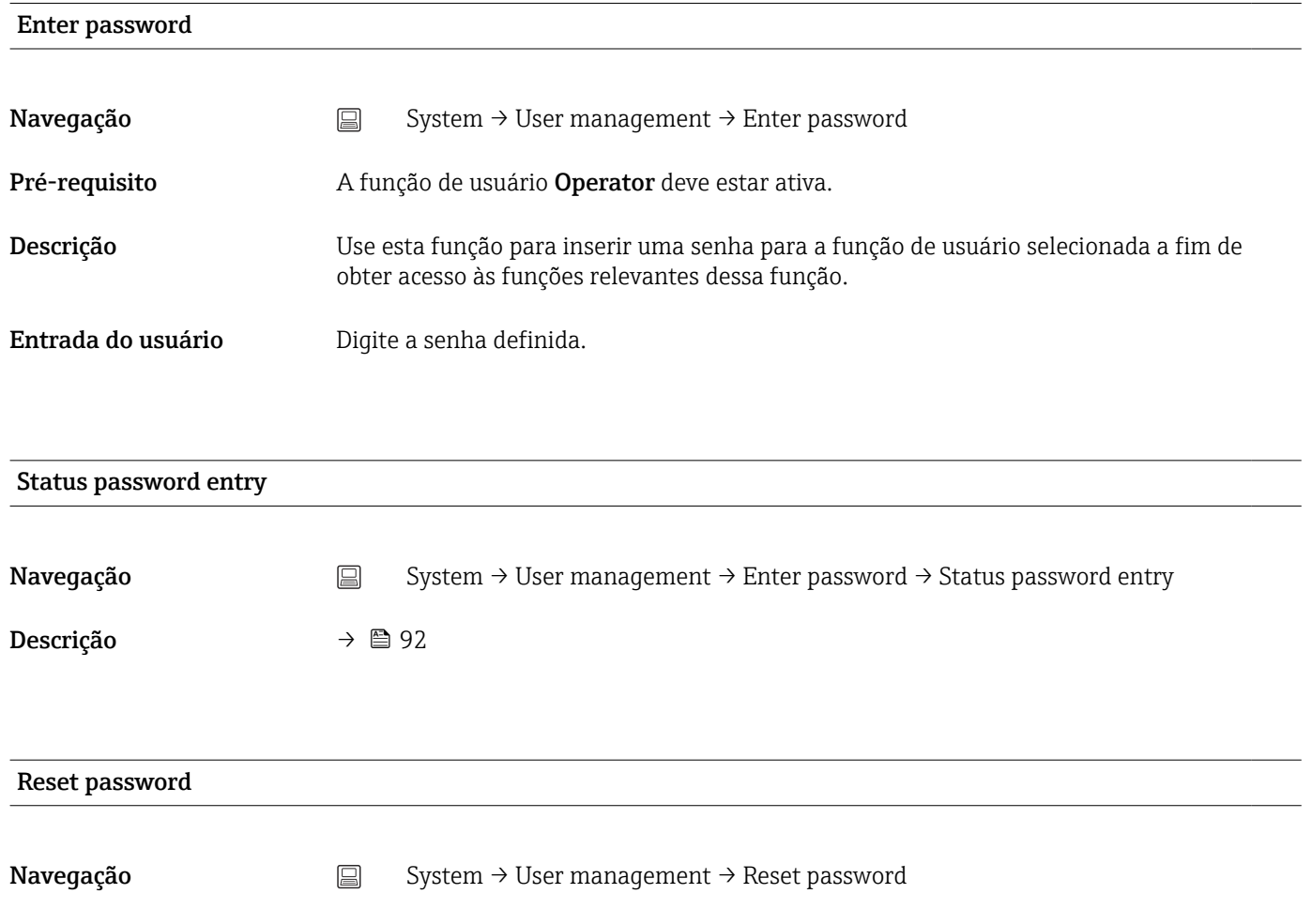

<span id="page-92-0"></span>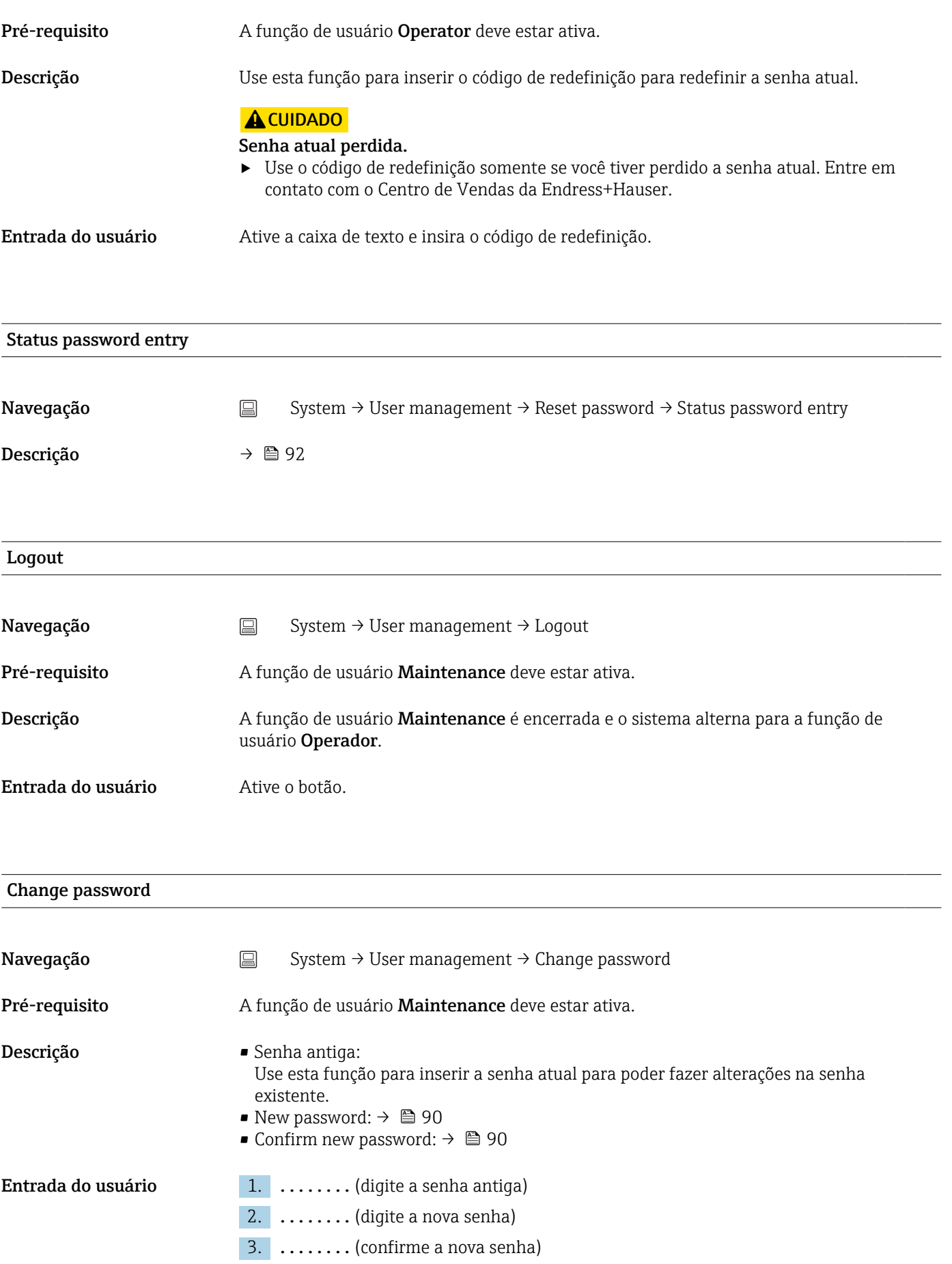

<span id="page-93-0"></span>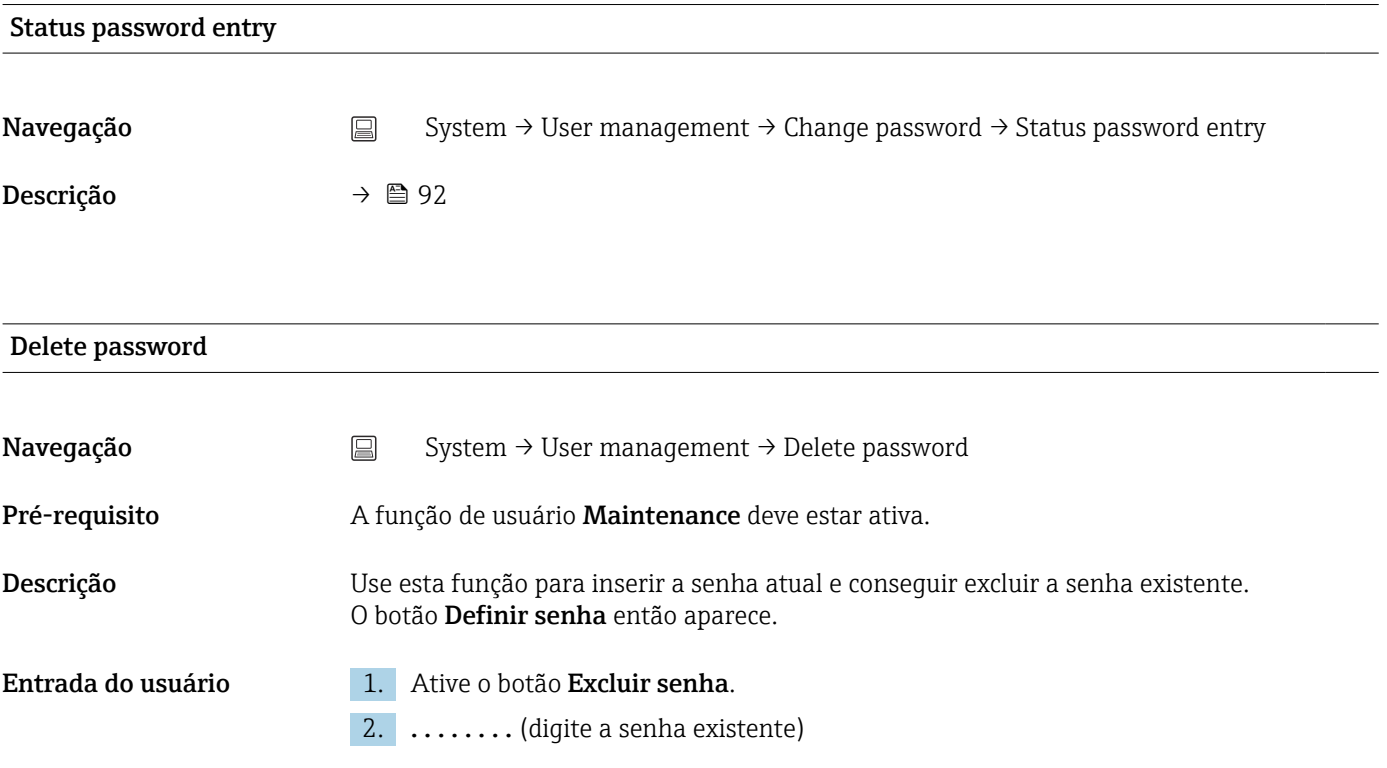

### 14.3.3 Submenu: Bluetooth configuration

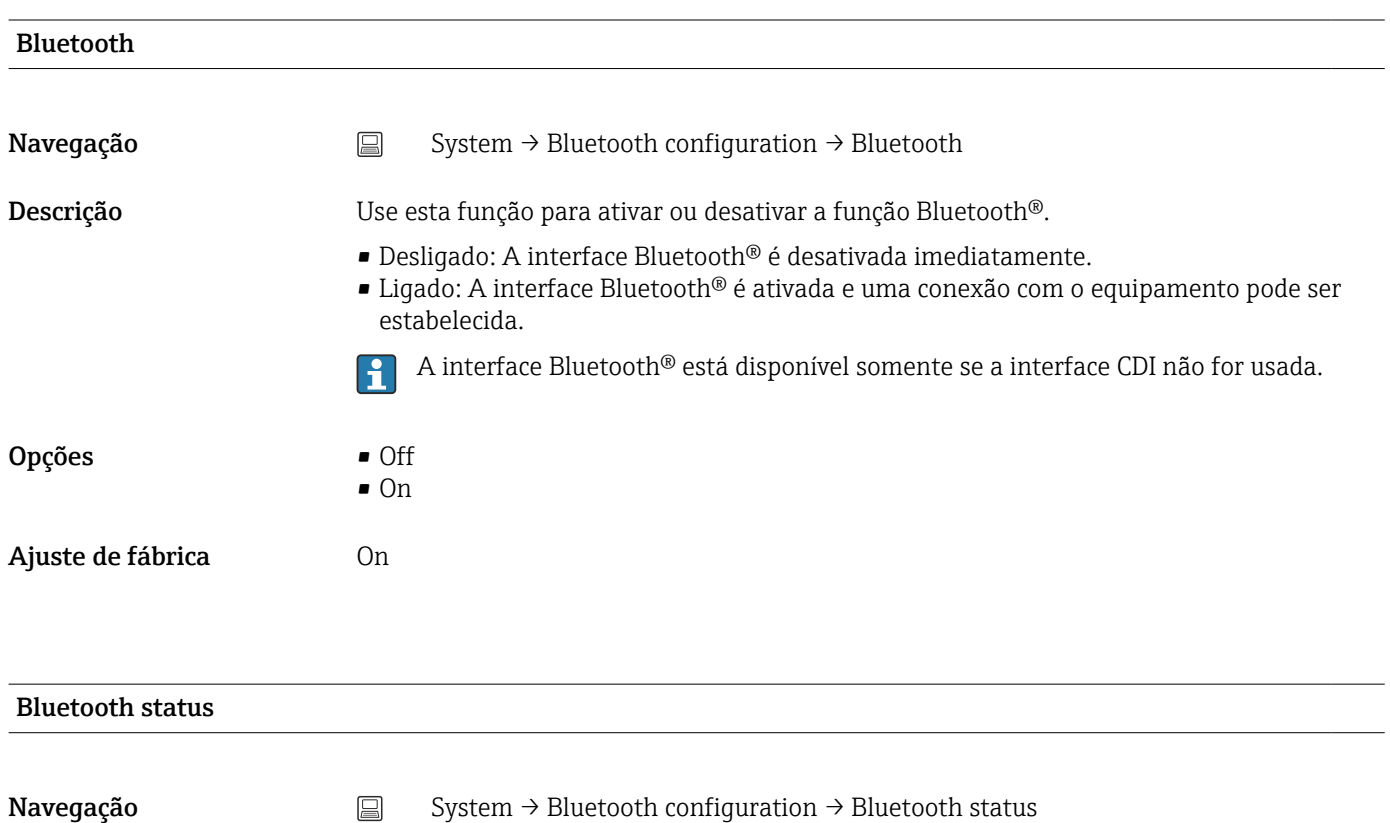

Descrição Exibe no display se a função Bluetooth® está disponível. A comunicação Bluetooth® somente é possível se a interface CDI não for usada.

- <span id="page-94-0"></span>Interface do usuário Três estados podem ser exibidos:
	- Desativado por software
	- Desativado por hardware
	- Bloqueado pela CDI

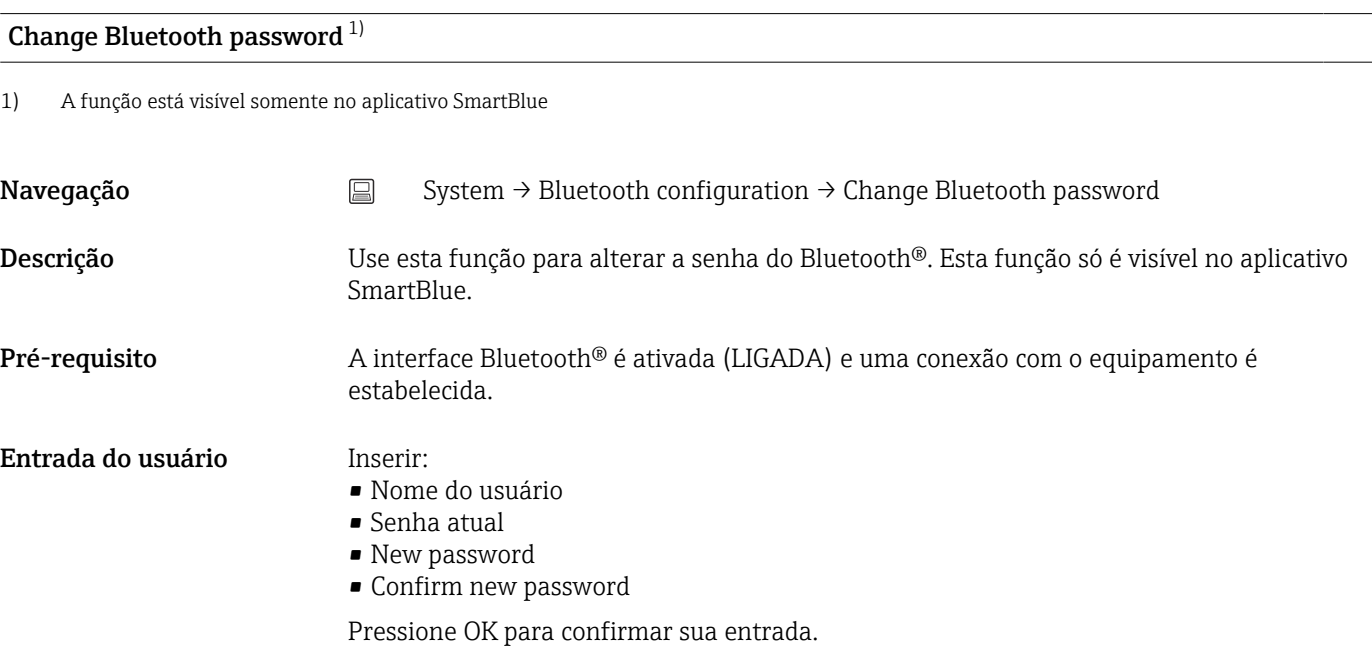

### 14.3.4 Submenu: Information

#### Submenu: Device

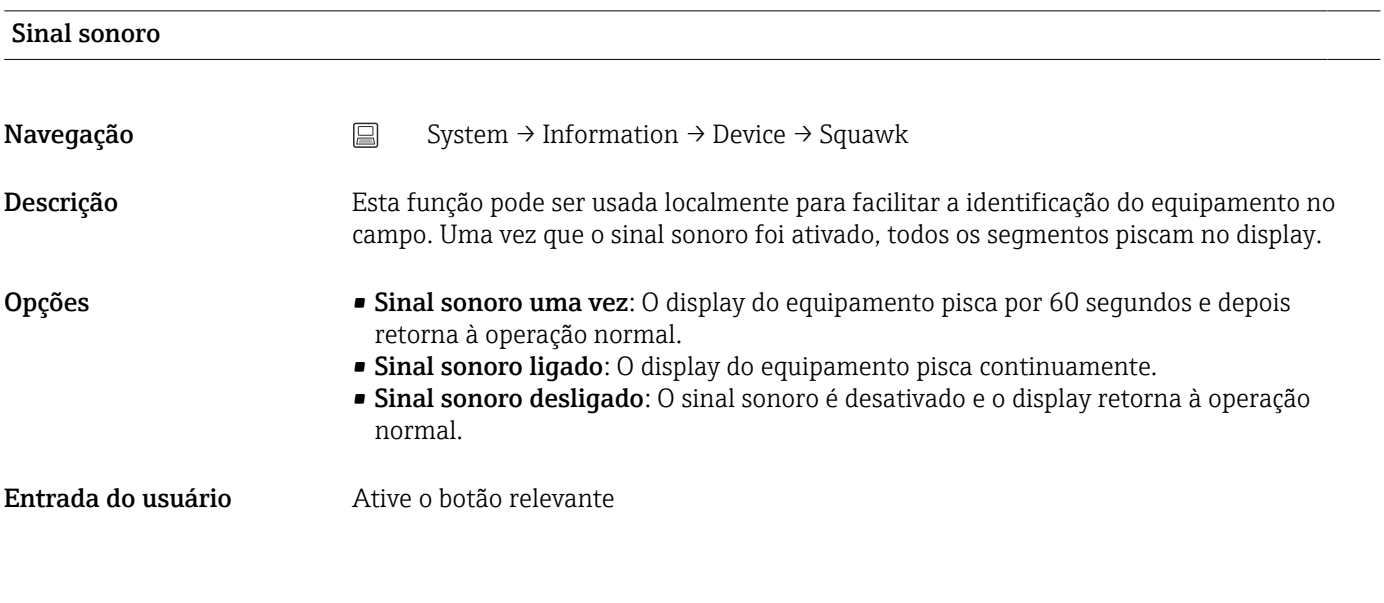

#### Serial number

<span id="page-95-0"></span>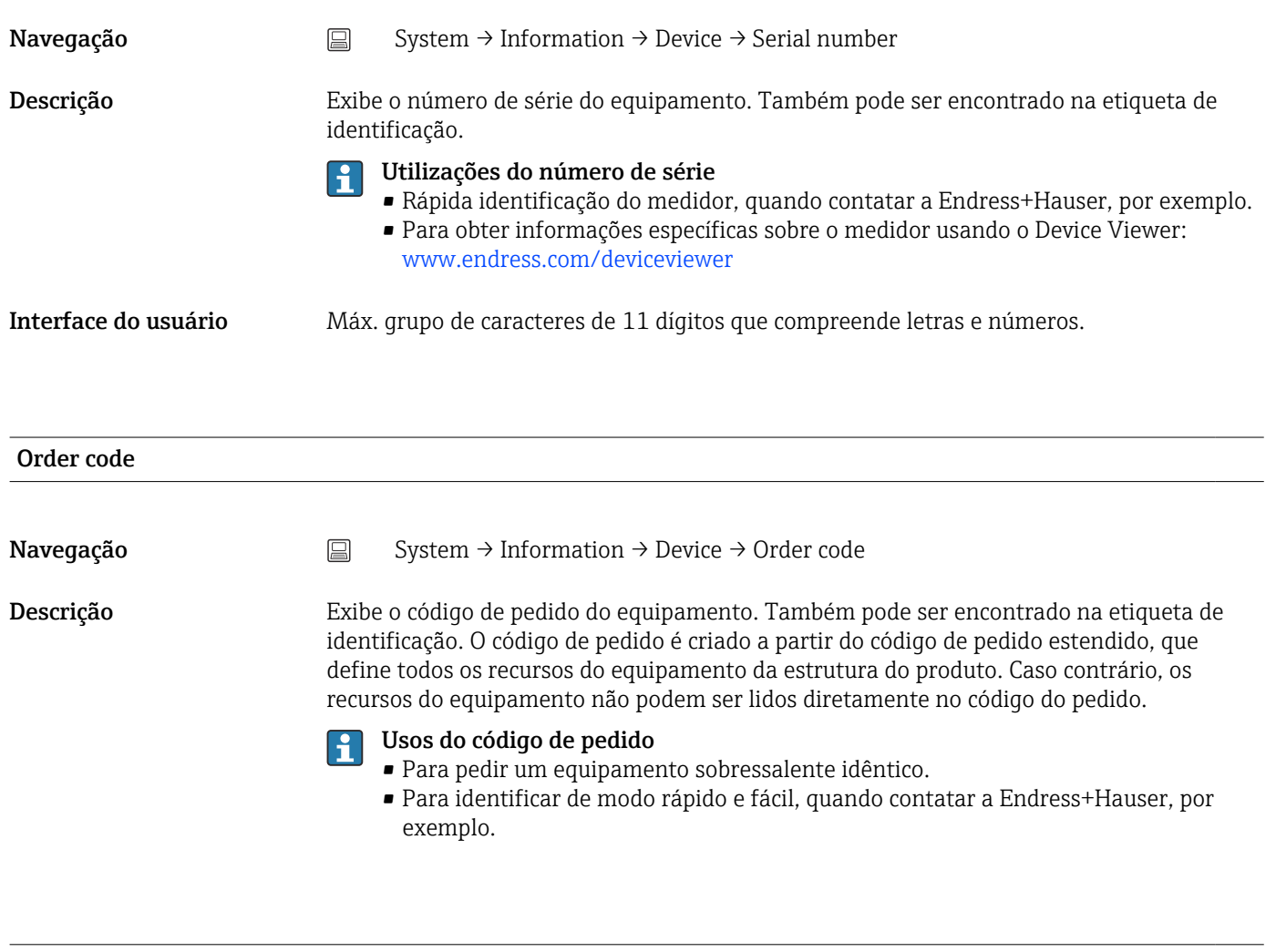

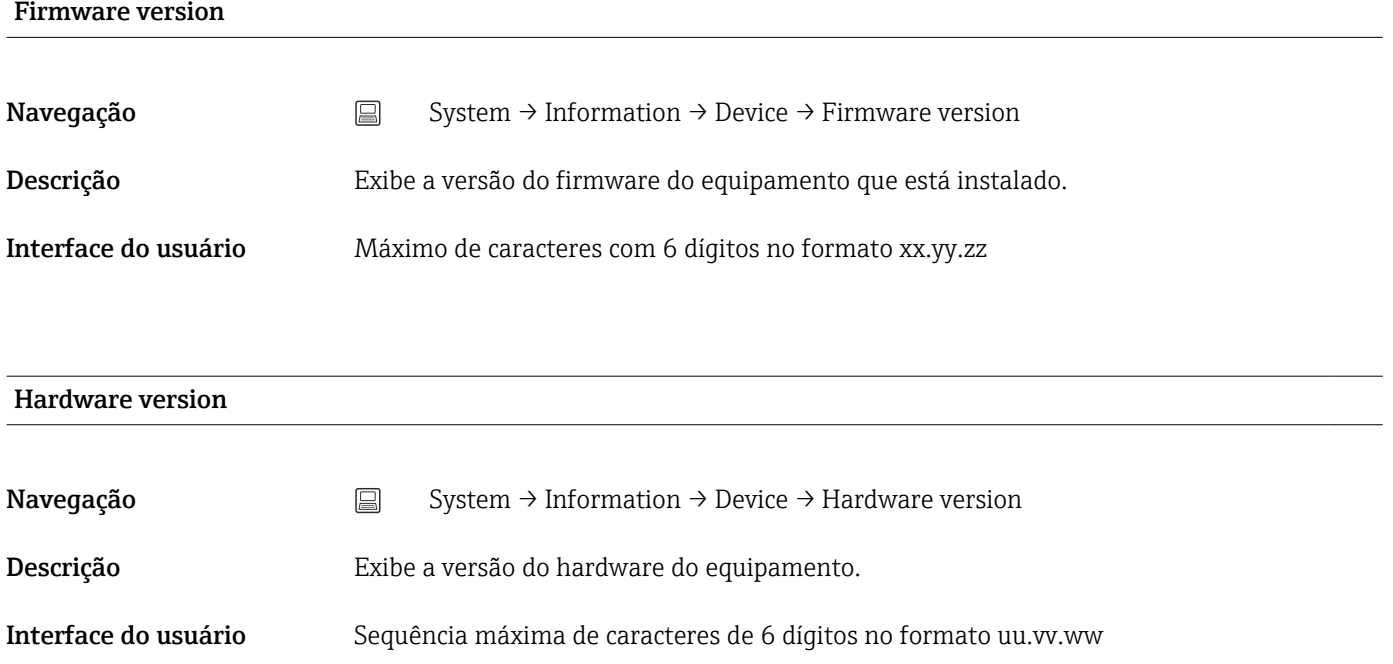

<span id="page-96-0"></span>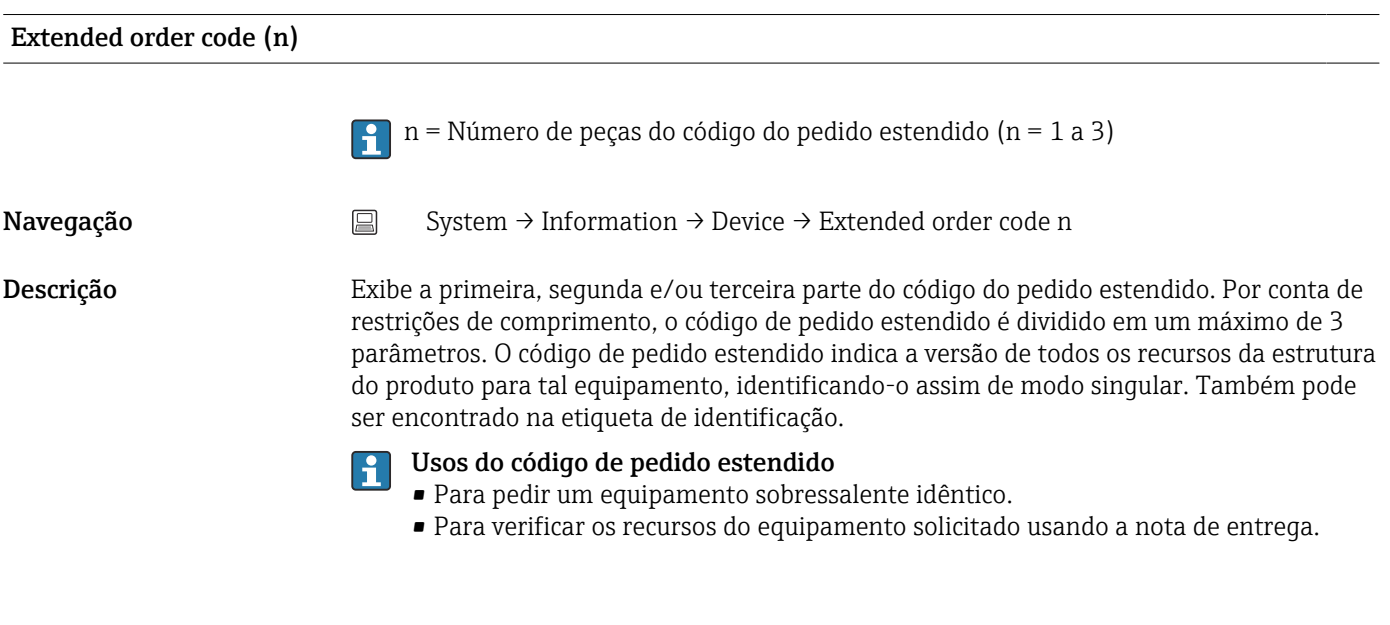

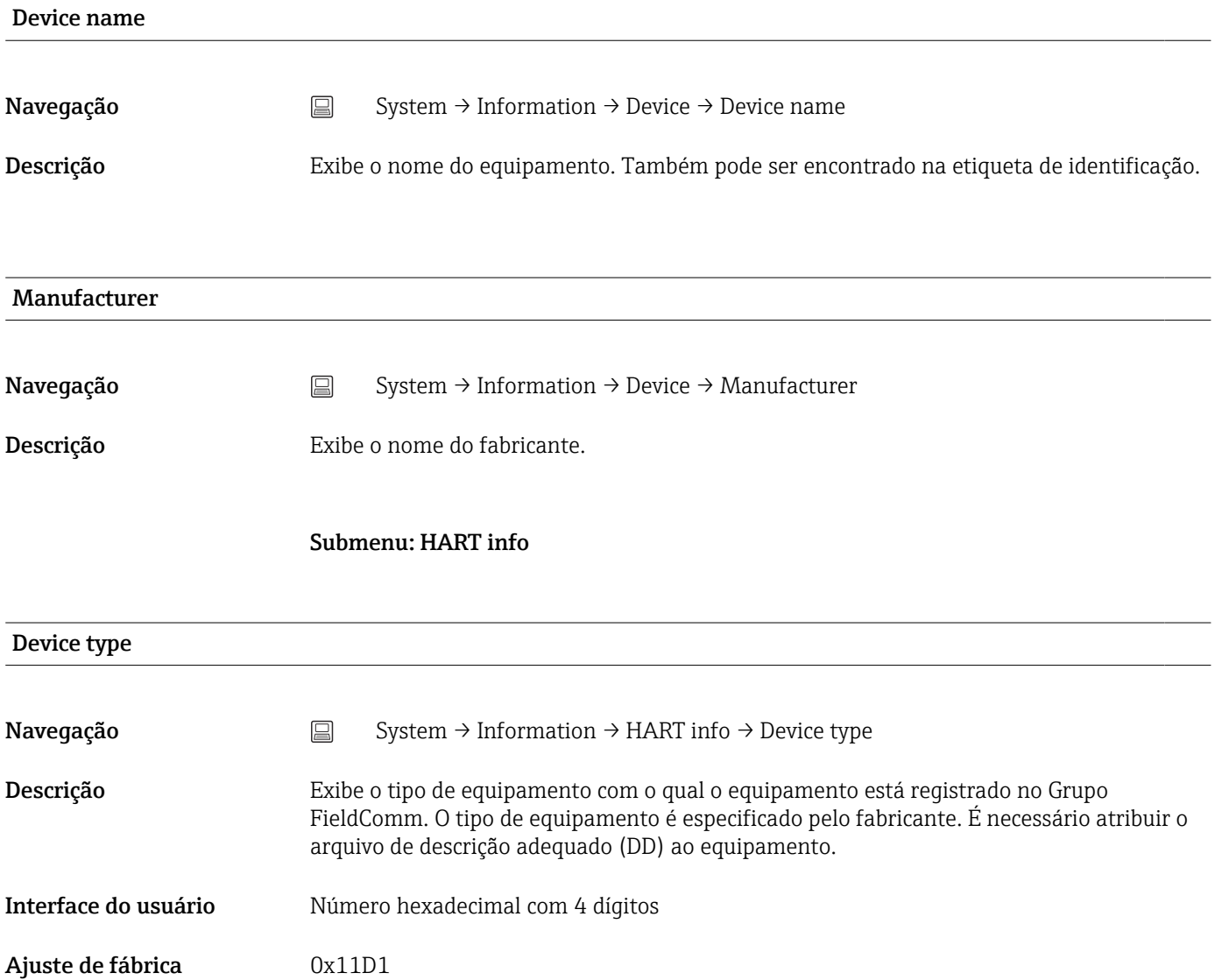

#### <span id="page-97-0"></span>Device revision

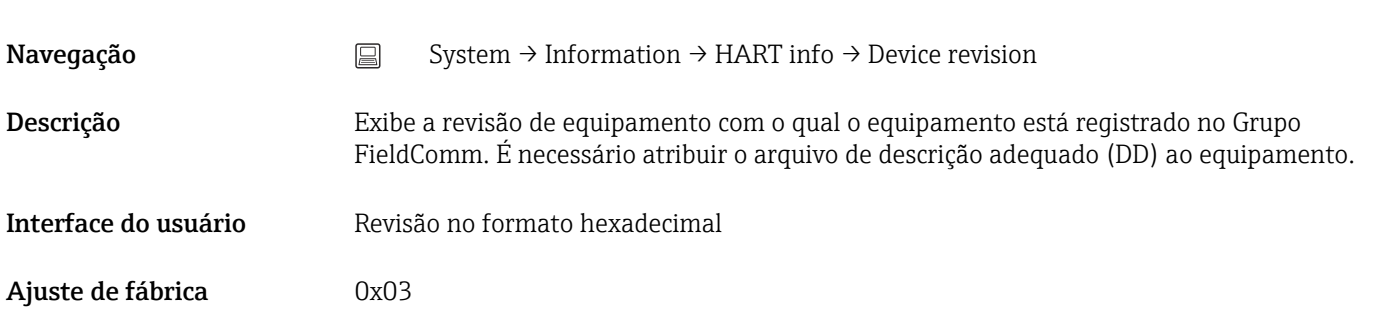

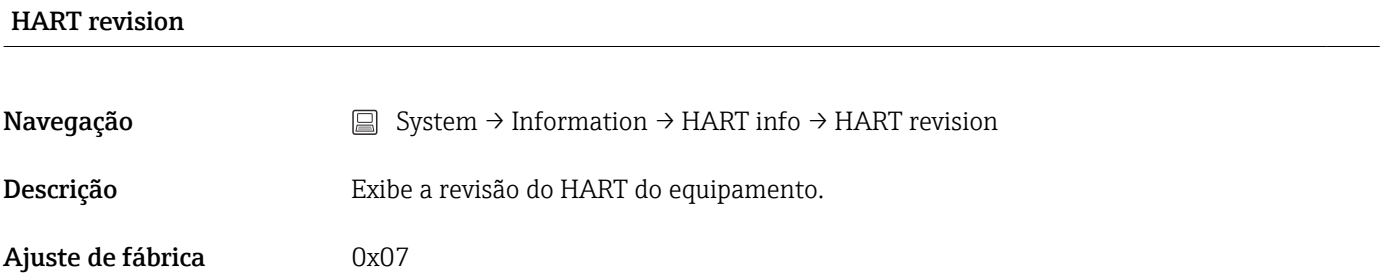

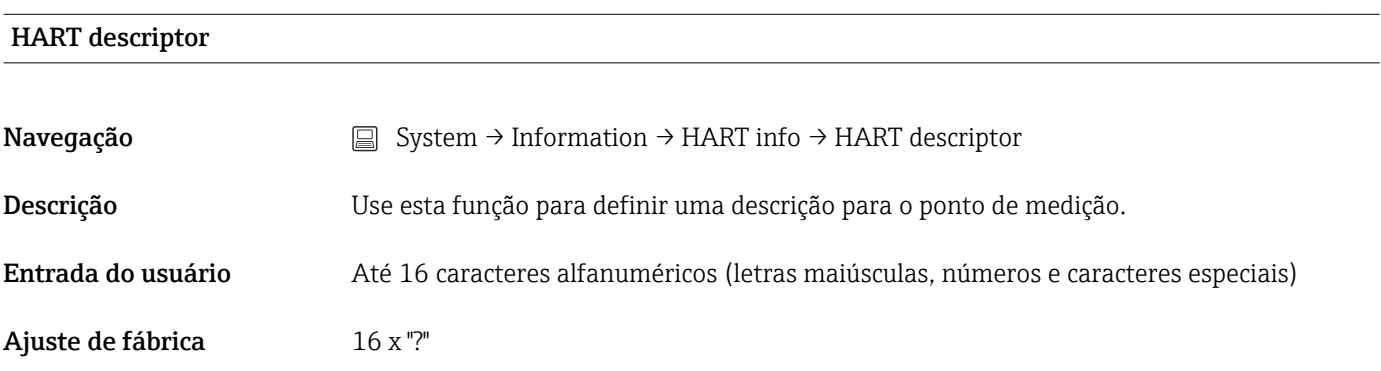

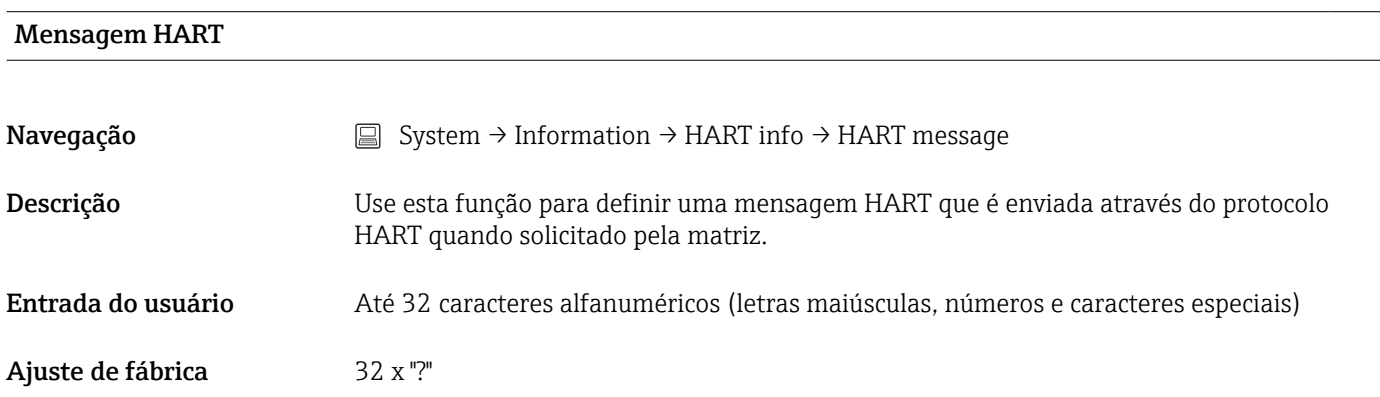

<span id="page-98-0"></span>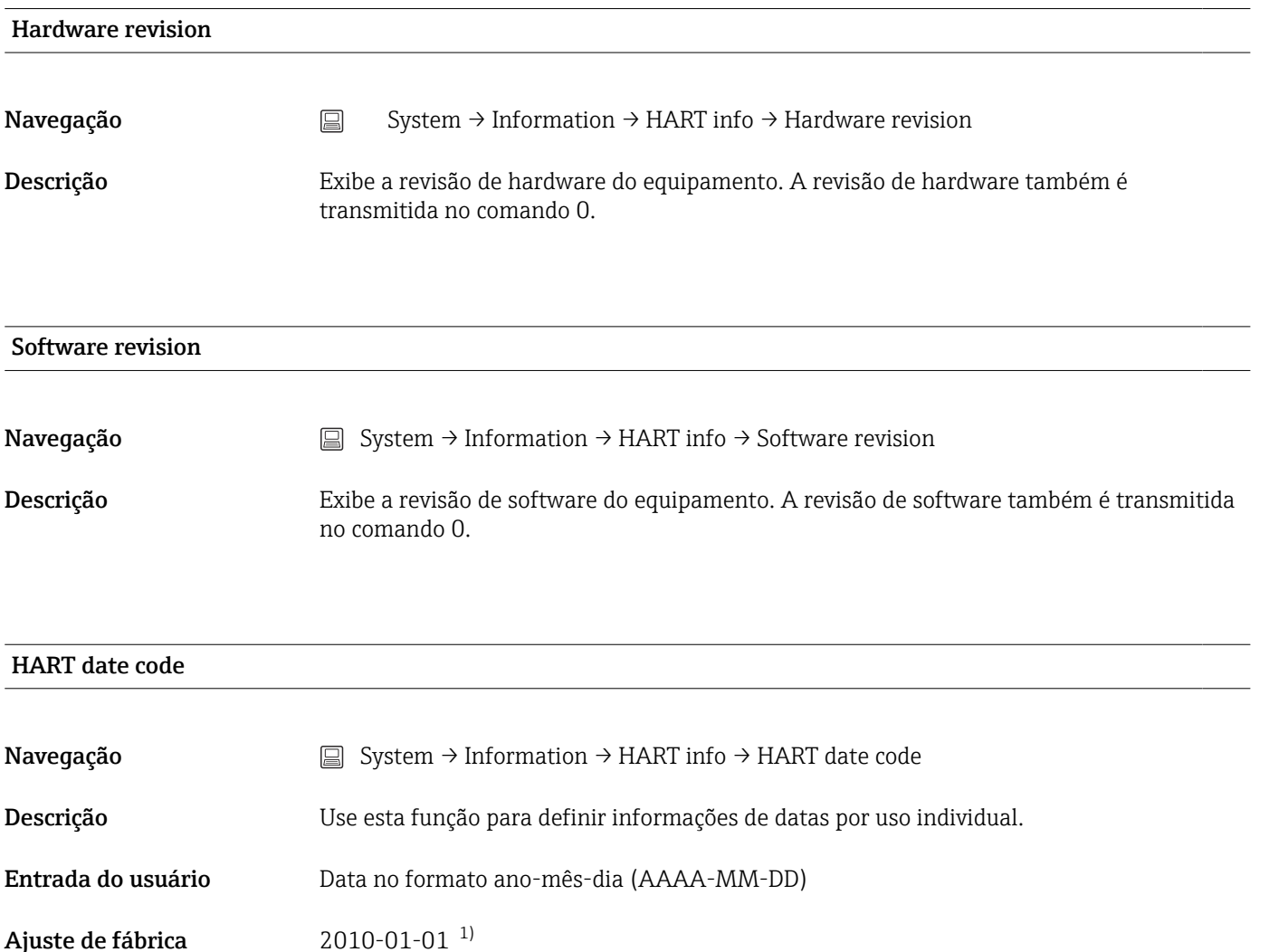

1) Também 01.01.2010 dependendo da ferramenta operacional

# Manufacturer ID Navegação System → Information → HART info → Manufacturer ID Descrição Exibe a ID do fabricante sob a qual o equipamento está registrado no Grupo FieldComm. Interface do usuário Número hexadecimal com 4 dígitos Ajuste de fábrica  $0x0011$

#### Device ID

Navegação System → Information → HART info → Device ID

<span id="page-99-0"></span>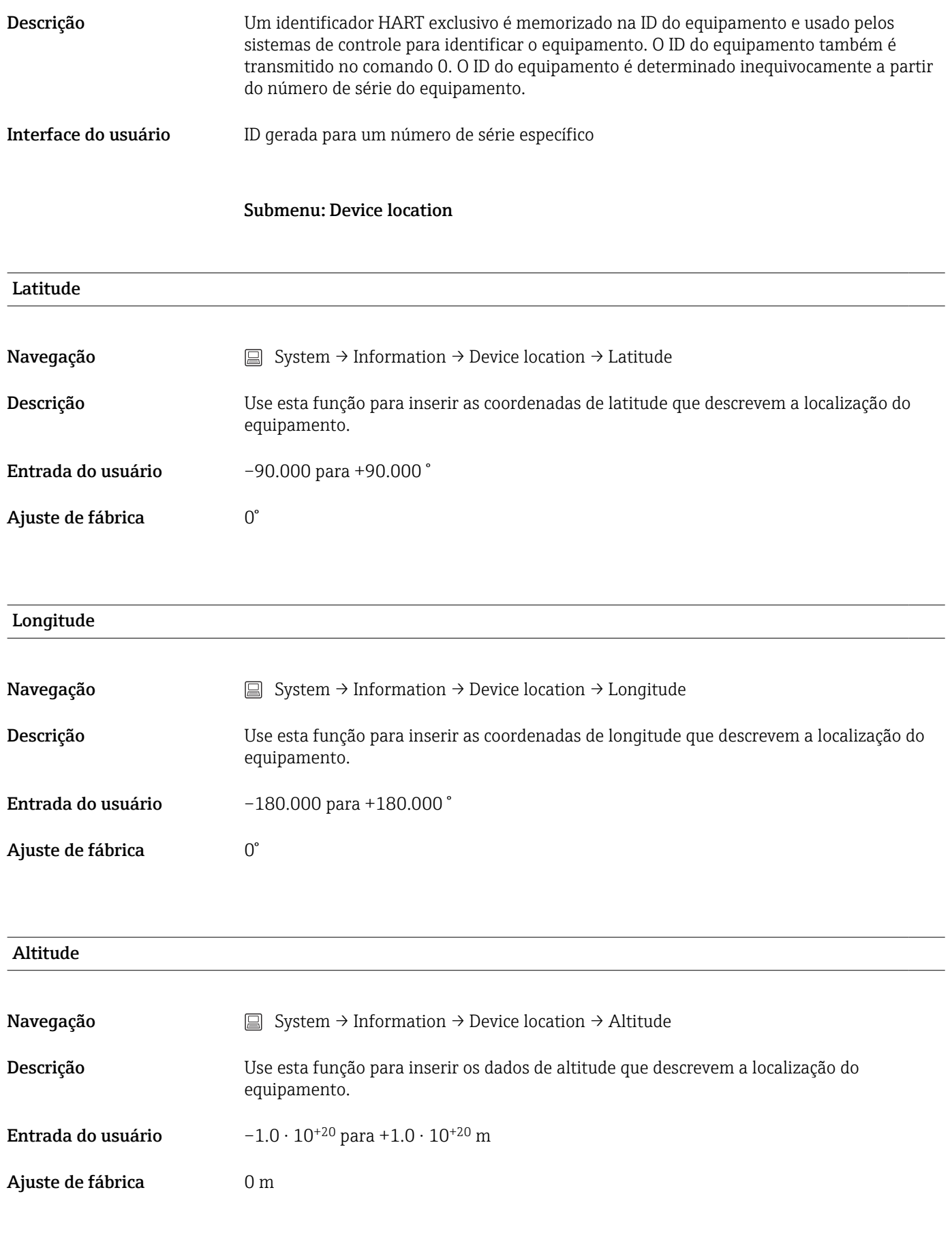

#### Location method

<span id="page-100-0"></span>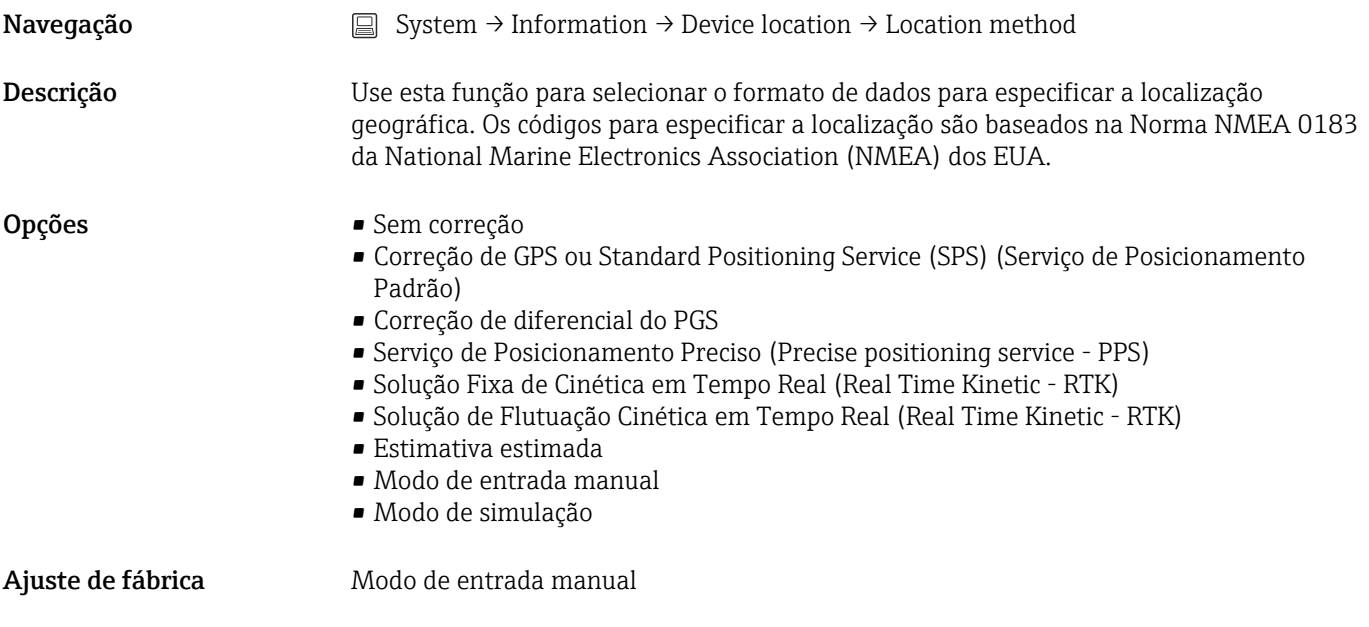

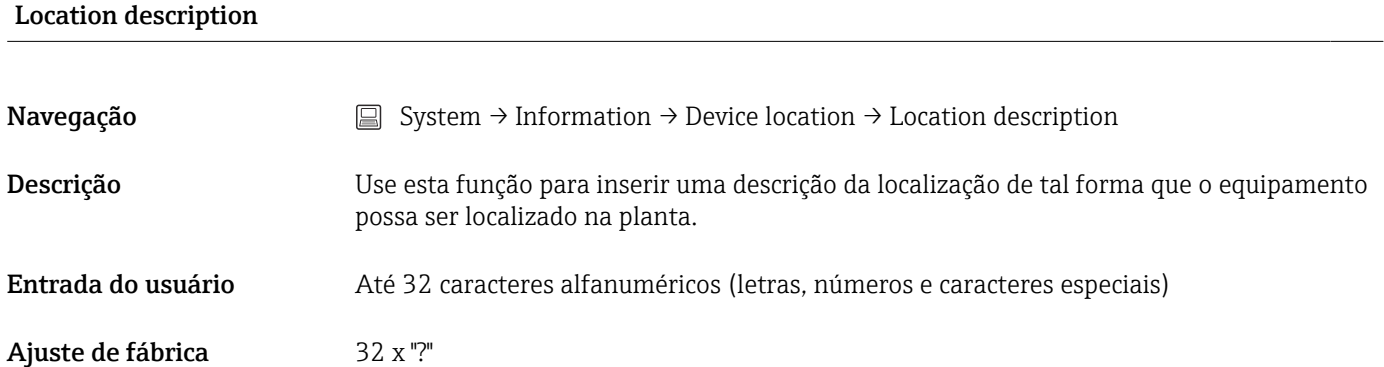

#### Process unit tag

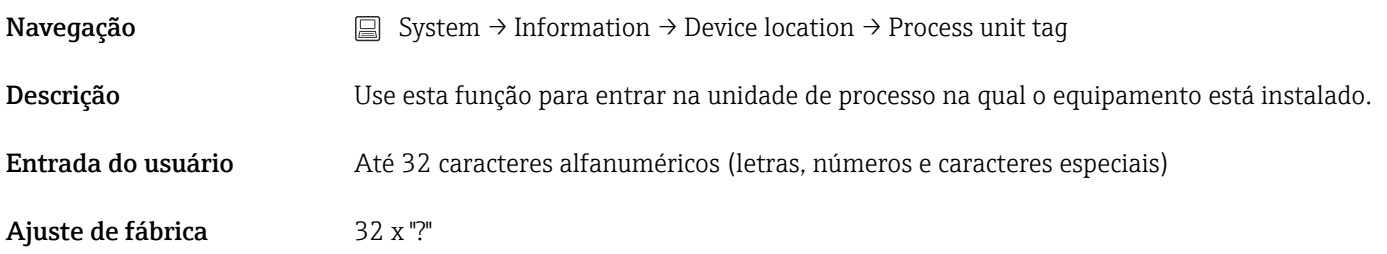

# 14.3.5 Submenu: Display

#### Display interval

Navegação  $\qquad \qquad \textcircled{\qquad} \quad$  System → Display → Display interval

<span id="page-101-0"></span>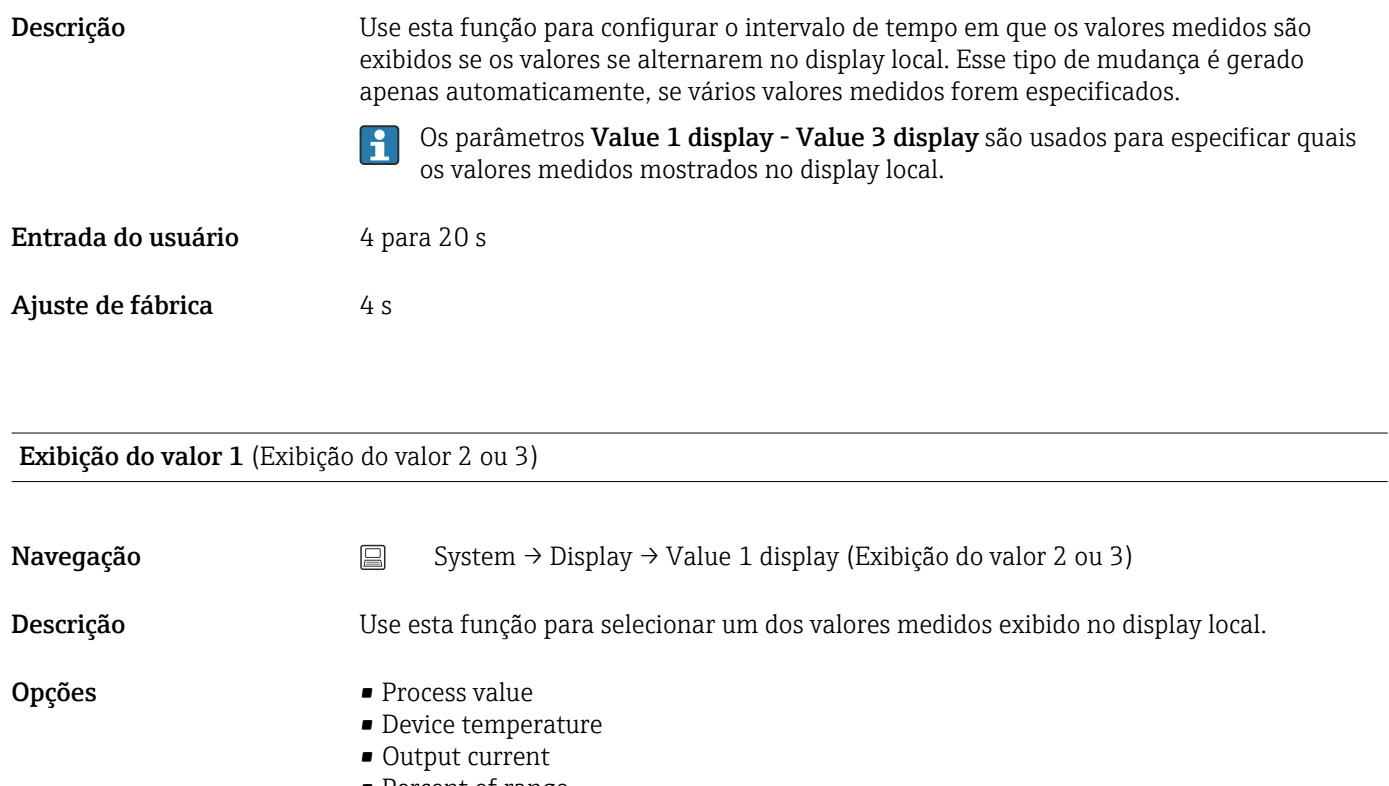

- Percent of range
- $\bullet$  Off<sup>1)</sup>

1) Não para exibição do Valor 1

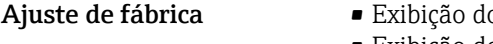

- o valor 1: valor do processo • Exibição dos valores 2 e 3: desligado
- Decimal places 1 (casas decimais 2 ou 3)

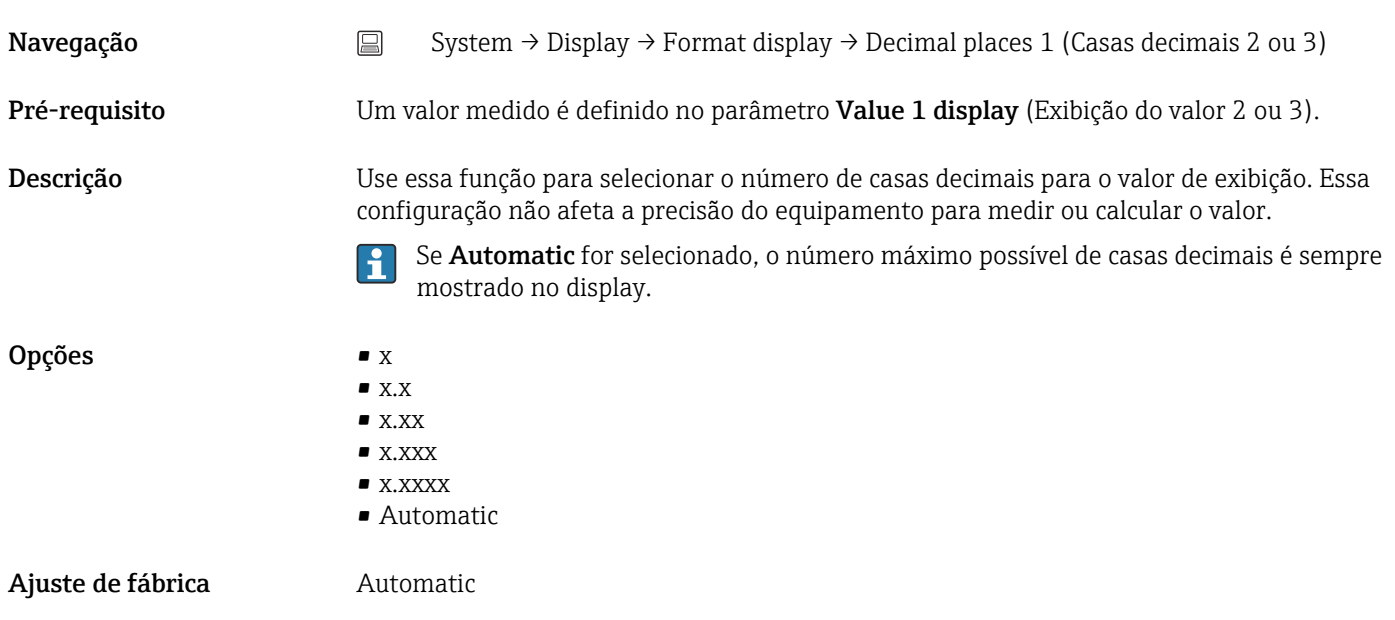

<span id="page-102-0"></span>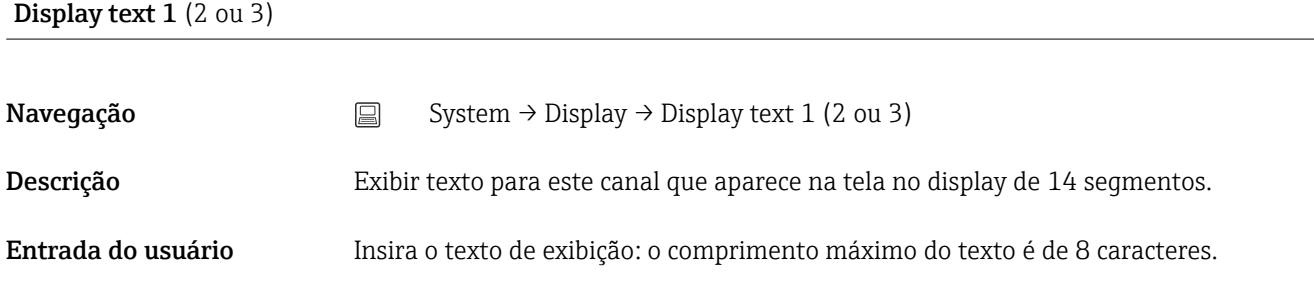

Ajuste de fábrica • Texto de exibição 1: PV • Texto de exibição 2 ou 3: ----- (sem texto)

# Índice

# $0...9$

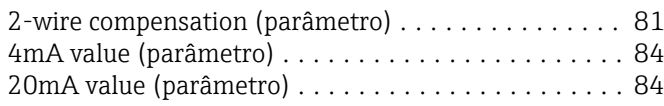

# A

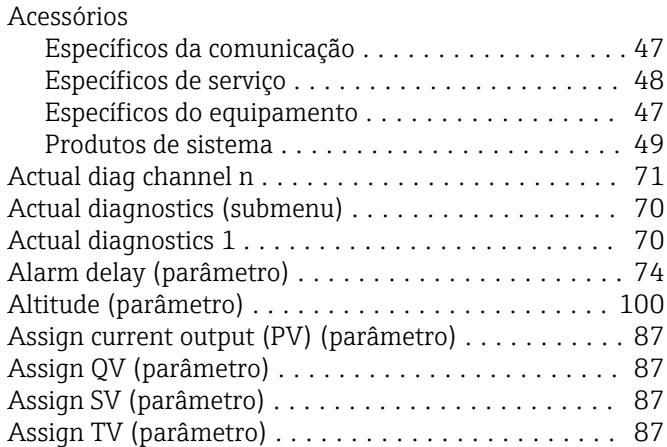

# B

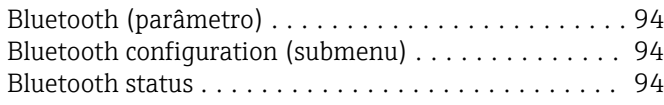

# C

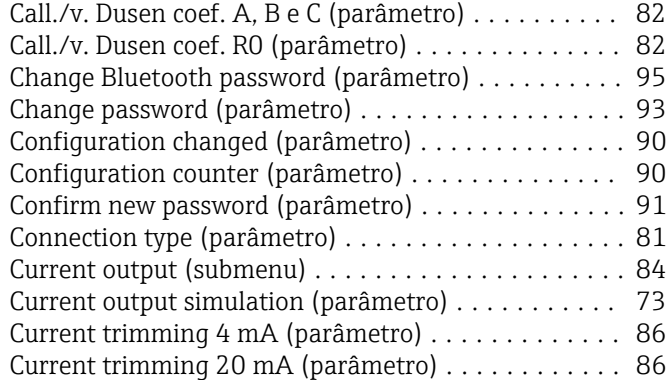

# D

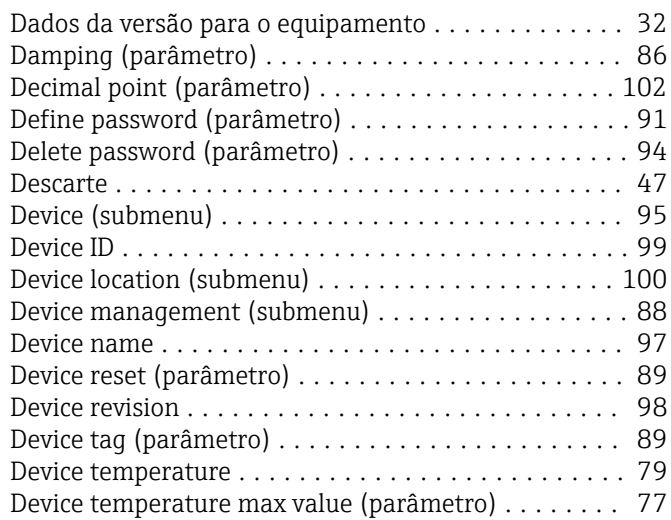

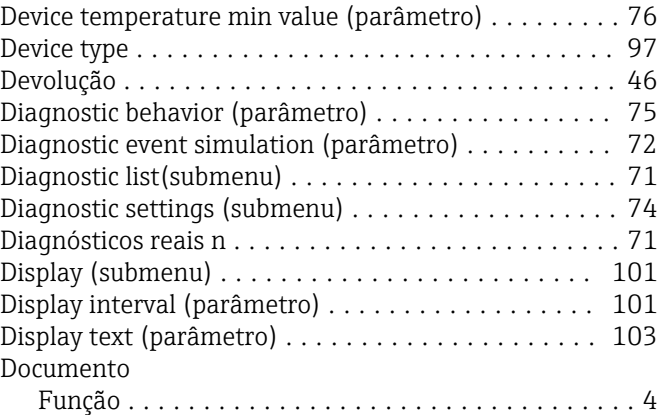

# E

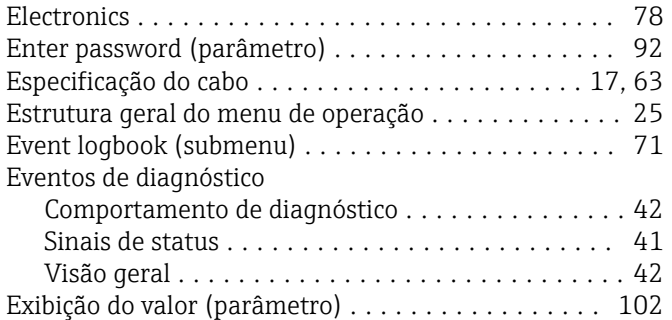

# F

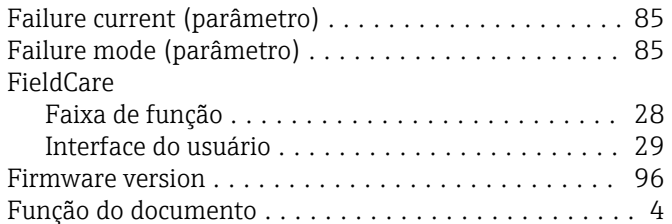

## H

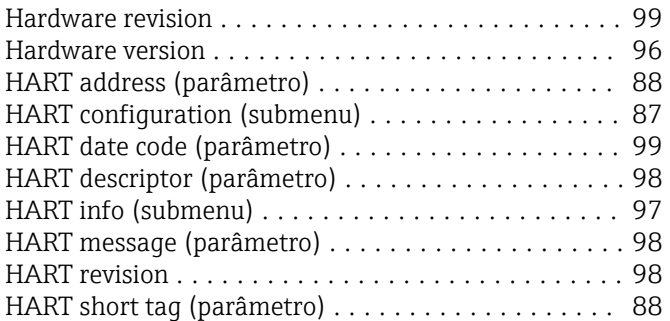

# I

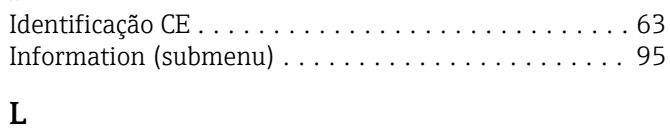

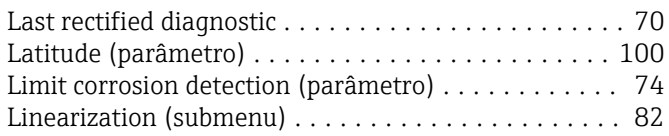

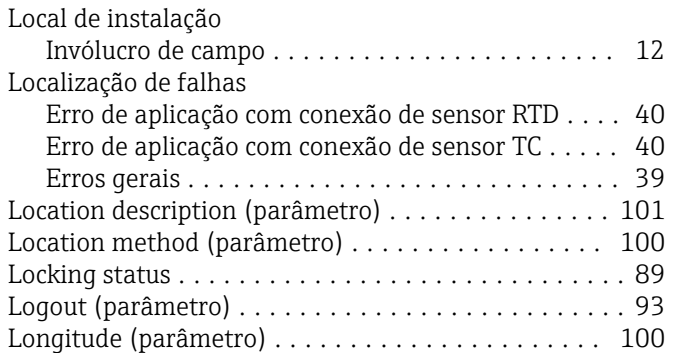

#### M

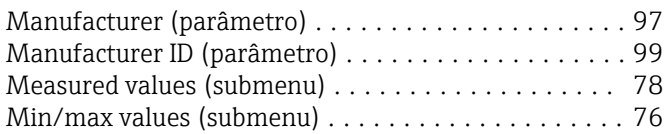

### N

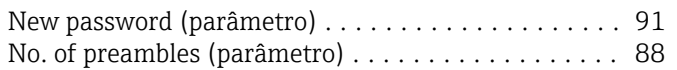

# O

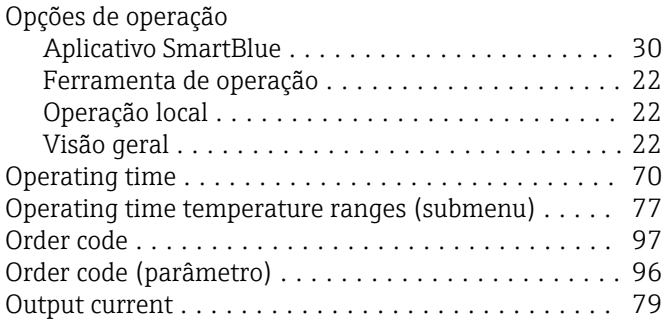

# P

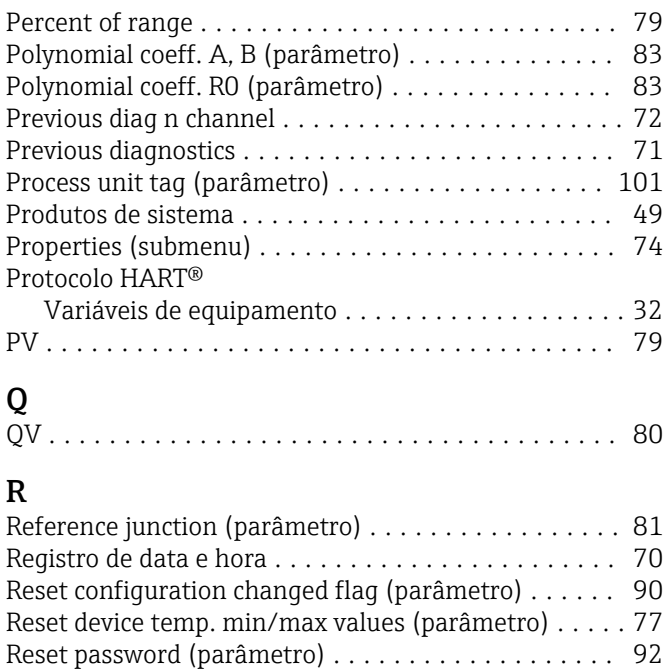

Reset sensor min/max values (parâmetro) ......... [76](#page-75-0) RJ preset value (parâmetro) .................... [82](#page-81-0)

# S

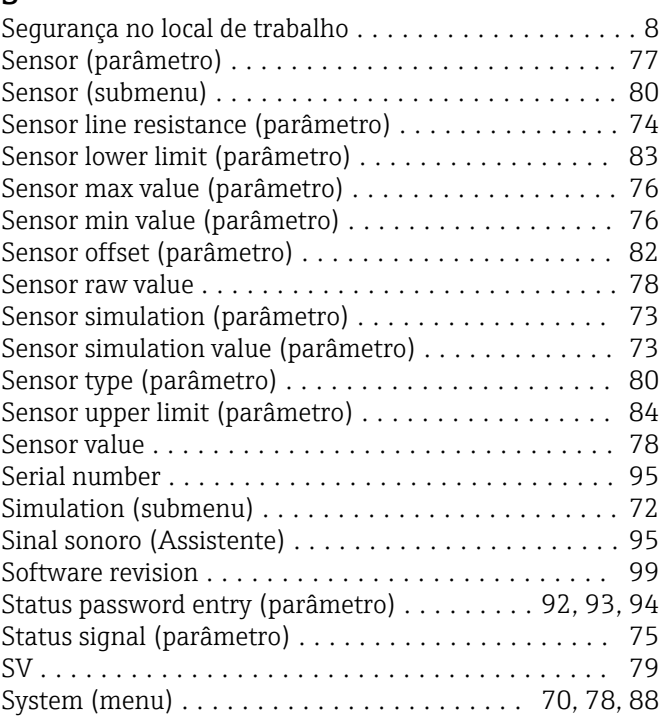

# T

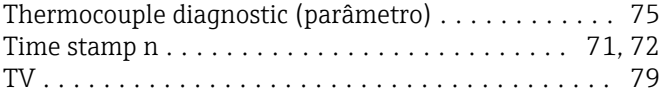

# U

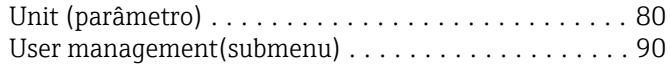

# V

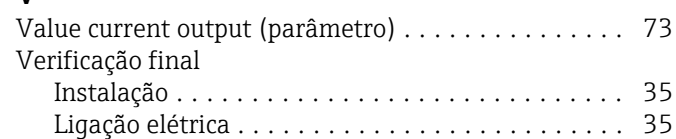

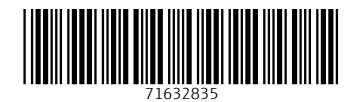

www.addresses.endress.com

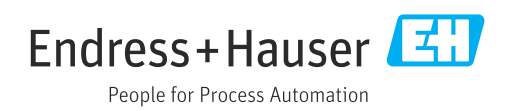